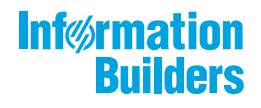

# William MebFocus

WebFOCUS Resource Analyzer 利用ガイド Version 8.2.06

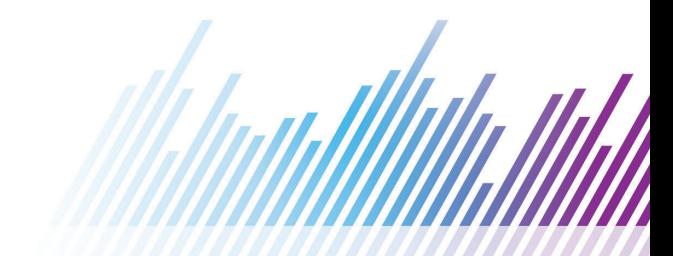

# 目次

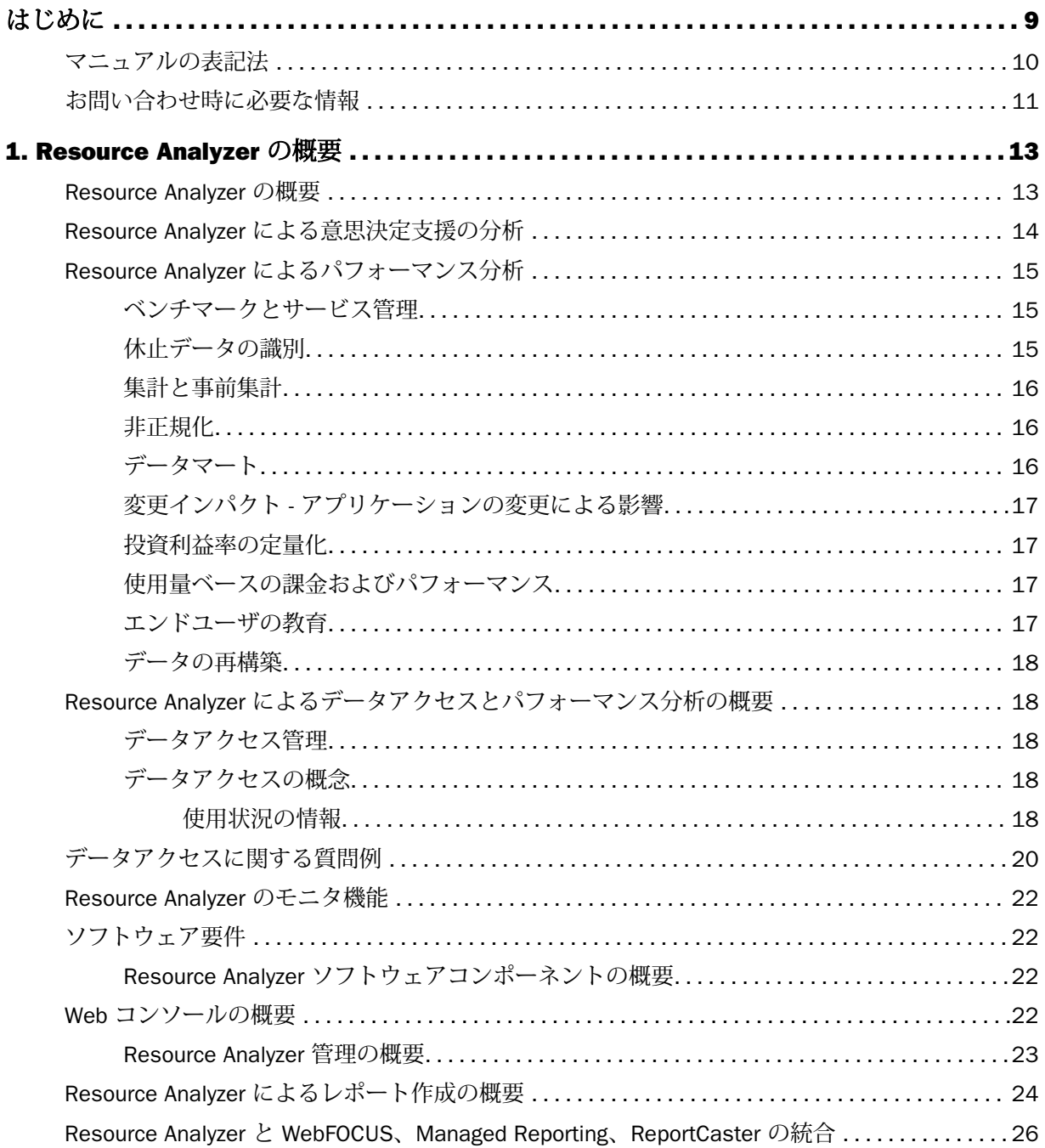

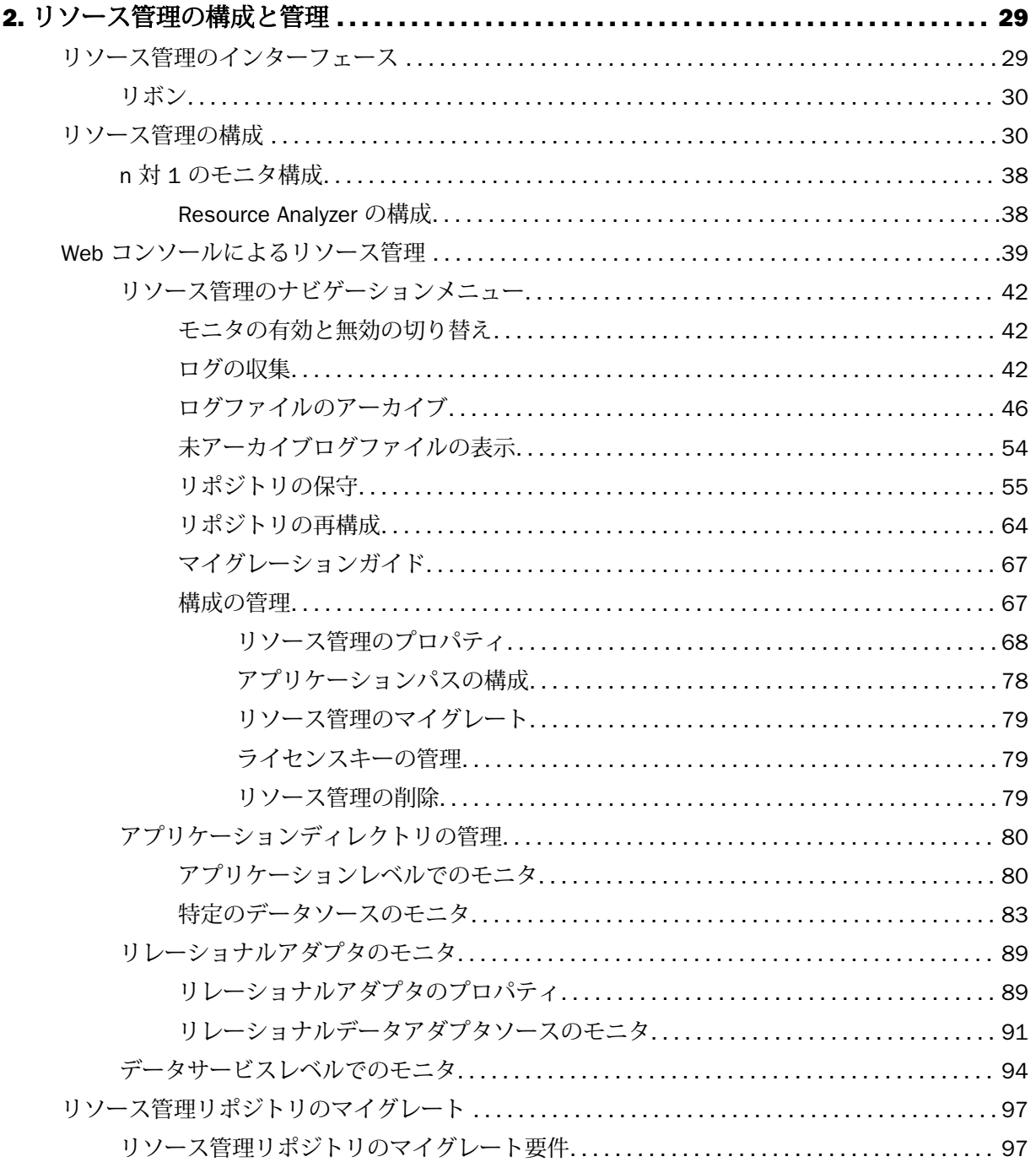

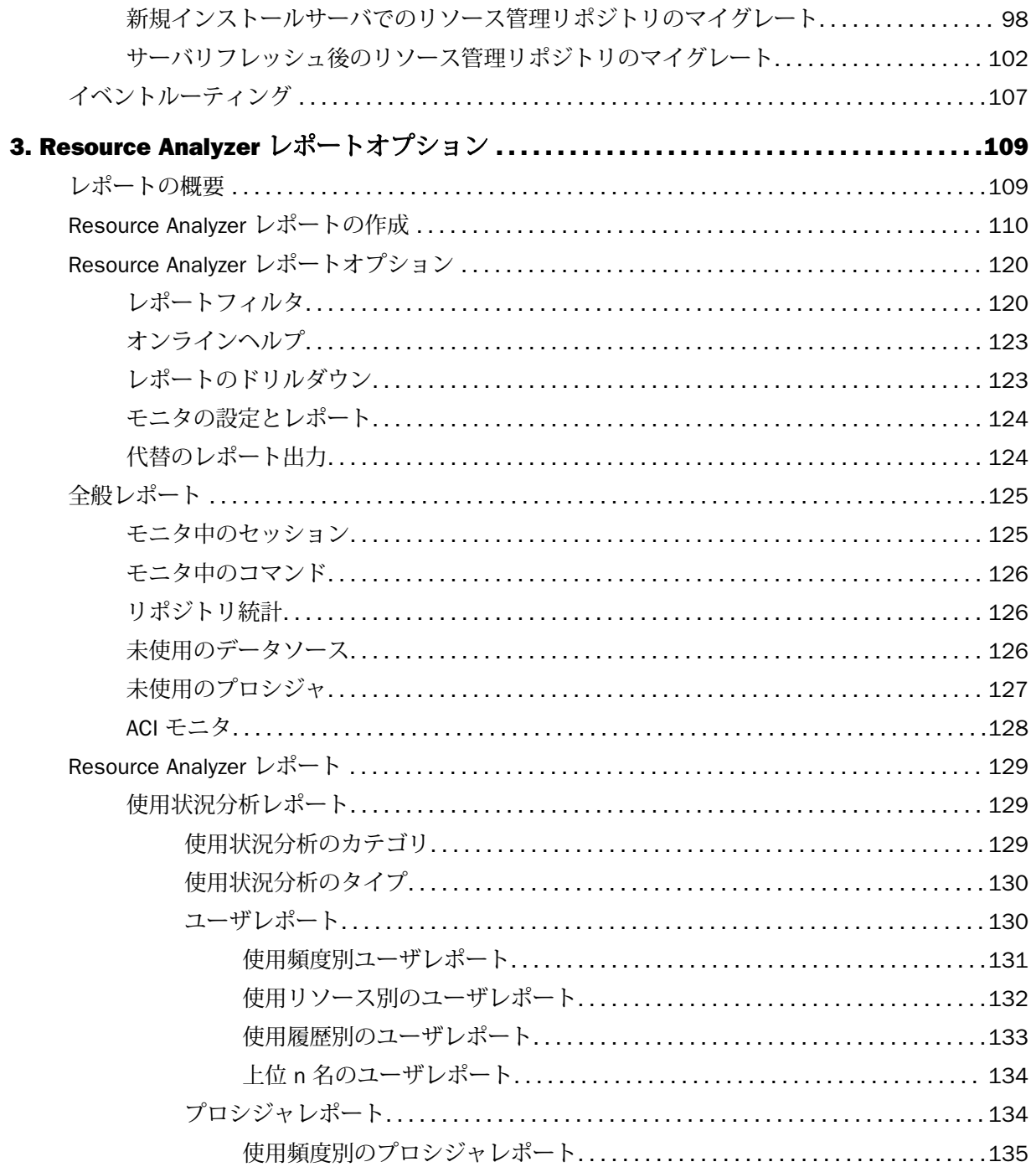

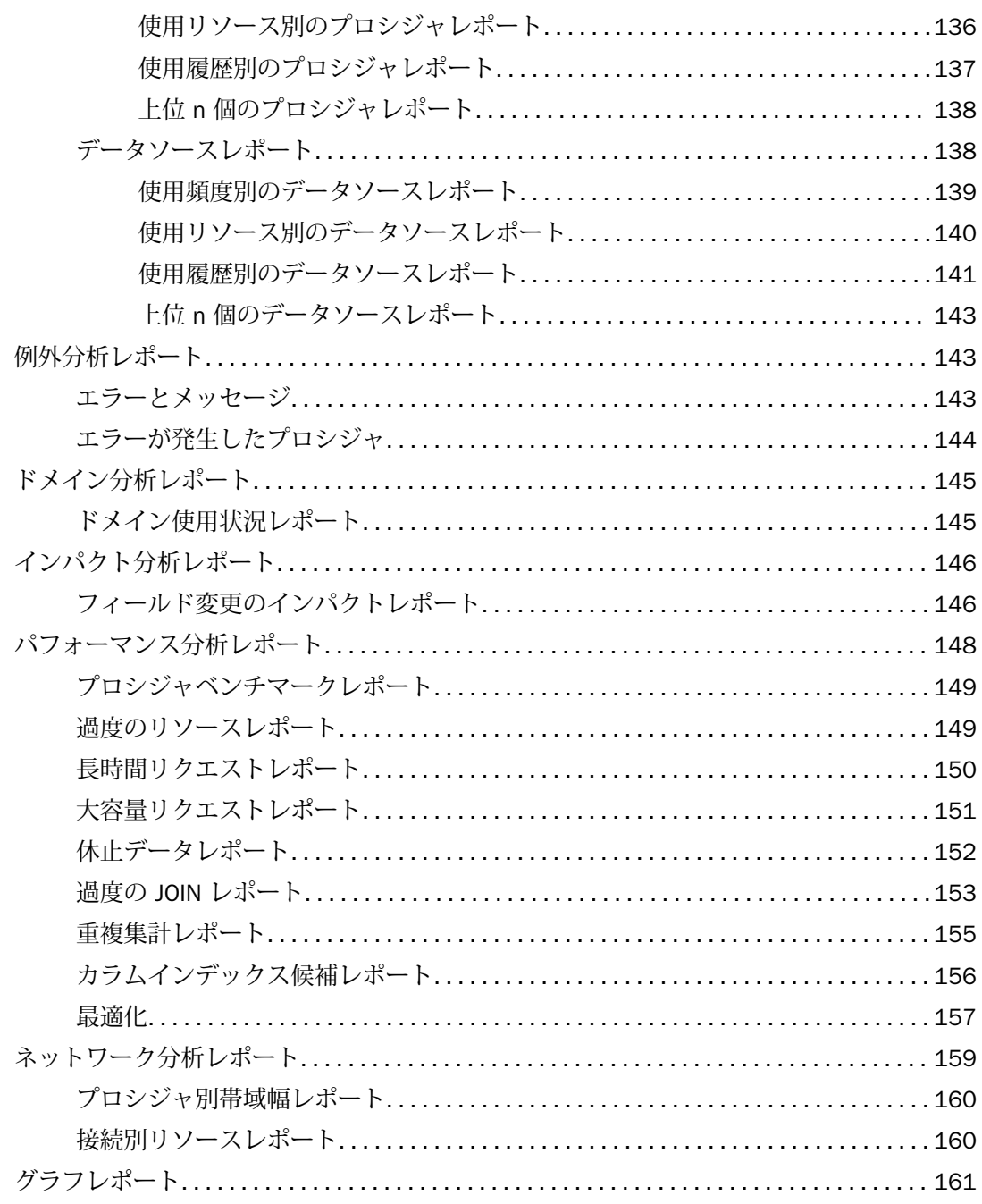

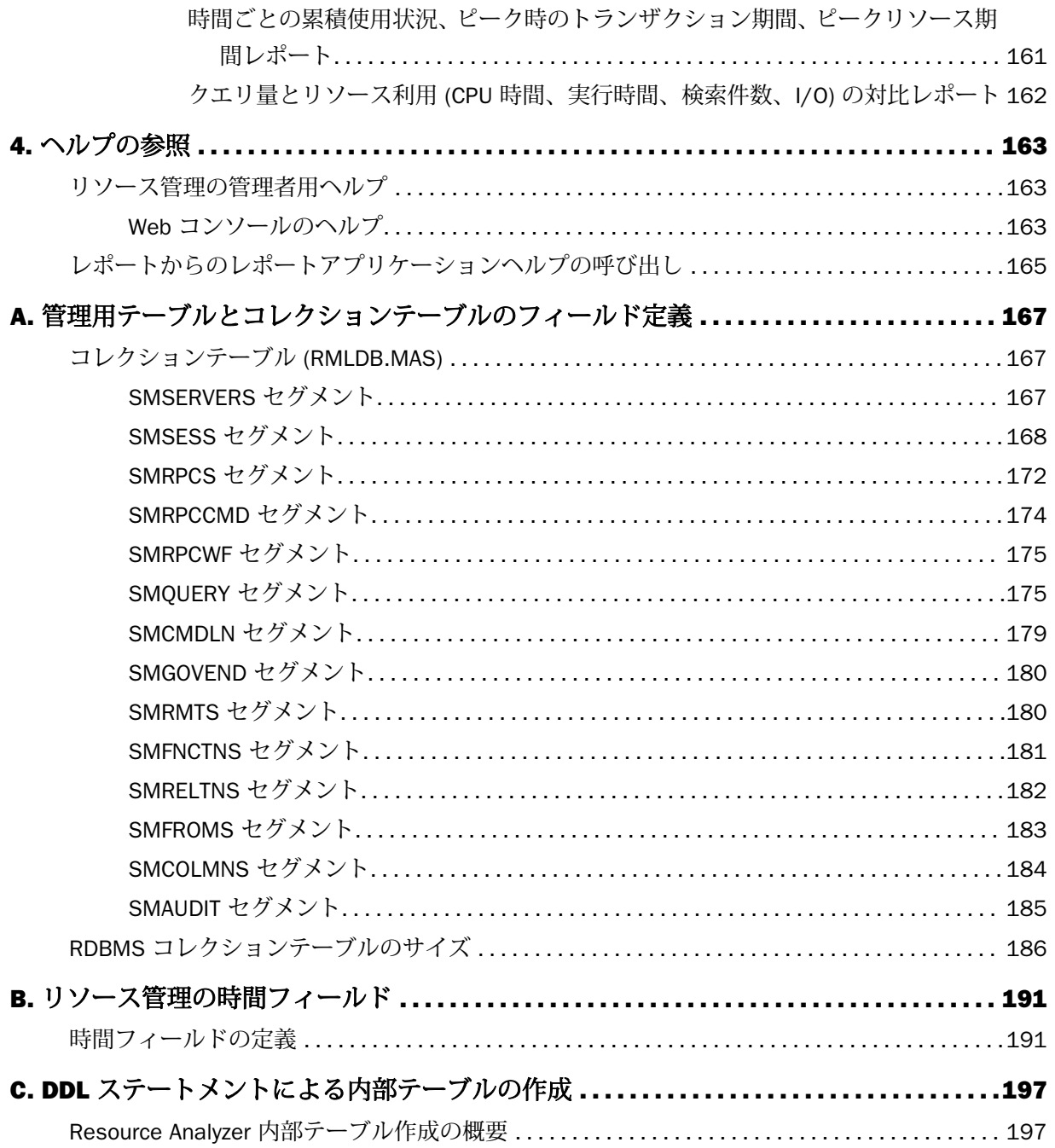

<span id="page-8-0"></span>このマニュアルでは、Resource Analyzer の管理方法について説明します。Resource Analyzer のコレクション機能を構成する手順、および Resource Analyzer のコレクションテーブルと管 理用テーブルから不要なデータを削除する方法について説明します。また、さまざまな種類の Resource Analyzer レポートの詳細およびこれらのレポートへのアクセス方法についても説明 します。このマニュアルは、データベース管理者、システム管理者、データウェアハウス設計 者、およびリクエスト、ユーザ、リソースアクティビティを監視する必要のある人を対象とし て記述されています。

### マニュアルの構成

このマニュアルは、以下の章で構成されています。

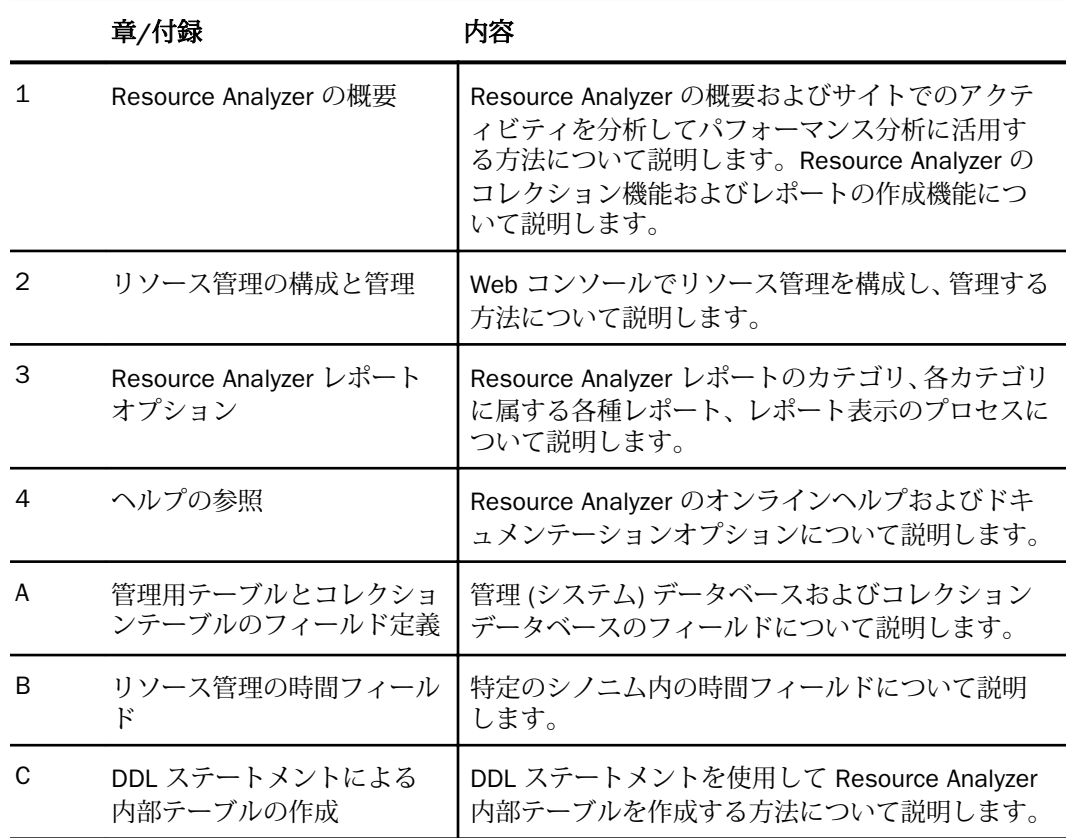

## <span id="page-9-0"></span>マニュアルの表記法

このマニュアルの表記法は、次のとおりです。

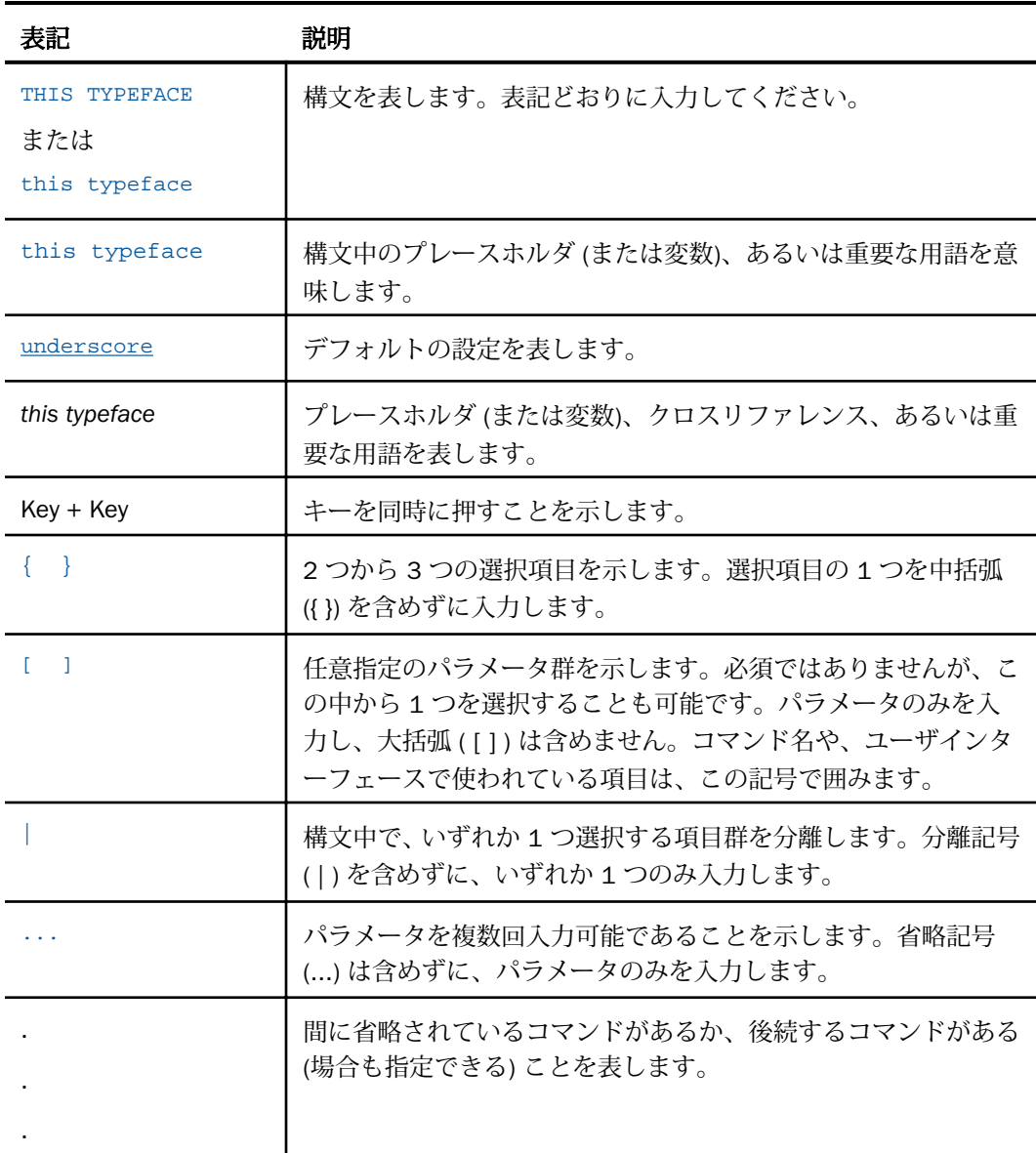

#### <span id="page-10-0"></span>お問い合わせ時に必要な情報

お問い合わせに迅速かつ正確にお答えするために、事前に次の情報をご確認のうえお問い合わ せください。

- □ ソフトウェアの構成
	- ソフトウェアのバージョンとリリース。バージョン情報は、Web コンソールの [バージ ョン] オプションで確認することができます。
- □ ストアドプロシジャ (可能であれば行番号も)、またはサーバアクセスに使用される SQL ス テートメント
- データベースサーバのリリースレベル
- データベース名、およびリリースレベル
- マスターファイル、およびアクセスファイル
- □ 問題の本質
	- □ 結果またはフォーマットに誤りがありますか。テキストまたは計算が欠落、または配置 箇所が誤っていませんか。
	- □ 可能であれば、エラーメッセージとリターンコードを提供してください。
	- □ その他の問題との関連性はありますか。
- プロシジャやクエリを現在のフォームで実行できますか。最近それを変更しましたか。問 題はどのくらいの頻度で発生しますか。
- 使用しているオペレーティングシステムのリリースは何ですか。セキュリティシステム、 通信プロトコル、フロントエンドソフトウェアを変更しましたか。
- 問題は再現できますか。再現できる場合、どのようにして再現できますか。
- 単純なフォームで問題を再現してみましたか。たとえば、2 つのデータソースの結合に問 題がある場合、単一のデータソースにアクセスするクエリを実行してみましたか。
- □ トレースファイルはありますか。
- 問題は業務にどの程度影響していますか。その問題によって開発や本稼動が停止していま すか。機能やマニュアルに関するご質問ですか。

<span id="page-12-0"></span>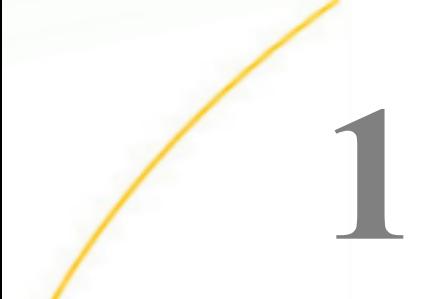

# Resource Analyzer の概要

Resource Analyzer を使用すると、情報システム (IS) 部門でアドホックなデータアクセス を取り扱う際に、増大するアクセス量や予測困難な特性を管理することができます。 Resource Analyzer は、情報システム (IS) 部門を支援して、エンドユーザのデータアクセ スを分析および制御するための製品です。

Resource Analyzer にアクセスするには、Web コンソールを使用します。

#### トピックス

- **Resource Analyzer の概要**
- Resource Analyzer [による意思決定支援の分析](#page-13-0)
- □ Resource Analyzer [によるパフォーマンス分析](#page-14-0)
- Resource Analyzer [によるデータアクセスとパフォーマンス分析の概要](#page-17-0)
- □ [データアクセスに関する質問例](#page-19-0)
- [Resource Analyzer](#page-21-0) のモニタ機能
- □ [ソフトウェア要件](#page-21-0)
- Web [コンソールの概要](#page-21-0)
- □ Resource Analyzer [によるレポート作成の概要](#page-23-0)
- Resource Analyzer と WebFOCUS、[Managed Reporting](#page-25-0)、ReportCaster の統合

#### Resource Analyzer の概要

今日では、インターネットが企業情報を宣伝する媒体の 1 つであることから、多くの企業に とってユーザおよび使用状況に関するデータは必要不可欠な情報です。このインターネット 環境でシステムを公開した結果、アクセス数、データ量、ユーザ数が増加し、データウェアハ ウス、セルフサービスアプリケーション、企業内の通信アプリケーションにかかる負荷が増大 します。そのため、アプリケーションを調整して、パフォーマンス、稼働率、レスポンス時間 を向上させることが重要な課題になります。

<span id="page-13-0"></span>また、Web アクセスにより利用者としてのユーザ数が飛躍的に増大するため、使用状況パタ ーンの変化を捉えることも必要になります。Web 管理者は、ユーザがアプリケーションから データにアクセスした際のユーザ名、データ、日付と時間、アプリケーション名、頻度に関す る情報、およびユーザアクセスの同時性に関する情報を必要とします。Resource Analyzer を 使用すると、WebFOCUS で有効なアプリケーションのパフォーマンスを分析できるため、Web 管理者が必要とする質問の回答を得ることができます。また、Web 管理者以外でも、各サイ トの WebFOCUS 開発者、データベース管理者、パフォーマンスアナリストが意思決定支援の 分析に必要不可欠なツールとして Resource Analyzer を使用することができます。

Resource Analyzer はデータの使用状況をモニタするためにリクエストの属性を収集し、それ らの属性を一連のコレクションテーブルに格納します。Resource Analyzer は各リクエストを 自動的にトラッキングし、リクエストがアクセスしたデータソースおよびフィールド、リクエ ストの実行日と実行時間、所要時間、リソースの消費量などの情報を記録します。Resource Analyzer では、エンドユーザによるリクエストの転送量をレポートおよびグラフに表示して情 報を分析することができます。

#### Resource Analyzer による意思決定支援の分析

Web 管理者、データベース管理者、アプリケーション開発者がレポート環境の最適化方法を 決定する際にはさまざまな情報が必要になります。Resource Analyzer には、意思決定を支援 する分析機能が用意されています。管理者は、この分析機能から次のような課題に対する有効 な情報を抽出して、サイトの編成方法を決定する際に活用することができます。

- オンライントランザクション処理 (OLTP) オペレーションシステムで Web ベースのレポー トを実行する際の影響をモニタし、管理する。
- 意思決定支援システム (DSS) のレポート作成と OLTP 負荷のバランスを保つことにより、 両者を共存させて OTLP データのレポート作成で発生する衝突を回避する。
- データアクセスの設計がユーザの要求に一致するかどうかを特定する。
- □ リソースを消費する未使用データを削除する (休止データ)。
- □ 保守、バックアップ、データウェアハウスの抽出、バッチ処理をスケジュールする最適な 時間帯を特定する。
- □ ダウンタイムの許容時間を特定する。
- ソフトウェアまたはディスクドライブの障害が発生した際に、ユーザが要求する復旧速度 を特定する。
- 問題が悪化する前に修正が必要なパフォーマンスの「ホットスポット」を発見する。
- <span id="page-14-0"></span>ワークロードパターンの混在状況および経過時間による変化を分析する (動向分析)。
- □ パフォーマンスの問題を回避するための効率的なリクエストの記述方法、夜間のバッチ処 理、レポートの分割などに関してユーザコミュニティを教育する方法を特定する。
- □ 新規のデータウェアハウスおよびイントラネットのデータ配信の導入を推進するために投 資利益率を定量化する手法を特定し、これらの投資の正当性をマネージメントに説明する。
- Web ベースのデータから収益を得る可能性を発見し、この情報をパートナー、カスタマ ー、外部のマーケットリサーチャに販売する。
- □ 企業がデータの利用者にチャージバックするかどうか、またどの時期にチャージバックす るかを検討する。

これらの課題については、この章で具体的に説明します。

#### Resource Analyzer によるパフォーマンス分析

Resource Analyzer は、アプリケーションの開発およびサイトの保守管理においてのさまざま な分野で活用することができます。ここでは、これらの分野の中でパフォーマンスの分析に関 係する代表的なものについて説明します。Resource Analyzer には、パフォーマンスの分析に 特化したレポートがいくつか用意されています。詳細は、148 ページの 「 [パフォーマンス分](#page-147-0) [析レポート](#page-147-0) 」 を参照してください。

#### ベンチマークとサービス管理

多くの企業では、リクエスト環境のパフォーマンスが低下する兆候が見えるまでその状況を問 題視しない場合がよくあります。この時点ではすでにデータソースの設計が完了し、プログラ ムが実稼動状態に入っています。この場合、企業は妥当なコストでパフォーマンスの高い開発 環境を管理するために、「SLA (サービス品質保証)」というサービス管理を導入する必要があり ます。

アプリケーション開発者は Resource Analyzer のレポートおよびグラフのデータを使用して、 運用中の実稼働環境に投資する前にテスト環境で条件を評価し、今後 SLA を効果的に導入で きるかどうかを特定することができます。

#### 休止データの識別

インターネット、イントラネット、OLTP、データウェアハウスのシステム数の増加に伴い、 大量の未使用データ (休止データ) が蓄積されるため、必要とするデータの検索処理が、徐々 に非効率になります。Resource Analyzer は、次の 2 種類のデータを休止データとして識別し ます。

□ 一度もアクセスされていないデータソース全体

<span id="page-15-0"></span>□ 特定のテーブル内の休止フィールド

Resource Analyzer では、リクエスト内のデータ選択および論理関係の使用状況を分析して、 サイトで実行されたリクエストであまり利用されないデータを特定することができます。こ のデータを削除するか、アーカイブに保存して、パフォーマンスを向上させることができま す。

#### 集計と事前集計

レポートを複数回実行すると、列の合計および平均の計算が繰り返し実行されます。列の合計 および平均の計算を一度だけ実行し、その結果を集計テーブルに格納しておくと、これらの値 を再使用できるため効率的かつ低コストになります。この手法は、「事前集計」または「集計」 と呼ばれます。Resource Analyzer レポートは、どのデータが頻繁に集計されているかを示す ことができるため、集計テーブルの作成時にこの情報を活用することができます。

#### 非正規化

従来のデータソースの設計に関する理論では正規化による参照整合性の保持が推奨されてい ますが、データソースを慎重に計画して実装すれば非正規化による方法が効率的かつリソース の節約になる場合があります。ただし、非正規化は、データ更新の費用だけでなく、余剰デー タ量を増大させる可能性があり、結果的にディスク使用量が増加する場合があります。それで も、非正規化したデータソースを使用すると、CPU 時間が 40 から 50 パーセント短縮され、 レスポンス時間が 25 から 30 パーセント向上します。Resource Analyzer の JOIN レポート は、非正規化計画に活用できる情報を提供します。

#### データマート

特定の部門では、OLTP アプリケーションシステムおよびデータウェアハウスに格納されたデ ータのサブセットのみの分析が必要となる場合があります。この場合、データマートを使用す れば、システム全体を取り扱うよりもデータを効果的にカスタマイズ、制御することができま す。各部門のマシンにデータマートを構築してデータを移動すると、処理およびストレージの コストを削減できるとともに、データソースの設計および保守を行う際に複数の領域で効率的 に制御することが可能になります。以下はその一例です。

- データマートに格納する履歴データおよびレガシーデータの量を制限する。
- 元のデータをデータマートにコピーした際に、そのデータのキーおよびインデックスを再 構築する。
- データの順序変更、編集、変換を行う。
- フィールド名の割り当てを変更する。
- □ データを集計する。

<span id="page-16-0"></span>■ データを特定の業種のみに関係する部門データと結合する。

■ 特定の時間間隔でデータをロールアップする。

Resource Analyzer を使用すると、特定の部門で頻繁に使用されているデータ、データソース、 フィールドを特定し、データマートの設計で最も効果的な戦略を決定することができます。

#### 変更インパクト - アプリケーションの変更による影響

計画した変更がサイトのアクティビティに与える影響を事前に予測できると非常に便利です。 Resource Analyzer を使用すると、データソーススキーマの変更がエンドユーザおよびアプリ ケーションに与える影響を予測することができます。Resource Analyzer レポートは、特定の データソースおよびフィールドを使用したユーザを識別したり、リクエストでアクセスしたフ ィールドを個別に特定したりして、計画した変更による全体的なインパクトを評価する際に役 立ちます。

#### 投資利益率の定量化

Resource Analyzer は、データソースの利用者やユーザコミュニティに必要不可欠なアプリケ ーションを特定することで、容量計画に活用することができます。Resource Analyzer から定 量化されたデータを取得して、データウェアハウス、インターネットアプリケーション、新し いバージョンのソフトウェア、ハードウェアのアップグレードに要する費用の正当性の説明に 使用します。

#### 使用量ベースの課金およびパフォーマンス

情報分析は、商品の 1 つとして取引先、ベンダー、顧客、外部の再販業者に販売されること もあります。Resource Analyzer のコレクション機能を使用すると、特定のデータソースにア クセスしているユーザをトラッキングし、使用量ベースの課金およびユーザのチャージバック システムを実装することができます。

#### エンドユーザの教育

リクエストの作成方法についてエンドユーザコミュニティを教育することは、システムのパフ ォーマンスを向上させる上で重要な要素です。Resource Analyzer のコレクション機能を使用 すると、ユーザの不適切な動作をトラッキングすることができます。これにより、ユーザに通 知する情報やトレーニングが必要な分野を効果的に特定することができます。また、Resource Analyzer を使用して、サイトにチャージバックシステムを実装し、ユーザ別のリソース消費量 をそれぞれのユーザに通知したり、ユーザの技量を向上させたりすることも可能です。

#### <span id="page-17-0"></span>データの再構築

システムの縮小化または適正化を検討する場合は、使用中のデータ、データの使用方法、使用 者、使用時間を把握することが重要です。Resource Analyzer から提供される使用状況の詳細 により、使用頻度の低いデータソース、使用対象ユーザの少ないデータソース、使用頻度が低 く対象ユーザが少ないフィールド、およびその他のさまざまな情報を識別して、データマイグ レートに使用する明確なロードマップを作成することができます。

#### Resource Analyzer によるデータアクセスとパフォーマンス分析の概要

Resource Analyzer を使用すると、サイトでのデータアクセスを細部にわたって把握すること ができます。ここでは、Resource Analyzer を使用して、企業内のデータアクセスのパターン と問題を把握し、分析する方法について説明します。

#### データアクセス管理

Resource Analyzer は、データアクセス管理およびパフォーマンス分析ツールとして機能し、 企業データおよび部門データへのアクセスを管理する際に正確な情報に基づいて意思決定を 支援します。通常、これらの意思決定を行う場合、システムのパフォーマンスおよび容量 (例、 CPU サイクルおよび利用可能なディスク領域) と、意思決定の情報へのアドホックアクセスの 要求度とのバランスを保つ必要があります。情報システム部門は、Resource Analyzer から提 供された情報を使用して、システムパフォーマンスを大幅に向上させたり、エンドユーザから のデータアクセスを高速化したり、さらにデータソースの情報コンテンツを調整したりしま す。

#### データアクセスの概念

Resource Analyzer は、次の 4 つの主要データアクセス変数に関する詳細情報を提供します。

- □ リクエストの使用状況
- □ データの使用状況
- □ リソースの使用状況
- □ 経過時間による使用状況の変化

#### 使用状況の情報

Resource Analyzer のリクエスト使用状況から、次のことが特定されます。

■ どのユーザがリクエストを使用しているか。

- どのリクエストが実行されているか。
- リクエストはいつ実行されているか。
- リクエストはどこからデータを取得しているか。
- リクエストはデータをどのように使用しているか (詳細または集計、抽出ファイルまたはレ ポート、オンラインまたはオフラインの区別)。

Resource Analyzer のデータ使用状況から、次のことが特定されます。

- どのデータの利用頻度が最も高くまたは最も低いか。
- どのフィールドがインデックスフィールドの候補か。
- □ どのユーザがデータにアクセスしているか。
- どのデータが利用されているか。
- □ どのデータが利用されていないか。
- □ データはいつ利用されているか。
- データはどのように利用されているか。

Resource Analyzer のリソース使用状況から、次のことが特定されます。

- どのユーザがリソースを多く消費しているか。
- どのリクエストが最も多くリソースを消費しているか。
- どの時間帯にリソースの消費量がピークになるか。
- システムリソースの消費をどのように削減できるか。

時間の経過に伴う Resource Analyzer の使用状況の変化から、次のことが特定されます。

- □ どのユーザがピーク時にリクエストを実行しているか。
- □ どのリクエストがピーク時に実行されているか。
- リソース消費の多いリクエストの負荷をどの時間帯に減らすのが最適か。
- □ パフォーマンスおよびレスポンス時間を向上させるためにどのようにリソース使用のバラ ンスを図るか。
- □ リクエスト量がどのようにリソース使用量の時間変化に関係しているか。
- □ 時間の経過とともに使用状況がどのように変化したか。

#### <span id="page-19-0"></span>データアクセスに関する質問例

サイトでデータアクセスのアクティビティを分析する前に、データアクセスに関する次の質問 例を再確認することをお勧めします。これらの質問に対する回答は、Resource Analyzer から 取得することができます。以下の質問は、Resource Analyzer からの回答に基づいて重要な意 思決定を行う場合の代表的なものです。比較的単純な質問に対する回答でも、さまざまな問題 の解決に役立ちます。たとえば、システムの使用コストの削減、クエリのパフォーマンスの向 上、管理業務の負担の軽減、エンドユーザに対する情報システムサービスのレベルアップ、エ ンドユーザによる情報の効果的な利用の促進に活用されます。

質問:どのユーザがリクエストを実行していますか。

サービスを提供するすべての企業は、そのサービスを利用するユーザや顧客を事前に把握する ことが利益につながります。

質問:格納されているリクエストの結果をどのように活用できますか。たとえば、画面の出力 からどれだけのレポートを保存し、また、どれだけの出力をファイル、ワークシート、データ ソースとして保存できますか。

ユーザが定期的に生成するレポートは、スケジュールして自動配信することができます。抽出 ファイルや Flat File への出力量を把握することにより、一時的なディスク領域の要件を推定す ることができます。ワークシートや保存済みデータソースにデータを格納すると、他のユーザ にも役立つ場合があります。

質問:どのリクエストの実行に長時間を要していますか。

通常、処理に長時間を要するリクエストは、調整することによりパフォーマンスの向上が期待 できます。ロジックを再編成したり、単にインデックスを追加したりするだけで、単一リクエ ストの処理時間を大幅に節約することができます。処理に長時間を要するリクエストは、オフ ピーク時に実行するようにスケジュールして、システム全体に対するパフォーマンスの影響を 低減することができます。

質問:特定のリクエストがどのような頻度で実行されていますか。

複数のユーザが同一のリクエストを複数回実行し、それぞれのリクエストから同一の出力結果 が生成される場合は、このリクエストを一度だけ実行した後、この出力を必要とする複数のユ ーザにレポートを配信することができます。定期的に実行するリクエストはスケジュールす ることができます。

質問:どのリクエストがどのデータソース、ビュー、フィールドを使用していますか。

場合によっては、データソース内のフィールドの変更や内容の編集が必要になることがありま す。どのデータソースやフィールドがリクエストに使用されているかを把握することにより、 これらの変更による影響を特定するための定量的な情報が得られ、必要な変更を円滑に実行す ることができます。

質問:どのフィールドが WHERE 条件に頻繁に使用されていますか。また、WHERE 条件がど のような組み合わせで頻繁に使用されていますか。

等価条件に頻繁に使用されるフィールドは、インデックス付きのフィールドに適しています。 WHERE 条件の組み合わせを把握することにより、新しいデータソースの可能性を特定して、 ウェアハウス環境に情報を配置したり、必要な情報へのアクセスを高速化するように構成した りすることができます。

質問:どのデータが未使用ですか。

未使用のデータは削除することができます。これにより、ディスク領域の使用量が減少し、リ クエストのパフォーマンスが向上します。未使用データ (休止データ) が存在することは、ユ ーザの要求に合わせてさらに効果的な分析が必要であることを暗示しています。

質問:どの程度の詳細レベルでデータが使用されていますか。多くのユーザがデータの合計ま たは平均を計算していますか。また、どのフィールドが計算に使用されていますか。

データの使用方法に関する情報を取得することにより、事前計算が必要なフィールドを特定し て、アクセスを高速化し、ストレージの必要容量を削減することができます。

質問:どの期間のデータが利用されていますか。たとえば、過去 10 年分のデータが利用可能 であるにも関わらず、ユーザが利用するのは最近の 5 年分のデータのみですか。ユーザはア ーカイブを利用していますか。

使用中のデータに関する情報を取得することにより、アーカイブするデータを正確な情報に基 づいて特定し、システムストレージの効率的な利用を図ることができます。

#### Resource Analyzer で分析する他の質問例

■ ユーザはいつ頃リクエストを実行していますか。

■ データソースはいつ頃利用されていますか。

■ データソースはいつ頃利用されていないですか。

■ どのユーザが処理に長時間を要するリクエストを頻繁に実行していますか。

■ どのユーザが大量アンサセットを頻繁に取得していますか。

ここでは、Resource Analyzer で解決できる問題の一例を紹介しました。これらの質問をはじ めとするさまざまな質問の回答を追及しながら、サイトのアドホックなデータアクセスの分析 を開始することができます。Resource Analyzer の機能を理解した段階で、企業の具体的な要 求を満たすための質問をさらに追加することができます。これらの質問を用意することによ り、Resource Analyzer のコレクション機能の構成方法および必要とする Resource Analyzer レ ポートの種類が明確になります。

#### <span id="page-21-0"></span>Resource Analyzer のモニタ機能

Resource Analyzer はリクエストのアクティビティをモニタし、各リクエストの属性をログフ ァイルに記録します。ログファイルは、事前に設定された間隔で (サーバ起動時、ユーザがス ケジュールしたジョブの処理時、特定のユーザセッション数または日数に到達後)、サーバの ディファード実行サービスを使用してコレクションテーブル (「リポジトリ」とも呼ばれる) に アーカイブされます。構成時に、リポジトリとして FOCUS データベースを使用するか、リレ ーショナルテーブルを使用するかを選択することができます。コレクションデータが十分に 蓄積されたところで、Resource Analyzer レポートを実行して、サイトでのリクエストのアク ティビティを表形式およびグラフ形式の両方で表示することができます。

Resource Analyzer の管理機能およびレポート作成機能にアクセスするには、サーバの Web コ ンソールを使用します。

#### ソフトウェア要件

Resource Analyzer の管理設定を構成するのは、サイト管理者のみに限定されます。

#### Resource Analyzer ソフトウェアコンポーネントの概要

すべてのプラットフォームで、Resource Analyzer は 1 つのコンポーネントのみで構成されま す。

サーバ サーバをインストールし、Resource Analyzer を使用するよう構成する必要がありま す。また、このサーバでディファード実行サービス (DFM\_DEFAULT) およびサービスのプロセ ス統計 (SCHEDULER) を有効にする必要があります。このサーバは、Resource Analyzer の内部 テーブルを格納し、ユーザのデータアクセスリクエストを処理します。詳細は、対応するプラ ットフォームのサーバのインストールマニュアルを参照してください。

#### Web コンソールの概要

Resource Analyzer のすべての管理機能は、Web コンソールで実行します。

#### <span id="page-22-0"></span>Resource Analyzer 管理の概要

Resource Analyzer を使用してリクエスト情報をモニタするには、モニタの要件を Resource Analyzer に認識させておく必要があります。これらの要件を指定するには、サーバの Web コ ンソールで、リソース管理を使用します。ユーザの要求に応じて、さまざまなモニタ構成を指 定することができます。下図は、サーバの Web コンソールでモニタされているソースを示し ています。

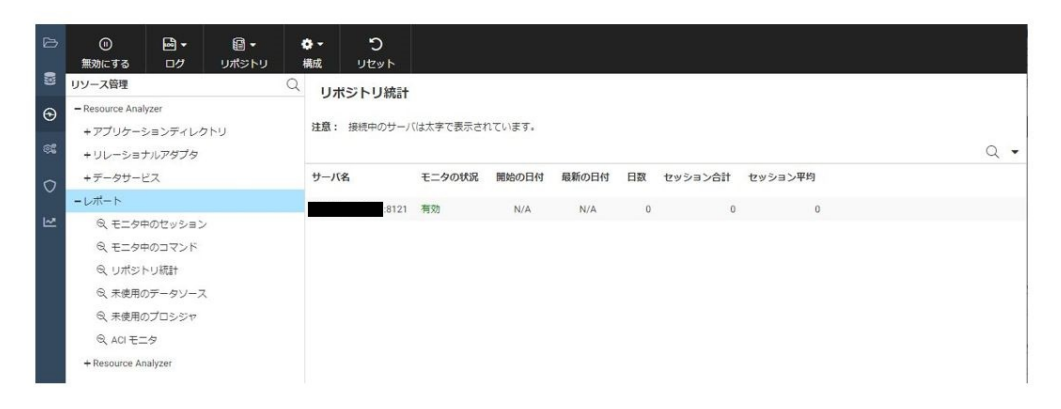

モニタは次のように処理されます。

- 1. ユーザがリクエストを発行し、データソースのデータにアクセスを試みます。
- 2. サーバがこのリクエストを処理し、リクエストの最初のレコードを取得する直前にコレク ションを呼び出します。
- 3. コレクションがリクエストの属性を取得し、リクエストがデータの取得を完了するまでそ の属性を保持します。
- 4. コレクションを再度呼び出して、使用リソースの統計を収集します。
- 5. コレクションテーブルにログ情報を格納します。コレクションについての詳細は、167 ペ ージの 「 [管理用テーブルとコレクションテーブルのフィールド定義](#page-166-0) 」 を参照してくださ い。

時間の経過に伴い、コレクションテーブルには、現在のアクティビティおよび分析とは無関係 なデータが大量に蓄積されます。この場合、Resource Analyzer ではサーバの Web コンソール を使用してコレクションテーブルからこのデータを削除することができます。

サーバの Web コンソールを使用してモニタ構成を設定し、データを削除する方法についての 詳細は、29 ページの 「 [リソース管理の構成と管理](#page-28-0) 」 を参照してください。

#### <span id="page-23-0"></span>Resource Analyzer によるレポート作成の概要

Resource Analyzer は、表形式およびグラフ形式のレポートを提供します。これらのレポート には、コンテンツ計画の要件、ユーザアクティビティのプロファイル、時間経過による使用状 況のプロファイル、典型的なリクエスト構造、使用されたフィールドが表示されます。これら のレポートには、サーバの Web コンソールからアクセスします。各レポートについての詳細 は、120 ページの 「 Resource Analyzer [レポートオプション](#page-119-0) 」 を参照してください。

- □ モニタ中のセッション 使用されたセッション数およびリソース量が表示されます。
- □ モニタ中のコマンド 発行されたコマンドおよび使用されたリソース量が表示されます。
- □ 未使用のデータソース 未使用マスターファイルのレポートが開いて、一度も使用されて いないデータソースのリストが表示されます。
- □ 未使用のプロシジャ 未使用のプロシジャレポートが開いて、一度も実行されていないプ ロシジャのリストが表示されます。
- □ 使用状況分析レポート リサーチによく使用される分析レポートです。このレポートに は、ユーザ、プロシジャ、データソースに関する詳細情報が表示されます。次の 3 つの基 本カテゴリがあります。
	- □ ユーザ
	- プロシジャ
	- □ データソース

使用状況分析レポートには、次の 4 つの分析カテゴリがあります。

- □ 使用頻度
- □ 使用リソース
- □ 使用履歴
- 口 上位 n
- □ 例外分析レポート エラー状況に関する情報がプロシジャ名別に表示されます。次の2種 類のエラーレポートがあります。
	- □ エラーとメッセージ
	- □ エラーが発生したプロシジャ

ドメイン分析レポート このレポートには、WebFOCUS ドメインの使用状況、ドメインの レポートおよびユーザに関する情報が表示されます。

□ ドメイン使用状況

□ インパクト分析レポート このレポートには、レスポンス時間およびフィールドの変更に よる影響に関する情報が表示されます。

□ カラムインパクトの変更

- □ パフォーマンス分析レポート このレポートは、過大なオーバーヘッドを軽減する際に役 立ちます。このレポートで、リソースやストレージの使用量を削減できるかどうか判断す るために、再調査を必要とする負荷の大きいリクエストや未使用のデータソースを特定す ることができます。次のパフォーマンス分析レポートがあります。
	- □ プロシジャベンチマーク
	- □ 過度のリソース
	- □ 長時間リクエスト
	- □ 大容量リクエスト
	- □ 休止データ
	- □ 過度の JOIN
	- 重複集計
	- □ カラムインデックス候補
	- □ 最適化
- **□ ネットワーク分析レポート** このレポートには、リクエストを処理する Web サーバでのネ ットワーク負荷に関する情報が表示されます。次の 2 つのネットワーク分析レポートが あります。
	- □ プロシジャ別帯域幅
	- □ 接続別リソース
- □ グラフレポート このページから、複数のグラフレポートのいずれかを選択することがで きます。
	- □ 時間ごとの累積使用状況
	- □ クエリ量とリソース利用の対比
- <span id="page-25-0"></span>□ ピーク時のトランザクション期間
	- □ 時間単位
	- □ 曜日単位
	- □ 月単位
- □ ピークリソース期間
	- □ 時間単位
	- □ 曜日単位
	- 月単位

Resource Analyzer レポートは、最初に表形式で表示されます。また、レポートのフォーマッ トを再設定して、Excel、PDF、PowerPoint、および Active Report (使用可能な場合) として出力 することもできます。詳細は、124 ページの 「 [代替のレポート出力](#page-123-0) 」 を参照してください。

また、別のフィールドを基準にレポートを再ソートしたり、さまざまなハイパーリンクからド リルダウンして詳細情報のレポートや別のレポートを表示したりすることもできます。

日付のドロップダウンリストからカレンダーを表示して、レポートの日付範囲を選択条件とし て指定することができます。

これらのレポートおよびグラフを実行、表示する方法についての詳細は、120 ページの 「 Resource Analyzer [レポートオプション](#page-119-0) 」 を参照してください。

#### Resource Analyzer と WebFOCUS、Managed Reporting、ReportCaster の統合

Resource Analyzer を WebFOCUS Managed Reporting または ReportCaster と組み合わせて使 用すると、Resource Analyzer はこれらの製品から呼び出したすべてのプロシジャ実行をモニ タして、次の情報を収集します。

- □ モニタするプロシジャの記述名
- □ 物理ファイル名 (論理名とも呼ばれる)
- □ モニタ中のプロシジャが格納されたドメイン名
- サーバアプリケーションパスのアプリケーションパスに存在するプロシジャのアプリケー ションディレクトリ
- プロシジャを実行したユーザ ID
- **□ WebFOCUS の Basedir 設定**
- プロシジャに割り当てられたスケジューラ ID (ReportCaster をモニタする場合のみ)
- スケジュール済みプロシジャの Distribution Server で使用された内部プロシジャ名 (ReportCaster をモニタする場合のみ)

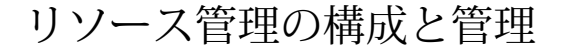

Web コンソールを使用して、リソース管理を構成し、管理することができます。

トピックス

- リソース管理のインターフェース
- [リソース管理の構成](#page-29-0)

<span id="page-28-0"></span>**2**

- □ Web [コンソールによるリソース管理](#page-38-0)
- [リソース管理リポジトリのマイグレート](#page-96-0)
- □ [イベントルーティング](#page-106-0)

#### リソース管理のインターフェース

Web コンソールのリソース管理機能にアクセスするには、インターフェース上部のリボンを 使用します。リソース管理のインターフェースにアクセスするには、サイドバーにある [リソ ース管理1ボタン → をクリックします。

サイドバーを使用して、サーバ環境を管理することもできます。サイドバーからは、次のよう な操作を行えます。

□ データアダプタの追加、構成、削除

□ アダプタメタデータの作成および管理

サイドバーの表示は、切り替えボタン –– をクリックすることで展開と折りたたみの切り替 えができます。

従来のツールバーに代わる [リソース管理] リボンは、アプリケーションウィンドウ上部に横 方向に表示される矩形領域です。

リソース管理には、2 つのリボンがあります。下図は、構成が完了する前のリボンを示してい ます。

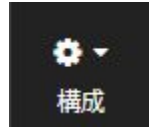

<span id="page-29-0"></span>下図は、リソース管理の構成が完了した後に表示されるデフォルトのリボンを示しています。

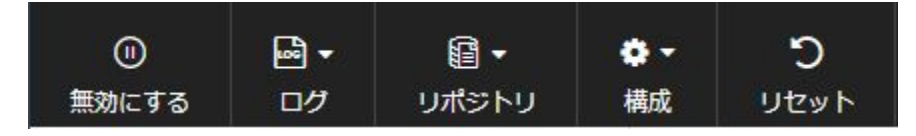

リボン

[リソース管理] リボンに表示される一連のコントロールおよびコマンドは、それぞれ関連する 機能や関係に基づいてグループ別に分類されています。グループごとにラベルが付けられ、各 アイコンはコントロールまたはコマンドを表しています。

リボンでは、モニタの有効と無効の切り替え、ログのアーカイブ、ログプロパティの設定など の操作を行えます。リボンに表示される一連のコマンドについての詳細は、42 ページの 「[リソース管理のナビゲーションメニュー](#page-41-0) 」 を参照してください。

#### リソース管理の構成

リソース管理は、実行時にコレクションデータをログファイルに収集します。収集されたログ データは、サーバの開始時やユーザリクエスト時などで、永続的なリポジトリにアーカイブさ れます。リソース管理は、データを収集する前に構成しておく必要があります。

リソース管理を構成するには、サーバのインストール後、次の手順を実行します。

- 1. リソース管理ファイルおよびライブラリに対するセキュリティ認可について考慮します。 次のセキュリティレベルも考慮する必要があります。
	- 管理者 すべてのプラットフォームでは、EDACONF/catalog および EDACONF/catalog/ rm への読み取り/書き込み許可が必要です。

注意:リソース管理でユーザアクティビティを正確に収集するためには、WebFOCUS Reporting Server に接続するすべてのユーザが、EDACONF/catalog/rm ディレクトリに対し て [Executive] 権限を所有している必要があります。デフォルト設定のディレクトリ名は、 ibi¥srv*nn*¥wfs¥catalog¥rm (Windows の場合)、または ibi/srv*nn*/wfs/catalog/rm (UNIX の場 合) です。この場合の *nn* は、Reporting Server のバージョン番号です。

[サーバ管理者]、[アプリケーション管理者]、[サーバオペレータ]、[一般ユーザ] の標準セ キュリティロールでは、サーバのインストール後にこの権限が与えられますが、カスタム ロールでは、EDACONF/catalog/rm で [Execute] (PRRUN) 権限を明示的に構成する必要があ ります。

- 2. 永続的なリポジトリにリレーショナルデータストアを使用する場合、リソース管理の構成 で使用できるよう、この権限の構成が完了している必要があります。リレーショナルエン ジンの動作保証の一覧については、31 ページの 「 リレーショナルリポジトリを使用し てリソース管理を構成するには 」 を参照してください。
- 3. Web コンソールで [リソース管理] を有効にします。
- 4. ライセンスキーを入力し、リソース管理を構成します。コレクションテーブルの作成先と しては、リレーショナルリポジトリを指定します。リソースの使用状況に関するデータは、 このリポジトリに保持されます。
- 5. リポジトリを構成します。

#### 手順 リレーショナルリポジトリを使用してリソース管理を構成するには

リソース管理を構成するには、有効なライセンスキーが必要です。ライセンスキーを入力後、 コレクションに使用するリポジトリのタイプを指定することができます。これにより、コレク ションテーブルが作成されます。この手順では、Resource Analyzer のライセンスキーを使用 して、リレーショナルリポジトリにコレクションテーブルを作成する方法について説明しま す。

この手順を実行する前に、サーバが稼動していることを確認します。

- 1. Windows システムでは、[スタート] メニューの [すべてのプログラム] をクリックします。 Windows 10 では、[すべてのアプリ] をクリックします。
- 2. [Information Builders] を選択し、[Web コンソール] をクリックします。

Windows 以外のオペレーティングシステムを使用する場合は、ブラウザに次のように入力 します。

http://ipaddress:port

説明

ipaddress

Resource Analyzer を構成するサーバを識別します。リソース管理の初期構成を行う ために Web コンソールにアクセスする際は「localhost」を使用しないでください。

port

サーバのポート番号です。

注意:[すべてのプログラム] または [すべてのアプリ] メニューの [Information Builders] の 下には、サーバタイプとして [WebFOCUS 77 Server] が表示されます。Resource Analyzer は、これらのサーバのいずれかで構成することができます。

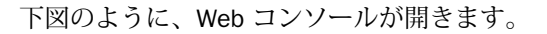

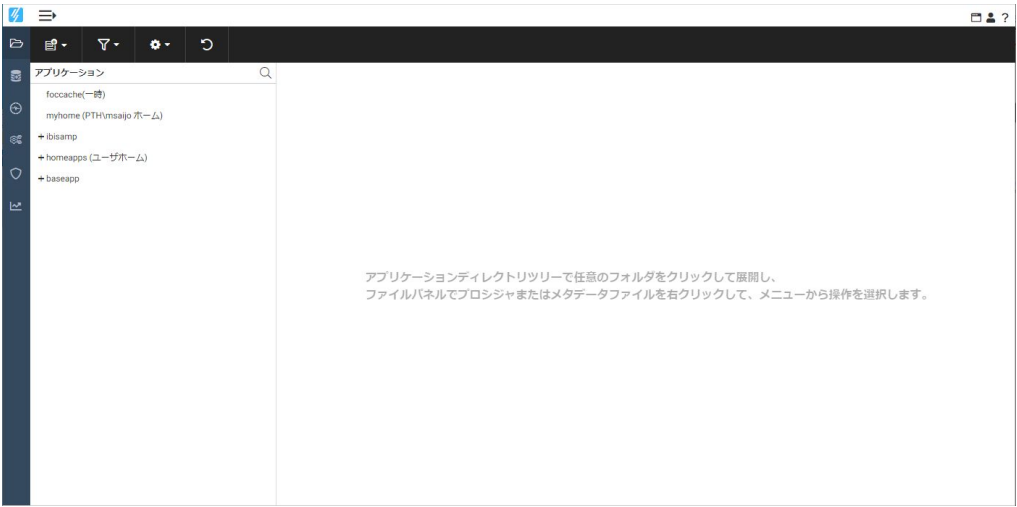

3. サイドバーの [リソース管理] ボタン を選択します。

下図のように、[リソース管理] ページが開きます。

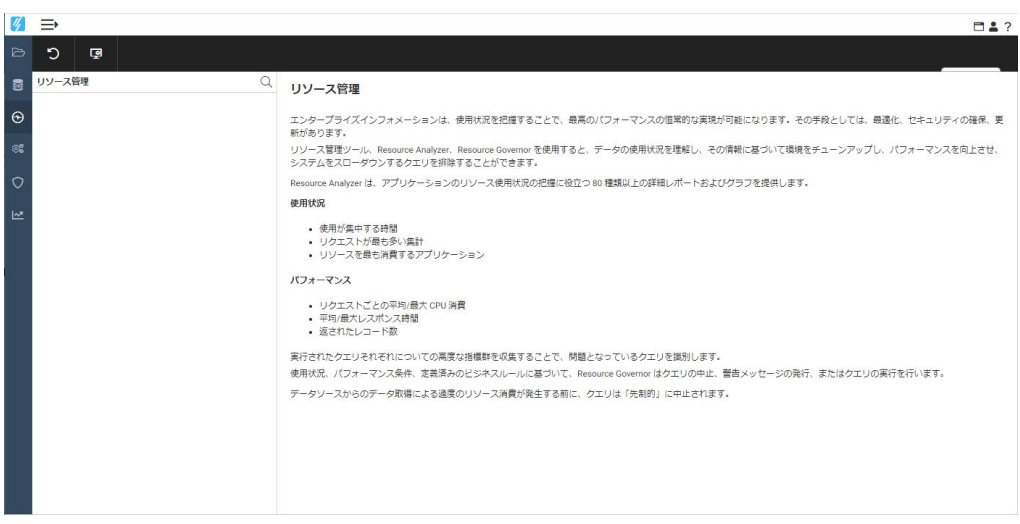

- 4. リボンの [構成] を選択します。
- 5. Resource Analyzer 用のライセンスキーを入力します。
- 6. [次へ] をクリックします。

[リソース管理の構成] ウィンドウが開きます。

- 7. リレーショナルリポジトリを選択
	- a. [サーバ名] テキストボックスにサーバ名を入力します。この名前は、収集したデータ およびレポートに表示するサーバ名として、Resource Analyzer で使用されます。ID には最大で 48 バイトの任意の文字を使用することができますが、この ID は Resource Analyzer をインストールしたすべてのサーバで一意の名前にする必要があ ります。 デフォルト値は、ブラウザのアドレスバーに表示され、通常はマシン名に、 サーバで使用するポート番号を追加した値です。この値を変更しないことをお勧め します。ブラウザで、localhost:port number が使用されている場合、これをサーバ名 として使用することはできないため、変更する必要があります。

注意:リソース管理の構成後にサーバ名を変更する場合は、現在の構成を削除し、新 しいサーバ名でリソース管理を再構成する必要があります。リソース管理の現在の 構成を削除すると、収集したデータがすべて削除されます。

b. [リポジトリ] ドロップダウンリストから、[リレーショナル] を選択します。下図のよ うに、追加のテキストボックスが表示されます。

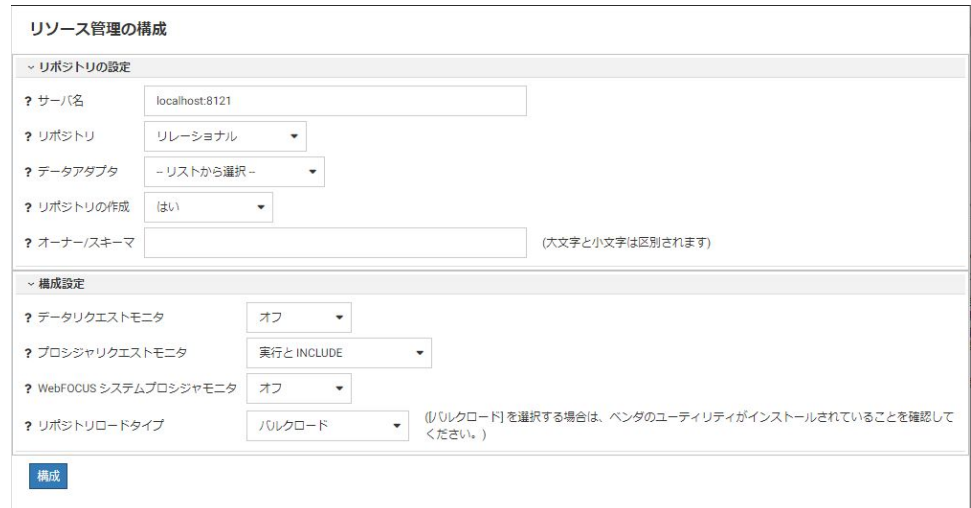

c. [データアダプタ] ドロップダウンリストから、アダプタを選択します。このアダプタ により、Resource Analyzer のコレクションデータの格納に使用するデータアダプタお よび接続名が識別されます。接続名は、一連の接続属性を識別する論理名です。この 設定により、これらのテーブルのマスターファイルを作成する際の SUFFIX が決定さ れます。

現在、次のリレーショナルエンジンが動作保証されています。

 $\n **Db2**\n$ 

- $\Box$  Informix
- **D** MariaDB
- **MS SQL Server**
- **I** MySQL
- $\Box$  Oracle
- **D** PostgreSQL
- Sybase
- $\Box$  Teradata
- □ Vertica
- **□ 汎用の ODBC または JDBC (Sybase SOL Anywhere 12、非 Unicode のみ)**

#### 注意

- Resource Analyzer のリポジトリとして Microsoft SQL Server を使用する場合、 Microsoft SQL Server アダプタ接続の構成に使用する認証情報には、Resource Analyzer のテーブル作成元のデータベースで少なくとも db\_datawriter、 db\_datareader、db\_ddladmin のロールが必要です。
- リソース管理リポジトリに使用する Sybase ASA データベースは、[比較の後続 ブランクを無視] オプション (または dbinit コマンドの -b オプション) を指定 して作成する必要があります。
- Db2 がリソース管理リポジトリのターゲットになる場合、サイトの DBA が LOCKSIZE パラメータの使用を調査し、大量のデータが格納される場合は、こ のパラメータを ANY に変更する必要があります。この LOCKSIZE 値により、次 の Db2 エラーメッセージが回避されます。

The limit on the number of locks has been exceeded for the tablespace within Db2.

構成時に [DDL のみ] オプションを使用した場合、生成される DDL にこのパラ メータを追加することができます。[DDL のみ] オプションを使用していない 場合は、サイトの DBA が既存のリソース管理環境にこのパラメータを追加す ることができます。

リソース管理データをターゲットの Db2 リポジトリにアーカイブする場合、ア ーカイブジョブの送信に使用するユーザ ID には、最小ページサイズ 4 キロバ イトの一時テーブルを Db2 に作成する権限が必要です。

d. データアダプタのネイティブのデータ定義言語 (DDL) を使用してリポジトリを作成 していない場合、および n 対 1 の環境を構成しない場合は、[リポジトリの作成] を [はい] に設定します。n 対 1 についての詳細は、38 ページの 「 n 対 1 [のモニタ構](#page-37-0) [成](#page-37-0) 」 を参照してください。

[いいえ] を選択した場合、構成プロセスで DROP TABLE、DROP INDEX、CREATE FILE、 CREATE INDEX コマンドは発行されません。構成プロセスは常にデフォルトデータで リポジトリを初期化し、デフォルトの GRANTS を発行するため、コマンドの実行時に リポジトリが存在する必要があります。存在しない場合は構成プロセスは失敗しま す。デフォルト値は [Yes] です。

詳細は、197 ページの 「 DDL [ステートメントによる内部テーブルの作成](#page-196-0) 」 を参照 してください。

e. [オーナー/スキーマ] に値を入力します。 デフォルト設定では、ここで入力したオー ナー/スキーマでデフォルトデータベースにテーブルが作成されるため、このオーナ ー/スキーマにはデータベース作成の権限が必要です。

オーナーが権限を持つ別のデータベースにテーブルを作成する場合、RDBMS でこの 機能がサポートされていなければなりません。また、データベース名を指定する必要 があります (例、database.owner)。構文についての詳細は、対象となる RDBMS のマ ニュアルを参照してください。

f. [グローバル設定] セクションで、次のオプションを設定します。

#### データリクエストモニタ

データリクエストモニタをオンまたはオフにするかを指定します。グローバル設 定の [データリクエストモニタ] を有効にすると ([オン] に設定)、Resource Analyzer は、SQL SELECT および FOCUS の TABLE、TABLEF、MATCH、GRAPH、 MAINTAIN リクエストの情報をすべて収集します。デフォルト値は [オフ] です。 モニタは、選択したデータソース別に実行されます。

注意:この値は、初期構成時に [オン] に設定することをお勧めします。これによ り、最初の一定期間のデフォルトモニタデータがすべて収集され、レポートを実 行した結果から、今後のモニタをどのレベルに設定するかを判断することができ ます。デフォルトのモニタ設定では [フィールド] レベルまでのデータが収集さ れるため、大量のリポジトリデータが蓄積される可能性があります。レポートの 実行結果から、このレベルのモニタは必要ないと判断した場合は、この値を [オ フ] に設定することができます。詳細は、71 ページの 「 [リポジトリのプロパテ](#page-70-0) [ィを設定するには](#page-70-0) 」 を参照してください。

#### プロシジャリクエストモニタ

プロシジャリクエストモニタのレベルを指定します。次のオプションがありま す。

- □ 実行と INCLUDE 実行されたすべてのプロシジャ、および -INCLUDE が使用さ れたプロシジャがモニタされます。これがデフォルト値です。
- □ 実行のみ EX または EXEC を使用して実行されたプロシジャがモニタされま す。
- □ プライマリ実行のみ 主プロシジャのみがモニタされます。 主プロシジャ内 から実行されたプロシジャ (-INCLUDE または EX) はモニタされません。

#### WebFOCUS システムプロシジャモニタ

WebFOCUS 内部システムプロシジャをモニタするかどうかを指定します。次の オプションがあります。

- □ オフ 内部システムプロシジャはモニタされません。この設定がデフォルト 値です。
- □ オン 内部システムプロシジャがモニタされます。

#### リポジトリロードタイプ

ログデータをデータリポジトリに追加する際に使用するロード方法を指定しま す。次のオプションがあります。

- □ バルクロード 選択した RDBMS サーバのバルクロードユーティリティが使 用可能な場合は、この方法を使用し、リポジトリで選択した接続アダプタを使 用して RDBMS サーバの一時テーブルにデータをロードします。これがデフ ォルト値です。
- テーブルロード TABLE コマンドを使用し、リポジトリで選択した接続アダプ タを使用して RDBMS サーバの一時テーブルにデータをロードします。
どちらの方法を使用する場合でも、データが一時テーブルにロードされた後、一 時テーブルのデータをデータリポジトリに結合するために MERGE コマンドが使 用されます。

8. [構成] をクリックします。

[リポジトリ統計] ページが開き、下図のようなナビゲーションウィンドウが左側に表示されま す。

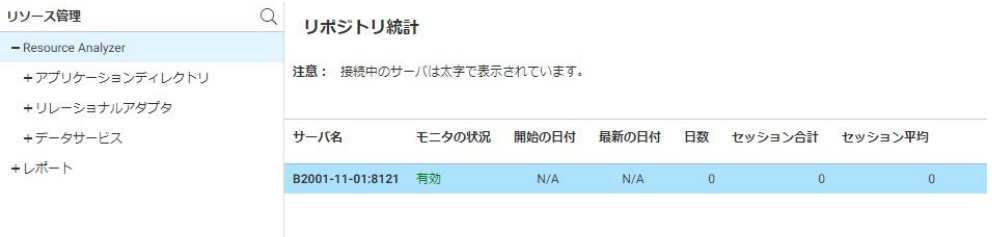

注意:接続中のサーバは太字で表示されます。

構成が成功すると、下図のように確認ダイアログボックスが表示されます。

警告

 $\times$ 

リポジトリモニタのプロパティは、リボンの[構成]を クリックし、「プロパティ」、 リポジトリ」を順に選択することで、変更することが できます。 [リポジトリのプロパティ]ページを使用して、変換機 能やメッセージモニタを有効にするなど、 さまざまなモニタ設定を変更することができます。

OK

これで、Resource Analyzer のモニタレベルの選択が可能になります。

[OK] をクリックします。

## <span id="page-37-0"></span>n 対 1 のモニタ構成

複数サーバのモニタデータを単一リポジトリに収集するようにリソース管理を構成する場合 は、いくつかの注意事項に配慮し、対策を講じる必要があります。この構成は、リレーショナ ルアダプタを使用する場合にのみ実行することができます。各サーバマシンは、選択したリレ ーショナルエンジンにアクセス可能である必要があり、アダプタごとにライセンスが必要にな ります。すべてのサーバが同一の主要リリースレベルである必要があります。

クラスタ環境のすべてのサーバ、または Linux、UNIX、Windows プラットフォームの複数のサ ーバは、モニタデータを単一リポジトリに収集することができます。複数の WebFOCUS サー バがリソース管理用に構成されている環境で、これらのサーバのモニタデータを単一リポジト リに収集する場合は、これらのサーバの Web コンソールを使用してリソース管理を構成する 方法が、次の操作手順に記載されています。

### Resource Analyzer の構成

リポジトリテーブルの作成にリソース管理 DDL を使用していない場合は、いずれかのサーバ を選択して、リポジトリテーブルを作成する初期構成を実行する必要があります。サーバの Web コンソールを使用して、38 ページの 「 最初のサーバを構成するには 」 に記載された 手順を実行する必要があります。リポジトリテーブルの作成にリソース管理 DDL を使用した 場合は、39 ページの 「 [追加のサーバを構成するには](#page-38-0) 」 へ進みます。

## 手順 最初のサーバを構成するには

最初のサーバでは、次の手順に従って、サーバの Web コンソールからリソース管理を構成し ます。

- 1. リポジトリ用のリレーショナルデータアダプタを構成します (存在しない場合)。
- 2. [リソース管理の構成] ウィンドウで、Resource Analyzer を構成します。
- 3. リソース管理のライセンスを入力します。[続行] をクリックします。
- 4. [リポジトリ] ドロップダウンリストから、[リレーショナル] を選択します。
- 5. [サーバ名] フィールドに一意の名前を入力するか、デフォルト値を使用します。
- 6. ドロップダウンリストから、データアダプタおよび対応する接続名を選択します。
- 7. [リポジトリの作成] を [はい] に設定します。
- 8. Resource Analyzer が使用するリレーショナルアダプタのオーナー/スキーマ名を入力し て、リポジトリテーブルを作成します。
- 9. [構成] をクリックします。

構成の完了後、Resource Analyzer のモニタレベルを選択します。

## <span id="page-38-0"></span>手順 追加のサーバを構成するには

同一のリポジトリを使用するサーバを追加する場合、次の手順に従って、サーバの Web コン ソールからリソース管理を構成します。

- 1. 38 ページの 「 [最初のサーバを構成するには](#page-37-0) 」 の手順 1 で使用したデータベースと同一 のデータベースに接続するリポジトリ用のリレーショナルデータアダプタを構成します (存在しない場合)。
- 2. [リソース管理の構成] ウィンドウで、Resource Analyzer を構成します。
- 3. リソース管理のライセンスを入力します。[続行] をクリックします。
- 4. [リポジトリ] ドロップダウンリストから、[リレーショナル] を選択します。
- 5. [サーバ名] フィールドに一意の名前を入力するか、デフォルト値を使用します。
- 6. ドロップダウンリストから、データアダプタおよび対応する接続名を選択します。
- 7. [リポジトリの作成] を [いいえ] に設定します。

注意:追加する各サーバで、[リポジトリの作成]を [いいえ] に設定する必要があります。 [はい] に設定すると、リポジトリがすでに存在することを示すエラーメッセージが表示さ れます。

リレーショナルリポジトリが、製品に同梱されている DDL を使用して DBA によって作成 されたリポジトリの場合は、すべてのサーバの構成で、[リポジトリの作成] を [いいえ] に 設定する必要があります。

- 8. Resource Analyzer が使用したものと同一のリレーショナルアダプタのオーナー/スキー マ名を入力し、リポジトリテーブルを作成します。
- 9. [構成] をクリックします。

構成の完了後、Resource Analyzer のモニタレベルを選択します。詳細は、71 ページの 「 [リ](#page-70-0) [ポジトリのプロパティを設定するには](#page-70-0) 」 を参照してください。

注意:Resource Analyzer のすべての管理は、共通のリポジトリテーブルを使用するように構 成したサーバごとに行う必要があります。

## Web コンソールによるリソース管理

Resource Analyzer のコレクション機能を使用して、ユーザが送信したリクエストをモニタし、 リクエストの使用状況に関する情報をログに記録することができます。この情報には、データ 取得のみに関連する、または MAINTAIN の場合はデータ操作のみに関連する使用状況の統計値 が含まれます。このリクエスト情報は、Resource Analyzer のコレクションテーブルに格納さ れます。モニタの設定を指定して、モニタするデータソースから収集する情報を変更すること ができます。

Web コンソールを使用して、リソース管理の設定を管理することができます。

次の操作を実行することができます。

- □ モニタの有効と無効を切り替える。
- □ リポジトリを保守する。
- □ リポジトリを再構成する (例、別のリレーショナル環境に変更)。
- リソース管理を削除する。
- □ グローバルモニタの有効と無効を切り替える。
- □ モニタの設定を変更する。
- □ モニタするデータソースを追加する。
- データソースのプロパティとサンプルデータを参照する。
- □ データサービスをモニタする。
- レポートにアクセスする。

これらの操作には、サイドバーの [リソース管理] ボタンからアクセスすることができます。

下図は、[リソース管理] を選択したときに表示される階層形式のナビゲーションメニューを示 しています。

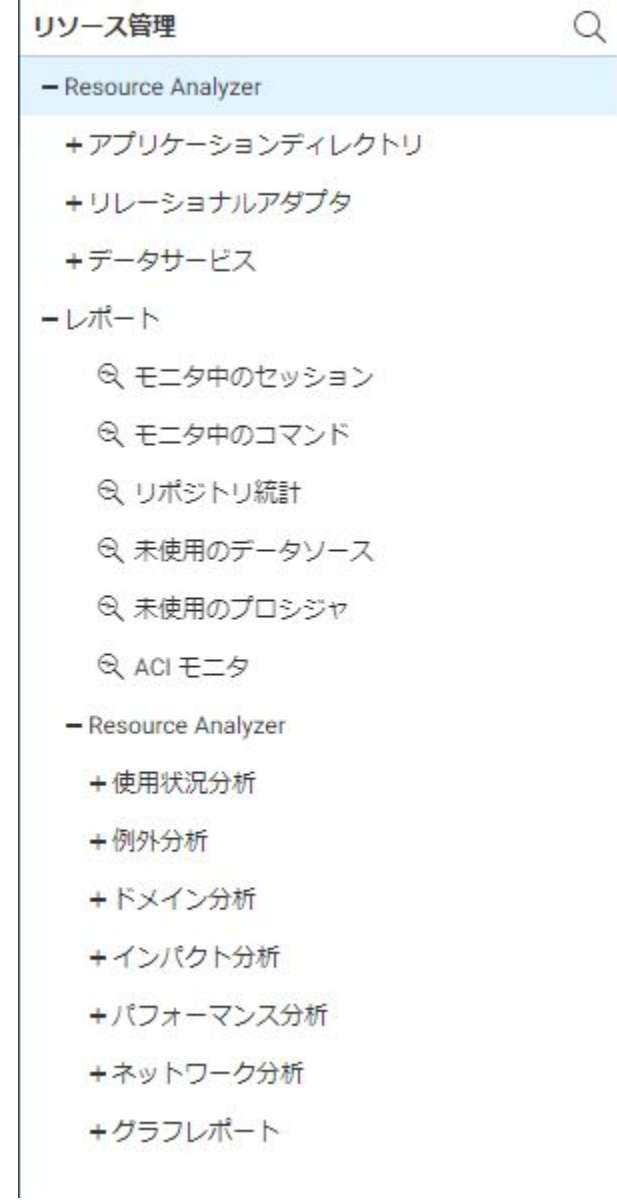

## リソース管理のナビゲーションメニュー

下図のように、[リソース管理] リボンには、リソース管理を構成するためのオプションが表示 されます。

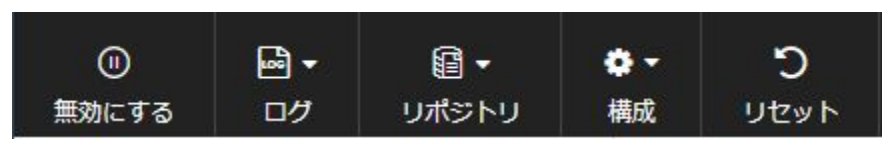

ここでは、リボンに表示される各オプションについて説明します。

## モニタの有効と無効の切り替え

リソース管理を有効にすると、モニタが自動的に有効になります。ただし、モニタの無効と有 効はいつでも切り替えることができます。

## 手順 モニタの有効と無効を切り替えるには

1. Web コンソールを起動します。

- 2. サイドバーの [リソース管理] オプションをクリックします。
- 3. リボンで、[有効にする/無効にする] アイコンをクリックします。

リソース管理を無効にする際は、確認ウィンドウが表示されます。リソース管理を無効にする には、[OK] をクリックします。有効にした状態を保持するには、[キャンセル] をクリックしま す。

注意:WebFOCUS Reporting Server の以前のバージョンでは、リソース管理が構成され、有効 化されると、EDASPROF.prf ファイルに次の行が追加されていました。

SET SMARTMODE=ON

そのため、この行を手動で削除して、上記のオプションを使用せずに製品を無効にすることが 可能でした。現在、この SET コマンドは使用されていないため、製品を有効にする/無効にす る方法は上記の方法のみです。

## ログの収集

Reporting Server は、モニタ対象のソースに関する情報をすべてログファイルに書き込みます。 このログファイルは、サーバの実行中に、事前に設定された時間間隔や制限数に基づいてリソ ース管理リポジトリにアーカイブされます。サーバの起動時や、管理者が実行中サーバの Web コンソールからジョブを送信した場合は、現在のログもアーカイブされます。

<span id="page-42-0"></span>時間間隔および制限数を構成するには、Web コンソールの [リソース管理] で [ログ] オプショ ンを使用します。構成後、実行中サーバのログファイルは、設定したセッションの最大数およ び日数に基づいてアーカイブされるか、管理者が構成したジョブのスケジュールに基づいてア ーカイブされます。

## 手順 ログのプロパティを設定するには

ログのプロパティは、Web コンソールの [リソース管理] で構成することができます。このプ ロパティを構成した場合、ログファイルは、設定したセッションの最大数および日数に基づい てアーカイブされるか、管理者が構成したジョブのスケジュールに基づいてアーカイブされま す。

- 1. Web コンソールを起動します。
- 2. サイドバーの [リソース管理] オプションをクリックします。
- 3. リボンの [ログ] アイコンをクリックし、[ログ]、[プロパティ] を順に選択します。 下図のように、[ログのプロパティ] ウィンドウが開きます。

## ログのプロパティ

セッション数と日数に基づくリポジトリのアーカイブは、次のリリースではサポートされません。 次のリリースの前に「アーカイブのスケジュール」に切り替えてください。

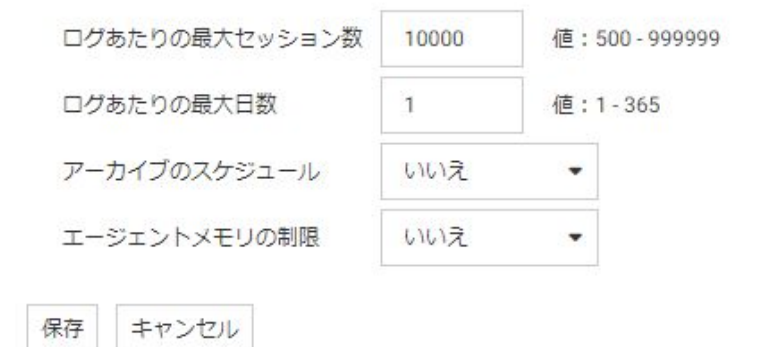

次のオプションがあります。

### ログあたりの最大セッション数

アクティブのログファイルに記録するセッション数です。このセッション数の接続 後、ログファイルがアーカイブされ、新しいログファイルが開始されます。デフォル ト値は 10000 です。このオプションは、[アーカイブのスケジュール] を [いいえ] に 設定した場合にのみ表示されます。

### ログあたりの最大日数

アクティブのログファイルを開いた状態にする日数です。この日数の経過後、ログフ ァイルがアーカイブされ、新しいログファイルが開始されます。デフォルト値は 1 で す。このオプションは、[アーカイブのスケジュール] を [いいえ] に設定した場合にの み表示されます。

### アーカイブのスケジュール

このオプションを [はい] に設定した場合、中間ログレコードの [エージェントメモリ の制限1オプションのみが表示されます。管理者は、アーカイブのスケジュール設定 を構成する必要があります。詳細は、47 ページの 「 [アーカイブをスケジュールす](#page-46-0) [るには](#page-46-0) 」 を参照してください。

このオプションを [いいえ] に設定した場合、自動アーカイブがアクティブになり、上 記の 2 つの追加設定に基づいてアーカイブされます。デフォルト値は [いいえ] です。

注意:ログファイルのアーカイブ処理にスケジューラ機能を使用するには、サーバの スケジューラを実行しておく必要があります。これを確認するには、Web コンソール のサイドバーで [ワークスペース] を選択します。[サービスのプロセス統計とリスナ] フォルダを展開した後、[SCHEDULER] を右クリックし、[開始] を選択します。[開始] オプションが表示されない場合は、スケジューラがすでに実行されています。[リソー ス管理] を有効にした後、同一の Web コンソールセッションで [アーカイブのスケジ ュール] を [はい] に設定した場合は、スケジューラを再起動する必要があります。ス ケジューラを再起動するには、[SCHEDULER] を右クリックし、[停止] を選択した後に [開始] を選択します。

#### エージェントメモリの制限

この設定は、同一セッション中に複数のプロシジャが実行される接続に使用します。 このタイプの接続では、ログレコードが物理ディスクファイル (rmldata.log) に書き込 まれる前に、リソース管理のログ処理で大量のメモリが使用される場合があります。

このパラメータを [はい] に設定した場合、5 から 99 メガバイトまでの値を入力しま す。このパラメータが [はい] に設定されている場合に、指定したメモリ量に到達する と、その接続ユーザのメモリ内のログレコードが一時ディスクファイルに書き込まれ た後、メモリが解放されます。

この時点で生成された新しいログレコードは、セッションが終了するまで、メモリで はなく、ディスクに書き込まれます。この場合、一時ディスクファイル内のすべての ログレコードが物理ディスクファイル (rmldata.log) に書き込まれます。この設定は、 必要以上のメモリ使用量が検知され、ユーザが長時間接続状態にある場合にのみ使用 されます。

4. 変更を加えた後、[保存] をクリックします。

## 手順 ログを表示するには

- 1. Web コンソールを起動します。
- 2. サイドバーの [リソース管理] オプションをクリックします。
- 3. リボンの [ログ] アイコンをクリックし、[ログ]、[ログの表示] を順に選択します。 下図のように、[データログリスト] ウィンドウが開きます。

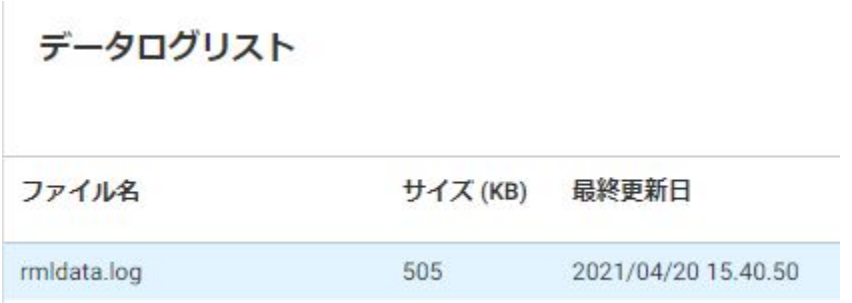

項目のいずれかを選択し、右クリックすると、次のオプションが表示されます。

- □ 表示 選択したデータログのログファイルが開きます。ログ名をダブルクリックして ログファイルを開くこともできます。
- ダウンロード 選択したログを [ダウンロード] フォルダに保存します。Windows の場 合、このフォルダのデフォルトディレクトリは、C:¥users¥*username*¥Downloads で す。

## ログファイルのアーカイブ

このオプションを選択すると、コンテキストメニューに次のオプションが表示されます。

**□** スケジュールと Email

注意:このオプションは、[アーカイブのスケジュール] を [はい] に設定した場合にのみ表 示されます。ログのプロパティについての詳細は、43 ページの 「 [ログのプロパティを設](#page-42-0) [定するには](#page-42-0) 」 を参照してください。

ジョブの送信

□ ジョブの表示

管理者は、これらのオプションを使用して、現在のログファイルをアーカイブしたり (新しい ログファイルが自動的に作成される)、以前のアーカイブジョブを表示したりできます。以前 のアーカイブジョブには、サーバの再起動により送信されたアーカイブジョブ、前述の時間間 隔または制限数に到達したために送信されたアーカイブジョブが含まれます。詳細は、53 ページの 「 [現在のログファイルのアーカイブジョブを送信するには](#page-52-0) 」 を参照してください。

注意:ログファイルのアーカイブに成功すると、そのログファイルは削除されます。アーカイ ブに失敗すると、そのログファイルは削除されず、アーカイブ可能なファイルとして保持され ます。失敗の原因を調査し、修正する必要があります。修正後、[未アーカイブの表示] オプシ ョンを使用して、データをアーカイブすることができます。詳細は、54 ページの 「 [未アー](#page-53-0) [カイブログファイルの表示](#page-53-0) 」 を参照してください。

### 参照 バルクロードのサポート

アーカイブプロセスは 2 段階で行われます。最初に、バルクロード機能を使用してモニタデ ータをステージングテーブルまたは一時テーブルに移動します。次に、SQL MERGE 構文を発 行し、このデータをリポジトリに追加します。この場合、リポジトリ環境へのアダプタ接続 に、テーブルを作成するための適切な権限が必要です。

リソース管理で使用可能な RDBMS リポジトリベンダーがバルクロードをサポートし、適切な 環境の場合、アーカイブプロセスはバルクロードコマンドの発行を試みます。これらのコマン ドが失敗した場合、アーカイブプロセスは、モニタデータを挿入する方法 (従来の手法) に戻 します。

次の場合を除き、バルクロードは透過的に実行されます。

■ Windows の Microsoft SQL Server Windows 検索パスで BCP ユーティリティが使用可能 である必要があります。

ロードタイプをバルクロード以外の値に設定する方法についての詳細は、69 ページの 「[モニタプロパティを設定するには](#page-68-0) 」を参照してください。

# <span id="page-46-0"></span>手順 アーカイブをスケジュールするには

注意:一度にスケジュールできるアーカイブは 1 つのみです。

- 1. Web コンソールを起動します。
- 2. サイドバーの [リソース管理] オプションをクリックします。
- 3. リボンの [ログ] アイコンをクリックし、[アーカイブ]、[スケジュールと Email]、[ジョブ の管理] を順に選択します。

[プロシジャのスケジュールと Email の管理] ウィンドウが表示されます。

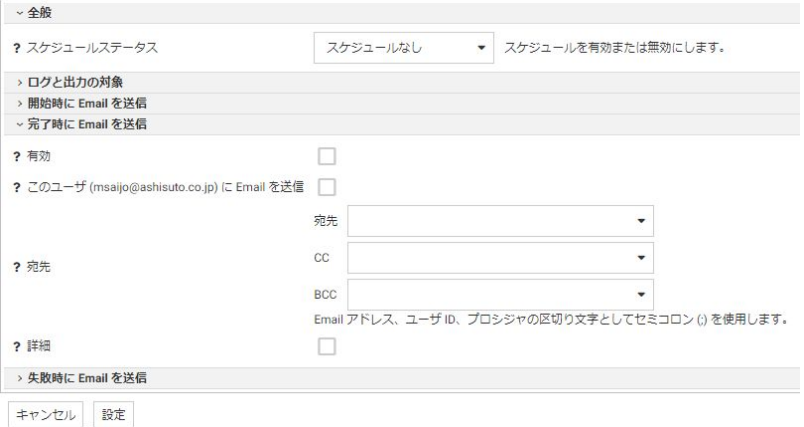

[プロシジャのスケジュールと Email の管理] ウィンドウには、次の項目およびオプション があります。

## スケジュールステータス

スケジュールの現在のステータスを表示します。また、スケジュールをアクティブに するか、非アクティブにするかを指定します。

### ログと出力の対象

これらのオプションは、保守ジョブの完了時に送信するログ情報の出力先を制御しま す。

次のオプションがあります。

□ ETLLOG ログ情報は DataMigrator ログに送信されます。

- EDAPRINT ログ情報はサーバログに送信されます。
- **□ Email** ログ情報は Email メッセージの添付ファイルとして送信されます(ジョブ のプロパティで指定されている場合)。
- □ HTML 出力を本文に埋め込む このチェックをオンにすると、フローから呼び出さ れたストアドプロシジャが出力を生成する場合に、メッセージが添付ファイルでは なく、メッセージテキストとして埋め込まれます。

複数のオプションを組み合わせて選択することができます。[ETLLOG] および [Email] は、デフォルト設定で選択されています。

#### 注意

- データ管理コンソールまたは Web コンソールからジョブを実行した場合は、この 設定に関係なく、ログ情報はコンソールログに送信されます。
- [開始時に Email を送信] および [終了時に Email を送信] オプションはリソース管 理アーカイブジョブに関係しないため、使用する必要はありません。

### 有効

このチェックをオンにして、Email の送信を有効にします。

#### 宛先

メッセージの送信先 Email アドレスです。各 Email アドレス (またはサーバの構成で Email アドレスに関連付けられたユーザ ID) は、区切り文字を使用せずにそれぞれを新 しい行に入力します。

#### 詳細

このチェックをオンにして、次のオプションを表示します。

- プロシジャで定義する送信先 Email アドレス プロシジャで定義された Email ア ドレスにメッセージを送信するには、プロシジャのパスを直接入力するか、[...] (参 照) ボタンをクリックし、[プロシジャで定義する送信先 Email アドレス] ダイアロ グボックスでプロシジャを選択します。
- 重要度 ドロップダウンリストから Email の重要度を選択します。オプションに は、[低]、[標準]、[高] があります。
- □ 件名 メッセージの件名です。
- **□ Email メッセージ** メッセージの本文です。

4. [プロシジャのスケジュールと Email の管理] ウィンドウで [スケジュールステータス] ド ロップダウンリストから [アクティブ] または [非アクティブ] を選択すると、下図のよう に追加の項目が表示されます。

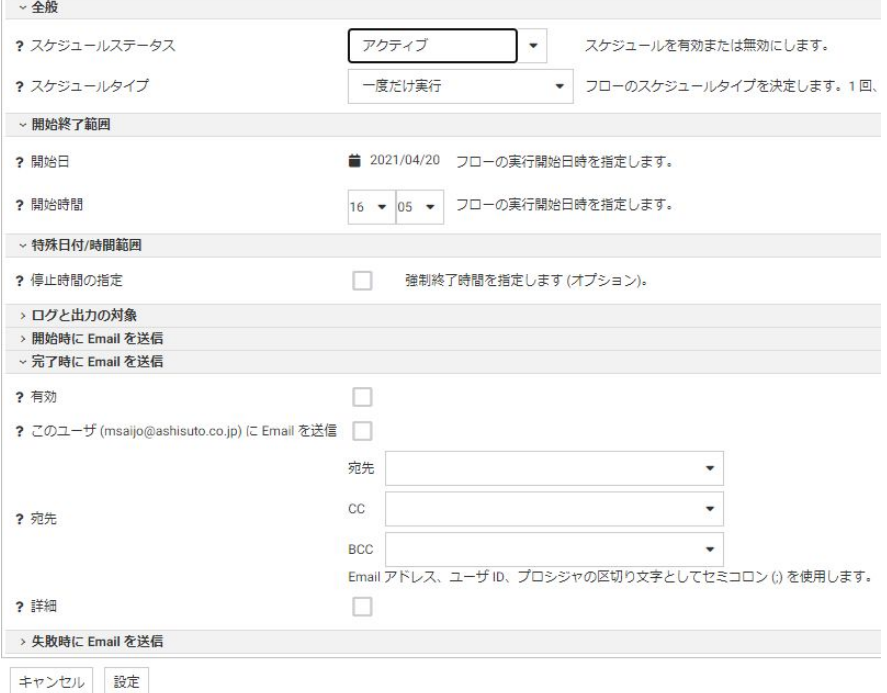

[プロシジャのスケジュールと Email の管理] ウィンドウに表示される追加の項目とオプ ションは次のとおりです。

## スケジュールタイプ

[プロセスフロー] のスケジュールタイプを指定します。スケジュールタイプには、[一 度だけ実行]、[繰り返し]、[複数日付]、[サーバの開始時に実行] があります。

#### 間隔

[プロセスフロー] を実行する頻度のタイプを指定します。[間隔] から [月単位] を選択 し、[実行頻度] に「2」と入力すると、[フロー] は 2 か月に 1 回実行されます。この オプションは、[スケジュールタイプ] を [繰り返し] に設定した場合にのみ有効になり ます。

#### 実行頻度

[プロセスフロー] を実行する頻度を指定します。[間隔] から [週単位] を選択し、[実行 頻度] に「2」と入力すると、[フロー] は 2 週間に 1 回実行されます。このオプション は、[スケジュールタイプ] を [繰り返し] に設定した場合にのみ有効になります。

### 開始日

[プロセスフロー] の実行開始日を指定します。

#### 開始時間

[プロセスフロー] の実行開始時間 (24 時間表記) を指定します。

## 停止時間の指定

[プロセスフロー] の実行終了時間 (24 時間表記) を指定する場合は、このチェックを オンにします。このオプションは、[スケジュールタイプ] を [一度だけ実行] または [複数日付] に設定した場合にのみ表示されます。

### 終了日の指定

[プロセスフロー] の実行終了日時を指定する場合は、このチェックをオンにします。 このオプションは、[スケジュールタイプ] を [繰り返し] または [複数日付] に設定した 場合にのみ表示されます。

## 終了日

[プロセスフロー] の実行終了日を指定します。このオプションは、[終了日の指定] の チェックをオンにした場合にのみ有効になります。

#### 終了時間

[プロセスフロー] の実行終了時間 (24 時間表記) を指定します。このオプションは、 [終了日の指定] のチェックをオンにした場合にのみ有効になります。

#### 曜日指定

[プロセスフロー] を実行する曜日を指定します。このオプションは、[スケジュールタ イプ] を [繰り返し] または [複数日付] に設定した場合にのみ表示されます。

## 日付指定

[プロセスフロー] を実行する日付を指定します。このオプションは、[スケジュールタ イプ] を [繰り返し] または [複数日付] に設定した場合にのみ表示されます。

### 日中開始

[プロセスフロー] を日中の特定の時間帯に実行する際の開始時間 (24 時間表記) を指 定します。このオプションは、[スケジュールタイプ] を [繰り返し] に設定し、[間隔] を [分単位] または [時間] に設定した場合にのみ有効になります。

### 日中終了

[プロセスフロー] を日中の特定の時間帯に実行する際の終了時間 (24 時間表記) を指 定します。このオプションは、[スケジュールタイプ] を [繰り返し] に設定し、[間隔] を [分単位] または [時間] に設定した場合にのみ有効になります。

### 祝日に実行

[プロセスフロー] を特定の祝日に実行する際のオプションを指定します。

次のオプションがあります。

- □ Skip 指定した祝日の実行を除外します。
- **□ Onlv** 指定した祝日にのみ実行します。

このオプションは、[スケジュールタイプ] を [繰り返し] または [複数日付] に設定した 場合にのみ表示されます。

5. [設定] をクリックします。

確認ダイアログボックスが表示されます。

6. [OK] をクリックします。

## 手順 スケジュールエージェントを表示するには

このレポートは、スケジューラの sched scan\_id でユーザ ID が指定されているユーザを対象 に実行されます。スケジューラエージェントレポートを実行するには、スケジューラをアクテ ィブにしておく必要があります。

- 1. Web コンソールを起動します。
- 2. サイドバーの [リソース管理] オプションをクリックします。
- 3. リボンの [ログ] アイコンをクリックし、[アーカイブ]、[スケジュールと Email]、[スケジ ューラエージェント1を順に選択します。

下図のように、[スケジューラエージェント] ウィンドウが開きます。

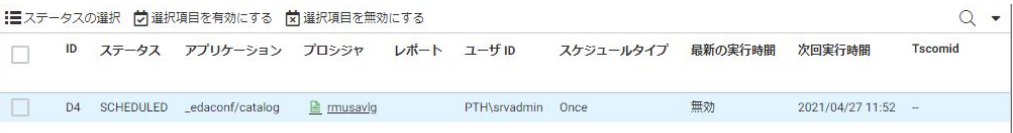

[スケジューラエージェント] ウィンドウには、次のボタンが表示されます。

#### ステータスの選択

[スケジューラエージェント] ウィンドウに表示するステータスを選択することができ ます。

#### 選択項目を有効にする

選択したプロシジャのスケジューラを有効にすることができます。

#### 選択項目を無効にする

選択したプロシジャのスケジューラを無効にすることができます。

[プロシジャ] 列のドリルダウンリンクを右クリックすると、次のオプションが表示されま す。

#### スケジュール/Email の管理

[プロシジャのスケジュールと Email の管理] ウィンドウを開き、選択したプロシジャ のスケジュール設定を編集することができます。

### スケジュール済みイベントの表示

[スケジュール済みイベント] ウィンドウを開き、指定した時間範囲内に開始されるよ うスケジュールされたイベントを表示することができます。

### ログの表示

選択したプロシジャのログレポートを開きます。

#### 統計の表示

選択したプロシジャの統計レポートを開きます。

#### スケジューラエージェントの拒否

選択したスケジュール済みプロシジャの実行を停止することができます。

## 手順 スケジュール済みイベントを表示するには

注意:スケジュール済みイベントレポートを実行するには、スケジューラをアクティブにして おく必要があります。

- 1. Web コンソールを起動します。
- 2. サイドバーの [リソース管理] オプションをクリックします。
- 3. リボンの [ログ] アイコンをクリックし、[アーカイブ]、[スケジュールと Email]、[スケジ ュール済みイベント1を順に選択します。

<span id="page-52-0"></span>下図のように、[スケジュール済みイベント] ウィンドウが開きます。

指定時間範囲に実行がスケジュールされたジョブを表示

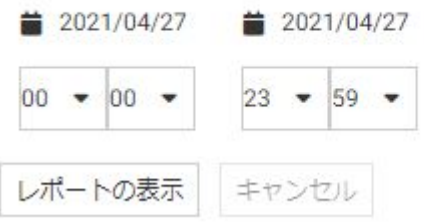

4. 時間範囲を設定し、[レポートの表示] をクリックします。

下図のように、レポートが開きます。

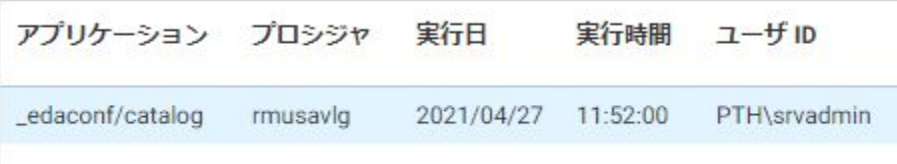

このレポートには、指定した時間範囲内に実行されるようスケジュールされたフローおよびプ ロシジャがすべて表示されます。[実行日] および [実行時間] 列には、スケジュールされた実行 日時が表示されます。[ユーザ ID] 列には、フローまたはプロシジャの実行時に使用されるユー ザ ID が表示されます。

# 手順 現在のログファイルのアーカイブジョブを送信するには

- 1. Web コンソールを起動します。
- 2. サイドバーの [リソース管理] オプションをクリックします。
- 3. リボンの [ログ] アイコンをクリックし、[アーカイブ]、[ジョブの送信] を順に選択します。 [警告] ダイアログボックスが表示されます。
- 4. [OK] をクリックして、ログデータを保存します。

## 手順 以前のアーカイブジョブを表示するには

- 1. Web コンソールを起動します。
- 2. サイドバーの [リソース管理] オプションをクリックします。

<span id="page-53-0"></span>3. リボンの [ログ] アイコンをクリックし、[アーカイブ]、[ジョブの表示] を順に選択します。 下図のように、[ディファードリスト] ウィンドウが開いて、保存済みのジョブが表示され ます。

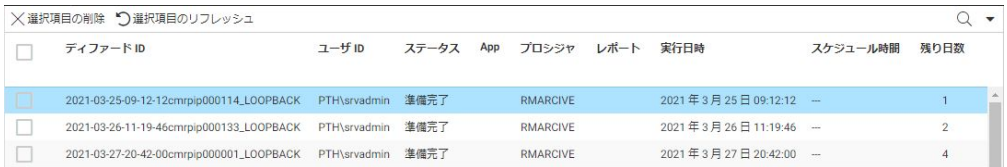

[ディファード ID] 列の項目を右クリックすると、次のオプションが表示されます。

- □ 表示 選択した項目の出力を開きます。
- **□ ダウンロード** 選択したログを [ダウンロード] フォルダに保存します。Windows の場 合、このフォルダのデフォルトディレクトリは、C:¥users¥*username*¥Downloads で す。
- □ 削除 選択した項目を削除します。

## 未アーカイブログファイルの表示

このオプションを選択して、アーカイブされていない以前のログファイル (存在する場合) の リストを表示することができます。

## 手順 未アーカイブログを表示するには

- 1. Web コンソールを起動します。
- 2. サイドバーの [リソース管理] オプションをクリックします。
- 3. リボンの [ログ] アイコンをクリックし、[アーカイブ]、[未アーカイブの表示] を順に選択 します。

[リソース管理 未アーカイブログ] リストが開き、未アーカイブログが表示されます。

- 4. 未アーカイブログを選択し、[次へ] をクリックして、未アーカイブログをアーカイブしま す。
- 5. アーカイブする日付と時刻を入力し、[続行] をクリックします。

## <span id="page-54-0"></span>リポジトリの保守

リポジトリデータの使用やレポートの作成が完了した後は、そのリポジトリデータを削除する ことができます。この削除は、日付範囲を指定して実行したり、十分なデータが蓄積されてい る場合は、過去 1 か月、3 か月、6 か月の範囲で実行したりできます。

## 手順 リポジトリ保守をスケジュールするには

- 1. Web コンソールを起動します。
- 2. サイドバーの [リソース管理] オプションをクリックします。
- 3. リボンの [リポジトリ] アイコンをクリックし、[保守]、[スケジュールと Email]、[ジョブ の追加] を順に選択します。

下図のように、[リポジトリ保守のスケジュール] ウィンドウが開きます。

 $\blacktriangledown$ 

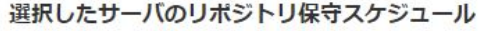

警告:続行する前に、このサーバのリポジトリテーブルのバックアップを作成してください。

削除する旧データの範囲:

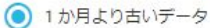

?

- 2か月より古いデータ
- 3 か月より古いデータ
- 6か月より古いデータ
- 12か月より古いデータ
- 指定した月数より古いデータ

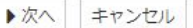

- 4. 複数のサーバが利用可能な場合は、ドロップダウンリストからサーバを選択します。
- 5. スケジュールするデータの時間範囲を選択します。
- 6. [次へ] をクリックします。

[プロシジャのスケジュールと Email の管理] ウィンドウが表示されます。

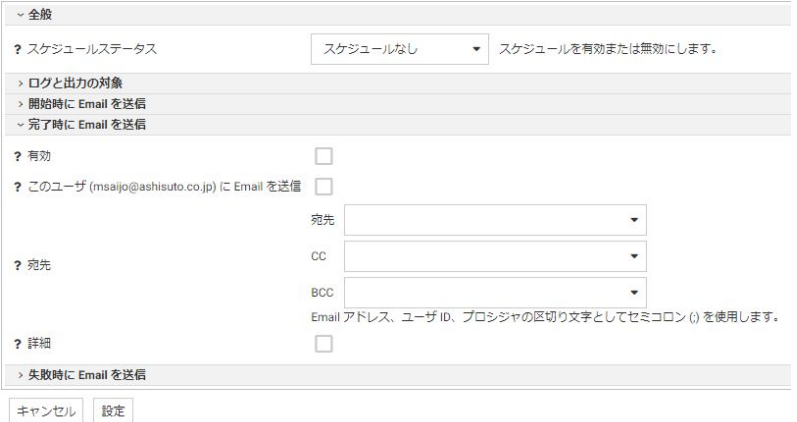

[プロシジャのスケジュールと Email の管理] ウィンドウには、次の項目およびオプション があります。

### スケジュールステータス

スケジュールの現在のステータスを表示します。また、スケジュールをアクティブに するか、非アクティブにするかを指定します。

### ログと出力の対象

これらのオプションは、保守ジョブの完了時に送信するログ情報の出力先を制御しま す。

次のオプションがあります。

- ETLLOG ログ情報は DataMigrator ログに送信されます。
- EDAPRINT ログ情報はサーバログに送信されます。
- **□ Email** ログ情報は Email メッセージの添付ファイルとして送信されます (ジョブ のプロパティで指定されている場合)。
- □ HTML 出力を本文に埋め込む このチェックをオンにすると、フローから呼び出さ れたストアドプロシジャが出力を生成する場合に、メッセージが添付ファイルでは なく、メッセージテキストとして埋め込まれます。

複数のオプションを組み合わせて選択することができます。[ETLLOG] および [Email] は、デフォルト設定で選択されています。

### 注意

- データ管理コンソールまたは Web コンソールからジョブを実行した場合は、この 設定に関係なく、ログ情報はコンソールログに送信されます。
- [開始時に Email を送信] および [終了時に Email を送信] オプションはリソース管 理アーカイブジョブに関係しないため、使用する必要はありません。

### 有効

このチェックをオンにして、Email の送信を有効にします。

## 宛先

メッセージの送信先 Email アドレスです。各 Email アドレス (またはサーバの構成で Email アドレスに関連付けられたユーザ ID) は、区切り文字を使用せずにそれぞれを新 しい行に入力します。

#### 詳細

このチェックをオンにして、次のオプションを表示します。

- □ プロシジャで定義する送信先 Email アドレス プロシジャで定義された Email ア ドレスにメッセージを送信するには、プロシジャのパスを直接入力するか、[...] (参 照) ボタンをクリックし、[プロシジャで定義する送信先 Email アドレス] ダイアロ グボックスでプロシジャを選択します。
- **□ 重要度** ドロップダウンリストから Email の重要度を選択します。オプションに は、[低]、[標準]、[高] があります。
- □ 件名 メッセージの件名です。
- **□ Email メッセージ** メッセージの本文です。

7. [プロシジャのスケジュールと Email の管理] ウィンドウで [スケジュールステータス] ド ロップダウンリストから [アクティブ] または [非アクティブ] を選択すると、下図のよう に追加の項目が表示されます。

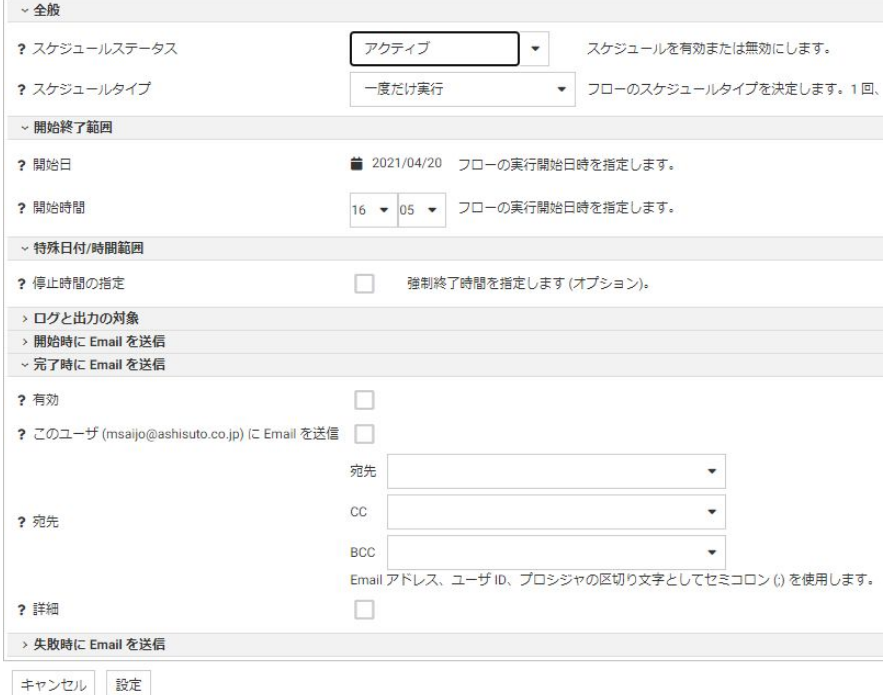

[プロシジャのスケジュールと Email の管理] ウィンドウに表示される追加の項目とオプ ションは次のとおりです。

## スケジュールタイプ

[プロセスフロー] のスケジュールタイプを指定します。スケジュールタイプには、[一 度だけ実行]、[繰り返し]、[複数日付]、[サーバの開始時に実行] があります。

#### 間隔

[プロセスフロー] を実行する頻度のタイプを指定します。[間隔] から [月単位] を選択 し、[実行頻度] に「2」と入力すると、[フロー] は 2 か月に 1 回実行されます。この オプションは、[スケジュールタイプ] を [繰り返し] に設定した場合にのみ有効になり ます。

### 実行頻度

[プロセスフロー] を実行する頻度を指定します。[間隔] から [週単位] を選択し、[実行 頻度] に「2」と入力すると、[フロー] は 2 週間に 1 回実行されます。このオプション は、[スケジュールタイプ] を [繰り返し] に設定した場合にのみ有効になります。

### 開始日

[プロセスフロー] の実行開始日を指定します。

#### 開始時間

[プロセスフロー] の実行開始時間 (24 時間表記) を指定します。

## 停止時間の指定

[プロセスフロー] の実行終了時間 (24 時間表記) を指定する場合は、このチェックを オンにします。このオプションは、[スケジュールタイプ] を [一度だけ実行] または [複数日付] に設定した場合にのみ表示されます。

### 終了日の指定

[プロセスフロー] の実行終了日時を指定する場合は、このチェックをオンにします。 このオプションは、[スケジュールタイプ] を [繰り返し] または [複数日付] に設定した 場合にのみ表示されます。

## 終了日

[プロセスフロー] の実行終了日を指定します。このオプションは、[終了日の指定] の チェックをオンにした場合にのみ有効になります。

#### 終了時間

[プロセスフロー] の実行終了時間 (24 時間表記) を指定します。このオプションは、 [終了日の指定] のチェックをオンにした場合にのみ有効になります。

#### 曜日指定

[プロセスフロー] を実行する曜日を指定します。このオプションは、[スケジュールタ イプ] を [繰り返し] または [複数日付] に設定した場合にのみ表示されます。

### 日付指定

[プロセスフロー] を実行する日付を指定します。このオプションは、[スケジュールタ イプ] を [繰り返し] または [複数日付] に設定した場合にのみ表示されます。

### 日中開始

[プロセスフロー] を日中の特定の時間帯に実行する際の開始時間 (24 時間表記) を指 定します。このオプションは、[スケジュールタイプ] を [繰り返し] に設定し、[間隔] を [分単位] または [時間] に設定した場合にのみ有効になります。

### 日中終了

[プロセスフロー] を日中の特定の時間帯に実行する際の終了時間 (24 時間表記) を指 定します。このオプションは、[スケジュールタイプ] を [繰り返し] に設定し、[間隔] を [分単位] または [時間] に設定した場合にのみ有効になります。

### 祝日に実行

[プロセスフロー] を特定の祝日に実行する際のオプションを指定します。

次のオプションがあります。

- □ Skip 指定した祝日の実行を除外します。
- **□ Onlv** 指定した祝日にのみ実行します。

このオプションは、[スケジュールタイプ] を [繰り返し] または [複数日付] に設定した 場合にのみ表示されます。

- 8. [設定] をクリックします。 確認ダイアログボックスが表示されます。
- 9. [OK] をクリックします。

## 手順 スケジュール済みジョブを表示するには

- 1. Web コンソールを起動します。
- 2. サイドバーの [リソース管理] オプションをクリックします。
- 3. リボンの [リポジトリ] アイコンをクリックし、[保守]、[スケジュールと Email]、[ジョブ のリスト1を順に選択します。

下図のように、[リポジトリ保守のスケジュール - 更新] ウィンドウが開きます。

# リポジトリ保守のスケジュール - 更新

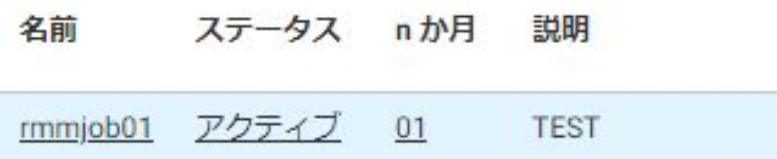

列のドリルダウンリンクを右クリックすると、次のオプションが表示されます。

#### 名前列

ログと統計 [ログと統計] ウィンドウを開き、ログレポートまたは統計レポートを表 示することができます。

次のオプションがあります。

- □ レポートタイプ ログレポートまたは統計レポートのいずれかを選択します。
- □ レポート範囲 表示するレポートとして、最新のレポート、すべてのレポート、ま たは指定した時間範囲内のレポートのいずれかを選択します。
- □ 進捗 (ステータス) すべてのレポート、すべての完了済みレポート、正常に完了し たすべてのレポート、またはエラーが発生したすべての完了済みレポートを表示す ることができます。
- 実行元 すべてのフローのレポートを表示したり、スケジューラまたは送信によっ て開始されたレポートを表示したりできます。
- □ アプリケーション名またはフロー名 レポートの特定のアプリケーション名また はフロー名を選択することができます。

### ステータス列

**□ スケジュールの管理** [プロシジャのスケジュールと Email の管理] ウィンドウを 開きます。詳細は、55 ページの 「 [リポジトリ保守をスケジュールするには](#page-54-0) 」 を 参照してください。

- □ スケジューラエージェント スケジューラの sched scan id で構成されているユ ーザ ID を対象にレポートが実行されます。スケジューラエージェントレポートを 実行するには、スケジューラをアクティブにしておく必要があります。
- □ スケジュール済みイベント [スケジュール済みイベント] ウィンドウを開き、指定 した時間範囲内に実行されるようスケジュールされたジョブをすべて表示するこ とができます。

スケジュール済みイベントレポートを実行するには、スケジューラをアクティブに しておく必要があります。

このレポートには、指定した時間範囲内に実行されるようスケジュールされたフロ ーおよびプロシジャがすべて表示されます。[実行日] および [実行時間] 列には、 スケジュールされた実行日時が表示されます。

[ユーザ ID] 列には、フローまたはプロシジャの実行時に使用されるユーザ ID が表 示されます。

#### n か月列

作成後 [リポジトリ保守のスケジュール - 変更] ウィンドウを開きます。削除するデ ータの新しい範囲を選択し、[保存] をクリックします。

## 手順 スケジュール済みジョブを削除するには

- 1. Web コンソールを起動します。
- 2. サイドバーの [リソース管理] オプションをクリックします。
- 3. リボンの [リポジトリ] アイコンをクリックし、[保守]、[スケジュールと Email]、[ジョブ の削除] を順に選択します。

[リポジトリ保守のスケジュール - 削除] ウィンドウが開きます。

4. 下図のように、削除するスケジュール済みジョブを選択します。

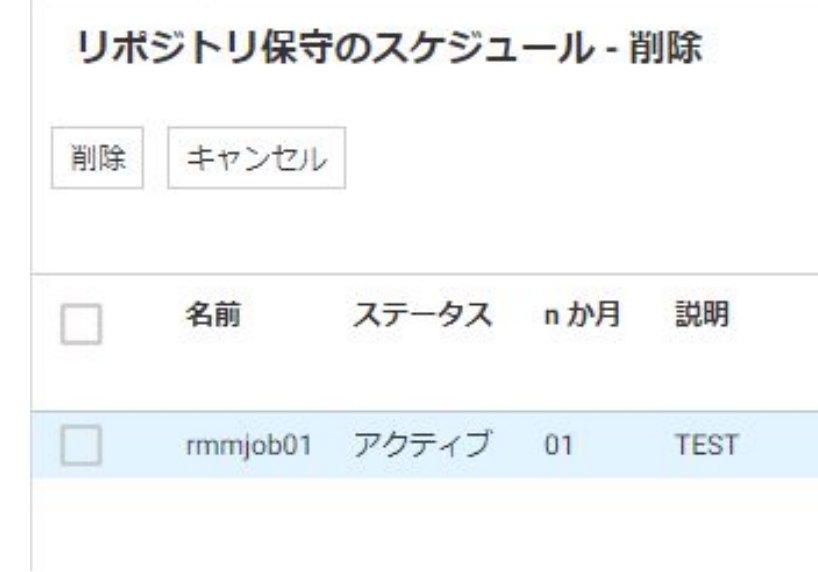

5. [削除] をクリックします。

# 手順 保守ジョブを送信するには

- 1. Web コンソールを起動します。
- 2. サイドバーの [リソース管理] オプションをクリックします。
- 3. リボンの [リポジトリ] アイコンをクリックし、[保守]、[ジョブの送信] を順に選択します。 下図のように、[リソース管理 リポジトリの保守] ウィンドウが開きます。

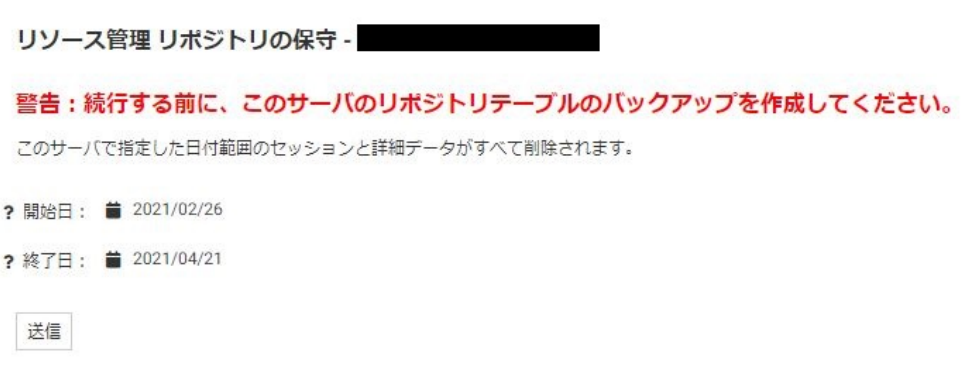

### 注意

データを削除するオプションは、リポジトリに存在するデータ量に応じて異なります。

- 4. [開始日] および [終了日] テキストボックスに日付を入力するか、カレンダーアイコンをク リックして日付を選択し、削除するデータの日付範囲を指定します。
- 5. [送信] をクリックします。

注意:このユーティリティを使用する場合は注意が必要です。次へ進む前にデータのバッ クアップを作成してください。

[リポジトリの保守ジョブの送信] ウィンドウが開きます。

6. 保守ジョブを実行する日時を入力します。[送信] をクリックします。

[ディファード実行] ウィンドウが開いて、リクエストの確認が表示されます。

## 手順 スケジュール済み保守ジョブをリスト表示するには

- 1. Web コンソールを起動します。
- 2. サイドバーの [リソース管理] オプションをクリックします。
- 3. リボンの [リポジトリ] アイコンをクリックし、[保守]、[ジョブの表示] を順に選択します。 下図のように、ジョブのリストが表示されます。

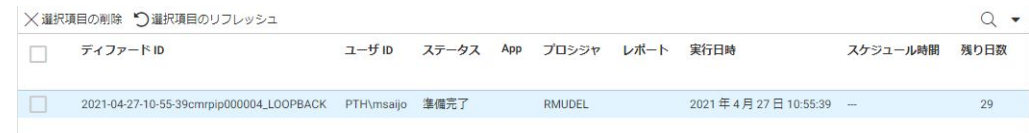

4. スケジュール済み保守ジョブを削除するには、削除するジョブの横にあるチェックをオン にし、[選択項目の削除] をクリックします。

## リポジトリの再構成

このオプションを使用して、リポジトリを現在のリレーショナルから別のリレーショナルに変 更することができます。再構成プロセスを開始する前に、新しいリポジトリの格納先を示すア ダプタ接続を作成する必要があります。

### 手順 リポジトリを再構成するには

- 1. Web コンソールを起動します。
- 2. サイドバーの [リソース管理] オプションをクリックします。
- 3. リボンの [リポジトリ] アイコンをクリックし、[再構成]、[新規 SQL リポジトリの作成] を 順に選択します。

下図のように、[リポジトリの再構成] ウィンドウが開きます。

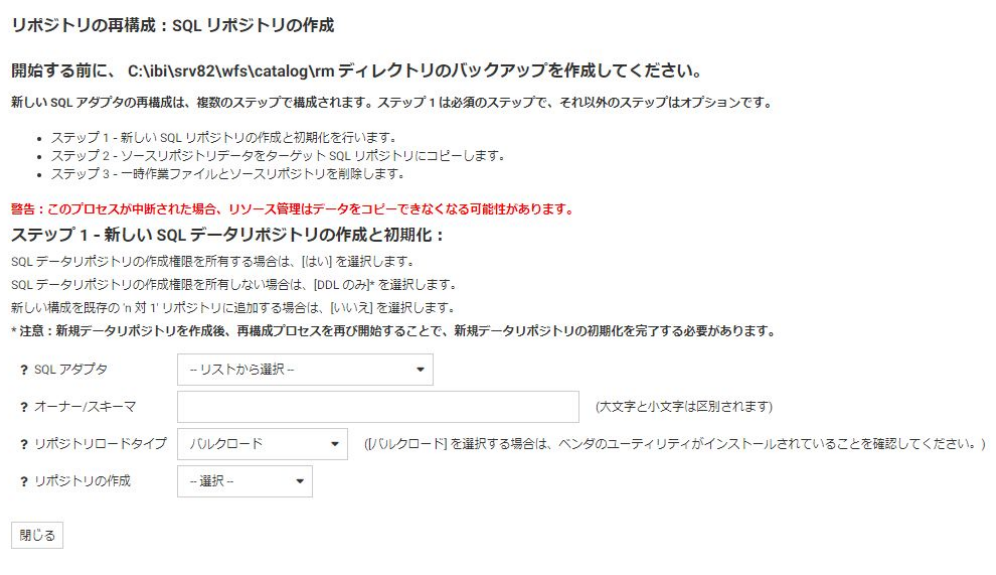

- 4. [SQL アダプタ] ドロップダウンリストから、新しいリポジトリに使用する定義済みアダプ タおよび接続名を選択します。
- 5. [オーナー/スキーマ] に値を入力します。デフォルト設定では、ここで入力したオーナー/ スキーマでデフォルトデータベースにテーブルが作成されるため、このオーナー/スキー マにはデータベース作成の権限が必要です。

オーナーが権限を持つ別のデータベースにテーブルを作成する場合、RDBMS でこの機能 がサポートされていなければなりません。また、データベース名を指定する必要がありま す (例、database.owner)。

6. データアダプタのネイティブデータ定義言語 (DDL) を使用してリポジトリを作成してい ない場合、および n 対 1 の環境を再構成しない場合は、[リポジトリの作成] ドロップダウ ンリストから [はい] を選択します。

[いいえ] を選択した場合、構成プロセスで DROP TABLE、DROP INDEX、CREATE FILE、 CREATE INDEX コマンドは発行されません。構成プロセスは常にデフォルトデータでリポ ジトリを初期化し、デフォルトの GRANTS を発行するため、コマンドの実行時にリポジト リが存在する必要があります。存在しない場合は構成プロセスは失敗します。

SQL データリポジトリの作成権限を所有していない場合は、[DDL のみ] を選択します。

7. [次へ] をクリックします。

[データのコピー] ウィンドウが開きます。

8. [データのコピー] ドロップダウンリストから [はい] を選択します。

[はい] を選択した後、すべてのデータを一括コピーする代わりに、カレンダーを使用して 日付範囲を指定し、データを部分的にコピーすることができます。

9. [データのコピー] をクリックします。 データのコピーが完了後、[ディファード実行] ウィンドウにリクエストが表示されます。

### 手順 再構成ジョブを送信するには

SQL データリポジトリを作成して初期化した後、コピージョブを再送信することができます。 この操作は、最初のコピージョブの実行中にエラーが発生した場合、コピージョブは実行され たが完了しなかった場合、または別のデータ範囲を選択してコピーする場合に実行します。新 しいジョブを送信するには、次の手順を実行します。

- 1. Web コンソールを起動します。
- 2. サイドバーの [リソース管理] オプションをクリックします。
- 3. リボンの [リポジトリ] アイコンをクリックし、[再構成]、[データのコピー] を順に選択し ます。

[リポジトリの再構成:データのコピー] ウィンドウが開きます。

- 4. リポジトリコピージョブの日付範囲を指定します。
- 5. [データのコピー] をクリックします。 データのコピーが完了後、[ディファード実行] ウィンドウにリクエストが表示されます。

### 手順 再構成ジョブを表示するには

- 1. Web コンソールを起動します。
- 2. サイドバーの [リソース管理] オプションをクリックします。
- 3. リボンの [リポジトリ] アイコンをクリックし、[再構成]、[ジョブの表示] を順に選択しま す。

[ディファードリスト] ウィンドウが開きます。

[ディファード ID] 列の項目を右クリックすると、次のオプションが表示されます。

□ 削除 選択した項目を削除します。

## 手順 作業ファイルを削除するには

新しいリポジトリとサポートファイルが作成された後、一時的なリポジトリ作業ファイルおよ び古いリポジトリ作業ファイルを削除することができます。これらのファイルを削除するに は、次の手順を実行します。

- 1. Web コンソールを起動します。
- 2. サイドバーの [リソース管理] オプションをクリックします。
- 3. リボンの [リポジトリ] アイコンをクリックし、[再構成]、[作業ファイルの削除] を順に選 択します。

[リポジトリの再構成:作業ファイルの削除] ウィンドウが開きます。

- 4. [削除] をクリックします。
- 5. [OK] をクリックして削除を確定します。

下図のように、[リポジトリ統計] ウィンドウが開きます。

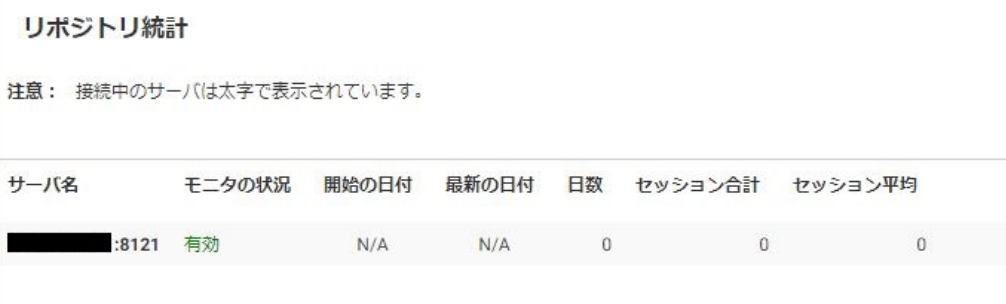

## マイグレーションガイド

リソース管理をマイグレートする方法についての詳細は、97 ページの 「 [リソース管理リポ](#page-96-0) [ジトリのマイグレート](#page-96-0) 」 を参照してください。

### 構成の管理

[構成] コマンドには、次のオプションがあります。

プロパティ

- □ アプリケーションパスの構成
- □ ライセンスキーの変更

□ 構成の削除

管理者は、これらのオプションを使用して、現在の構成設定を確認できるほか、表示可能なア プリケーションパスの変更、ライセンスキーの変更、現在のリソース管理構成の削除を行えま す。

## リソース管理のプロパティ

モニタプロパティの設定では、グローバル設定、およびモニタするコンポーネントレベルを選 択することができます。コンポーネントは、[プロシジャ] および [コマンド] の 2 つのカテゴ リに分かれています。Resource Analyzer がモニタする情報は、コレクションテーブルに格納 されます。デフォルトの状態では、グローバルのデータリクエストモニタは [オフ] に設定さ れ、コンポーネントレベルは [コマンド] に設定されています。セッションレコードは常に取 得されます。

## 手順 リソース管理のプロパティを表示するには

リソース管理プロパティを表示するには、次の手順を実行します。

- 1. Web コンソールを起動します。
- 2. サイドバーの [リソース管理] オプションをクリックします。
- 3. リボンの [構成] アイコンをクリックし、[プロパティ]、[全般] を順に選択します。 [全般プロパティ] ウィンドウが開きます。

[リソース管理のプロパティ] ウィンドウには、次の項目があります。

#### 構成済み

リソース管理が構成または再構成された日付です。

#### 構成タイプ

[リソース管理] で現在構成されている製品です。構成タイプは、[Resource Analyzer] です。

### リポジトリタイプ

使用されているリポジトリです。

### データアダプタ接続

現在の構成で使用されているデータアダプタ接続です。

### オーナー/スキーマ

Resource Analyzer がリポジトリテーブルの作成に使用するリレーショナルアダプタ のオーナー/スキーマ名です。

### <span id="page-68-0"></span>グローバルデータリクエストモニタ

データリクエストモニタをオンまたはオフにするかを指定します。グローバル設定の [データリクエストモニタ] を有効にすると ([オン] に設定)、Resource Analyzer は、SQL SELECT および FOCUS の TABLE、TABLEF、MATCH、GRAPH、MAINTAIN リクエストの 情報をすべて収集します。デフォルト値は [オフ] です。モニタは、選択したデータソ ース別に実行されます。

### プロシジャリクエストモニタ

プロシジャリクエストモニタのレベルを指定します。

#### WebFOCUS システムプロシジャモニタ

WebFOCUS 内部システムプロシジャをモニタするかどうかを指定します。デフォル ト値は [オフ] です。

#### モニタ中のデータソース

モニタの対象として設定されているアプリケーションデータソースおよびリレーショ ナルパススルーデータソースの個数です。[データリクエストモニタ] が [オン] に設 定されている場合、ここには「有効なグローバルモニタ」と表示されます。詳細は、 グローバル設定のセクションを参照してください。

#### モニタ中以外のデータソース

モニタの対象として設定されていない (モニタを [オフ] に設定) アプリケーションデ ータソースおよびリレーショナルパススルーデータソースの個数です。

### 除外済みプロシジャ件数

モニタの対象から除外されているプロシジャの件数です。

#### 最新の保守日

[リポジトリの保守] ウィンドウでリポジトリが最後に更新された日付です。

#### 最新のリポジトリ更新

ログファイルのデータを含めるためにリポジトリが最後に更新された日付です。

### 手順 モニタプロパティを設定するには

リソース管理プロパティを設定するには、次の手順を実行します。

- 1. Web コンソールを起動します。
- 2. サイドバーの [リソース管理] オプションをクリックします。
- 3. リボンの [構成] アイコンをクリックし、[プロパティ]、[設定] を順に選択します。

下図のように、[設定] ウィンドウが開きます。

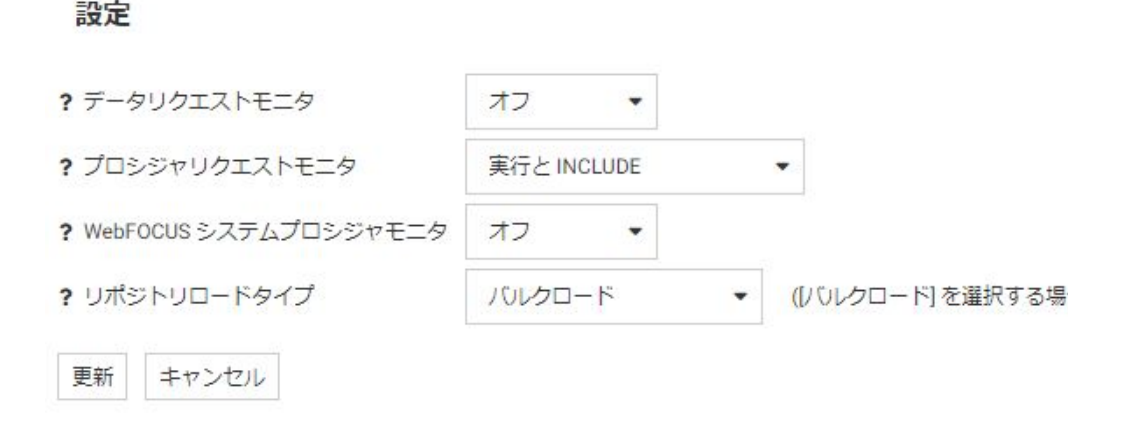

[設定] ウィンドウには、次のオプションがあります。

## データリクエストモニタ

データリクエストモニタをオンまたはオフにするかを指定します。グローバル設定の [データリクエストモニタ] を有効にすると ([オン] に設定)、Resource Analyzer は、SQL SELECT および FOCUS の TABLE、TABLEF、MATCH、GRAPH、MAINTAIN リクエストの 情報をすべて収集します。デフォルト値は [オフ] です。モニタは、選択したデータソ ース別に実行されます。

### プロシジャリクエストモニタ

プロシジャリクエストモニタのレベルを指定します。次のオプションがあります。

- 実行と INCLUDE 実行されたすべてのプロシジャ、および -INCLUDE が使用された プロシジャがモニタされます。これがデフォルト値です。
- □ 実行のみ EX または EXEC を使用して実行されたプロシジャがモニタされます。
- プライマリ実行のみ 主プロシジャのみがモニタされます。 主プロシジャ内から 実行されたプロシジャ (-INCLUDE または EX) はモニタされません。

### WebFOCUS システムプロシジャモニタ

WebFOCUS 内部システムプロシジャをモニタするかどうかを指定します。デフォル ト値は [オフ] です。

<span id="page-70-0"></span>リポジトリロードタイプ

ログデータをデータリポジトリに追加する際に使用するロード方法を指定します。次 のオプションがあります。

- □ バルクロード 選択した RDBMS サーバのバルクロードユーティリティが使用可 能な場合は、この方法を使用し、リポジトリで選択した接続アダプタを使用して RDBMS サーバの一時テーブルにデータをロードします。これがデフォルト値で す。
- テーブルロード TABLE コマンドを使用し、リポジトリで選択した接続アダプタを 使用して RDBMS サーバの一時テーブルにデータをロードします。

どちらの方法を使用する場合でも、データが一時テーブルにロードされた後、一時テ ーブルのデータをデータリポジトリに結合するために MERGE コマンドが使用されま す。

- 4. 上記のモニタプロパティを選択します。
- 5. [更新] をクリックします。

## 手順 リポジトリのプロパティを設定するには

各接続セッションでログ収集の対象とするログレコードタイプを選択または選択解除するこ とで、リポジトリに格納されるデータ量を制御することができます。すべてのレコードを収集 すると、各接続ユーザによる使用状況の全体像が把握できるとともに、初期段階の調査とし て、どのリソースが消費されているか、どのプロシジャ、データソース、フィールドが使用さ れているか、これらのリソースがどのユーザによって使用されているかを特定することができ ます。一方、すべてのレコードを収集すると、データリポジトリに負荷がかかる可能性があり ます。[関数] および [WHERE/IF] レコードタイプは、Resource Analyzer の一部レポートでは、 これらのデータもレポートに表示されます。Web コンソールの [リソース管理] タブでは、ロ グ収集プロセスの対象とするレコードタイプを追加または除外するオプションがあります。 具体的には、Web コンソールリボンの [構成] ボタンをクリックし、[プロパティ]、[リポジト リ] を順に選択します。また、ツリーの [リソース管理] ノードを右クリックして、このオプシ ョンにアクセスすることもできます。

リソース管理リポジトリのプロパティを設定するには、次の手順を実行します。

- 1. Web コンソールを起動します。
- 2. サイドバーの [リソース管理] オプションをクリックします。
- 3. リボンの [構成] アイコンをクリックし、[プロパティ]、[リポジトリ] を順に選択します。

[リポジトリのプロパティ] ウィンドウが開きます。下図のように、このウィンドウには、 デフォルト設定で収集されるレコードタイプが示されます。このウィンドウで各項目の 有効と無効を切り替えて、収集するレコードタイプを制御することができます。一部のレ コードは他のレコードの収集に必要なため、特定のレコードを選択すると、関連するレコ ードが自動的に選択される場合があります。

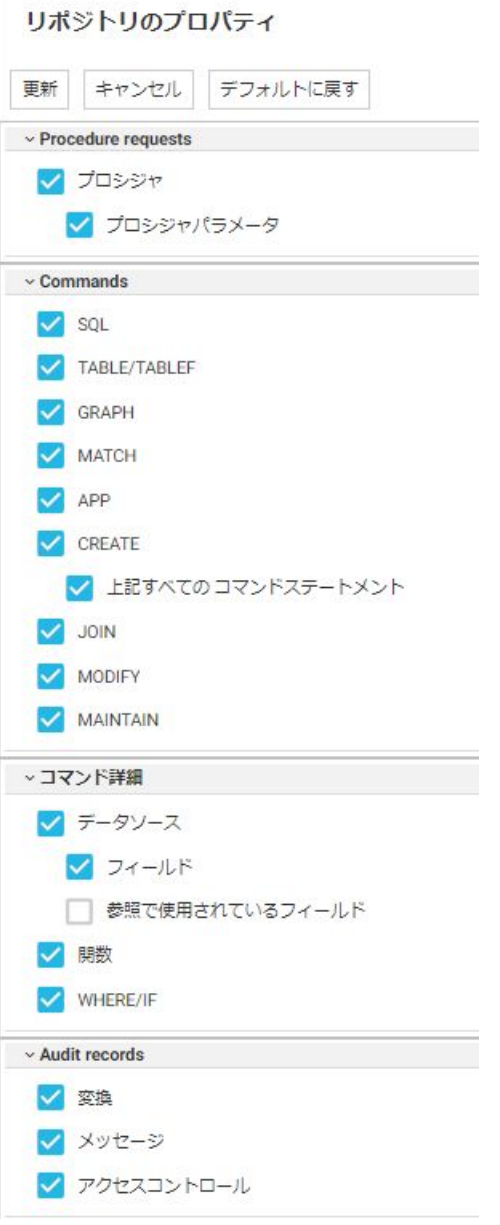
デフォルト設定では、すべてのプロシジャ (プロシジャ (.fex)、SQL ストアドプロシジャ) がモニタされます。ただし、このウィンドウで [プロシジャリクエスト] ログレコードを無 効にした場合、または [プロシジャをモニタから削除] ウィンドウで特定のプロシジャをモ ニタから除外した場合は、モニタの対象外になります。デフォルト設定では、データリク エストのログレコードは収集されません。ただし、このウィンドウの [データリクエスト] セクションで 1 つ以上のレコードタイプが選択され、かつ [グローバル設定] で [データリ クエストモニタ] がオンに設定されているか、各アプリケーションフォルダの [データソー スをモニタに追加] ウィンドウで特定のデータソースがモニタに追加されている場合は、 モニタの対象になります。また、特定のアプリケーションの [アプリケーションのプロパ ティ1ウィンドウで [モニタ] を [オン] に設定しておく必要があります。

注意:バージョン 7.6 の [すべてのデータ] オプションでは、SORT および関数も収集され ます。バージョン 7.7 では、SORT は [フィールド] オプションに含められ、関数には独自 の [関数] チェックボックスが用意されています。

バージョン 7.7 の [コマンド] オプションでは、HUB-SUB 構成のリモートリクエストにつ いての情報も収集されます。

リソース管理ではセッションレコードが常に収集されるため、この機能をオフにすること はできません。

デフォルト設定では、モニタの対象になっていないデータソースのコマンドレコード (例、 発行された TABLE コマンド) も収集されます。

下表は、リポジトリプロパティ、ログレコードタイプ、リポジトリエントリの関係を示し ています。

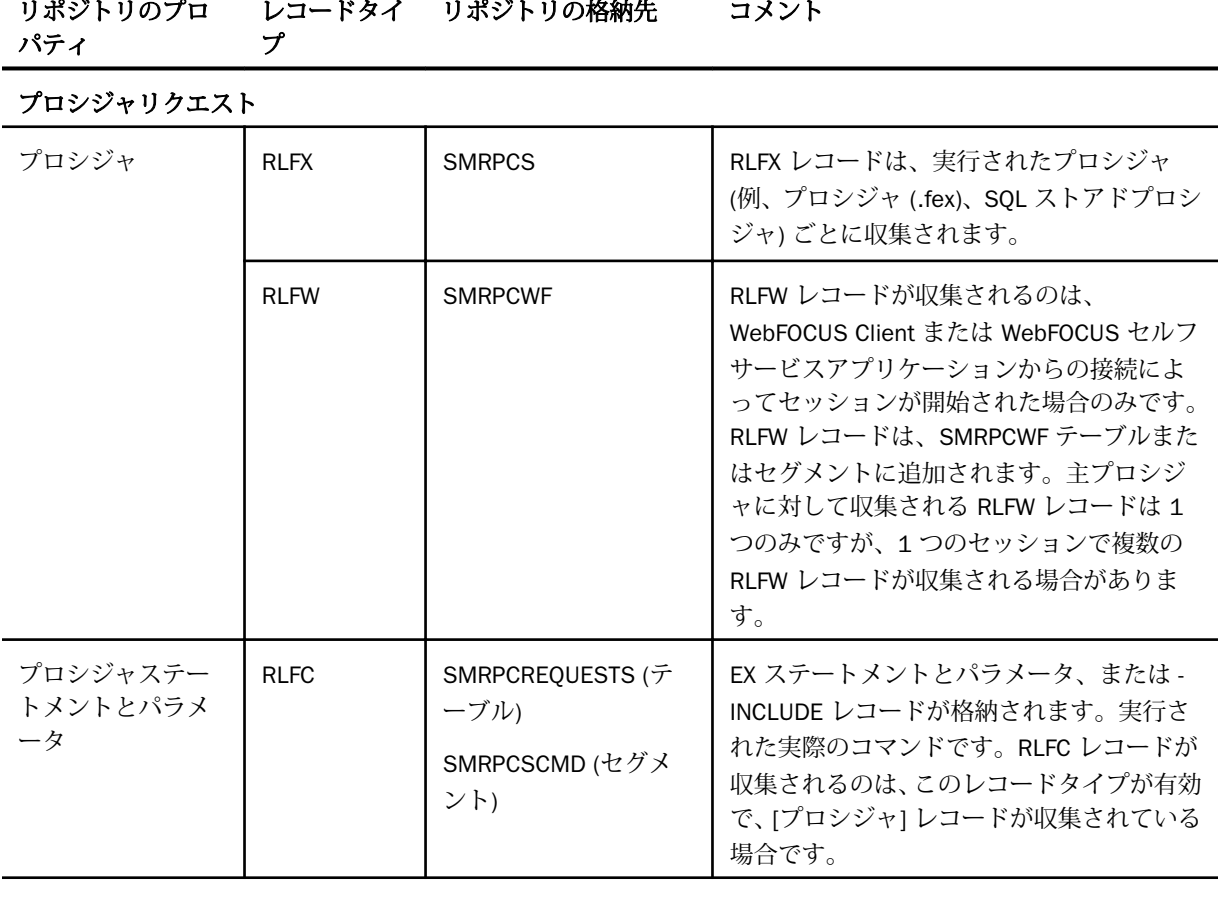

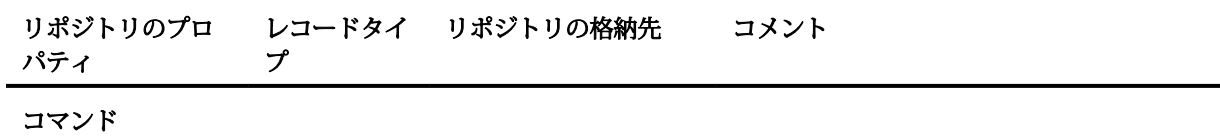

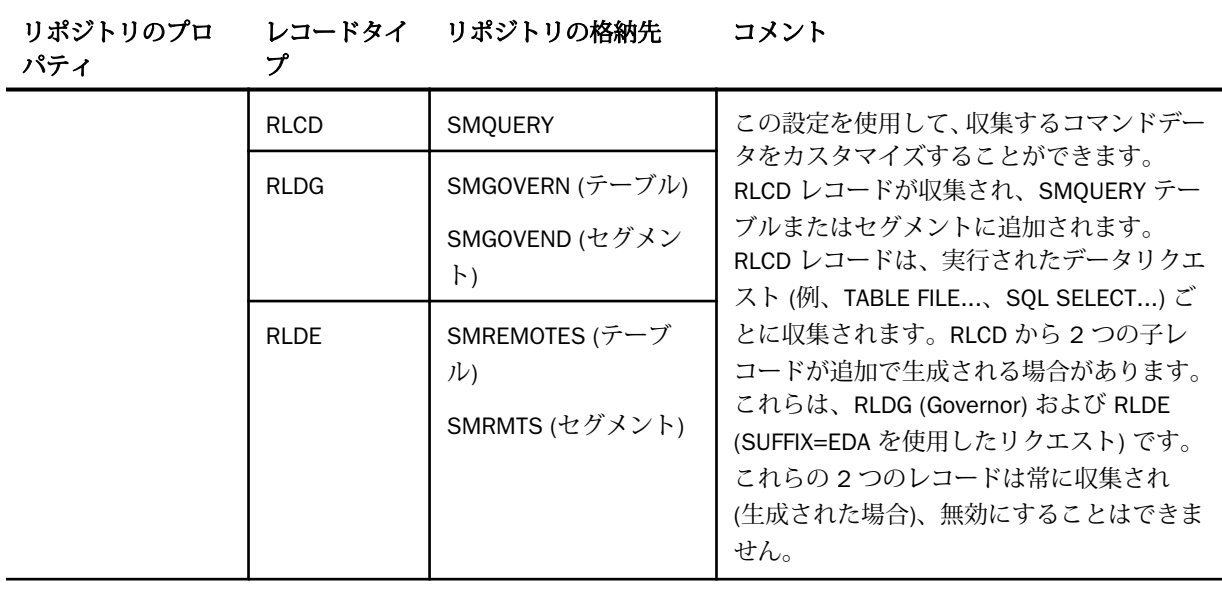

リポジトリのプロ レコードタイ リポジトリの格納先 コメント

パティ

プ

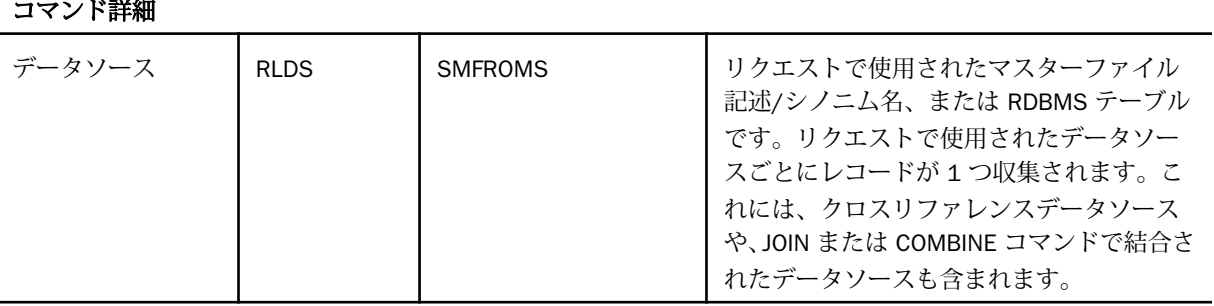

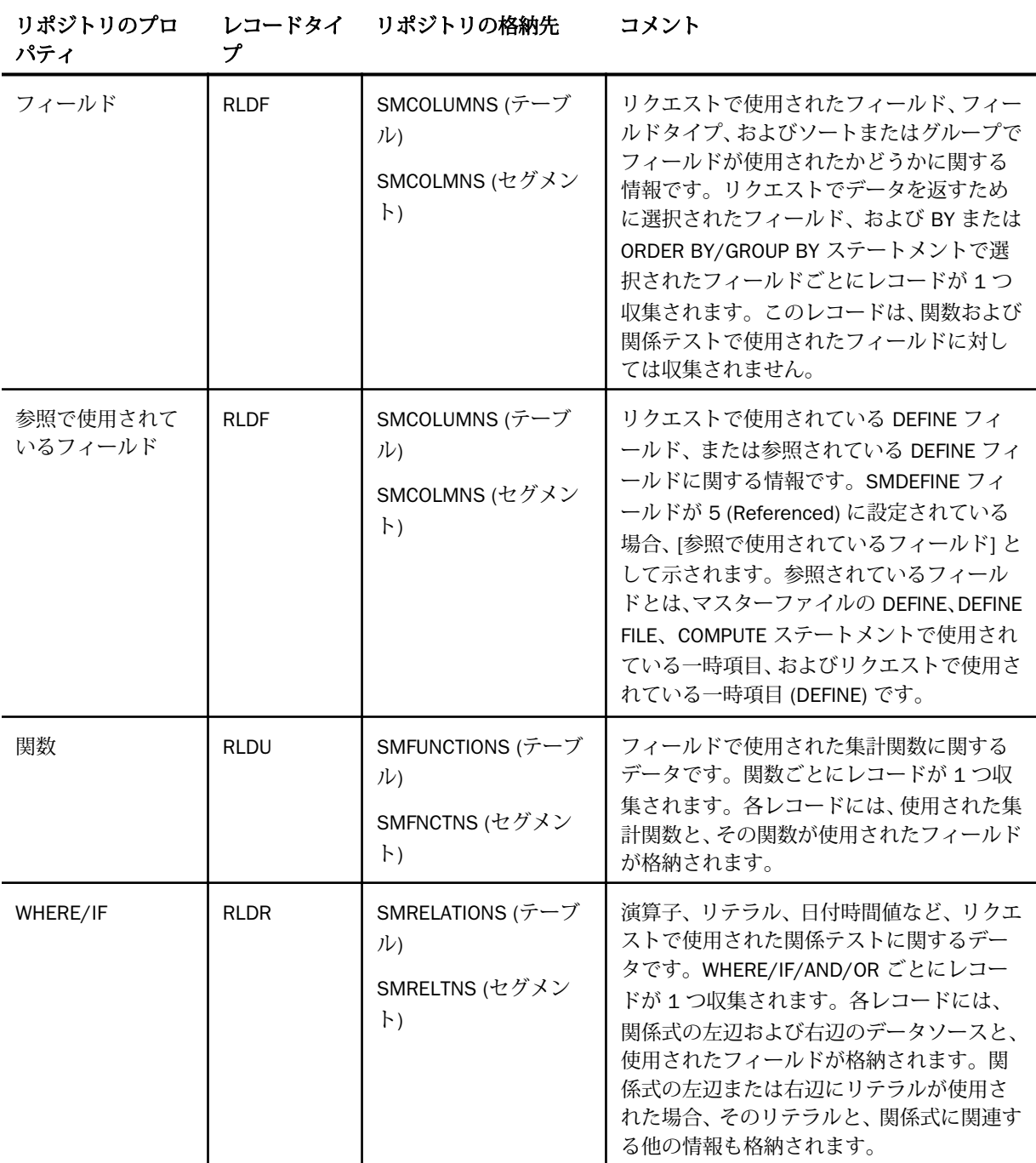

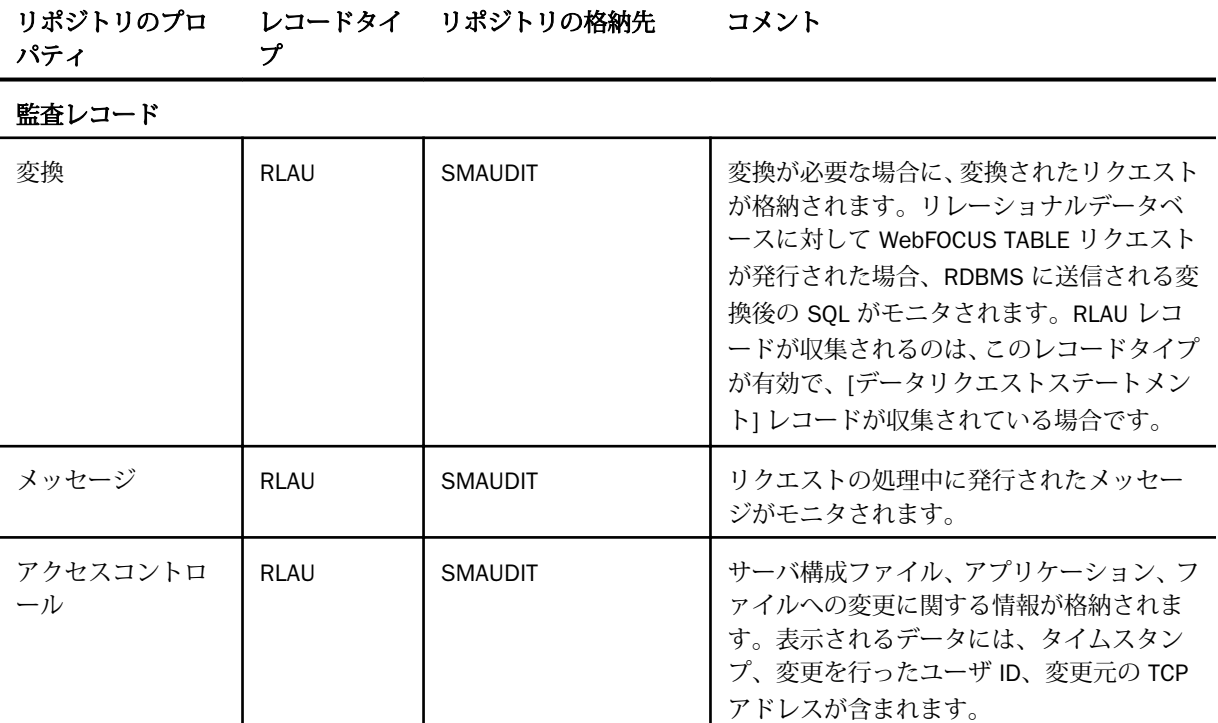

下表は、7.6 以前のバージョンのモニタ設定とバージョン 7.7 のコマンドログレコード設 定との比較を示しています。

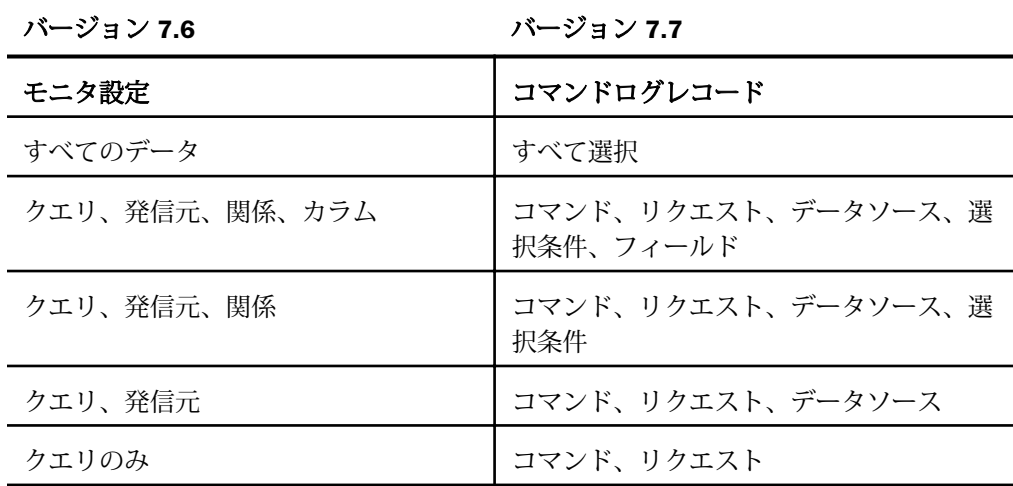

4. [更新] をクリックします。

## アプリケーションパスの構成

アプリケーションパスを構成して、Resource Analyzer で表示可能なディレクトリを設定する ことができます。

## 手順 アプリケーションパスを構成するには

- 1. Web コンソールを起動します。
- 2. サイドバーの [リソース管理] オプションをクリックします。
- 3. リボンの [構成] アイコンをクリックし、[アプリケーションパスの構成] を選択します。 下図のように、[アプリケーションパスの構成] ウィンドウが開きます。

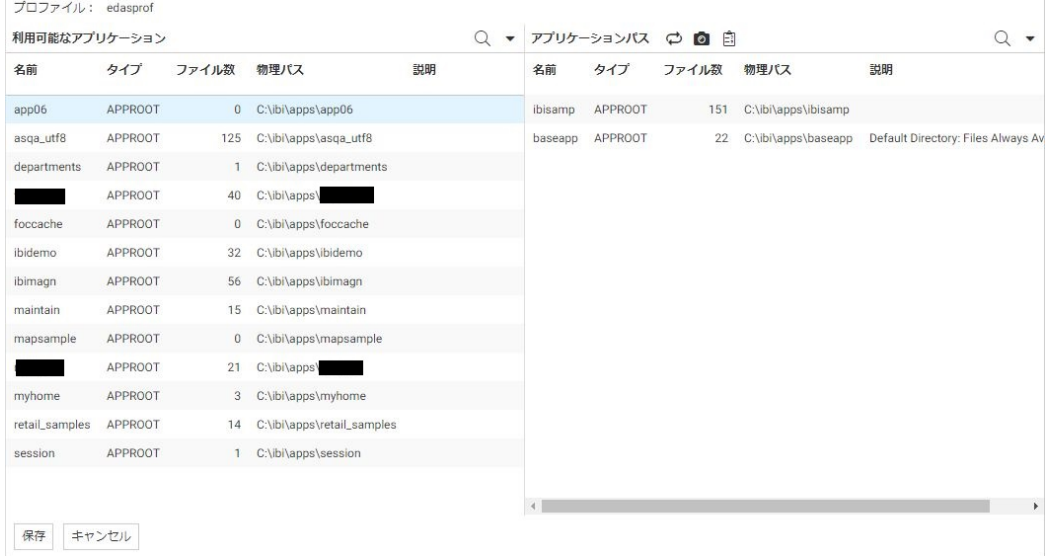

- 4. アプリケーションパスにディレクトリを追加するには、左側ウィンドウでアプリケーショ ンを右クリックし、[パスに追加] を選択します。アプリケーションパスからディレクトリ を削除するには、右側ウィンドウでアプリケーションを右クリックし、[パスから削除] を 選択します。
- 5. 完了後、[保存] をクリックします。

ナビゲーションウィンドウをリフレッシュして、追加または削除されたディレクトリを確認し ます。

## リソース管理のマイグレート

リソース管理をマイグレートする方法についての詳細は、97 ページの 「 [リソース管理リポ](#page-96-0) [ジトリのマイグレート](#page-96-0) 」 を参照してください。

## ライセンスキーの管理

Resource Analyzer を実行するには、ライセンスキーが必要です。リソース管理では、使用す るライセンスキーをいつでも変更することができます。

## 手順 ライセンスキーを変更するには

- 1. Web コンソールを起動します。
- 2. サイドバーの [リソース管理] オプションをクリックします。
- 3. リボンの [構成] アイコンをクリックし、[ライセンスキーの変更] を選択します。 [リソース管理の構成] ウィンドウが開き、現在のライセンスが表示されます。
- 4. [ライセンス] テキストボックスに新しいライセンスキーを入力し、[保存] をクリックしま す。

## リソース管理の削除

[リソース管理の構成] ウィンドウを使用して、サーバからリソース管理を削除することができ ます。

## 手順 リソース管理を削除するには

- 1. Web コンソールを起動します。
- 2. サイドバーの [リソース管理] オプションをクリックします。
- 3. リボンの [構成] アイコンをクリックし、[構成の削除] を選択します。 [構成の削除] ウィンドウが開きます。
- 4. [削除] をクリックして、サーバからリソース管理を削除します。すべてのシステムファイ ルおよびリポジトリがサーバから削除されます。

## アプリケーションディレクトリの管理

アプリケーションディレクトリを右クリックすると、下図のようなコンテキストメニューが表 示されます。

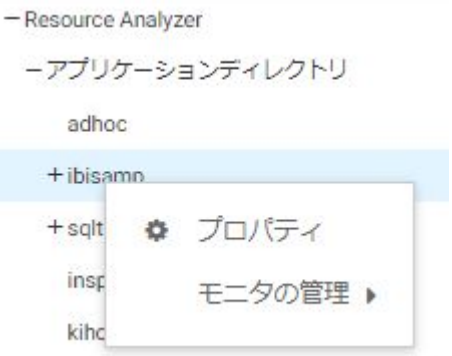

次のセクションでは、このコンテキストメニューに表示される各オプションについて説明しま す。

## アプリケーションレベルでのモニタ

データソースのモニタは、アプリケーションレベルで設定してすべてのデータソースをモニタ することも、特定のデータソースレベルで設定することもできます。

注意:特定のデータソースレベルでのモニタは、アプリケーションレベルのモニタより優先さ れます。

# 手順 アプリケーションのプロパティを表示するには

- 1. Web コンソールを起動します。
- 2. サイドバーの [リソース管理] オプションをクリックします。
- 3. ツリーの [アプリケーションディレクトリ] フォルダを展開します。
- 4. アプリケーションディレクトリを右クリックし、[プロパティ] を選択して、データソース のプロパティを表示します。

下図のように、[アプリケーションのプロパティ] ウィンドウが開きます。

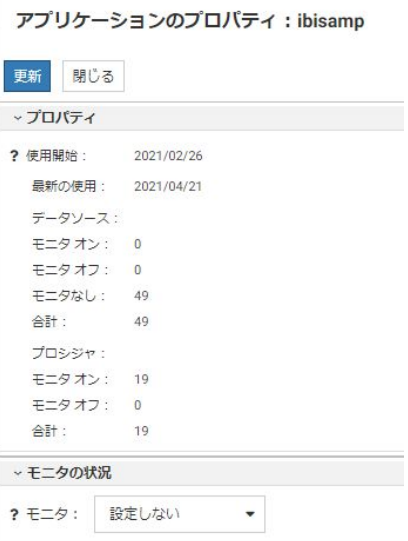

[アプリケーションのプロパティ] ウィンドウには、次の項目とオプションがあります。

#### 使用開始

最初にアプリケーションがアクセスされた日付です。

#### 最新の使用

最後にアプリケーションがアクセスされた日付です。

## データソース

## モニタオン

モニタがオンに設定されているデータソースの個数です。

## モニタオフ

モニタがオフに設定されているデータソースの個数です。

## モニタなし

モニタの対象として設定されていないデータソースの個数です。

### 合計

選択したアプリケーションディレクトリ内のデータソースの総数です。

#### プロシジャ

### モニタオン

モニタがオンに設定されているプロシジャの個数です。

### モニタオフ

モニタがオフに設定されているプロシジャの個数です。

### 合計

選択したアプリケーションディレクトリ内のプロシジャの総数です。

#### モニタステータス

注意:製品のインストール時に作成された ibisamp サンプルアプリケーションディレ クトリのモニタは、デフォルト設定で [オフ] に指定されています。

### 手順 アプリケーションレベルでモニタステータスを設定するには

アプリケーション内のデータソースのモニタは、アプリケーションレベルでオンまたはオフに することができます。[オン] を選択すると、使用状況のモニタで、アプリケーション内のすべ てのデータソースに対するリクエストすべてに関する情報が収集されます。[オフ] を選択す ると、アプリケーション内のデータソースのモニタデータは収集されません。

アプリケーションのモニタが一度も使用されていない場合、[モニタステータス] は [設定しな い] になります。これがデフォルト値です。

アプリケーションのモニタステータスを設定するには、次の手順を実行します。

- 1. Web コンソールを起動します。
- 2. サイドバーの [リソース管理] オプションをクリックします。
- 3. ツリーでアプリケーションディレクトリを展開します。
- 4. アプリケーション名を右クリックし、コンテキストメニューから [プロパティ] を選択し て、アプリケーションのプロパティを表示します。

[アプリケーションのプロパティ] ウィンドウが開きます。

- 5. [モニタステータス] ドロップダウンリストから、使用するモニタステータスを選択しま す。次のオプションがあります。
	- □ 設定しない [オフ]の設定と同一です。これがデフォルト値です。ナビゲーションツ リーにデータソースを表示した際に、ステータスは表示されません。
	- □ オン アプリケーションのモニタを有効にします。ナビゲーションツリーにアプリケ ーションリストを表示した際に、モニタのステータスが表示されます。

■ オフ アプリケーションのモニタを無効にします。ナビゲーションツリーにアプリケ ーションリストを表示した際に、モニタのステータスが表示されます。

# 特定のデータソースのモニタ

アプリケーションディレクトリを右クリックし、[モニタの管理] を選択すると、下図のような コンテキストメニューが表示されます。

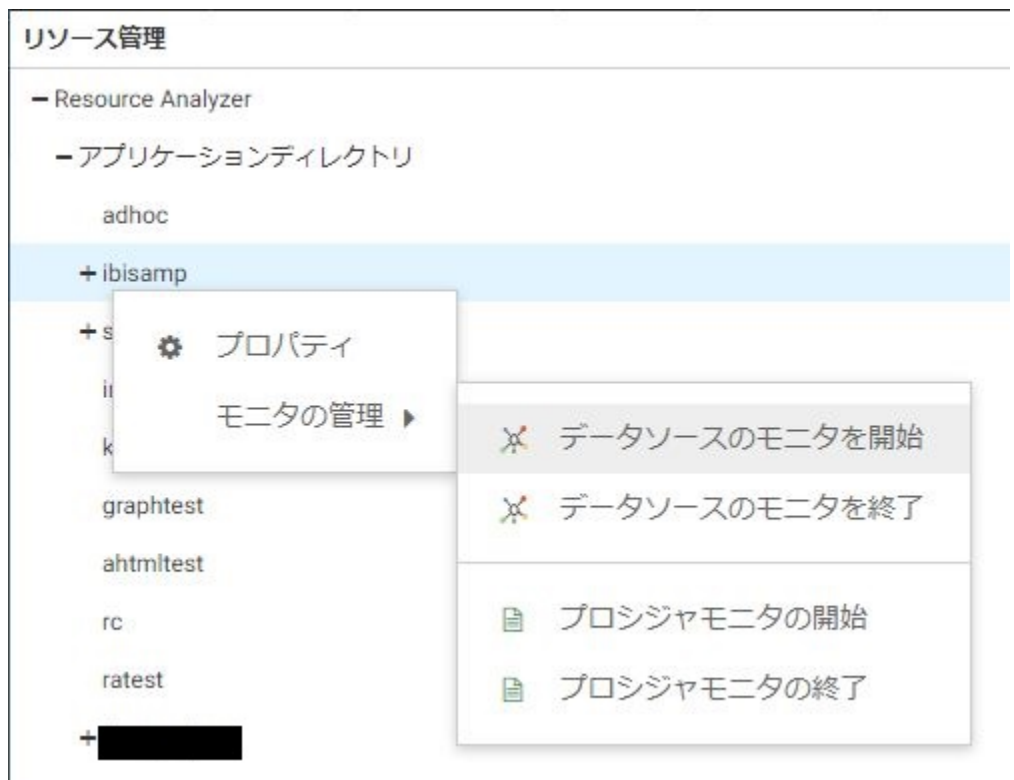

# 手順 特定のデータソースをモニタするには

パフォーマンスの分析に使用するモニタデータを収集するには、データソースをモニタする必 要があります。

- 1. Web コンソールを起動します。
- 2. サイドバーの [リソース管理] オプションをクリックします。
- 3. ナビゲーションウィンドウでアプリケーションディレクトリを右クリックし、[モニタの 管理]、[データソースのモニタを開始] を順に選択します。

下図のように、[データソースをモニタに追加] ウィンドウに、選択したアプリケーション ディレクトリ内のデータソースがすべて表示されます。

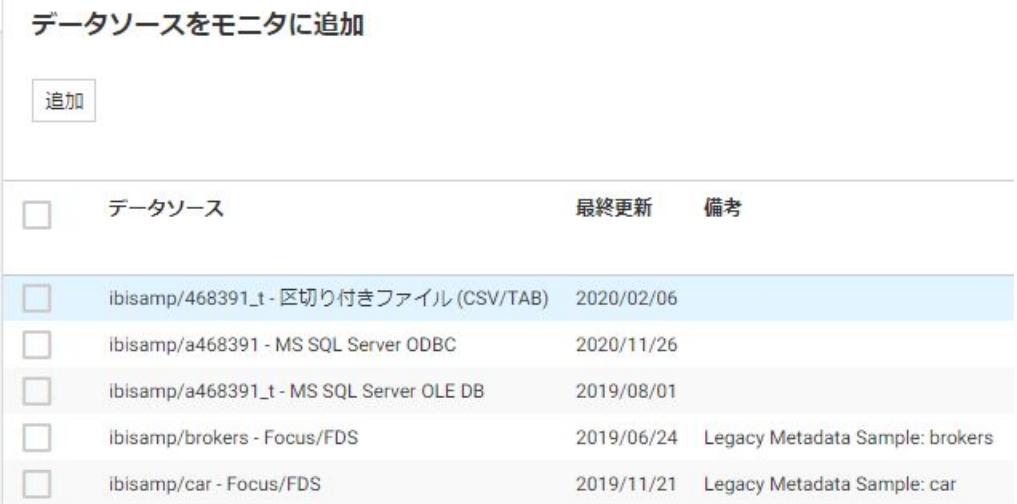

- 4. モニタするデータソースのチェックをオンにするか、[データソース名] 列の最上部で [す べて選択] のチェックをオンにしてリスト内のデータソースをすべて選択します。
- 5. [追加] をクリックします。

下図のように、[データソースをモニタに追加 - ステータス] ウィンドウに、モニタの対象 として選択したデータソースが表示されます。

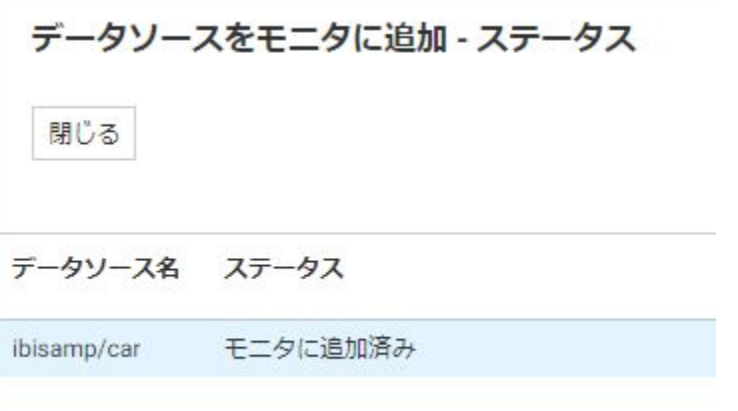

6. [閉じる] ボタンをクリックします。

下図のように、選択したデータソースがツリーに表示されます。

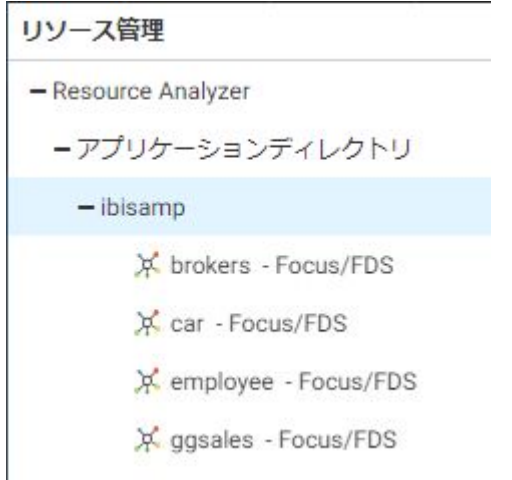

## 手順 モニタの対象からモニタデータソースを削除するには

次の手順を実行して、モニタの対象からデータソースを削除することができます。

- 1. Web コンソールを起動します。
- 2. サイドバーの [リソース管理] オプションをクリックします。
- 3. ナビゲーションウィンドウでアプリケーションディレクトリを右クリックし、[モニタの 管理]、[データソースのモニタを終了] を順に選択します。 選択可能なデータソースのリストが表示されます。
- 4. モニタの対象から削除するデータソースのチェックをオンにするか、[データソース名] 列 の最上部で [すべて選択] のチェックをオンにし、[削除] をクリックします。

[データソースをモニタから削除 - ステータス] ウィンドウに、選択したデータソースが削 除された結果が示されます。

5. [閉じる] をクリックします。

## 手順 モニタの対象からプロシジャを削除するには

デフォルト設定では、すべてのアプリケーションデータソースのプロシジャがモニタされま す。モニタの対象からプロシジャを削除するには、次の手順を実行します。

1. Web コンソールを起動します。

- 2. サイドバーの [リソース管理] オプションをクリックします。
- 3. ナビゲーションウィンドウでアプリケーションディレクトリを右クリックし、[モニタの 管理]、[プロシジャをモニタから削除] を順に選択します。

利用可能なプロシジャのリストが表示されます。

4. モニタの対象から削除するプロシジャのチェックをオンにするか、[プロシジャ名] 列の最 上部で [すべて選択] のチェックをオンにし、[削除] をクリックします。

[プロシジャをモニタから削除 - ステータス] ウィンドウに、選択したプロシジャが削除さ れた結果が示されます。

5. [閉じる] をクリックします。

## 手順 プロシジャをモニタするには

プロシジャを追加できる状態にするには、最初にモニタの対象からこれらのプロシジャを削除 する必要があります。

- 1. Web コンソールを起動します。
- 2. サイドバーの [リソース管理] オプションをクリックします。
- 3. ナビゲーションウィンドウでアプリケーションディレクトリを右クリックし、[モニタの 管理]、[プロシジャモニタの開始] を順に選択します。

下図のように、[プロシジャをモニタに追加] ウィンドウに、選択したアプリケーションデ ィレクトリ内のプロシジャがすべて表示されます。

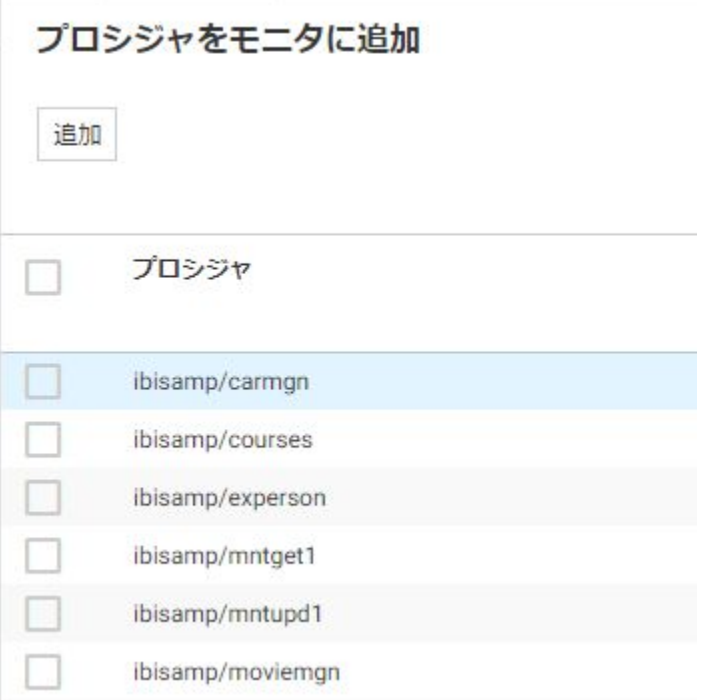

4. モニタするプロシジャのチェックをオンにするか、[プロシジャ名] 列の最上部で [すべて 選択] のチェックをオンにしてリスト内のプロシジャをすべて選択します。

5. [追加] をクリックします。

下図のように、[プロシジャをモニタに追加 - ステータス] ウィンドウに、モニタの対象と して選択したプロシジャが表示されます。

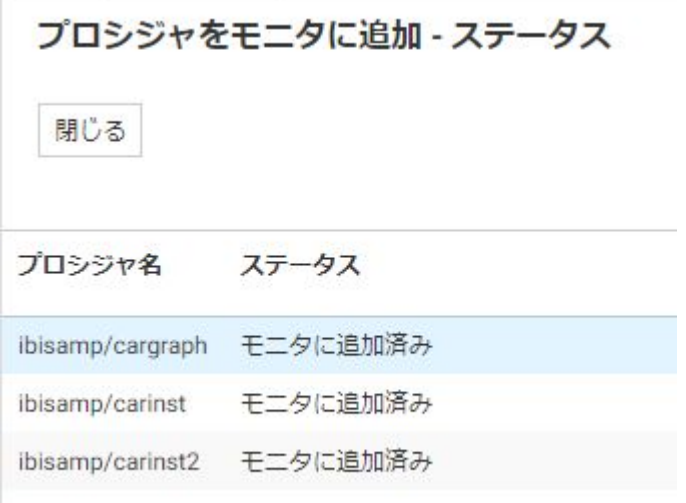

6. [閉じる] ボタンをクリックします。

## リレーショナルアダプタのモニタ

リレーショナルアダプタの接続を右クリックすると、下図のようなコンテキストメニューが表 示されます。

- Resource Analyzer
	- +アプリケーションディレクトリ
	- リレーショナルアダプタ
		- > MS SQL Server OLE DB

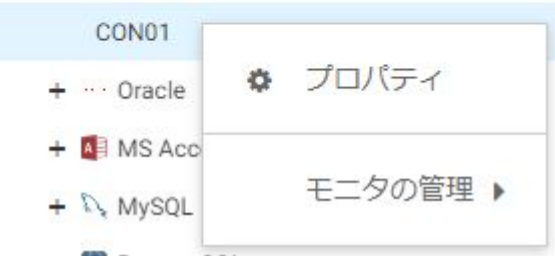

次のセクションでは、このコンテキストメニューに表示される各オプションについて説明しま す。

# リレーショナルアダプタのプロパティ

構成済みリレーショナルアダプタの [プロパティ] ページを使用して、現在モニタ中のデータ ソース数、最初にアクセスされた日付などの情報を確認することができます。このページから アダプタの設定を変更することはできません。

## 手順 リレーショナルアダプタのプロパティを表示するには

- 1. Web コンソールを起動します。
- 2. サイドバーの [リソース管理] オプションをクリックします。
- 3. [リレーショナルアダプタ] フォルダを展開します。
- 4. 任意のアダプタを展開して接続名を右クリックし、[プロパティ] を選択します。 選択した接続の [アダプタのプロパティ] ウィンドウが開きます。次のオプションがあり ます。

### 使用開始

リレーショナルアダプタが最初にアクセスされた日付です。

#### 最新の使用

リレーショナルアダプタが最後にアクセスされた日付です。

## データソース

## モニタ中

モニタがオンに設定されているデータソースの個数です。

#### モニタオフ

モニタがオフに設定されているデータソースの個数です。

## モニタなし

モニタの対象として設定されていないデータソースの個数です。

### 合計

選択したアプリケーションディレクトリ内のデータソースの総数です。 プロシジャ

### モニタオフ

モニタがオフに設定されているプロシジャの個数です。

## 合計

選択したアプリケーションディレクトリ内のプロシジャの総数です。

## リレーショナルデータアダプタソースのモニタ

リレーショナルアダプタの接続名を右クリックし、[モニタの管理] を選択すると、下図のよう なコンテキストメニューが表示されます。

- Resource Analyzer

+アプリケーションディレクトリ

-リレーショナルアダプタ

- > MS SOL Server OLE DB

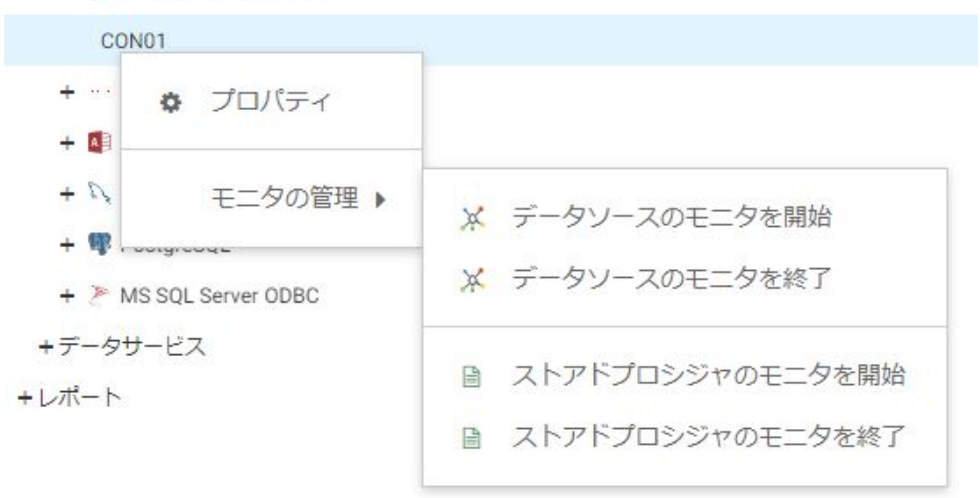

下図の例では、モニタの対象とするリレーショナルデータアダプタソースとして [MS SQL Server ODBC] が選択されています。

## 手順 リレーショナルデータアダプタソースをモニタするには

リレーショナルデータアダプタソースのモニタとは、シノニムを使用しないリレーショナルソ ースへのダイレクト SQL パススルーリクエストをモニタすることです。パフォーマンスの分 析に使用するためのモニタデータを収集するには、リレーショナルソースをモニタする必要が あります。

注意:次の手順は、リレーショナルアダプタが構成されている場合にのみ実行することができ ます。

リレーショナルソースをモニタするには、次の手順を実行します。

1. Web コンソールを起動します。

- 2. サイドバーの [リソース管理] オプションをクリックします。
- 3. ツリーで [リレーショナルアダプタ] フォルダを展開後、アダプタを展開します。
- 4. モニタするデータアダプタの接続名を右クリックし、[モニタの管理]、[データソースのモ ニタを開始] を選択します。

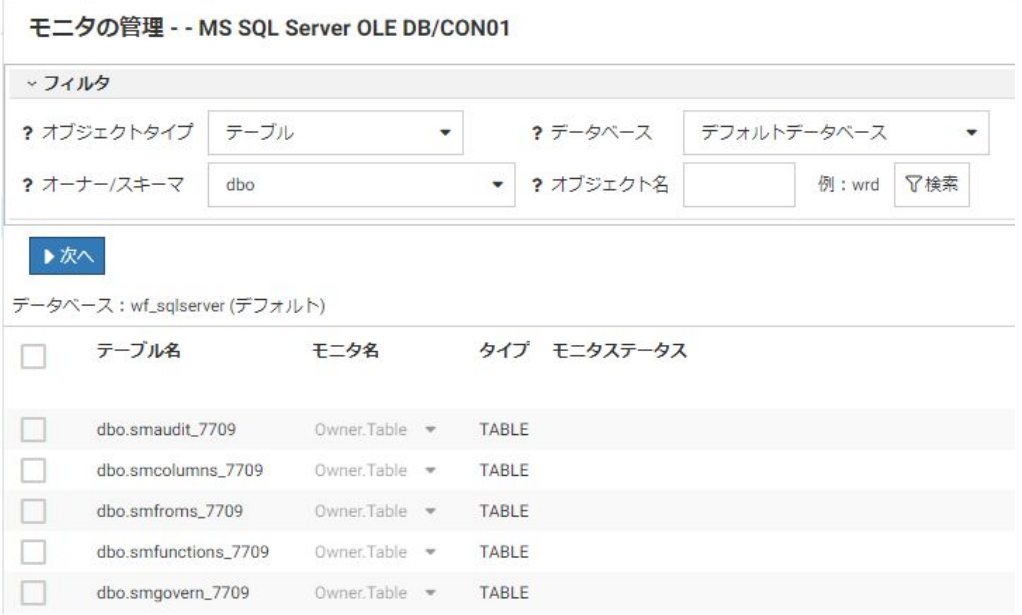

下図のように、[モニタの管理] ウィンドウが開きます。

- 5. 必要に応じて、フィルタ情報を該当するテキストボックスに入力します。
- 6. モニタするデータソースのチェックをオンにするか、[テーブル名] 列の最上部で [すべて 選択] のチェックをオンにしてリスト内のデータソースをすべて選択します。

注意:特殊文字を含むデータソース名はすべて引用符で囲まれます。この場合、RDBMS で識別子として定義されている引用符文字が使用されます。データソースは 2 部構成名 で保存され、引用符で囲まれた特殊文字を除き、大文字を使用してモニタされます。

- 7. [モニタ名] 列で、ドロップダウンリストから次のオプションのいずれかを選択します。
	- □ テーブル 1部構成名を使用してデータソースをモニタします。
	- **□ Owner.Table** 2 部構成名を使用してデータソースをモニタします。これがデフォル ト値です。
	- □ 両方 1 部構成名および 2 部構成名の両方を使用してデータソースをモニタします。

8. [次へ] をクリックします。

[モニタの管理] ウィンドウが再度開き、モニタを有効にしたデータソースが表示されま す。

9. [閉じる] をクリックします。選択したリレーショナルデータソースが、アダプタ/接続フ ォルダ下のツリーに表示されます。

### 手順 モニタの対象からリレーショナルアダプタのデータソースを削除するには

次の手順を実行して、モニタの対象からデータソースを削除することができます。

- 1. Web コンソールを起動します。
- 2. サイドバーの [リソース管理] オプションをクリックします。
- 3. リレーショナルアダプタディレクトリで接続名を右クリックし、[モニタの管理]、[データ ソースのモニタを終了] を順に選択します。

[モニタの管理] ウィンドウが開きます。

4. 削除するデータソースのチェックをオンにするか、[テーブル名] 列の最上部で [すべて選 択] のチェックをオンにしてリスト内のデータソースをすべて選択します。[次へ] をクリ ックします。

[モニタの管理] ウィンドウに、選択したデータソースが削除された結果が示されます。

5. [閉じる] をクリックします。

## 手順 プロシジャをモニタするには

プロシジャを追加できる状態にするには、最初にモニタの対象からこれらのプロシジャを削除 する必要があります。詳細は、94 ページの 「 [モニタの対象からリレーショナルアダプタの](#page-93-0) [プロシジャを削除するには](#page-93-0) 」 を参照してください。

- 1. Web コンソールを起動します。
- 2. サイドバーの [リソース管理] オプションをクリックします。
- 3. リレーショナルアダプタディレクトリで接続名を右クリックし、[モニタの管理]、[ストア ドプロシジャのモニタを開始] を順に選択します。

[モニタの管理] ウィンドウが開きます。

- 4. 必要に応じて、該当するテキストボックスにフィルタ情報を入力します。
- 5. モニタするプロシジャのチェックをオンにするか、[ストアドプロシジャ名] 列の最上部で [すべて選択] のチェックをオンにしてリスト内のプロシジャをすべて選択します。

<span id="page-93-0"></span>6. [次へ] をクリックします。

[モニタの管理] ウィンドウが開き、モニタの対象として選択したプロシジャが表示されま す。

7. [閉じる] ボタンをクリックします。

## 手順 モニタの対象からリレーショナルアダプタのプロシジャを削除するには

デフォルト設定では、すべてのリレーショナルプロシジャがモニタされています。モニタの対 象からプロシジャを削除するには、次の手順を実行します。

- 1. Web コンソールを起動します。
- 2. サイドバーの [リソース管理] オプションをクリックします。
- 3. リレーショナルアダプタディレクトリで接続名を右クリックし、[モニタの管理]、[ストア ドプロシジャのモニタを終了] を順に選択します。

[モニタの管理] ウィンドウが開きます。

- 4. 必要に応じて、該当するテキストボックスにフィルタ情報を入力します。
- 5. モニタの対象から削除するプロシジャを選択し、[次へ] をクリックします。

[モニタの管理] ウィンドウに、選択したプロシジャが削除された結果が示されます。

6. [閉じる] をクリックします。

## データサービスレベルでのモニタ

ナビゲーションウィンドウで [データサービス] フォルダを展開すると、サーバで利用可能な データサービスが表示されます。下図は、その例を示しています。

リソース管理

- Resource Analyzer

+アプリケーションディレクトリ

+リレーショナルアダプタ

ーデータサービス

**O** DEFAULT

WC\_DEFAULT

SCHED DEFAULT

**DFM\_DEFAULT** 

## 手順 データサービスのモニタを無効にするには

定義済みのデータサービスはすべて、リソース管理のナビゲーションウィンドウに表示されま す。

デフォルト設定では、すべてのデータサービスがモニタされます。モニタを無効にするには、 次の手順を実行します。

- 1. Web コンソールを起動します。
- 2. サイドバーの [リソース管理] オプションをクリックします。
- 3. [データサービス] フォルダを展開します。
- 4. 無効にするデータサービスを右クリックし、[プロパティ] を選択します。

下図のように、[データサービスのプロパティ] ウィンドウが開きます。

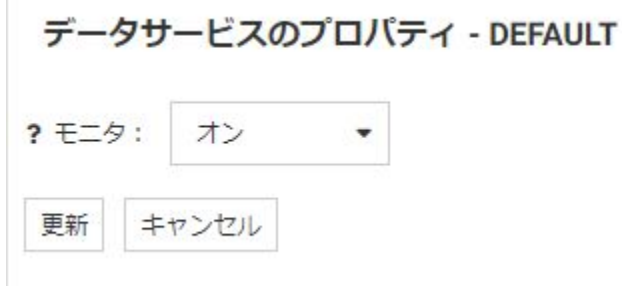

- 5. [モニタ] ドロップダウンリストから [オフ] を選択します。
- 6. [更新] をクリックします。 確認ダイアログボックスが表示されます。
- 7. [OK] をクリックします。

ナビゲーションウィンドウの [データサービス] ノードで、モニタを無効にしたデータサー ビスが下図のように表示されます。

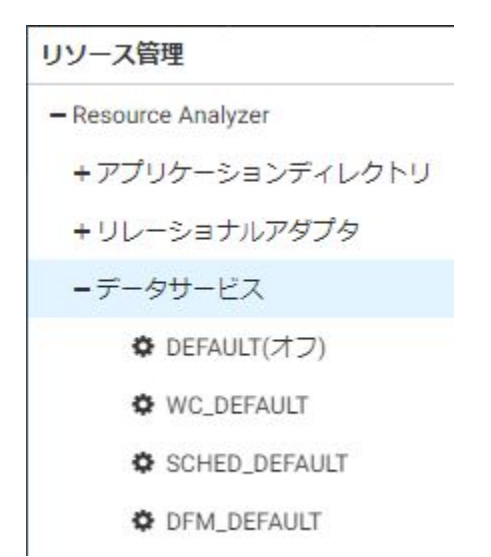

# 手順 データサービスのモニタを有効にするには

定義済みのデータサービスはすべて、リソース管理のナビゲーションウィンドウに表示されま す。

<span id="page-96-0"></span>無効になっていたデータサービスのモニタを有効にするには、次の手順を実行します。

- 1. Web コンソールを起動します。
- 2. サイドバーの [リソース管理] オプションをクリックします。
- 3. [データサービス] フォルダを展開します。
- 4. 有効にするデータサービスを右クリックし、[プロパティ] を選択します。 [データサービスのプロパティ] ウィンドウが開きます。
- 5. [モニタ] ドロップダウンリストから [オン] を選択します。
- 6. [更新] をクリックします。 確認ダイアログボックスが表示されます。
- 7. [OK] をクリックします。 ナビゲーションウィンドウの [データサービス] ノードに、モニタを有効にしたデータサー ビスが表示されます。

## リソース管理リポジトリのマイグレート

Resource Analyzer のアップグレード時に、以前のバージョンのモニタデータにアクセスする 場合は、以前のリソース管理リポジトリの内容を新しいバージョンのリポジトリにマイグレー トする必要があります。

## リソース管理リポジトリのマイグレート要件

リソース管理リポジトリをマイグレートする場合、次の条件が適用されます。

■ マイグレートの手順を実行する前に、ホストサーバおよびターゲットサーバの両方でモニ タをオフにしておく必要があります。また、ホストログファイルを新しいリポジトリにマ イグレートする前に、現在のリポジトリにアーカイブしておく必要があります。

モニタをオフにするには、サーバの Web コンソールを使用してモニタを無効にします。以 前のバージョンでモニタの設定をオンに戻してモニタを継続し、新しくモニタに追加した データをマイグレートする場合は、マイグレートを再実行する必要があります。

■ リレーショナルリポジトリに格納されたモニタデータをマイグレートする際は、以前のバ ージョンで使用した接続名と同一の接続名を使用して適切なデータベースアダプタを構成 し、マイグレートするデータを指定する必要があります。新しいリレーショナルリポジト リの格納先が古いデータの格納先と同一の場合、2 つのデータセットを区別するために、 オーナーや作成者などに適切な値を使用する必要があります。

以前のバージョンのリポジトリテーブルは元の場所に保持されるため、バックアップとし て使用することができます。

注意:マイグレートを 2 回以上実行する場合 (マイグレート実行後に以前のバージョンで モニタを継続し、新しくモニタに追加したデータをマイグレートする場合)、重複レコード のエラーメッセージが表示されます。重複レコードは無視され、新しいレコードが追加さ れます。

## 新規インストールサーバでのリソース管理リポジトリのマイグレート

UNIX、Windows では、新規インストールのサーバでリソース管理リポジトリをマイグレート することができます。これらのプラットフォームでは、Web コンソールセッションでマイグ レートを実行します。

## 手順 新規インストールサーバでリソース管理リポジトリをマイグレートするには

マイグレートジョブを開始するには、次の手順を実行します。

- 1. サイドバーの [リソース管理] オプションをクリックします。
- 2. リボンの [リポジトリ] アイコンをクリックし、[マイグレート]、[以前のリリースをマイグ レート] を順に選択します。

注意:この操作は、サイドバーの [ワークスペース] オプションをクリックした後、ツール バーで [ライセンス] から [マイグレート] を選択して実行することもできます。

下図のように、[リポジトリマイグレート] ウィンドウが開きます。

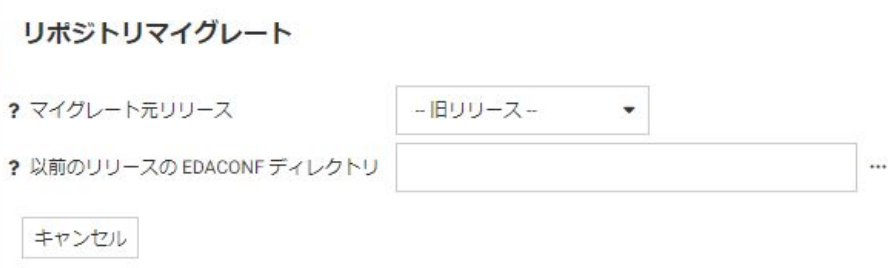

- 3. ドロップダウンリストから、マイグレート元のバージョンを選択します。オプションに は、[7705]、[7706]、[7707]、[7708]、[7709] があります。
- 4. いずれのバージョンを選択した場合でも、マイグレート元バージョンの EDACONF ディレ クトリのパスを入力する必要があります。たとえば、Windows では C:¥ibi¥srv77¥wfs、 UNIX では /home1/ibi/srv77/wfs です。

5. [次へ] をクリックします。

下図のように、[マイグレートジョブの送信] ウィンドウが開きます。

# マイグレートジョブの送信

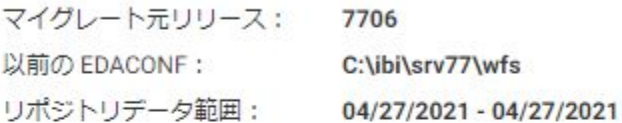

# システムデータベース

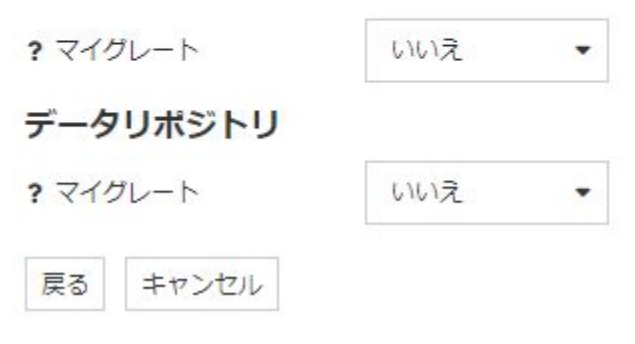

6. 以前のバージョンのシステムデータベースをマイグレートする場合は、[システムデータ ベース] エリアの [マイグレート] ドロップダウンリストから [はい] を選択します。[はい] を選択すると、下図のように、追加オプションが選択可能になります。

マイグレートジョブの送信

マイグレート元リリース: 7706 C:\ibi\srv77\wfs 以前の FDACONE・ リポジトリデータ範囲: 04/27/2021 - 04/27/2021

#### システムデータベース

はい ? マイグレート  $\overline{\phantom{a}}$ 

[はい] ボタンは1回だけ選択してください。それ以上選択した場合、後続するマイグレートジョブ出力の拒否レコード件数としてカウントされます。

#### 構成データ

[はい]を選択すると、設定がすでに存在する場合、それらは置き換えられます。

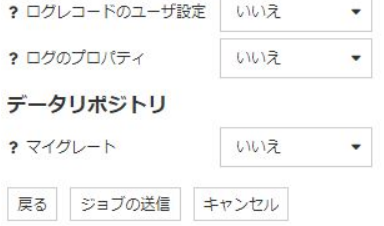

[構成データ] エリアの追加オプションは次のとおりです。

#### ログレコードのユーザ設定

以前のバージョンのログレコードユーザ設定を現在サーバのシステムリポジトリにマ イグレートするには、[はい] を選択します。このデータをマイグレートすると、現在 のログレコードユーザ設定データが、以前のバージョンのデータで置き換えられます。

#### ログのプロパティ

以前のバージョンのログプロパティ設定を現在サーバのシステムリポジトリにマイグ レートする場合は、[はい] を選択します。このデータをマイグレートすると、現在の ログプロパティデータが、以前のバージョンのデータで置き換えられます。

7. 以前のバージョンのデータリポジトリをマイグレートする場合は、[データリポジトリ] エ リアの [マイグレート] ドロップダウンリストから [はい] を選択します。デフォルト値は [無効] です。

[はい] を選択すると、下図のように、追加オプションが選択可能になります。

データリポジトリ

? マイグレート

 $\ddot{\phantom{0}}$ 

現時点でマイグレート済みのデータはありません。

はい

「ジョブの送信」をクリックすると、以下の選択日付範囲でマイグレートジョブが送信されます。

? 開始日 前 2021/04/27

? 終了日 前 2021/04/27

【マイグレート】、「マイグレートジョブの送信】メニュー項目を順に選択することで、異なる日付範囲を使用して、マイグレートジョブを再送信できます。 現在のジョブが完了し、結果の確認が終了するまで、別のジョブを送信しないでください。

戻る | ジョブの送信 | キャンセル

追加オプションを使用して、すべてのデータを一括でマイグレートする代わりに、データ を部分的にマイグレートすることができます。次のオプションがあります。

#### 開始日

マイグレートするデータの開始日です。デフォルト値は、以前のリポジトリでの最初 の日付です。

#### 終了日

マイグレートするデータの終了日です。デフォルト値は、以前のリポジトリでの最後 の日付です。

- 8. デフォルトの日付を使用するか、マイグレートを実行する特定の日付を入力します。
- 9. [ジョブの送信] をクリックします。ディファード実行リクエストがキューに送信された ことを示す確認メッセージが表示されます。
- 10. リボンの [リポジトリ] アイコンをクリックし、[マイグレート]、[ジョブの表示] を順に選 択します。

「ディファードリスト1ウィンドウに、ディファードリクエストのリストが表示されます。 ディファードマイグレートジョブのスケジュール時に表示されていたリクエスト名を確 認します。下図は、[ディファード ID] 列に表示されたリクエスト名の例を示しています。

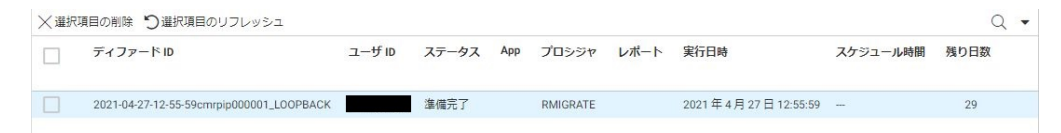

[ステータス] 列には、ディファードリクエストの状態が示されます。ステータスには、 [Queued]、[実行中]、[準備完了] があります。ステータスが [準備完了] に変更されたかど うかを確認するには、ページの上部にある [リフレッシュ] オプションを使用するか、この ページを後から再表示します。ステータスが [準備完了] になった段階で、リクエスト行を 右クリックし、[レポートの取得] を選択してジョブ出力を確認します。

11. 古い構成ファイルを削除するか、この操作を後から実行するかを選択することができま す。

リボンの [リポジトリ] アイコンをクリックし、[マイグレート]、[作業ファイルの削除] を 順に選択します。

a. [削除] を選択し、[OK] をクリックして削除を確定します。

注意:以前の構成ファイルを削除するよう選択すると、データをマイグレートするオプシ ョンは使用できなくなります。

## サーバリフレッシュ後のリソース管理リポジトリのマイグレート

UNIX、Windows では、サーバのリフレッシュ後にリソース管理リポジトリをマイグレートす ることができます。ここに記載されたマイグレート情報は、サーバのインストール時にリフレ ッシュオプションを使用してサーバ環境をアップグレードした場合にのみ適用されます。サ ーバをリフレッシュする方法についての詳細は、使用するプラットフォームのインストールガ イドを参照してください。

## マイグレート実行時の注意

マイグレートプロセスは、リフレッシュされた元のサーバに適用する必要があります。テ スト目的でクローンサーバを設定し、リソース管理リポジトリをそのサーバにコピーして いた場合、マイグレートプロセスは機能しません。Resource Analyzer リポジトリデータに は、最初の構成時に使用したマシン名およびポート番号に基づいた相互依存性があります。

リフレッシュプロセスが正しく実行された後、サーバおよび Web コンソールを順に起動しま す。

マイグレートは、Web コンソールで実行され、次の 3 つの手順で構成されます。

- □ 構成ファイルのマイグレート(必須)。
- リポジトリのマイグレート (オプション)。
- 以前のファイルの削除 (オプション)。

これらのプラットフォームでは、Web コンソールセッションでマイグレートを実行します。

Web コンソールセッションをセキュリティオンで開始した場合、下図のようにメッセージが 表示されます。

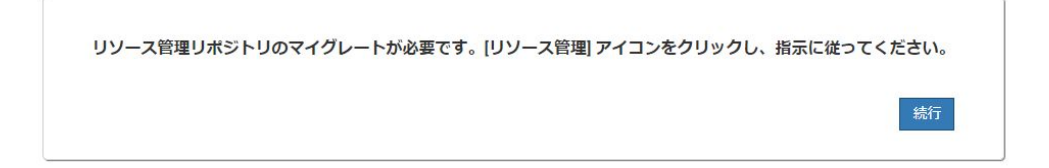

これは、リソース管理リポジトリの構造が変更されていることを示すメッセージです。既存の リポジトリを更新するには、マイグレートプロセスを実行する必要があります。これにより、 新しいデータフィールドをリポジトリにアーカイブすることが可能になります。マイグレー トプロセスを実行しない場合、モニタデータの収集およびアーカイブは引き続き実行されます が、新しいデータフィールドはその対象外になります。

次のことが可能です。

- メッセージの内容を無視するには、メッセージウィンドウを閉じます。リポジトリには以 前の構造が保持され、メッセージが最大で 10 回まで表示されるか、マイグレートプロセ スが実行されるまで継続的に表示されます。
- マイグレートプロセスを開始するには、[続行] をクリックし、次に [リソース管理] をクリ ックします。
- [リソース管理のマイグレート] ウィンドウが開きます。表示される一連のウィンドウは、リポ ジトリタイプによって多少異なります。

注意:Web コンソールセッションをセキュリティオフで開始した場合、上記のメッセージは 表示されません。[リソース管理のマイグレート] ウィンドウは、[リソース管理] をクリックし た直後に表示されます。

## 手順 サーバのリフレッシュ後にリポジトリをマイグレートするには

ここでは、サーバのリフレッシュ後にリレーショナルリポジトリをマイグレートする手順につ いて説明します。

1. サイドバーの [リソース管理] オプションをクリックします。

2. リレーショナルリポジトリの場合:ステップ 1 - 構成マイグレート 下図のように、ステ ップ 1 のウィンドウが開きます。

リポジトリマイグレート

サーバは新しいリリースに更新されました。リソース管理の新機能を追加する必要があります。 開始する前に、次の構成ファイルのバックアップを作成してください。ファイル:

- rmprof.prf パス: C:\ibi\srv77\wfs\etc
- gktable.prf パス: C:\ibi\srv77\wfs\etc
- 接頭語 'RML' 付きファイルすべてのパス: C:\ibi\srv77\wfs\catalog\rm

マイグレートプロセスは、複数のステップで構成されます。ステップ1は必須のステップで、それ以外のステップはオプションです。

- ステップ1-システムリポジトリとデータリポジトリを更新し、新機能を追加します。
- ステップ2-既存のデータリポジトリを新しいリポジトリにマイグレートします。
- ステップ 3 一時作業ファイルと以前のリポジトリを削除します。

ステップ1

システム/データリポジトリの更新

新機能を追加するには、リレーショナルデータリポジトリを再作成する必要があります。リレーショナルテーブルの作成権限を所有していない場合は、選択リストから [DDL のみ] オプションを選択してください。リレーショナルテーブルの作成権限を所有する場合は、選択リストから[はい]を選択します。

このサーバがn 対1構成の一部であり、新しいリリースのデータリポジトリが作成済みの場合は、以下の [データリポジトリの作成] オプションから [いいえ] を選択し、このサーバ を新しいデータリポジトリに追加てください。データリポジトリの作成が完了しておらず、リレーショナルテーブルの作成権限を所有していない場合は [DDLのみ]、それ以外の場 合は [はい] を選択します。

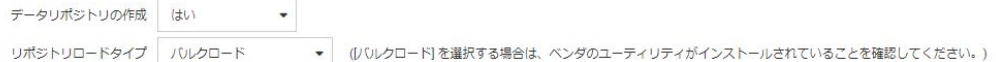

[次へ]ボタンをクリックすると、リソース管理によって次のアクションが実行されます。

```
• 既存 RMPROF の名前を変更: rmpr7706.prf
```
- 既存 GKTABLE の名前を変更: gktb7706.prf
- システムデータリポジトリを更新し、新機能を追加します。
- 新しいデータリポジトリの作成と初期化を行います。

ステップ1の完了後、新しいシステムリポジトリとデータリポジトリの作成と初期化を行います。

▶次へ

[リポジトリの作成] ドロップダウンリストから選択可能なオプションは、[はい]、[いい え]、[DDL のみ] です。

### ステップ 1 の [リポジトリの作成] から [はい] を選択

このオプションは、既存のリソース管理リポジトリテーブルに対して DBA 権限を所有し ている場合に選択します。新しいリポジトリテーブルが作成され、「\_nnnn」という接尾語 が付けられます。ここで、nnnn はバージョン番号を表します。マイグレートプロセスは、 ステップ 2 へ続きます。

- a. [リポジトリの作成] ドロップダウンリストから、[はい] を選択します。実行するアク ションのリストが表示されます。
- b. [次へ] をクリックして手順 4 へ進み、ステップ 2 を開始します。

## ステップ 1 の [リポジトリの作成] から [DDL のみ] を選択

このオプションは、既存のリソース管理リポジトリテーブルに対して DBA 権限を所有し ていない場合に選択します。このオプションを選択すると、RDBMS 固有の DDL が格納さ れた rmldb.sql というファイルが作成されます。

- a. [リポジトリの作成] ドロップダウンリストから、[DDL のみ] を選択します。
- b. [DDL の作成] をクリックします。rmldb.sql ファイルのパスに関する説明が表示され ます。このファイルを DBA に渡して処理を行います。
- c. [閉じる] をクリックします。マイグレートの最初の画面に戻ります。続行する前に、 テーブルを作成する必要があります。

注意:DBA は、元の 7.7 テーブルと同一の場所に新しいリポジトリテーブルを作成 し、両方のテーブルを、サーバ上の同一アダプタ接続で互いにアクセス可能な状態に する必要があります。新しいテーブルには、元のテーブル名の後にバージョン番号が 追加された名前が付けられます。テーブル名の形式は「tablename\_release」になりま す。

- d. リポジトリテーブルが作成された後、Web コンソールに戻り、[リソース管理] をクリ ックします。
- e. 手順 4 へ進み、ステップ 2 を開始します。
- 3. ステップ 2 データマイグレート 下図のように、[データのマイグレート] ドロップダウ ンリストからオプションを選択します。

#### マイグレートジョブの送信

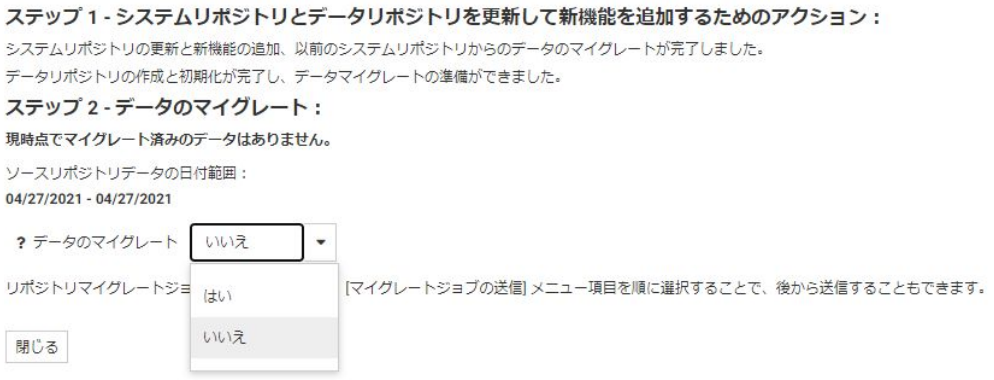

オプションは、[はい] または [いいえ] です。

### 注意

□ 前述の手順で [DDL のみ] を選択した場合は、[再構成] をクリックします。

[DDL のみ] を選択した後にこのページに戻ると、デフォルト値が [いいえ] になります。 [はい] は選択しないでください。選択すると、エラーが発生します。

## ステップ 2 の [データのマイグレート] から [はい] を選択

このオプションを選択すると、以前のリポジトリのデータが新しいリポジトリにコピーさ れます。このオプションを選択した場合、下図のように追加オプションが選択可能になり ます。

#### ステップ2-データのマイグレート:

```
現時点でマイグレート済みのデータはありません。
```
ソースリポジトリデータの日付範囲:

04/27/2021 - 04/27/2021

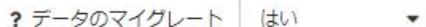

「ジョブの送信」ボタンをクリックすると、選択された日付範囲でリポジトリマイグレートジョブが送信されます。

? 開始日 ■ 2021/04/27

? 終了日 前 2021/04/27

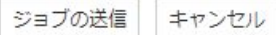

追加オプションを使用して、すべてのデータを一括でマイグレートする代わりに、データ を部分的にマイグレートすることができます。次のオプションがあります。

#### 開始日

マイグレートするデータの開始日です。デフォルト値は、以前のリポジトリでの最初 の日付です。

#### 終了日

マイグレートするデータの終了日です。デフォルト値は、以前のリポジトリでの最後 の日付です。

- a. [ジョブの送信] をクリックして、マイグレートプロシジャをスケジュールします。デ ィファード実行リクエストがキューに送信されたことを示す確認メッセージが表示 されます。
- b. 手順 7 へ進みます。

## ステップ 2 の [データのマイグレート] から [いいえ] を選択

このオプションは、以前のリポジトリのデータを新しいリポジトリにコピーしない場合に 選択します。

マイグレートプロセスを後から実行するには、サイドバーで [リソース管理] を選択した 後、リボンの [リポジトリ] アイコンをクリックし、[マイグレート]、[ジョブの送信] を順 に選択します。

ステップ 2 の [マイグレートジョブの送信] ウィンドウが開きます。

- a. [終了] をクリックして次へ進みます。
- b. 必要に応じて手順 5 を参照します。
- 4. マイグレードを実行するよう選択した場合に [マイグレートジョブ] ページを表示するに は、リボンの [リポジトリ] グループで [マイグレート] をクリックし、[ジョブの表示] を クリックします。

[ディファードリスト] ウィンドウが開きます。

- 5. ジョブを右クリックして [レポートの取得] を選択し、FOCUS エラーが存在するかどうか を確認します。
- 6. ステップ 3 以前の構成とデータファイルの削除 以前の構成ファイルを削除するか、こ のアクションを後から実行するかを選択することができます。

リボンの [リポジトリ] アイコンをクリックし、[マイグレート]、[作業ファイルの削除] を 順に選択します。

a. [削除] を選択し、[OK] をクリックして削除を確定します。

注意:以前の構成ファイルを削除するよう選択すると、データをマイグレートするオプシ ョンは使用できなくなります。

## イベントルーティング

イベントルーティングを使用すると、さまざまなサーバイベントに基づいてプロシジャを開始 したり、Email を送信したりすることができます。この機能には、5 つの新しい定義済みの通 知が含まれており、それぞれの通知が、Resource Analyzer で発生する 5 つのイベントタイプ に関連しています。これらの通知は edaprint ファイルに保存され、このファイルから表示する ことも、Email で送信することもできます。

エラーメッセージ

36029 - リソース管理リポジトリが、このリリースで有効ではありません。

警告メッセージ

36048 - リソースガバナにより、リクエストがキャンセルされました。

イベントルーティングおよびそのカスタマイズ方法についての詳細は、『WebFOCUS サーバ管 理ガイド』の「イベントルーティング」を参照してください。
# Resource Analyzer レポートオプション

コレクションを有効にし、Resource Analyzer が一定期間のデータを十分に収集した場 合、モニタデータに関するレポートおよびグラフを表示することができます。ここでは、 Resource Analyzer を使用して表示可能な各種レポートについて説明します。

トピックス

■ レポートの概要

**3**

- [Resource Analyzer](#page-109-0) レポートの作成
- Resource Analyzer [レポートオプション](#page-119-0)
- □ [全般レポート](#page-124-0)
- **[Resource Analyzer](#page-128-0) レポート**

## レポートの概要

Resource Analyzer は、さまざまな種類のレポートを生成します。これらのレポートは、ユー ザが必要とする情報および対処する問題のタイプにより異なります。

- □ モニタ中のセッション ユーザセッション数が日付別に表示されます。
- □ モニタ中のコマンド 各コマンドで使用中のリソースの概要が表示されます。
- □ リポジトリ統計 特定の時間内に収集されたレコードの総数が表示されます。
- □ 未使用のデータソース 未使用マスターファイルのレポートが開いて、一度も使用されて いないデータソースのリストが表示されます。
- □ 未使用のプロシジャ 未使用のプロシジャレポートが開いて、APP PATH 内で一度も実行さ れていないプロシジャのリストが表示されます。
- ACI モニタ ACI 概要レポートが表示されます。このレポートは、サーバ構成ファイルおよ びユーザのアプリケーションファイルへの変更に関する情報を提供します。実際の変更は レポートに表示されませんが、変更者、変更日時、アクセスタイプが表示されます。

[レポート] フォルダ下の [Resource Analyzer] フォルダには、次のレポートが用意されていま す。

- <span id="page-109-0"></span>□ 使用状況分析レポート このレポートには、リサーチでよく使用する分析タイプが表示さ れます。このレポートには、ユーザ、プロシジャ、データソースに関する詳細情報が表示 されます。
- □ 例外分析レポート このレポートには、エラーの状況がプロシジャ別に表示されます。
- ドメイン分析レポート このレポートには、WebFOCUS ドメインの使用状況、ドメインの レポートおよびユーザに関する情報が表示されます。
- □ インパクト分析レポート このレポートには、フィールドの変更による影響に関する情報 が表示されます。
- □ パフォーマンス分析レポート このレポートは、過大なオーバーヘッドを軽減する際に役 立ちます。このレポートで、リソースやストレージの使用量を削減できるかどうか判断す るために、再調査を必要とする負荷の大きいリクエストや未使用のデータソースを特定す ることができます。
- ネットワーク分析レポート このレポートには、リクエストを処理する際の Web サーバ上 のネットワークトラフィックが表示されます。
- □ グラフレポート このレポートでは、トランザクションおよびリソースのピーク期間、累 積使用状況、クエリ量とリソース利用 (CPU 時間、経過時間、件数、I/O) の対比がグラフ に表示されます。

## Resource Analyzer レポートの作成

すべてのプラットフォームでは、Web コンソールを使用して Resource Analyzer レポートにア クセスします。

手順 Resource Analyzer レポートにアクセスするには

Resource Analyzer レポートにアクセスするには、次の手順を実行します。

1. サーバの Web コンソールを起動します。

2. 下図のように、サイドバーの [リソース管理] をクリックし、[レポート]、[Resource Analyzer] フォルダを展開します。

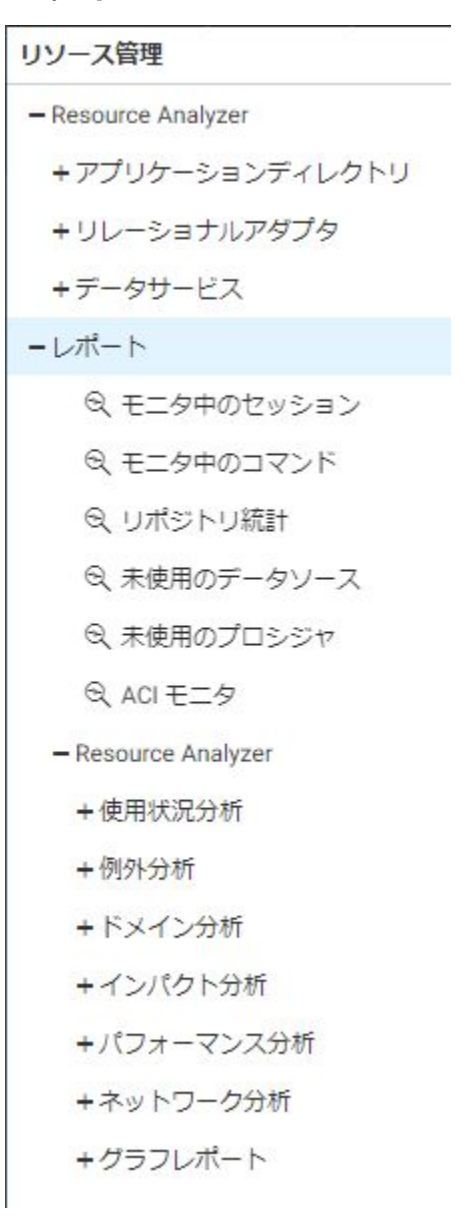

## 手順 Resource Analyzer レポートを実行するには

Resource Analyzer レポートを実行するには、次の手順を実行します。

- 1. ナビゲーションウィンドウのツリーで [レポート] フォルダを展開します。
- 2. ツリー内のレポートを右クリックし、[実行] を選択します。
- 3. [レポートフィルタ] ウィンドウが開きます。必要な変更を加え、[レポートの表示] をクリ ックします。詳細は、120 ページの 「 [レポートフィルタ](#page-119-0) 」 を参照してください。

#### 手順 レポートを送信するには

レポートを送信するには、次の手順を実行します。

- 1. ナビゲーションウィンドウのツリーで [レポート] フォルダを展開します。
- 2. ツリー内のレポートを右クリックし、[送信] を選択します。 選択したレポートの [レポートフィルタ] ウィンドウが開きます。
- 3. フィルタオプションから必要な変更を行います。これらのオプションについての詳細は、 120 ページの 「 [レポートフィルタ](#page-119-0) 」 を参照してください。
- 4. カレンダーアイコンおよびドロップダウンリストから、レポートを実行する日付を指定し ます。
- 5. [レポートの送信] をクリックして、レポートをディファードキューに送信します。

#### 手順 送信済みレポートのリストを表示するには

ディファードモードで実行した送信済みレポートのリストを表示するには、次の手順を実行し ます。

- 1. ナビゲーションウィンドウのツリーで [レポート] フォルダを展開します。
- 2. ツリー内のレポートを右クリックし、[送信済み項目の表示] を選択します。

[ディファードリスト] ウィンドウが開き、送信済みレポートのリストが表示されます。

- リスト内の項目を右クリックすると、次のオプションが表示されます。
- □ 表示 レポートを表示します。
- **□ ダウンロード** 選択したレポートを [ダウンロード] フォルダに保存します。Windows の場合、このフォルダのデフォルトディレクトリは、C:¥users¥*username*¥Downloads です。
- □ 削除 選択した項目を削除します。

## 手順 レポートのスケジュールを設定するには

レポートの実行スケジュールを設定し、自動的に配信することができます。レポートのスケジ ュールを設定するには、次の手順を実行します。

- 1. ナビゲーションウィンドウのツリーで [レポート] フォルダを展開します。
- 2. ツリー内のレポートを右クリックし、[スケジュールと Email]、[ジョブの追加] を順に選択 します。

下図のように、選択したレポートの [レポートフィルタ] ウィンドウが開きます。

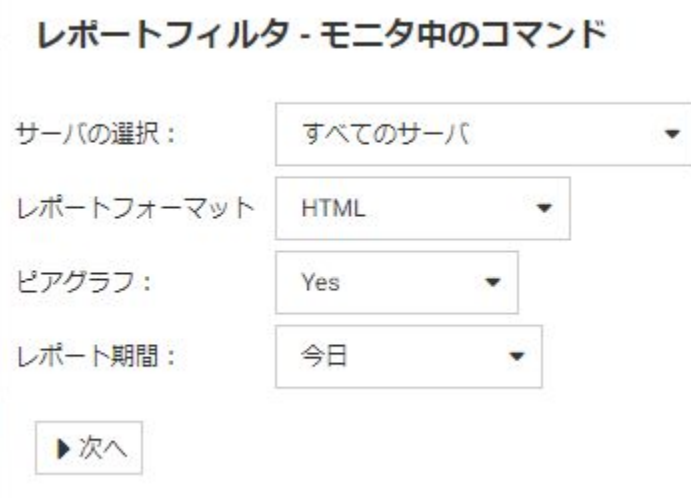

3. フィルタ条件を選択し、[次へ] をクリックします。

下図のように、[スケジュールと Email の管理] ウィンドウが表示されます。

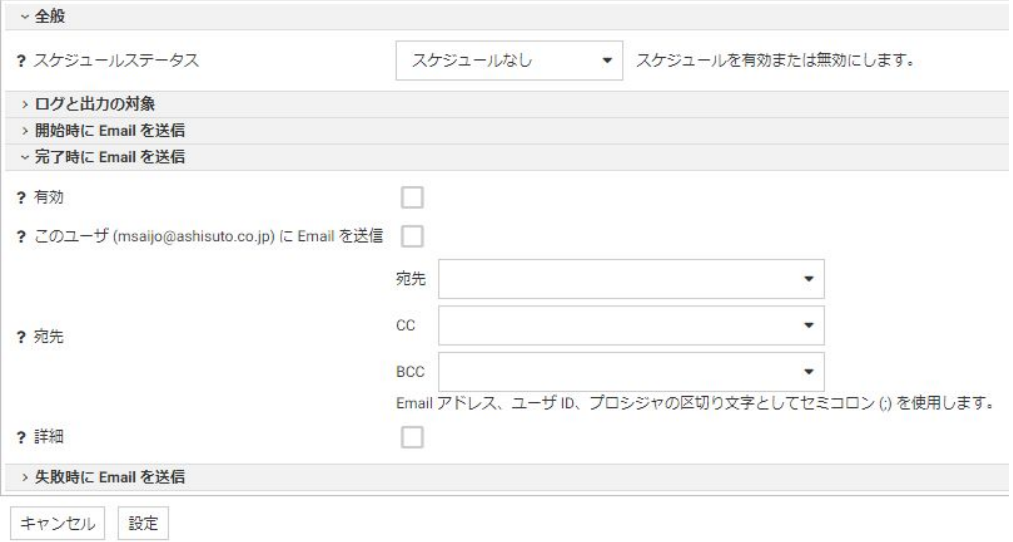

[スケジュールと Email の管理] ウィンドウには、次のオプションがあります。

### スケジュールステータス

スケジュールの現在のステータスを表示します。また、スケジュールをアクティブに するか、非アクティブにするかを指定します。

#### ログと出力の対象

これらのオプションは、ジョブの完了時に送信するログ情報の出力先を制御します。 次のオプションがあります。

- ETLLOG ログ情報は DataMigrator ログに送信されます。
- EDAPRINT ログ情報はサーバログに送信されます。
- Email ログ情報は Email メッセージの添付ファイルとして送信されます (ジョブ のプロパティで指定されている場合)。

□ HTML 出力を本文に埋め込む このチェックをオンにすると、フローから呼び出さ れたストアドプロシジャが出力を生成する場合に、メッセージが添付ファイルでは なく、メッセージテキストとして埋め込まれます。

複数のオプションを組み合わせて選択することができます。[ETLLOG] および [Email] は、デフォルト設定で選択されています。

#### 注意

- データ管理コンソールまたは Web コンソールからジョブを実行した場合は、この 設定に関係なく、ログ情報はコンソールログに送信されます。
- □ [開始時に Email を送信] および [終了時に Email を送信] オプションはリソース管 理アーカイブジョブに関係しないため、使用する必要はありません。

#### 有効

このチェックをオンにして、Email の送信を有効にします。

#### 宛先

メッセージの送信先 Email アドレスです。各 Email アドレス (またはサーバの構成で Email アドレスに関連付けられたユーザ ID) は、区切り文字を使用せずにそれぞれを新 しい行に入力します。

#### 詳細

このチェックをオンにして、次のオプションを表示します。

- □ プロシジャで定義する送信先 Email アドレス プロシジャで定義された Email ア ドレスにメッセージを送信するには、プロシジャのパスを直接入力するか、[...] (参 照) ボタンをクリックし、「プロシジャで定義する送信先 Email アドレス1 ダイアロ グボックスでプロシジャを選択します。
- 重要度 ドロップダウンリストから Email の重要度を選択します。オプションに は、[低]、[標準]、[高] があります。
- □ 件名 メッセージの件名です。
- **□ Email メッセージ** メッセージの本文です。

4. [プロシジャのスケジュールと Email の管理] ウィンドウで [スケジュールステータス] ド ロップダウンリストから [アクティブ] または [非アクティブ] を選択すると、下図のよう に追加の項目が表示されます。

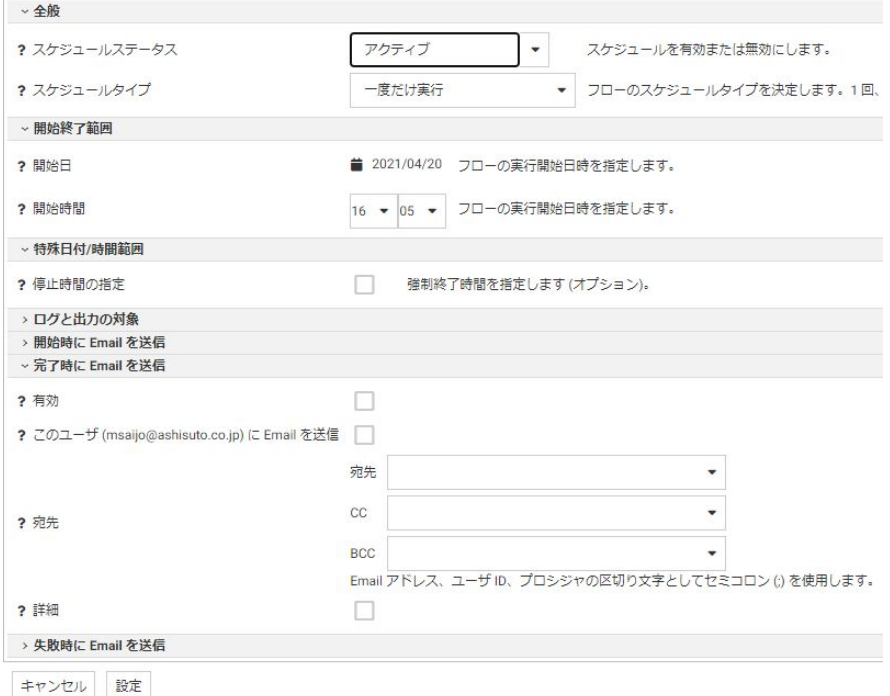

[プロシジャのスケジュールと Email の管理] ウィンドウに表示される追加の項目とオプ ションは次のとおりです。

## スケジュールタイプ

[プロセスフロー] のスケジュールタイプを指定します。スケジュールタイプには、[一 度だけ実行]、[繰り返し]、[複数日付]、[サーバの開始時に実行] があります。

#### 間隔

[プロセスフロー] を実行する頻度のタイプを指定します。[間隔] から [月単位] を選択 し、[実行頻度] に「2」と入力すると、[フロー] は 2 か月に 1 回実行されます。この オプションは、[スケジュールタイプ] を [繰り返し] に設定した場合にのみ有効になり ます。

#### 実行頻度

[プロセスフロー] を実行する頻度を指定します。[間隔] から [週単位] を選択し、[実行 頻度] に「2」と入力すると、[フロー] は 2 週間に 1 回実行されます。このオプション は、[スケジュールタイプ] を [繰り返し] に設定した場合にのみ有効になります。

#### 開始日

[プロセスフロー] の実行開始日を指定します。

#### 開始時間

[プロセスフロー] の実行開始時間 (24 時間表記) を指定します。

#### 停止時間の指定

[プロセスフロー] の実行終了時間 (24 時間表記) を指定する場合は、このチェックを オンにします。このオプションは、[スケジュールタイプ] を [一度だけ実行] または [複数日付] に設定した場合にのみ表示されます。

#### 終了日の指定

[プロセスフロー] の実行終了日時を指定する場合は、このチェックをオンにします。 このオプションは、[スケジュールタイプ] を [繰り返し] または [複数日付] に設定した 場合にのみ表示されます。

## 終了日

[プロセスフロー] の実行終了日を指定します。このオプションは、[終了日の指定] の チェックをオンにした場合にのみ有効になります。

#### 終了時間

[プロセスフロー] の実行終了時間 (24 時間表記) を指定します。このオプションは、 [終了日の指定] のチェックをオンにした場合にのみ有効になります。

#### 曜日指定

[プロセスフロー] を実行する曜日を指定します。このオプションは、[スケジュールタ イプ] を [繰り返し] または [複数日付] に設定した場合にのみ表示されます。

#### 日付指定

[プロセスフロー] を実行する日付を指定します。このオプションは、[スケジュールタ イプ] を [繰り返し] または [複数日付] に設定した場合にのみ表示されます。

#### 日中開始

[プロセスフロー] を日中の特定の時間帯に実行する際の開始時間 (24 時間表記) を指 定します。このオプションは、[スケジュールタイプ] を [繰り返し] に設定し、[間隔] を [分単位] または [時間] に設定した場合にのみ有効になります。

#### 日中終了

[プロセスフロー] を日中の特定の時間帯に実行する際の終了時間 (24 時間表記) を指 定します。このオプションは、[スケジュールタイプ] を [繰り返し] に設定し、[間隔] を [分単位] または [時間] に設定した場合にのみ有効になります。

#### 祝日に実行

[プロセスフロー] を特定の祝日に実行する際のオプションを指定します。

次のオプションがあります。

- □ Skip 指定した祝日の実行を除外します。
- **□ Onlv** 指定した祝日にのみ実行します。

このオプションは、[スケジュールタイプ] を [繰り返し] または [複数日付] に設定した 場合にのみ表示されます。

- 5. [設定] をクリックします。 確認ダイアログボックスが表示されます。
- 6. [OK] をクリックします。

## 手順 スケジュール済みレポートを表示するには

スケジュール済みレポートを表示するには、次の手順を実行します。

- 1. ナビゲーションウィンドウのツリーで [レポート] フォルダを展開します。
- 2. ツリー内のレポートを右クリックし、[スケジュールと Email]、[ジョブのリスト] を順に選 択します。

下図のように、選択したレポートの [スケジュール済みジョブ] ウィンドウが開きます。

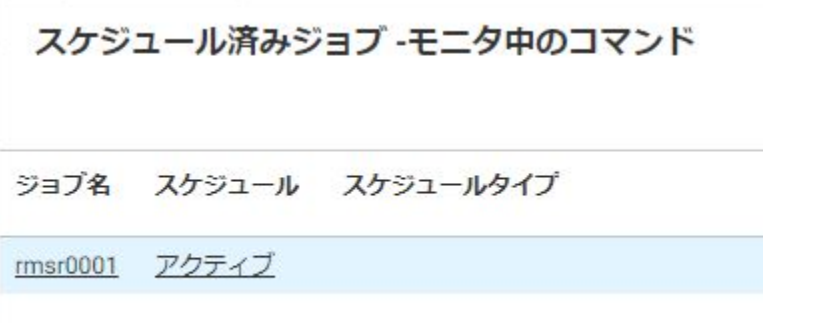

列のドリルダウンリンクを右クリックすると、次のオプションが表示されます。

#### ジョブ名列

- フィルタ このジョブの [レポートフィルタ] ウィンドウが開き、選択したレポー トのフィルタを更新することができます。
- □ レポートの表示 新しいウィンドウに、スケジュール済みレポートが実行された日 時が表示されます。リスト内の項目を右クリックすると、次のオプションが表示さ れます。
	- □ 表示 レポートを表示します。
	- ダウンロード 選択したレポートを [ダウンロード] フォルダに保存します。 Windows の場合、このフォルダのデフォルトディレクトリは、C:¥users ¥*username*¥Downloads です。
	- □ 削除 選択した項目を削除します。

#### スケジュール列

**□ スケジュールの管理** [プロシジャのスケジュールと Email の管理] ウィンドウを 開きます。

## 手順 スケジュール済みレポートを削除するには

スケジュール済みレポートを削除するには、次の手順を実行します。

- 1. ナビゲーションウィンドウのツリーで [レポート] フォルダを展開します。
- 2. ツリー内のレポートを右クリックし、[スケジュールと Email]、[ジョブの削除] を順に選択 します。

選択したレポートの [スケジュール済みレポートの削除] ウィンドウが開きます。

- <span id="page-119-0"></span>3. 削除するスケジュール済みジョブを選択するには、ジョブ名の横にあるチェックをオンに します。リスト内のすべてのレポートを選択するには、見出しにあるチェックボックスを 選択します。
- 4. [削除] をクリックします。

## Resource Analyzer レポートオプション

全般情報は、すべての Resource Analyzer レポートに適用されます。この情報には、レポート 選択条件の日付範囲の設定、オンラインヘルプ、詳細情報を提供するレポートへのドリルダウ ン、グラフ形式でのレポート表示があります。

#### レポートフィルタ

レポートを実行する前に、コレクションデータの日付範囲を選択して、レポートに使用する他 の選択条件に追加することができます。これらのオプションを指定するには、実行するレポー トを右クリックし、[実行] を選択します。

下図のように、[レポートフィルタ] ウィンドウが開きます。

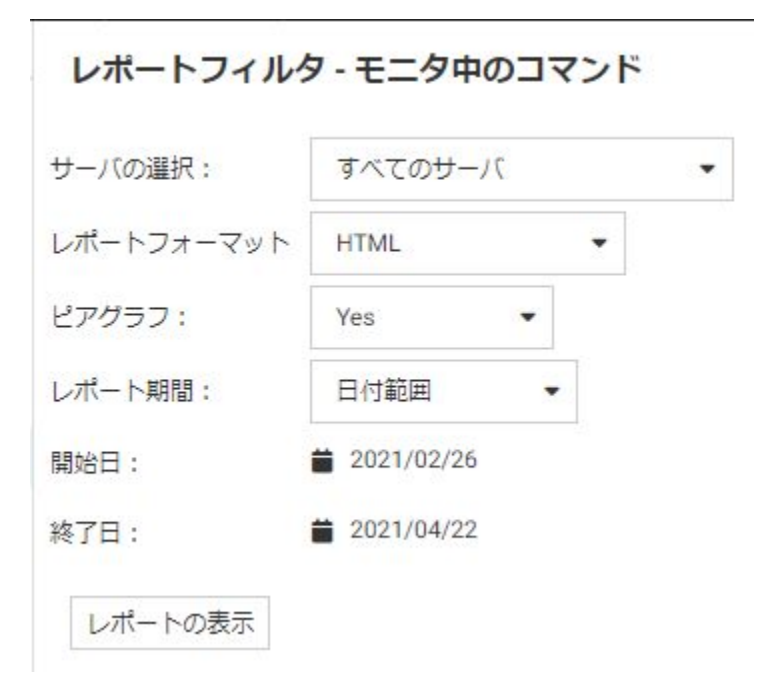

上図は、フィルタウィンドウの例を示しています。レポートによって、利用可能なオプション は異なります。詳細は、148 ページの 「 [パフォーマンス分析レポート](#page-147-0) 」 を参照してくださ い。

[未使用のデータソース] および [未使用のプロシジャ] レポートを実行する際は、最初の 3 つ のオプションのみが表示されます。

次のオプションがあります。

#### サーバの選択

レポートの対象とする 1 つまたは複数のサーバです。複数のサーバは、現在接続している サーバが、n 対 1 構成のリポジトリの一部である場合にのみサポートされます。

#### ピアグラフ

数値のリソースデータ (例、CPU 時間、経過時間) にピアグラフを追加します。このオプシ ョンは、デフォルト設定で有効になっています。

#### レポートフォーマット

レポートの出力フォーマットを選択します。選択可能なオプションは、[HTML]、[Active Report]、[PDF]、[Excel]、[PowerPoint] です。デフォルト値は [HTML] です。

#### レポート期間

レポート実行の対象とする時間範囲です。

#### 開始日

レポート期間の開始日を選択します。

#### 終了日

レポート期間の終了日を選択します。デフォルトの終了日は、現在の日付です。

ここで指定した情報は、実行するすべてのレポートに適用されます。この情報を変更する場合 は、別のレポートを実行してこの画面に戻り、フィルタを変更します。

同一のブラウザセッションでは Resource Analyzer レポートの選択条件情報が保持されるた め、サーバに再接続する際に再設定する必要はありません。

#### 手順 ピアグラフを非表示にするには

レポートを表示する際に、ピアグラフを非表示にすることができます。デフォルトの状態で は、[ピアグラフ] は [Yes] に設定され、ピアグラフが有効になっていることを示しています。

ピアグラフを非表示にするには、次の手順を実行します。

1. [ピアグラフ] ドロップダウンリストから [No] を選択します。

2. [レポートの表示] をクリックします。

## 手順 レポートのフォーマットを設定するには

レポートのフォーマットを設定するには、次の手順を実行します。

1. [レポートフォーマット] ドロップダウンリストをクリックします。

下図は、使用可能なすべてのレポートオプションを示しています。Active Report のライセ ンスを所有している場合は、レポートフォーマットとして Active Report を選択すること ができます。Active Report についての詳細は、『WebFOCUS Active Technologies 利用ガイ ド』を参照してください。

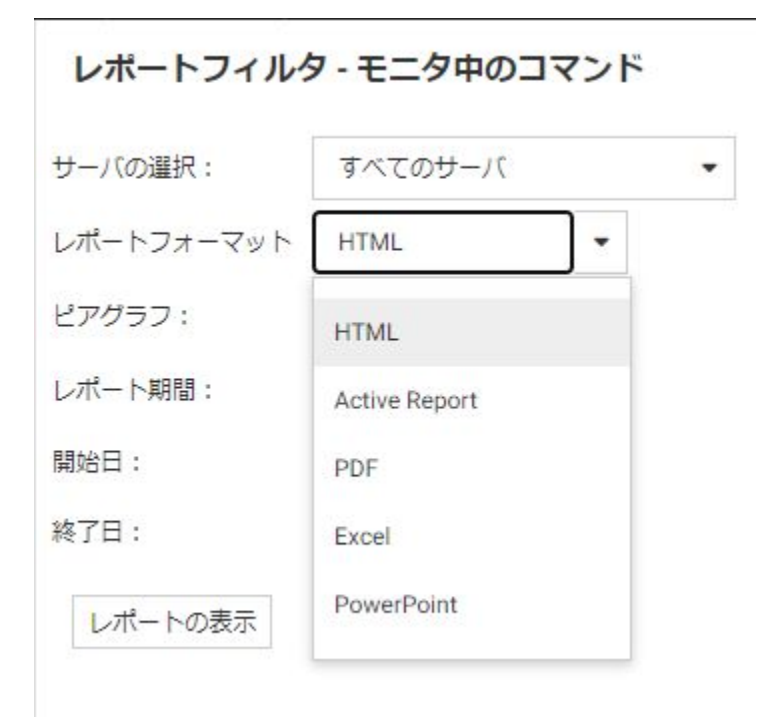

- 2. ドロップダウンリストから、レポートフォーマットを選択します。次のオプションがあり ます。
	- $\Box$  HTML
	- Active Report
	- **D** PDF
	- $\Box$  Excel
	- **D** PowerPoint

3. [レポートの表示] をクリックします。

注意:Excel および PowerPoint フォーマットに変換されたレポートは、ブラウザのダウン ロードリンクを使用してアクセスすることができます。PowerPoint レポートのドリルダ ウンリンクは、PowerPoint が表示モードの場合にのみアクティブになります。これらの 2 つの製品では、ドリルダウンリンクに従って操作する際に、別のポップアップメッセージ が表示される場合があります。これらは、リソース管理機能の外部で発行されるメッセー ジです。

## 手順 レポートの選択条件の日付を設定するには

デフォルト設定では、[開始日] および [終了日] に現在の日付が表示されます。これらの日付を 変更するには、ポップアップカレンダーから日付を選択します。レポートの選択条件の日付を 設定するには、次の手順を実行します。

1.

[開始日] のカレンダーアイコンをクリックします。

レポートに表示するデータの開始日をカレンダーから選択します。

- 2. [終了日1ポップアップカレンダーから日付を選択します。日付を選択しない場合は、デフ ォルト設定で現在の日付が使用されます。
- 3. [レポートの表示] をクリックします。

## オンラインヘルプ

レポートを実行する場合、必要に応じてオンラインヘルプ機能を使用することができます。オ ンラインヘルプにアクセスするには、Web コンソールの [ヘルプ] ボタンをクリックします。 オンラインヘルプには、レポートに関する参考情報が記載されています。 (Web コンソール のオンラインヘルプは英語のみの提供となります。)

ヘルプ機能についての詳細は、163 ページの 「 [ヘルプの参照](#page-162-0) 」 を参照してください。

#### レポートのドリルダウン

通常、レポートを実行すると、指定したカテゴリの概要レポートが最初に表示されます。レポ ートの列タイトルの大部分にはハイパーリンクが設定されています。各列タイトルのリンク をクリックすると、その列を基準にレポートがソートされます。また、レポートに表示された ハイパーリンクをクリックすると、さらに詳細な情報にドリルダウンすることができます。ハ イパーリンクを使用したこれらのドリルダウンオプションについては、この章で詳しく説明し ます。

以下のセクションでは、各レポートについて個別に説明します。いくつかのセクションでは、 ドリルダウンリンクに関する情報を表にまとめています。

## モニタの設定とレポート

モニタの設定を変更して、すべての情報を収集しない設定にした場合、ミッシングデータを含 むレポートが作成される場合があります。これらのレポートを実行すると、データが存在しな いことを示すメッセージが表示されます。

## 代替のレポート出力

レポートの多くは、表形式およびグラフ形式の両方のフォーマットで出力することができま す。また、フォーマットを再設定して、さまざまな種類のレポートとして出力することができ ます。

最初のレポートは、下図のように [レポートフィルタ] ウィンドウの [レポートフォーマット] 設定で指定したフォーマットで表示されます。

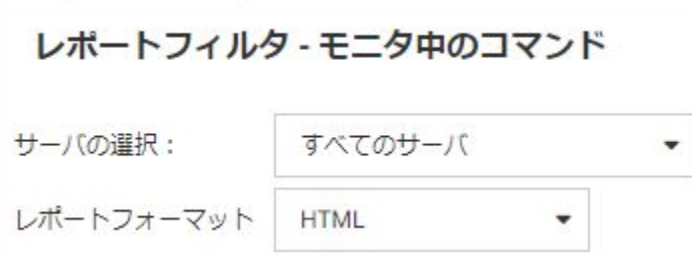

最初のレポートを作成後、下図のようにレポートページ左上のドロップダウンリストから別の オプションを選択して、レポートのフォーマットを変更することができます。

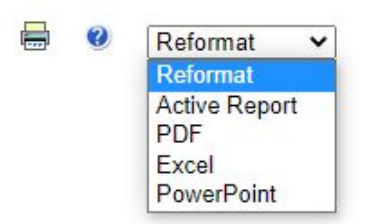

このドロップダウンリストには、現在のレポートフォーマット以外の出力フォーマットが表示 され、ここで選択した出力フォーマットに応じて現在のレポート表示が変更されます。ツリー から実行するレポートには、[レポートフィルタ] ウィンドウで設定したレポートフォーマット が使用されます。

# <span id="page-124-0"></span>全般レポート

全般レポートには、モニタ中のデータソースおよびプロシジャの概要と、サーバのアプリケー ションパスに存在するプロシジャの中で一度も実行されていないプロシジャの概要が表示さ れます。全般レポートは Web コンソールにのみ表示されます。

Web コンソールでこれらのレポートのいずれかにアクセスするには、サイドバーの [リソース 管理] をクリックし、[レポート] フォルダを展開します。レポートを右クリックし、コンテキ ストメニューから [実行] を選択します。レポートフィルタを指定した後、[レポートの表示] を クリックします。

## モニタ中のセッション

モニタ中のセッションレポートには、処理されたレコード数や返された行数などの、モニタ中 のプロシジャおよびコマンドの概要が表示されます。

**B Q** Reformat **v** Report Name: rmrssum Session Summary Report<br>Across All Monitored Servers<br>Date Range: 02/26/2021 - 04/22/2021 Wait Time Adapter Time Procedures Commands Used Processed Returned Transactions<br>Wait Time Adapter Time Procedures Commands Used Processed Returned Transactions Server<br>Name  $\begin{array}{c} \texttt{Session} \\ \texttt{Count} \end{array}$ Duration CPU Tine 7965 00:22:30.4210 00:07:40.2530 00:14:50.1680 00:00:50.5670 5470 5225 610,003 356,449 65,540 498 5225 610,003 356,449 7965 00:22:30.4210 00:07:40.2530 00:14:50.1680 00:00:50.5670 5470 65,540  $490$ rand Total Percentage and Ratio fields are rounded values<br>Resource Analyzer Date:04/22/21 Tine:15.40.16

下図は、モニタ中のセッションレポートを示しています。

このレポートのハイパーリンクをクリックして、別のレポートにドリルダウンすることができ ます。下表は、ドリルダウン先のレポートの説明です。

| ハイパーリンク | 生成レポート                 | 説明                                                                                                    |
|---------|------------------------|----------------------------------------------------------------------------------------------------|
| [日付]    | 1時間単位のセッションサ<br>マリレポート | モニタ中のプロシジャおよ<br>びコマンドのリストが1時<br>間単位で表示されます。ド<br>リルダウンを使用して、15<br>分単位のレポート、詳細レポ<br>ートを順に表示することが<br>できます。 |

## モニタ中のコマンド

モニタ中のコマンドレポートには、実行時間、CPU 時間、待ち時間などの、各コマンドで使用 中のリソースの概要が表示されます。

下図は、モニタ中のコマンドレポートを示しています。

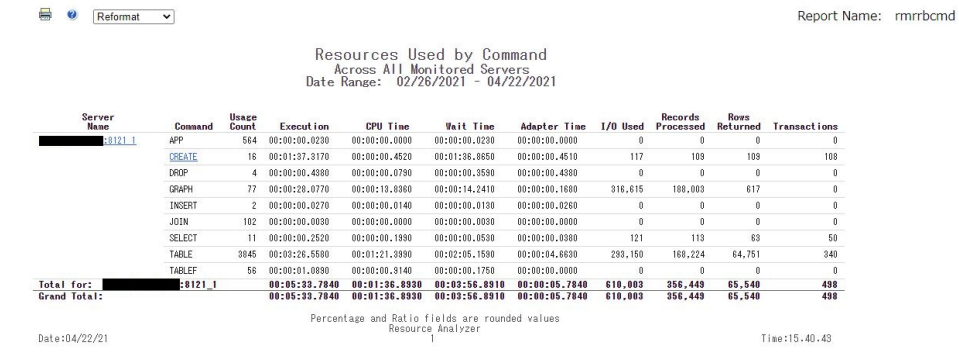

# リポジトリ統計

リポジトリ統計レポートには、指定した時間内に収集されたレコード総数の概要が表示されま す。

下図は、リポジトリ統計レポートを示しています。

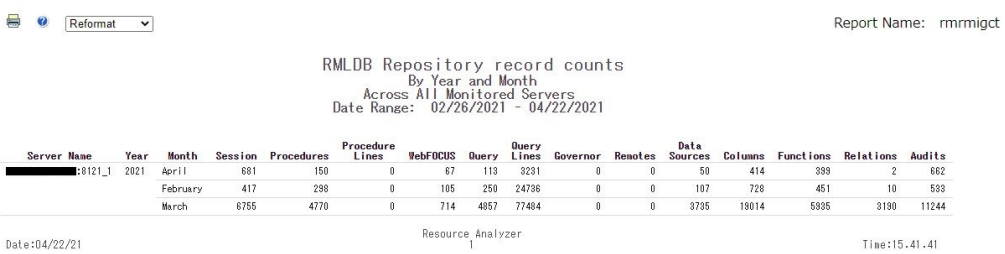

## 未使用のデータソース

未使用のデータソースレポートには、未使用のデータソースが存在するアプリケーションディ レクトリ、最終更新日、最終更新時間などの、未使用データソースの概要が表示されます。

下図は、未使用のデータソースレポートを示しています。

 $\blacksquare$   $\blacksquare$ Reformat  $\mathbf{v}$ 

Unused Master File Descriptions<br>Server Name: 28121\_1

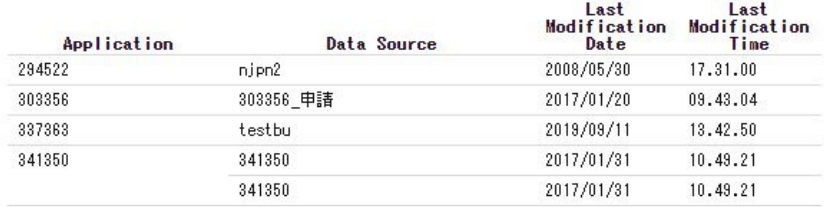

# 未使用のプロシジャ

未使用のプロシジャレポートには、サーバのアプリケーションパスに存在するプロシジャの中 で一度も実行されていないプロシジャがリスト表示されます。

下図は、未使用のプロシジャレポートを示しています。

e.  $\bullet$ Reformat  $\overline{\mathbf{v}}$ 

> **Unused Procedures**  $:81211$ Server Name:

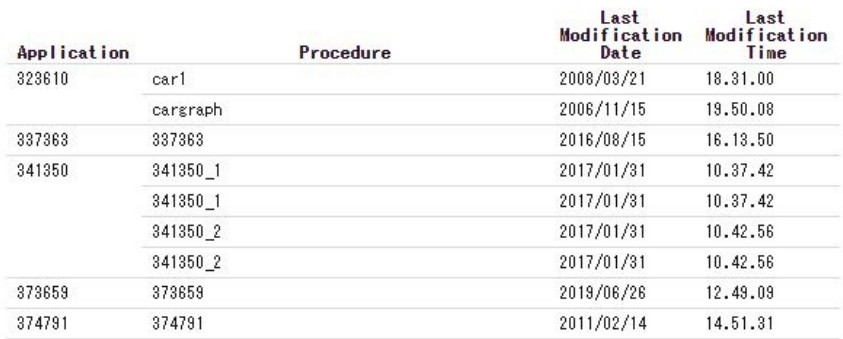

## ACI モニタ

ACI モニタレポートには、サーバ構成ファイルおよびユーザのアプリケーションファイルへの 変更に関する情報が表示されます。変更内容はレポートに表示されませんが、変更者、変更日 時、アクセスタイプが表示されます。このレポートにアクセスするには、[リポジトリのプロ パティ] ウィンドウで [アクセスコントロール] が有効に設定されている必要があります。

このレポートの [レポートフィルタ] ページでは、次のパラメータを指定することができます。

- □ ユーザ名 ユーザに基づいたレポートを実行することができます。デフォルト値は [すべ て] です。
- □ オプション アクセスタイプに基づいてフィルタを設定することができます。選択可能な オプションは、[All]、[Read file]、[Write file]、[Delete file]、[Error]、[Email] です。デフォル ト値は [All] です。
- カテゴリ 監査するファイルのタイプを指定することができます。オプションは、[All]、 [System]、[User] です。デフォルト値は [All] です。
- Email Web コンソールで送信された Email メッセージの各 Email アドレスの形式で、送信 者および受信者の情報を表示することができます。

下図は、ACI モニタレポートを示しています。

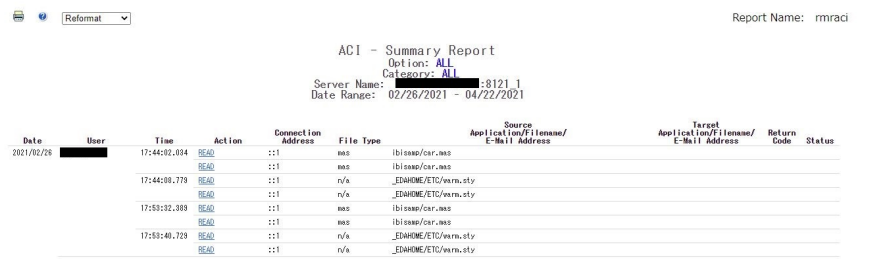

このレポートには 2 つのハイパーリンクが含まれ、詳細情報にドリルダウンすることができ ます。下表は、これらのハイパーリンクのリストおよびその説明です。

<span id="page-128-0"></span>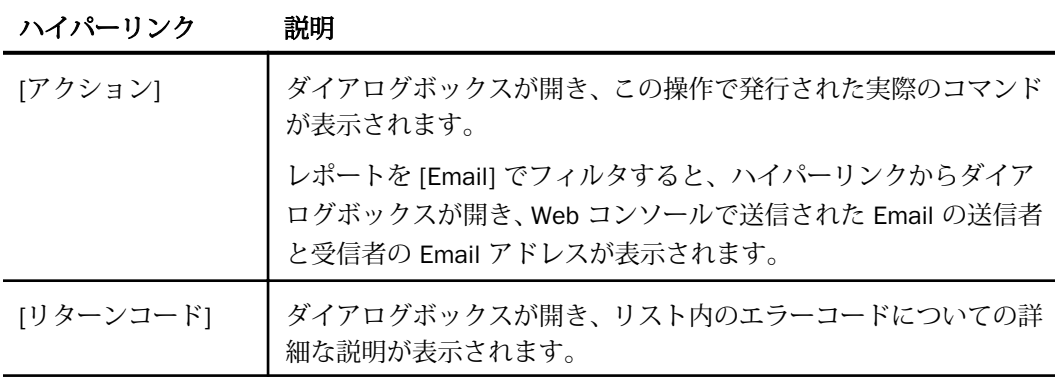

## Resource Analyzer レポート

次のセクションでは、[Resource Analyzer] フォルダ内の各レポートの詳細について説明しま す。

Web コンソールからこれらのレポートにアクセスするには、ツリー内で [Resource Analyzer] フォルダを展開し、特定のレポートを右クリックして [実行] を選択します。

## 使用状況分析レポート

使用状況分析レポートには、レポートの作成状況に関する情報が表示されます。Web コンソ ールから [使用状況分析] レポートにアクセスするには、ツリー内で [使用状況分析] フォルダ を展開し、[使用状況分析] レポートのいずれかのフォルダ (ユーザ名、プロシジャ、データソ ース) を展開します。使用状況分析のいずれかのタイプ(使用頻度、使用リソース、使用履歴、 上位 n) を右クリックし、コンテキストメニューから [実行] を選択します。

## 使用状況分析のカテゴリ

使用状況分析には、次の 3 つの基本カテゴリがあります。

- □ ユーザ サイトのユーザに関するさまざまな情報が表示されます。たとえば、ユーザ別の リクエスト送信数、リクエストの送信日とリソース消費量、データソースへのアクセス数 が最も多いユーザ、ユーザが発行したリクエストの adhoc またはカタログの区別、概要ま たは詳細の区別などがあります。
- プロシジャ リクエストの送信時に使用したリモートプロシジャに関するさまざまな情報 が表示されます。たとえば、リクエストの実際の構文などがあります。

□ データソース データソースへのアクセス方法、サイトで発生する使用パターン、データ がアクセスされた最初と最後の日付の情報が表示されます。このレポートには、さらに詳 細な情報も表示されます。たとえば、フィールドに使用された集計関数および論理関係、 ソート、グループに使用されたフィールドなどがあります。

## 使用状況分析のタイプ

使用状況分析レポートでは、使用状況に関する次の 3 つのタイプが記録されます。

- **□ 使用頻度** 特定のデータソースへのアクセス頻度、ユーザによるリクエストの作成頻度、 プロシジャの実行頻度に関する情報が表示されます。
- □ 使用リソース 特定のデータソースへのリクエスト、特定のユーザ、特定のプロシジャで 消費されたリソースに関する情報が表示されます。
- 使用履歴 データソース、ユーザ、プロシジャの使用履歴を表示します。
- □ 上位 n 指定した上位 n 個のユーザ、プロシジャ、またはデータソースに関する使用状況 データが表示されます。選択可能な上位 n 個のオプションは、[5]、[10]、[15]、[20]、[25] です。デフォルト値は 10 です。

#### ユーザレポート

システムパフォーマンスを向上させる効果的な手法の 1 つに、リクエストの作成方法につい てユーザを教育する方法があります。この教育により、ユーザは使用可能なデータの種類およ びデータソースごとに設計が異なることの要因について理解します。リクエストの実行時に ユーザがデータソースごとの要件を理解していれば、システムレスポンスに関するユーザの予 測がより実体に即したものになります。ユーザの教育後、ユーザの要求に基づいてデータの各 要素を編成し、データを効率的にグループ化およびクラスタ化する方法を検討します。ユーザ に関する次の質問について考慮する必要があります。

- ユーザはデータソースのカーディナリティおよび複数 JOIN の影響について理解していま すか。
- ユーザのプロファイルは特定されていますか。
- どのユーザが初心者で、どのユーザが経験者ですか。これらのユーザにはどのような習慣 およびパフォーマンスの要求がありますか。
- □ ユーザはどの程度の頻度でデータを利用しますか。
- ユーザのプロファイルは予測可能ですか、またはユーザのプロファイルに「二極性」があ りますか。つまり、通常はシステムにまったく負荷をかけないが、時にはすべてのコンピ ュータリソースを可能な限り消費するようなことがありますか。

ユーザレポートは、サイトユーザの動作状況を分析し、必要な情報を特定する場合に役立ちま す。たとえば、ユーザが初心者または経験者のどちらであるか、どのデータソースに最も頻繁 にアクセスしているか、どの時間帯にリソースの最大量を使用しているかなどです。

## 使用頻度別ユーザレポート

下図は、使用頻度別のユーザレポートを示しています。このレポートには、ユーザアクティビ ティの概要が表示されます。このレポートの最も左側にはユーザ名のリストが表示され、その 右側には各ユーザが送信したリクエスト数、全リクエスト数に対する割合、リソースの使用状 況、アクセスされた最初と最後の日付の列が表示されます。これらのタイトルには、それぞれ ハイパーリンクが設定されています。ハイパーリンクが設定された列タイトルのいずれかを クリックすると、その列を基準にレポートが再ソートされます。

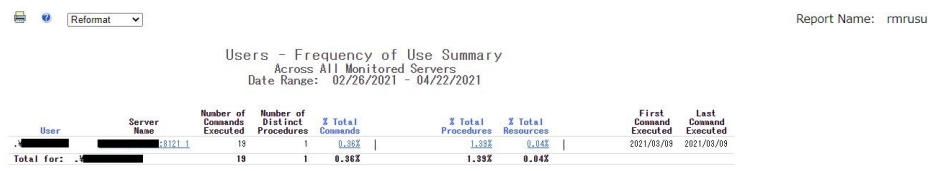

このレポートには、別のレポートにドリルダウンするためのハイパーリンクも含まれていま す。下表は、これらのハイパーリンクのリストおよびその説明です。

| ハイパーリンク          | 生成レポート                 | 説明                                                                                                    |
|------------------|------------------------|----------------------------------------------------------------------------------------------------|
| [コマンド総数の割合]      | このユーザによるコ<br>マンドの使用    | 指定したユーザが実行したコマンドの<br>リスト、および各コマンドを実行した<br>頻度と日付に関する統計を表示しま<br>す。また、別のレポートにドリルダウ<br>ンして、コマンド別のリクエストの詳<br>細情報および実際のリクエスト構文を<br>表示することもできます。            |
| [プロシジャ総数の割<br>合] | このユーザが使用し<br>たプロシジャの概要 | 指定したユーザがリクエストで使用し<br>たプロシジャ、リクエストおよびリソ<br>ースの情報、アクセスした日付をリス<br>ト表示します。また、別のレポートに<br>ドリルダウンして、プロシジャ別のリ<br>クエストの詳細情報および実際のリク<br>エスト構文を表示することもできま<br>す。 |

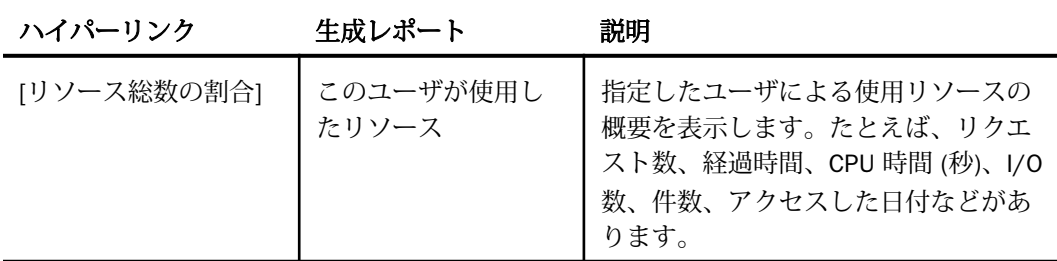

## 使用リソース別のユーザレポート

下図は、使用リソース別のユーザレポートを示しています。このレポートには、ユーザ別のリ ソースの使用状況が表示されます。このレポートには、ユーザ名、各ユーザが送信したリクエ スト数、総経過時間および平均経過時間、CPU 時間 (秒)、I/O 数、件数、アクセスされた最初 と最後の日付と時間が表示されます。ハイパーリンクが設定された列タイトルのいずれかを クリックすると、その列を基準にレポートが再ソートされます。

 $\qquad \qquad \bullet \qquad$  Reformat  $\qquad \bullet$ Report Name: mircosud Users - Resources Used<br>Across All Monitored Servers<br>Date Range: 02/26/2021 - 04/22/2021 User Server Runaber<br>Domaands<br>Mane Executed<br>Mane 19121 19

下表に示すように、このレポートにはハイパーリンクが 1 つ表示され、このリンクを使用し て別のレポートにドリルダウンすることができます。

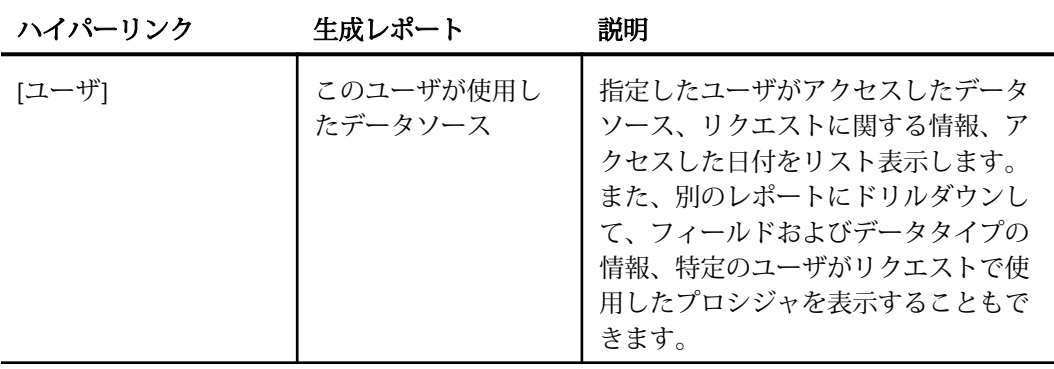

## 使用履歴別のユーザレポート

下図は、使用履歴別のユーザレポートを示しています。このレポートには、ユーザ別の使用履 歴に関する情報が表示されます。このレポートには、ユーザ名、各ユーザが特定の年に送信し たリクエスト数、その年の総数に対するリクエスト数およびリソース使用量の割合が表示され ます。ハイパーリンクが設定された列タイトルのいずれかをクリックすると、その列を基準に レポートが再ソートされます。

**B O** Reformat **v** 

Report Name: rmruha

Users - Historical Use Across All Monitored Servers<br>Date Range: 02/26/2021 - 04/22/2021

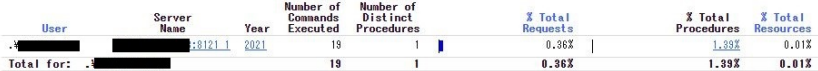

このレポートには、別のレポートにドリルダウンするためのハイパーリンクも表示されていま す。下表は、これらのハイパーリンクの概要を示しています。

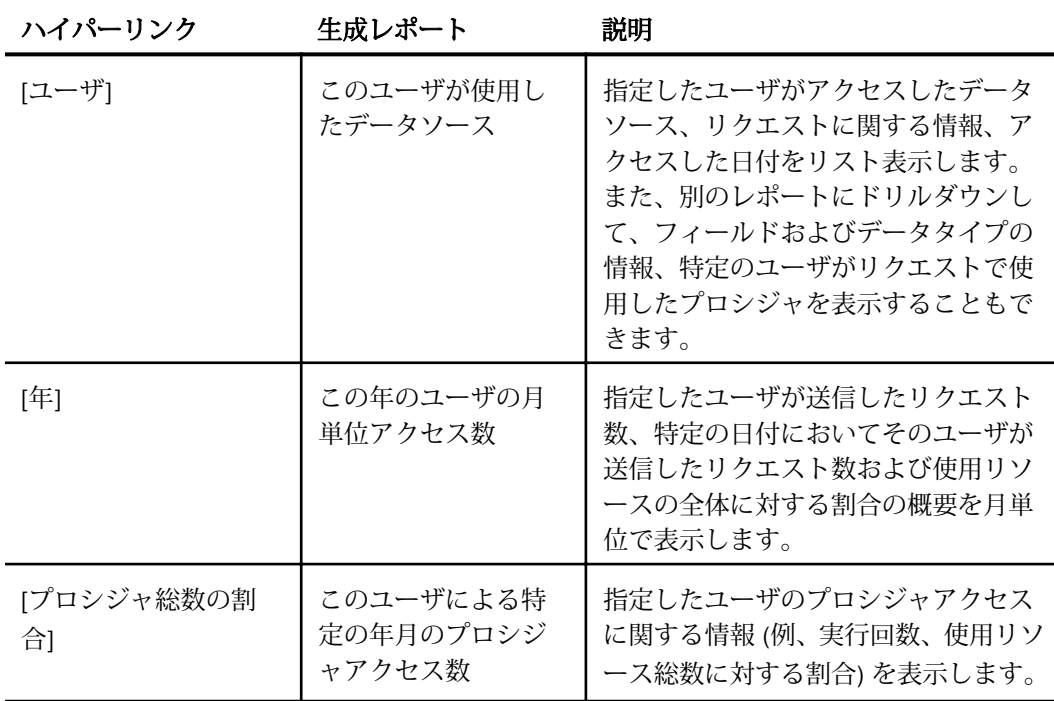

## 上位 n 名のユーザレポート

下図は、上位 n 名のユーザレポートを示しています。このレポートには、指定した上位 n 名 のユーザの使用状況データが表示されます。ユーザ数は、レポートフィルタの [上位] ドロッ プダウンリストから選択します。選択可能な上位 n 個のオプションは、[5]、[10]、[15]、 [20]、[25] です。デフォルト値は 10 です。このレポートの [名前] 列には、[ユーザ] 列に表示 されるユーザ ID をデコードするファイルを使用することができます。このファイルのフォー マットは *userid*,*name* です。検索されるデフォルトファイルは、baseapp フォルダ下の names.txt です。

Reformat v

Report Name: rmrtopu

Top 10 Users<br>Across All Monitored Servers<br>Date Range: 02/26/2021 – 04/22/2021

Note: Name lookup file not supplied or not found

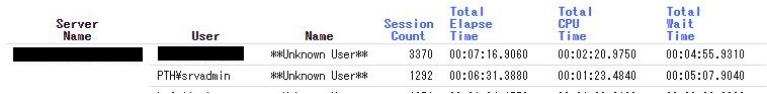

# プロシジャレポート

プロシジャレポートには、サイトでユーザがリクエストを送信して実行されたプロシジャに関 するさまざまな情報が表示されます。この情報により、カタログリクエストと adhoc リクエ ストの相対的な使用リソースを比較できるため、頻繁に使用されるプロシジャを割り出して、 サイトで必要不可欠なアプリケーションを特定する場合に役立ちます。

## 使用頻度別のプロシジャレポート

 $\blacksquare$ 

下図は、使用頻度別のプロシジャレポートを示しています。このレポートには、実行中のプロ シジャの概要が表示されます。このレポートには、サイトで実行されたプロシジャのタイプ別 のリスト、および各実行に関する統計が表示されます。

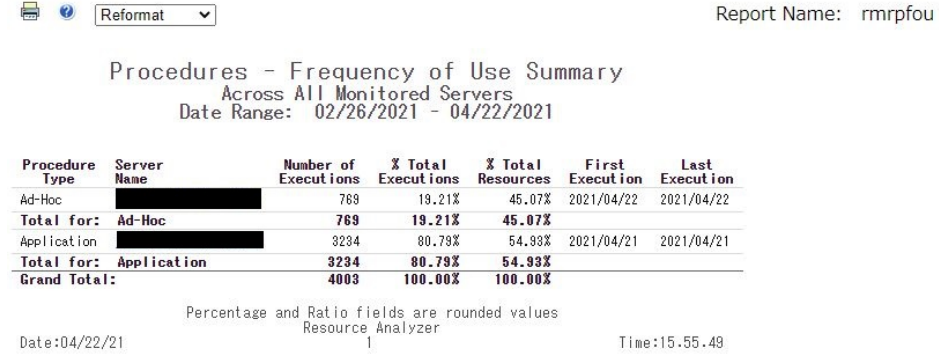

下表に示すように、このレポートにはハイパーリンクが 1 つ表示され、このリンクを使用し て別のレポートにドリルダウンすることができます。

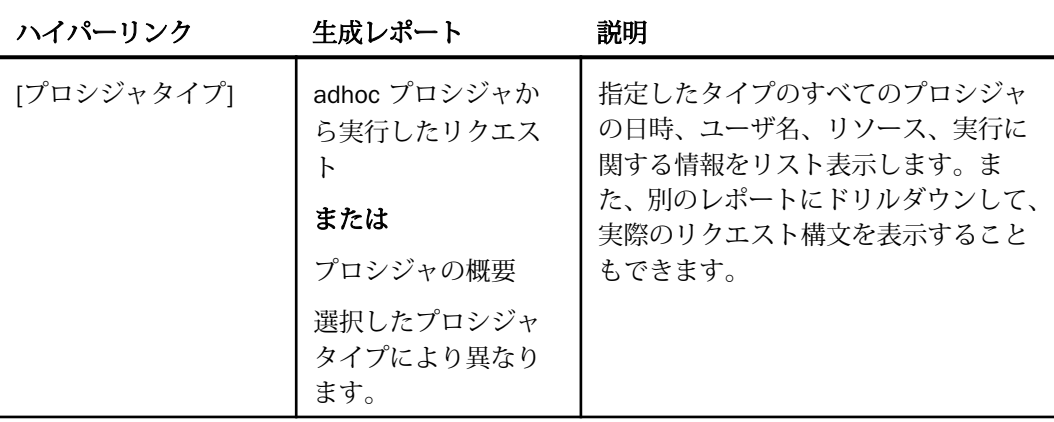

## 使用リソース別のプロシジャレポート

下図は、使用リソース別のプロシジャレポートを示しています。このレポートには、プロシジ ャ別の使用リソースの概要が表示されます。このレポートには、サイトで実行されたプロシジ ャの使用リソースの概要が表示されます。これらの情報には、使用されたプロシジャおよびリ ソースの全体に対する割合 (パーセント)、CPU 時間 (秒)、経過時間 (秒)、件数、I/O 数の合計 があります。

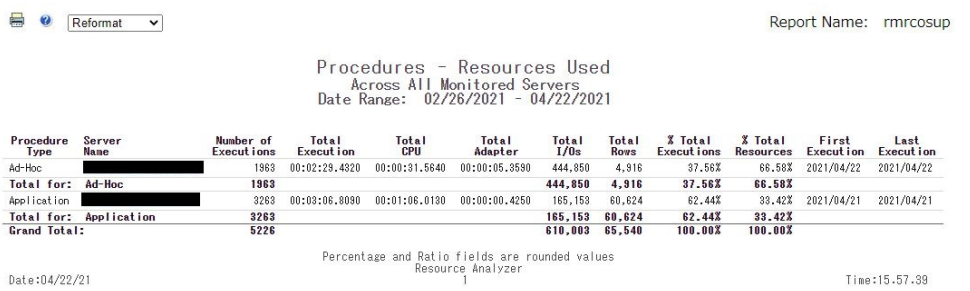

下表に示すように、このレポートにはハイパーリンクが 1 つ表示され、このリンクを使用し て別のレポートにドリルダウンすることができます。

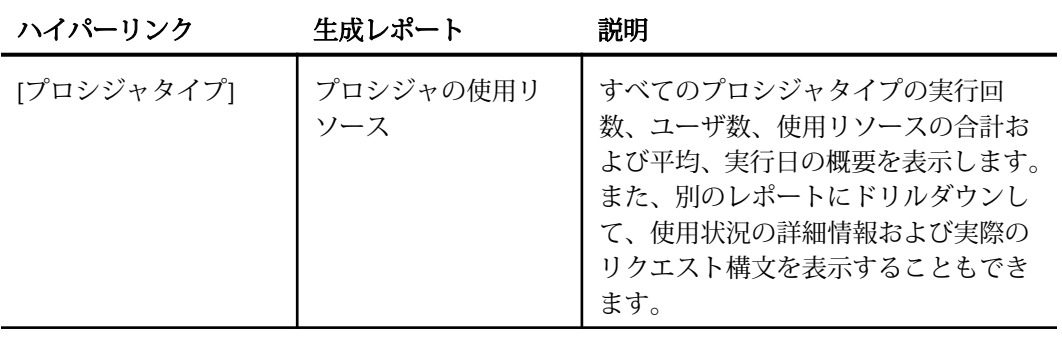

## 使用履歴別のプロシジャレポート

下図は、使用履歴別のプロシジャレポートを示しています。このレポートには、使用履歴に関 する情報がプロシジャ別に表示されます。このレポートには、サイトのプロシジャタイプ別の 実行回数、ユーザ数、実行回数および使用リソースの割合 (パーセント) の概要が年別に表示 されます。ハイパーリンクが設定された列タイトルのいずれかをクリックすると、その列を基 準にレポートが再ソートされます。

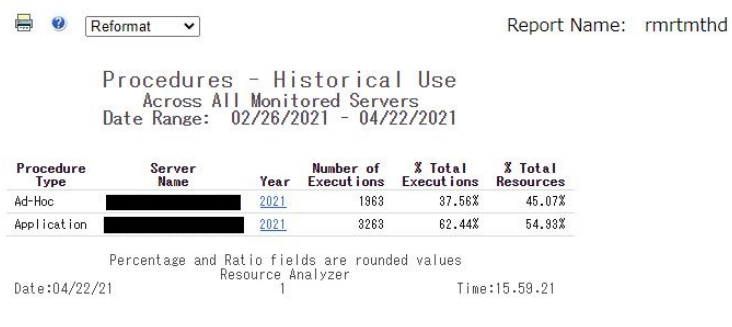

このレポートには、別のレポートにドリルダウンするためのハイパーリンクが 1 つ含まれて います。下表は、ハイパーリンクの説明です。

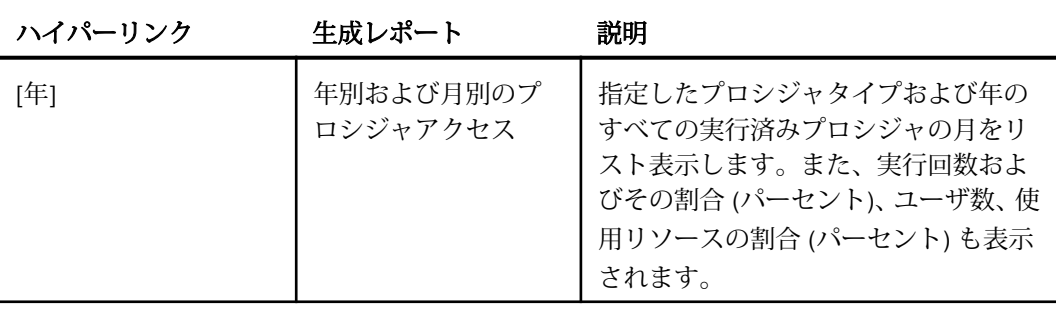

## 上位 n 個のプロシジャレポート

下図は、上位 n 個のプロシジャレポートを示しています。このレポートには、ユーザが実行し たプロシジャの上位 n 個が表示されます。プロシジャ数は、レポートフィルタの [上位] ドロ ップダウンリストから選択します。選択可能な上位 n 個のオプションは、[5]、[10]、[15]、 [20]、[25] です。デフォルト値は 10 です。

**B Q** Reformat  $\checkmark$  Report Name: rmrtopp

Top 10 Procedures/Reports Across All Monitored Servers<br>Date Range: 02/26/2021 - 04/22/2021

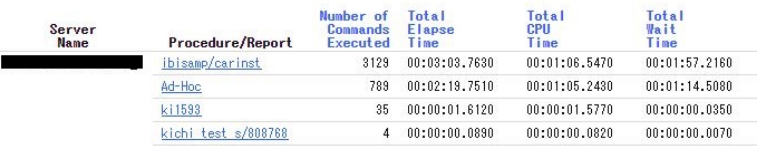

このレポートには、別のレポートにドリルダウンするためのハイパーリンクが 1 つ含まれて います。下表は、ハイパーリンクの説明です。

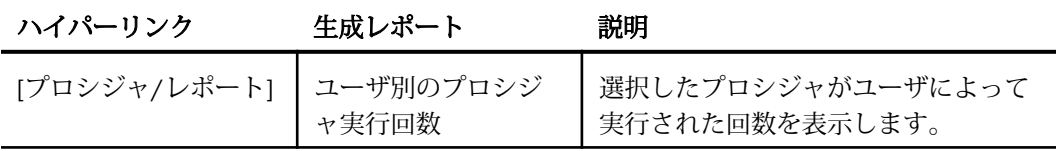

## データソースレポート

サイトのシステムパフォーマンスを向上させるには、必要不可欠なデータソース、ユーザがよ く使用するデータソース、リソースを最も消費するデータソースを特定すると効果的です。デ ータソースレポートには、データソースのアクセス状況、サイトでの複数のアクティビティパ ターン、データがアクセスされた最初と最後の日付が表示されます。

## 使用頻度別のデータソースレポート

下図は、使用頻度別のデータソースレポートを示しています。このレポートには、使用中のデ ータソースの概要が表示されます。このレポートには、アクセスされたすべてのデータソー ス、各データソースへのリクエスト数およびその割合 (パーセント)、ユーザ数、消費されたリ ソースの割合 (パーセント)、アクセス日が表示されます。ハイパーリンクが設定された列タイ トルのいずれかをクリックすると、その列を基準にレポートが再ソートされます。

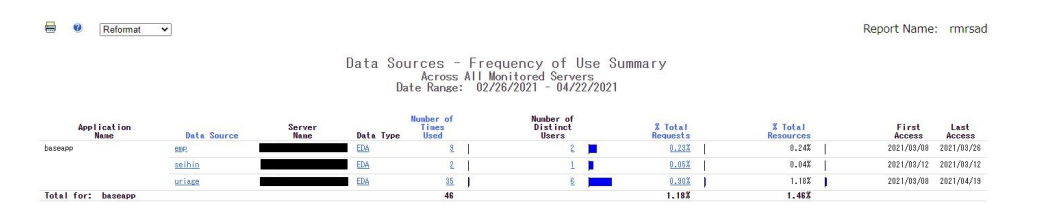

このレポートには、別のレポートにドリルダウンするためのハイパーリンクも表示されていま す。下表は、これらのハイパーリンクの概要を示しています。

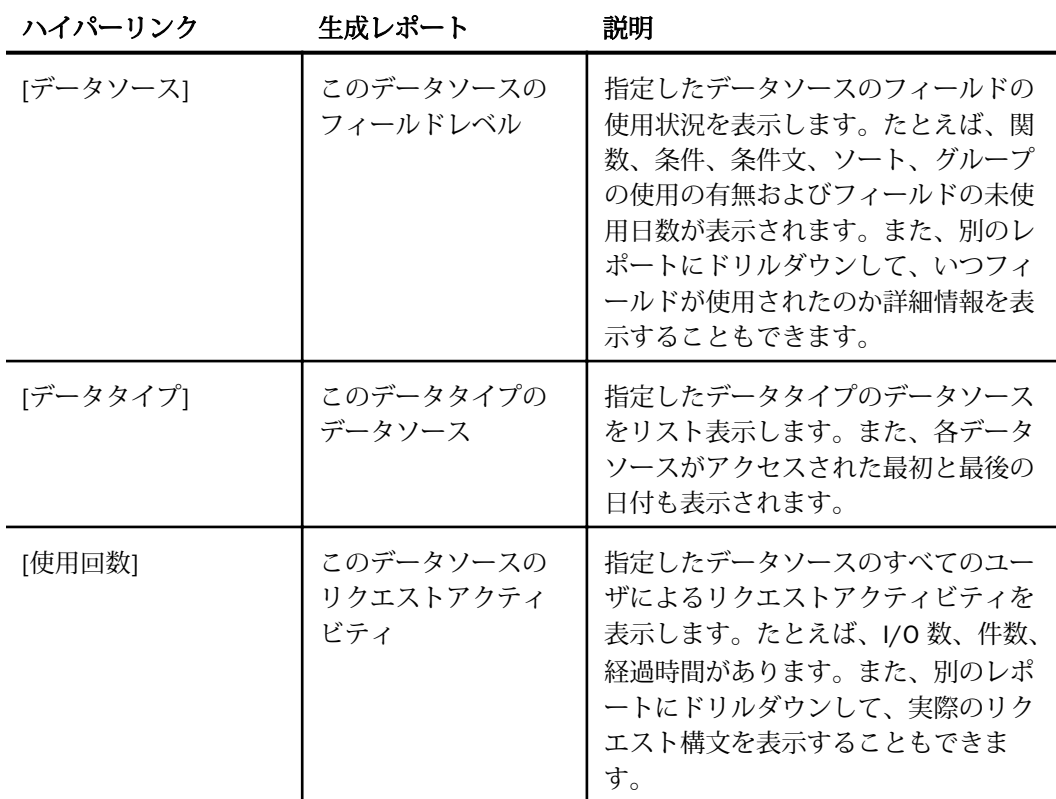

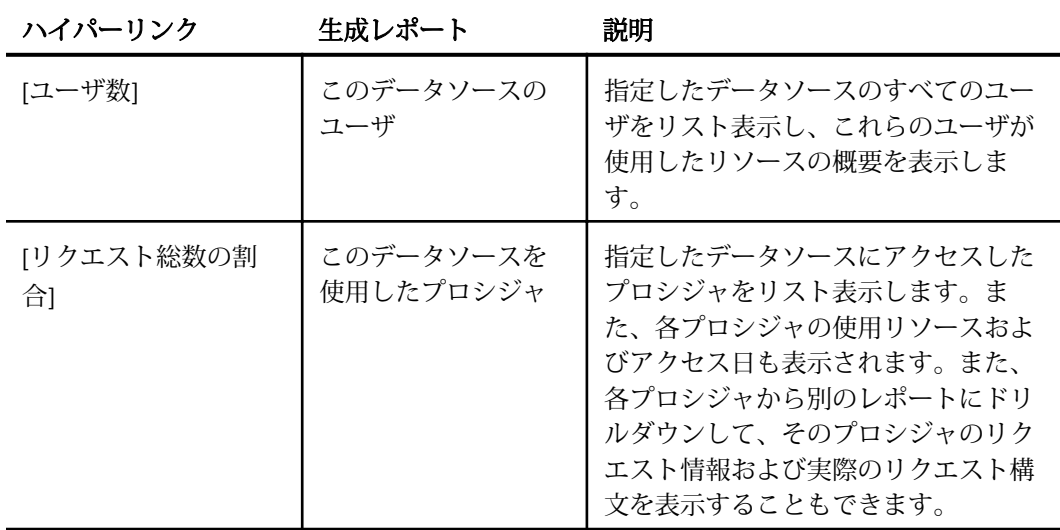

#### 使用リソース別のデータソースレポート

サイトでの CPU 時間、経過時間、I/O 数、件数などのリソース使用のパターンを把握しておく と、さまざまな状況で役立ちます。これらの情報を基にして、データソースの中で事前結合、 事前集計、非正規化するデータソースの候補を特定するとともに、インデックスを付けるデー タを決定することができます。また、ユーザの使用リソースをモニタして、より効率的なリク エストを作成するようにユーザに助言することもできます。データソースレポートカテゴリ の使用リソース別の分析モードにアクセスして、これらのすべての問題に対処することができ ます。

下図は、使用リソース別のデータソースレポートを示しています。このレポートには、データ ソース別の使用リソースの概要が表示されます。このレポートには、サイトのすべてのデータ ソースで使用されたリソースの概要が表示されます。経過時間、CPU 時間 (秒)、I/O 数、件数 などがあります。ハイパーリンクが設定された列タイトルのいずれかをクリックすると、その 列を基準にレポートが再ソートされます。

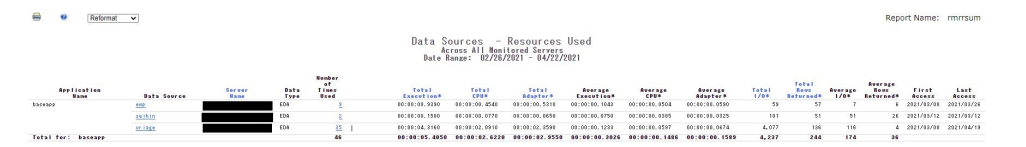

このレポートには、別のレポートにドリルダウンするためのハイパーリンクも表示されていま す。下表は、これらのハイパーリンクの概要を示しています。

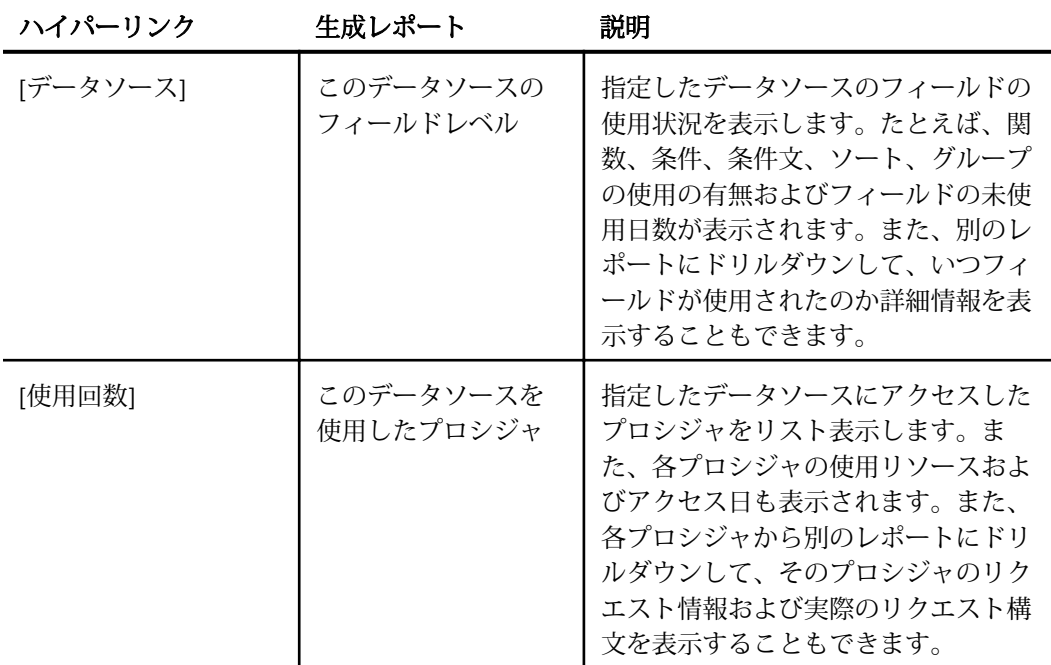

## 使用履歴別のデータソースレポート

Web 環境でのデータアクセスが可能になると、必然的に利用規模が急速に拡大します。ユー ザがデータにアクセスする際のユーザ数およびデータ数が増大するにつれ、サイトで使用状況 をモニタすることの重要性も増大します。このモニタにより、次の項目に関する情報を取得す ることができます。

- □ リクエストされるデータ量
- データアクセスのピーク時期 (曜日、週、月)
- 最もアクティブなユーザおよびその対象となるデータソース
- □ 標準のレスポンス時間

使用履歴別のデータソースレポートを使用すると、ユーザアクティビティを分析してシステム 使用量の最高値および最低値を特定することができます。この情報は、リクエストをスケジュ ールしたり、ユーザを教育したりする際の判断基準として活用することができます。

下図は、使用履歴別のデータソースレポートを示しています。このレポートには、データソー ス別の使用履歴が表示されます。このレポートには、サイトでアクセスされたすべてのデータ ソースのリクエストアクティビティの概要が年単位および月単位で表示されます。ハイパー リンクが設定された列タイトルのいずれかをクリックすると、その列を基準にレポートが再ソ ートされます。

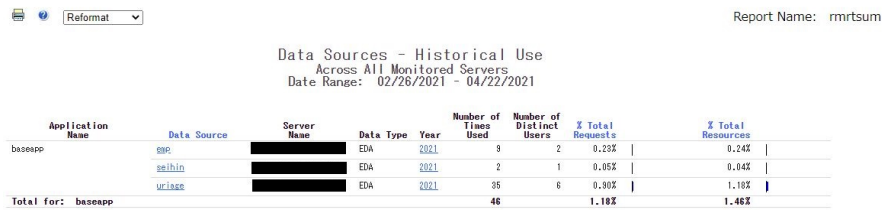

このレポートには、別のレポートにドリルダウンするためのハイパーリンクも表示されていま す。下表は、これらのハイパーリンクの概要を示しています。

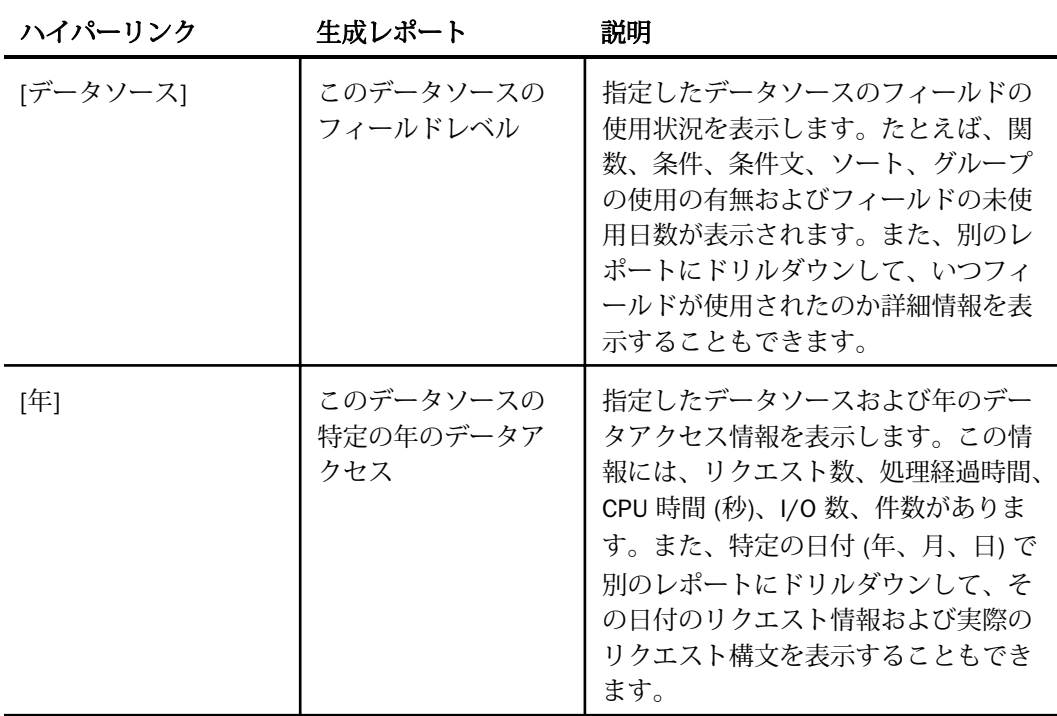

## 上位 n 個のデータソースレポート

下図は、上位 n 個のデータソースレポートを示しています。このレポートには、ユーザが使用 したデータソースの上位 n 個が表示されます。データソース数は、レポートフィルタの [上 位] ドロップダウンリストから選択します。選択可能な上位 n 個のオプションは、[5]、[10]、 [15]、[20]、[25] です。デフォルト値は 10 です。

**B Q** Reformat **v** 

Report Name: rmrtopds

Top 10 Data Sources<br>Across All Monitored Servers<br>Date Range: 02/26/2021 - 04/22/2021

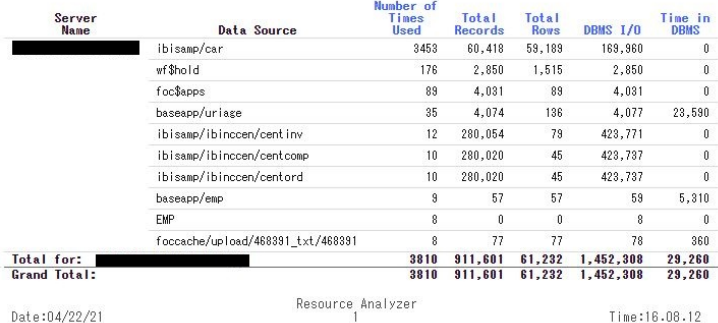

# 例外分析レポート

[例外分析] フォルダには、[エラーとメッセージ] レポートと、プロシジャ別にエラー状況の情 報が提供される [エラーが発生したプロシジャ] レポートがあります。

## エラーとメッセージ

[エラーとメッセージ] レポートには、リソース管理でモニタされたエラーメッセージの概要が 表示されます。

下図は、[エラーとメッセージ] レポートを示しています。

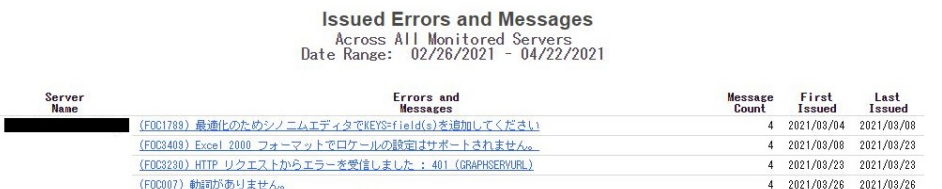

このレポートのハイパーリンクをクリックして、別のレポートにドリルダウンすることができ ます。下表は、ドリルダウン先のレポートの説明です。

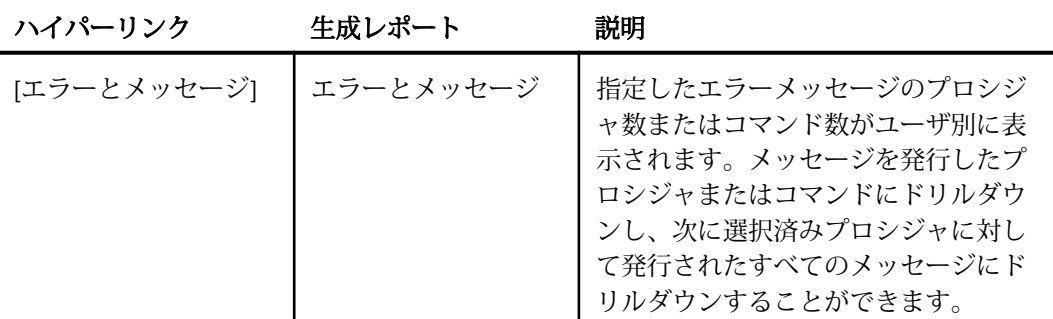

表示されたレポートのハイパーリンクをクリックすると、エラーメッセージが青色で示された 最終レポートが生成されます。青色のハイパーリンクをクリックすると、[すべてのメッセー ジ1レポートが開き、選択したプロシジャによって生成されたメッセージがすべて表示されま す。

# エラーが発生したプロシジャ

[エラーが発生したプロシジャ] レポートでは、プロシジャ別にエラー状況の情報が提供されま す。

下図は、[エラーが発生したプロシジャ] レポートを示しています。

**B e** Reformat **v** Report Name: mrrer Procedures - That ran with Errors Across All Monitored Servers<br>Date Range: 02/26/2021 - 04/22/2021 Procedure<br>Name Error First Last<br>Count Execution Execution SHSRVNAME kichi test s/547728/547728  $1 \t2021/03/08$ 2021/03/09  $2$   $2021/03/09$   $2021/03/09$ kichi test s/566870  $2 - 2021/03/02 - 2021/03/02$ kichi test s/686552 s kichi test s/805260  $2 - 2021/03/08$ 2021/03/08 2 2021/03/08 2021/03/08 kichi test s/808768 ブロシジャ2.fex  $1 2021/03/04 2021/03/04$ Resource Analyzer Date:04/22/21 Time:16.11.16

下表に示すように、このレポートにはハイパーリンクが 1 つ表示され、このリンクを使用し て別のレポートにドリルダウンすることができます。
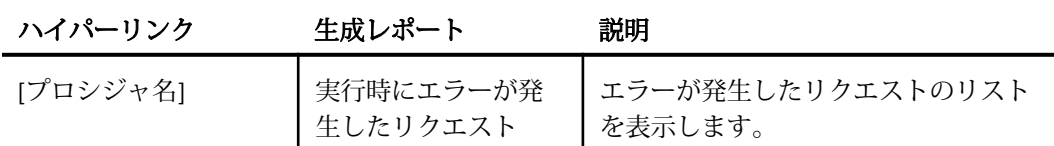

[実行時にエラーが発生したリクエスト] レポートのハイパーリンクをクリックすると、エラー メッセージレポートが開きます。このレポートには、生成されたエラーメッセージがすべて表 示されます。

#### ドメイン分析レポート

ドメイン分析レポートには、WebFOCUS ドメインの使用状況、ドメインのレポートおよびユ ーザに関する情報が表示されます。このレポートに表示される情報から、ドメインレポートの 使用状況およびそれらのレポートを実行したユーザを把握することができます。また、モニタ 中のドメインごとの集計行も表示されます。

#### ドメイン使用状況レポート

この概要版のレポートには、ドメイン名、モニタ中のドメインのレポート数、モニタ中のドメ インレポートを実行したユーザ数、ドメイン内でモニタしたすべてのレポートの平均実行時 間、ドメイン内でモニタしたすべてのレポートの平均 CPU 消費時間が表示されます。下図は、 ドメイン使用状況レポートを示しています。

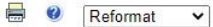

Report Name: rmrwfdmr

Domain Summary Across All Monitored Servers Date Range: 02/26/2021 - 04/22/2021

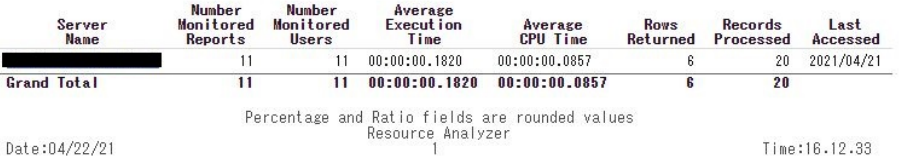

このレポートには、別のレポートにドリルダウンするためのハイパーリンクが 1 つ含まれて います。下表は、これらのハイパーリンクの概要を示しています。

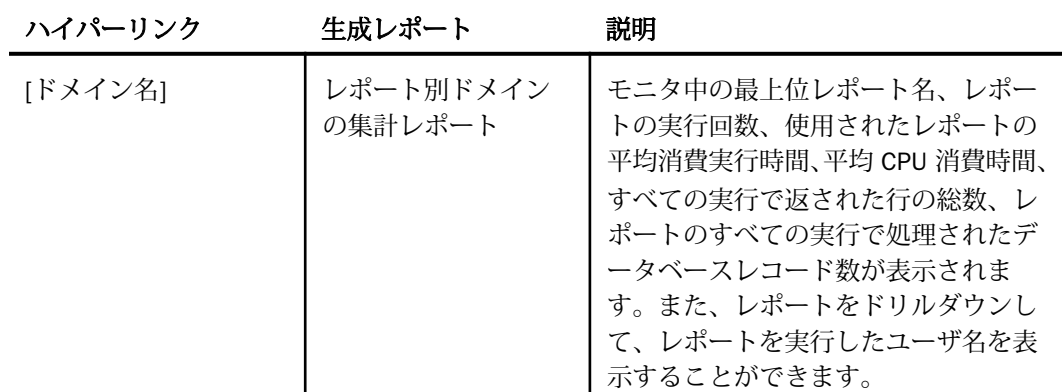

## インパクト分析レポート

インパクト分析レポートには、フィールドの変更による影響についての情報が表示されます。

Web コンソールから [インパクト分析] レポートにアクセスするには、サイドバーの [リソース 管理] をクリックし、[レポート]、[Resource Analyzer] フォルダを展開します。[インパクト分 析] フォルダを展開します。使用可能なレポートを右クリックし、コンテキストメニューから [実行] を選択します。

使用可能なレポートは、[カラム変更インパクト] レポートです。このレポートには、フィール ドの名前およびフォーマットの変更により影響を受けるプロシジャおよびエンドユーザに関 する情報が表示されます。このレポートに表示された情報から、データスキーマの変更による 波及効果を把握することができます。

## フィールド変更のインパクトレポート

データソーススキーマを変更する場合、その変更で最も影響を受けるユーザおよびアプリケー ションを事前に特定しておくと便利です。フィールド変更のインパクトレポートを使用して、 データソースの変更がユーザおよびアプリケーションに与える影響を特定します。

[フィールド名] ドロップダウンリストから、情報を確認するフィールドを選択し、[レポート の表示] をクリックします。モニタ中のテーブルでこの名前のフィールドが使用されている場 合、そのすべてのフィールドがレポートに表示されます。

下図のように、[レポート] ウィンドウが開きます。 このレポートには、指定したフィールド にアクセスしたプロシジャがまとめて表示されます。

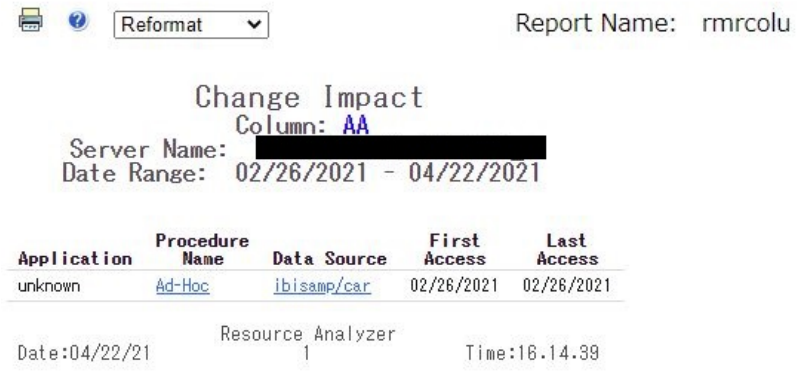

このレポートには、別のレポートにドリルダウンするためのハイパーリンクが 2 つ含まれて います。下表は、これらのハイパーリンクの概要を示しています。

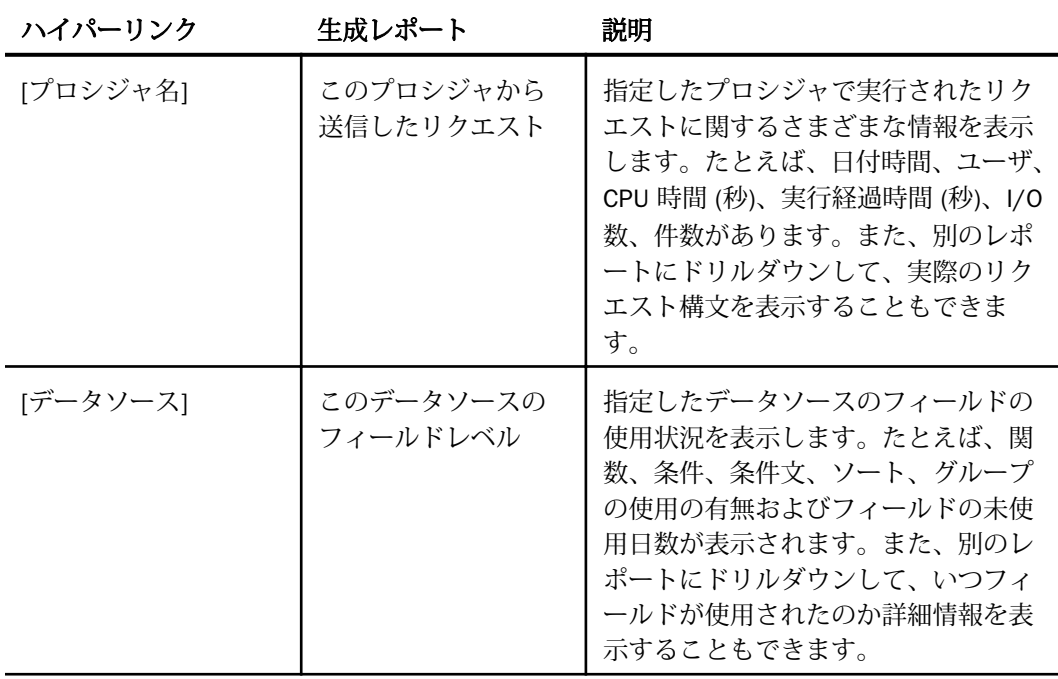

#### パフォーマンス分析レポート

パフォーマンス分析レポートは、過度のオーバーヘッドを低減する際に役立ちます。このレポ ートで、リソースやストレージの使用量を削減できるかどうか判断するために、再調査を必要 とする負荷の大きいリクエストや未使用のデータソースを特定することができます。

Web コンソールから [パフォーマンス分析] レポートにアクセスするには、サイドバーの [リソ ース管理] をクリックし、[レポート]、[Resource Analyzer] フォルダを展開します。[パフォー マンス分析] フォルダを展開します。レポートを右クリックし、コンテキストメニューから [実行] を選択します。

次のレポートを使用することができます。

- □ プロシジャベンチマーク リソース消費について逐次改善しているか測定し、リクエスト のレスポンス時間を分析することで、SLA (サービス品質保証) の基準を満たしているかど うかを判断します。
- □ 過度のリソース 過度のリソースを使用して、結果的にユーザの待機時間を増大させる、 処理に長時間を要するリクエストに関連するプロシジャを特定します。
- □ 長時間リクエストレポート 処理に長時間を要する(過度のリソースを消費する)プロシジ ャを特定します。
- □ 大容量リクエストレポート 必要以上のデータを返すリクエストを特定し、それらのリク エストを最適化します。
- □ 休止データ データソース、フィールド、データの中で、アクセス頻度の低いまたは一度 もアクセスされないもの、レスポンス速度を低下させるもの、バッチ更新時に負担となる ものを特定します。このレポートは、効率的なデータソースの編成に役立ちます。
- □ 過度の JOIN JOIN を作成するためによく結合されるフィールドを明確にして、どのよう に事前結合テーブルを作成するか判断します。テーブルの結合数が多すぎると、負担が大 きくなり速度も低下します。
- □ 重複集計 パフォーマンスの向上を目的として、集計または事前集計に最適なデータソー スの候補を特定します。集計は、クエリの実行中のボトルネックになる可能性があります。
- カラムインデックス帯補 インデックスを付けるフィールドを識別します。
- □ 最適化 リレーショナルデータソースに対して実行される WebFOCUS 言語レポートの場 合 (例、TABLE FILE)、このレポートのドリルダウンオプションを使用して、元のコード (変 換された SQL) を表示するレポートにドリルダウンし、さらに集計メッセージのレポートに ドリルダウンすることができます。ドリルダウンレポートを使用可能にするには、[リソー ス管理リポジトリのプロパティ] ウィンドウで [変換] ログレコードを選択しておく必要が あります。

リソース分析レポートおよびパフォーマンス分析レポートに関連するリソースおよびパフォ ーマンスの問題についての詳細は、13 ページの 「 [Resource Analyzer](#page-12-0) の概要 」 を参照してく ださい。

## プロシジャベンチマークレポート

ベンチマークは、サイトの SLA (サービス品質保証) が基準を満足しているかどうかを特定する プロセスです。プロシジャベンチマークレポートを使用して、リクエストのレスポンス時間お よびサイトのパフォーマンスを分析するための他の情報を確認します。

[プロシジャ名] ドロップダウンリストから、情報を確認するプロシジャ名を選択し、[レポー トの表示] をクリックします。

下図のように、プロシジャベンチマークレポートが表示されます。このレポートには、指定し たプロシジャの実行に関する情報が表示されます。たとえば、実行日と時間、ユーザ、CPU 時 間、実行時間、使用タイプ、クライアントタイプなどの情報です。ハイパーリンクが設定され た列タイトルのいずれかをクリックすると、その列を基準にレポートが再ソートされます。

E.  $\boldsymbol{c}$ Reformat Report Name: rmrvresr  $\checkmark$ Procedure Benchmarks Procedure: 0323 Server Name:  $02/26/2021 - 04/22/2021$ Date Range: **Execution CPU** Adapter Usage Client Date Time User Time Time Time **Type Type** 2021/03/23 14:28:00.426  $00:00:00.0010$   $00:00:00.0000$   $00:00:00.0000$ Included **WebFOCUS** Percentage and Ratio fields are rounded values Resource Analyzer Date:04/22/21 Time:16.15.50

## 過度のリソースレポート

Resource Analyzer が提供する情報の中で特別に役立つものは、リソースの消費量が最も多い リクエストに関する情報です。この情報に基づいて、ネットワークおよびマシン使用時のボト ルネックの原因を特定し、インデックスを付ける必要のあるデータ、スケジュール実行する必 要のあるリクエスト、教育する必要のあるユーザを割り出すことができます。過度のリソース レポートは、この調査に役立ちます。

リクエストした内容をレポートに含めるには、指定したリソース値を超える値が少なくとも 1 つあればよく、すべての値を超える必要はありません。リソース消費量が所定の平均値を上回 るリクエストに関する情報に限定するための選択条件を指定し、[レポートの表示] をクリック します。

下図は、過度のリソースレポートを示しています。このレポートには、プロシジャのリソース 使用量の平均値が指定された制限のいずれかを超えるリソース消費量が最も多いプロシジャ が表示されます。リソース使用量には、たとえば、CPU 時間 (秒)、経過時間、I/O 数、件数が あります。このレポートには、各プロシジャのリソース使用の平均値もリスト表示されます。 ハイパーリンクが設定された列タイトルのいずれかをクリックすると、その列を基準にレポー トが再ソートされます。

**B** *Q* Reformat **v** 

Report Name: rmrcereq

Excessive CPU, Long-running, Excessive I/O or Large Answer Set University = xxtessive = 170 or<br>Thresholds: Elapsed Time: 0 CPU Time: 0<br>I/Os: 0 Rows: 0<br>Across All Monitored Servers<br>Date Range: 02/26/2021 - 04/22/2021

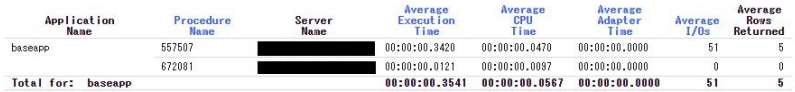

下表に示すように、このレポートにはハイパーリンクが 1 つ表示され、このリンクを使用し て別のレポートにドリルダウンすることができます。

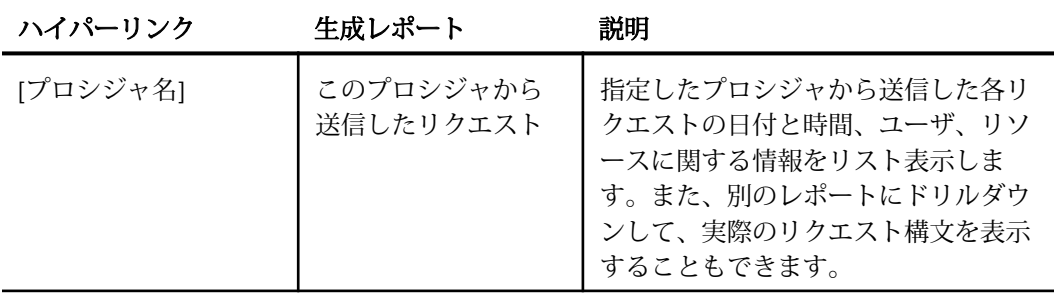

#### 長時間リクエストレポート

処理に長時間を要するプロシジャは過度のリソースを使用するため、オペレーティングシステ ムを取り扱う際に顕著な問題になります。これらのプロシジャは、最適化の対象にする必要が あります。

下図は、長時間リクエストレポートを示しています。デフォルト設定では、レポートは平均実 行時間および平均 CPU 時間 (秒) でソートされます。

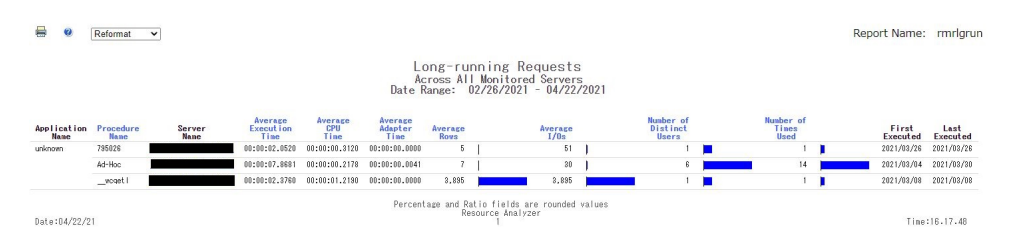

下表に示すように、このレポートにはハイパーリンクが 1 つ表示され、このリンクを使用し て別のレポートにドリルダウンすることができます。

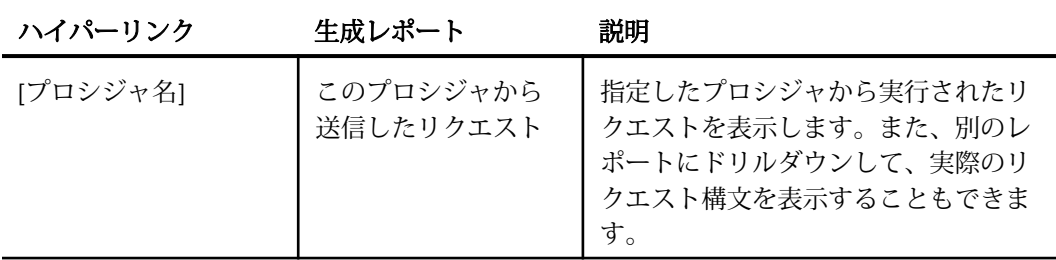

#### 大容量リクエストレポート

大容量リクエストは、必要以上にデータを返すリクエストです。これらのリクエストは、最適 化の対象にすることができます。これらのリクエストは、大容量リクエストレポートから特定 することができます。

下図は、大容量リクエストレポートを示しています。デフォルト設定では、レポートは平均件 数が大きい順にソートされます。

**B Q** Reformat **v** 

Report Name: rmrqvol

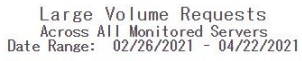

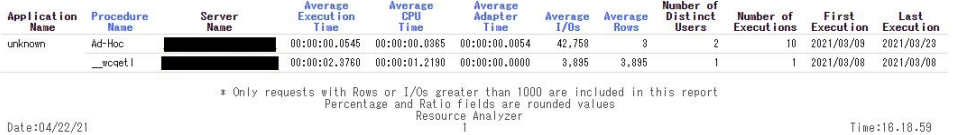

下表に示すように、このレポートにはハイパーリンクが 1 つ表示され、このリンクを使用し て別のレポートにドリルダウンすることができます。

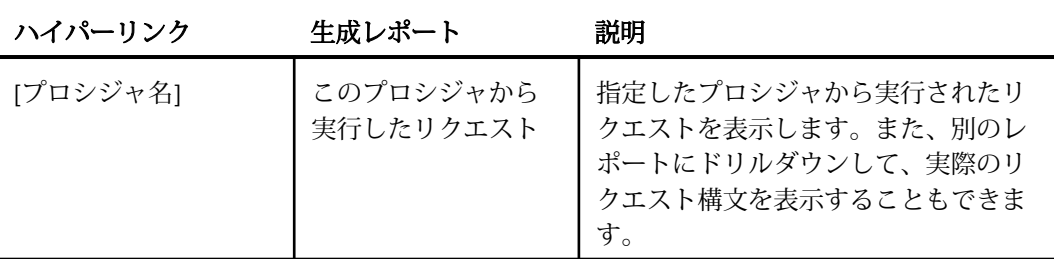

#### 休止データレポート

休止データ、あるいは、ほとんどアクセスされないデータは、サイトのレスポンス時間を遅ら せる原因になります。休止データレポートを使用して、クエリに最近使用されていない、また は一度も使用されていないデータソースおよびフィールドを特定し、パフォーマンスを向上さ せるためにこれらを削除またはアーカイブで保存することができます。

下図は、休止データレポートを示しています。このレポートには、各データソースに関するさ まざまな情報が表示されます。たとえば、リクエスト数、ユーザ数、最初の実行日、最後の実 行日、使用日数があります。[使用日数] 列は、データソースが最後にアクセスされた日から経 過した日数を示しています。デフォルト設定では、レポートはデータソースでソートされま す。このレポートには、モニタされていないデータソースも含めて、アプリケーションパスに 存在するすべてのデータソースが含まれます。

**B O** Reformat **v** 

Report Name: rmrdhr

Dormant Data - Data Source Summary<br>Server Name: Date Range: 02/26/2021 - 04/22/2021

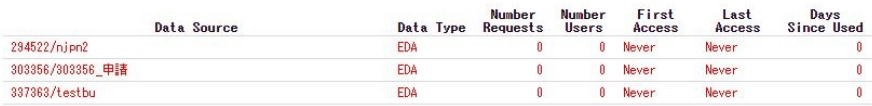

下表に示すように、このレポートにはハイパーリンクが 1 つ表示され、このリンクを使用し て別のレポートにドリルダウンすることができます。

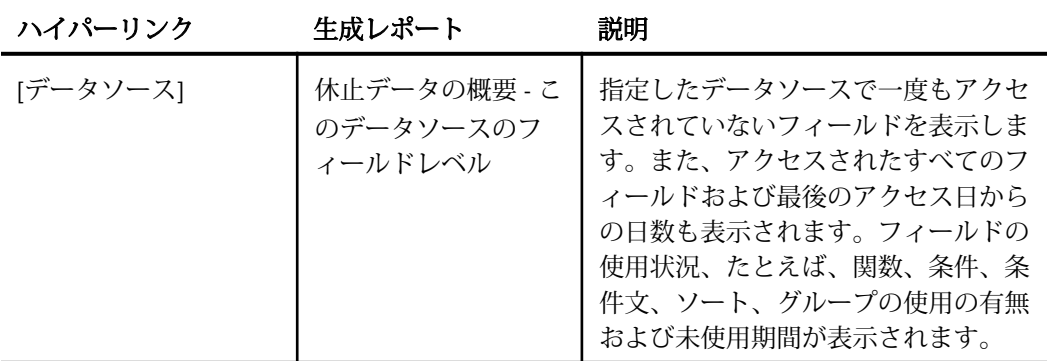

## 過度の JOIN レポート

多数のテーブルを結合して過度の JOIN を作成すると、レスポンスが遅くなり負荷がかかりま す。非正規化は、CPU 時間を削減し、レスポンス時間を改善するための効果的な方法として使 用することができます。過度の JOIN レポートは、ユーザリクエストで最も頻繁に結合される データを特定し、非正規化の計画を決定する際に活用することができます。

下図は、過度の JOIN レポートを示しています。このレポートには、最も頻繁に結合されたデ ータソースおよびその結合に使用されたプロシジャがリスト表示されます。

**B @** Reformat **v** 

Report Name: rmrjoin

Excessive Joins Server Name: 2/26/2021 - 04/22/2021

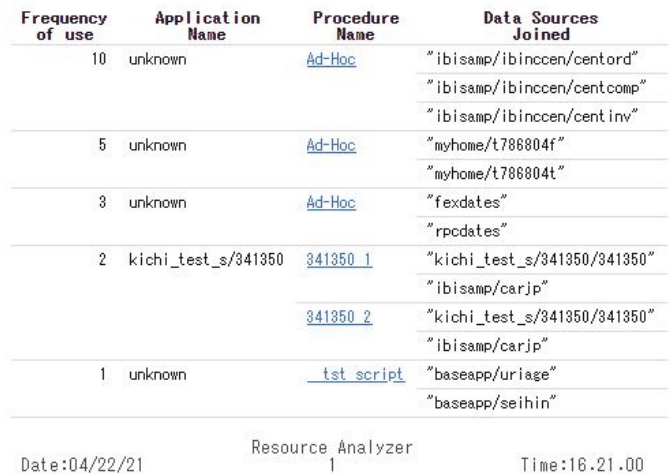

下表に示すように、このレポートにはハイパーリンクが 1 つ表示され、このリンクを使用し て別のレポートにドリルダウンすることができます。

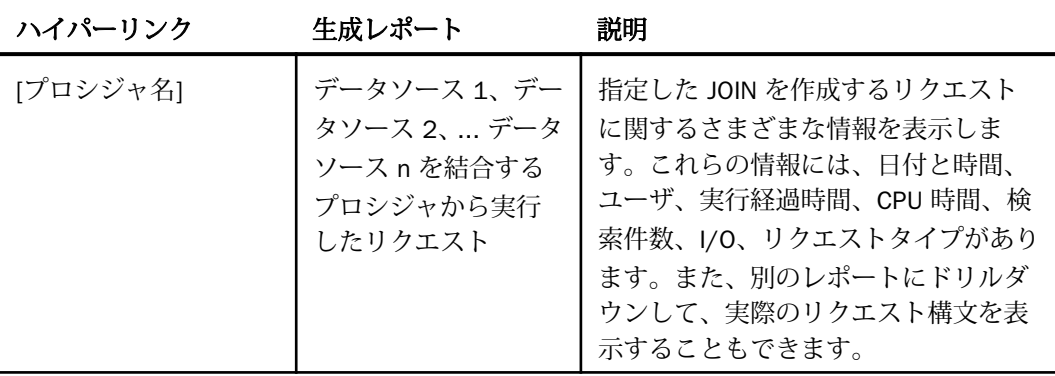

#### 重複集計レポート

フィールド値を一度だけ計算し、その結果を集計テーブルに格納して集計が必要な時はそのテ ーブルを使用することにより、処理の効率化が図られます。これにより、レポートを実行する たびにフィールド値を計算する負担が軽減されます。

下図は、重複集計レポートを示しています。このレポートには、データソースの特定のフィー ルドで異なる種類の関数を使用したリクエスト数およびアクセス日が表示されます。ハイパ ーリンクが設定された列タイトルのいずれかをクリックすると、その列を基準にレポートが再 ソートされます。

Reformat v

**Commonwealth** 

Report Name: rmrfuncs

Repeated Aggregations Server Name: 02/26/2021 - 04/22/2021

| Number of<br><b>Requests</b><br>Using |  | <b>Function</b>       | <b>Application</b><br><b>Name</b> | <b>Data Source</b> | <b>Column Name</b> | First<br><b>Used</b> | Last<br><b>Used</b> |
|---------------------------------------|--|-----------------------|-----------------------------------|--------------------|--------------------|----------------------|---------------------|
| 263                                   |  | <b>SUM</b>            | unknown                           | wf\$hold           | <b>FILENAME</b>    | 2021/02/26           | 2021/04/21          |
| 241                                   |  | <b>SUM</b>            | ibisamp                           | car.               | SALES              | 2021/02/26           | 2021/04/21          |
| 90                                    |  | <b>SUM</b>            | ibisamp                           | car.               | RETAIL COST        | 2021/02/26           | 2021/04/19          |
| 89                                    |  | LST                   | unknown                           | foc\$apps          | ALLAPPS            | 2021/02/26           | 2021/04/21          |
| 87                                    |  | <b>FST</b><br>unknown |                                   | wf\$hold           | ACCVALCNT          | 2021/02/26           | 2021/04/21          |
|                                       |  |                       |                                   |                    | COLNO              | 2021/02/26           | 2021/04/21          |
|                                       |  |                       |                                   |                    | KEYSEQ             | 2021/02/26           | 2021/04/21          |
|                                       |  |                       |                                   |                    | LENGTH             | 2021/02/26           | 2021/04/21          |
|                                       |  |                       |                                   |                    | PARNO              | 2021/02/26           | 2021/04/21          |
|                                       |  |                       |                                   |                    | SCALE              | 2021/02/26           | 2021/04/21          |
|                                       |  |                       |                                   |                    | SEGNO              | 2021/02/26           | 2021/04/21          |
|                                       |  |                       |                                   |                    | <b>SKEYS</b>       | 2021/02/26           | 2021/04/21          |

下表に示すように、このレポートにはハイパーリンクが 1 つ表示され、このリンクを使用し て別のレポートにドリルダウンすることができます。

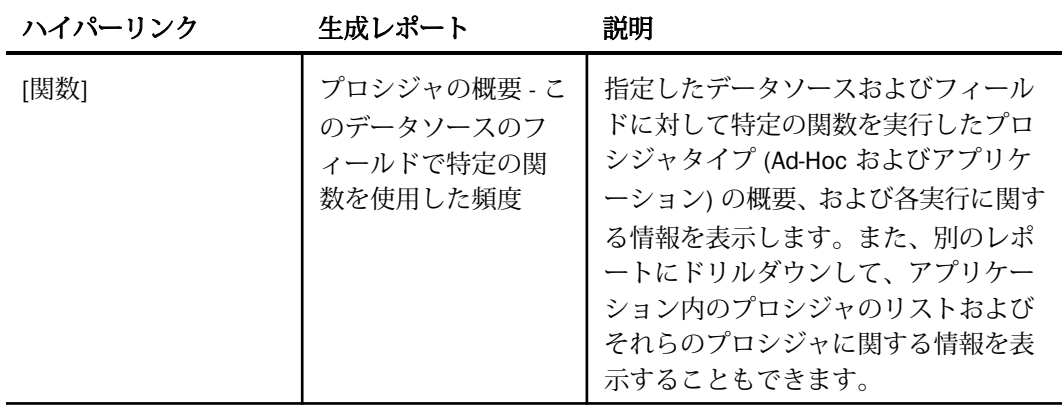

## カラムインデックス候補レポート

レポートの選択条件に頻繁に使用されるフィールドにインデックスを付けると効率性が向上 します。このレポートを使用して、インデックスを付ける必要のあるフィールドを識別しま す。

下図のように、このレポートには、リクエストの選択条件でのフィールドの使用頻度が表示さ れます。ハイパーリンクが設定された列タイトルのいずれかをクリックすると、その列を基準 にレポートが再ソートされます。

**B e** Reformat **v** 

Report Name: mrcolix

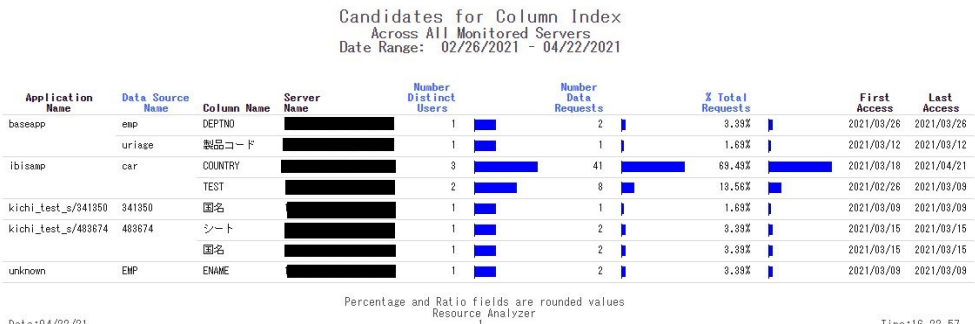

Date:04/22/21

Time:16.22.57

#### 最適化

リレーショナルデータソースに対して実行される WebFOCUS 言語レポートの場合 (例、TABLE FILE)、このレポートのドリルダウンオプションを使用して、元のコード (変換された SQL) を 表示するレポートにドリルダウンし、さらに集計メッセージのレポートにドリルダウンするこ とができます。

**B O** Reformat  $\overline{\mathbf{v}}$  Report Name: rmrmsg

#### **All Optimization Messages** Arross All Monitored Servers<br>Date Range: 02/26/2021 - 04/22/2021

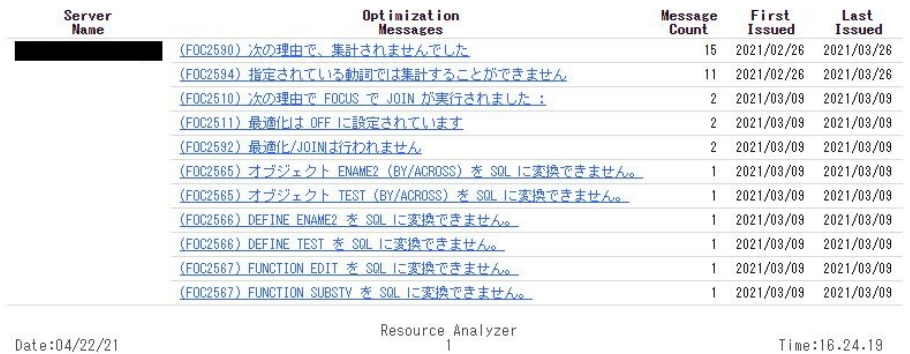

下表に示すように、このレポートにはハイパーリンクが 1 つ表示され、このリンクを使用し て別のレポートにドリルダウンすることができます。

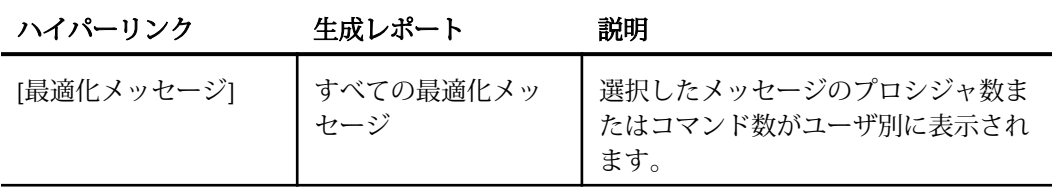

[コマンド実行回数] ハイパーリンクをクリックしてドリルダウンすると、レポートにコマンド 名のリストが表示されます。その列に有効なドリルダウンが存在する場合、そのリンクをクリ ックして、下図のように [オリジナル変換メッセージ] レポートを開くことができます。

Reformat Ø v

# **All Optimization Messages** Procedure: kichi\_test\_s/413044/413044 Server Name: Date Range: 02/26/2021 - 04/22/2021

# (FOC2590) 次の理由で、集計されませんでした

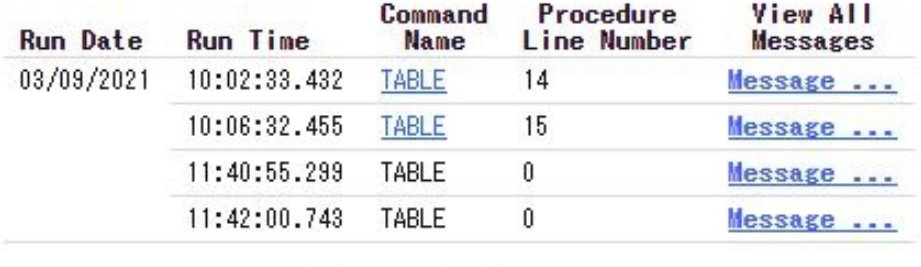

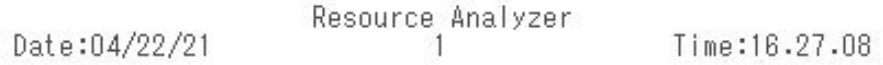

#### 次の列が表示されます。

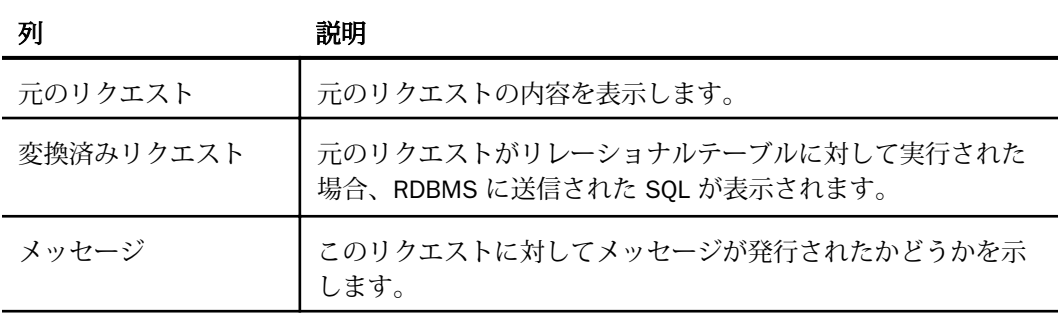

[メッセージ] 列のドリルダウンをクリックすると、下図のように、リクエストが最適化されな かった理由がレポートに表示されます (ユーザによって最適化が無効にされていた)。

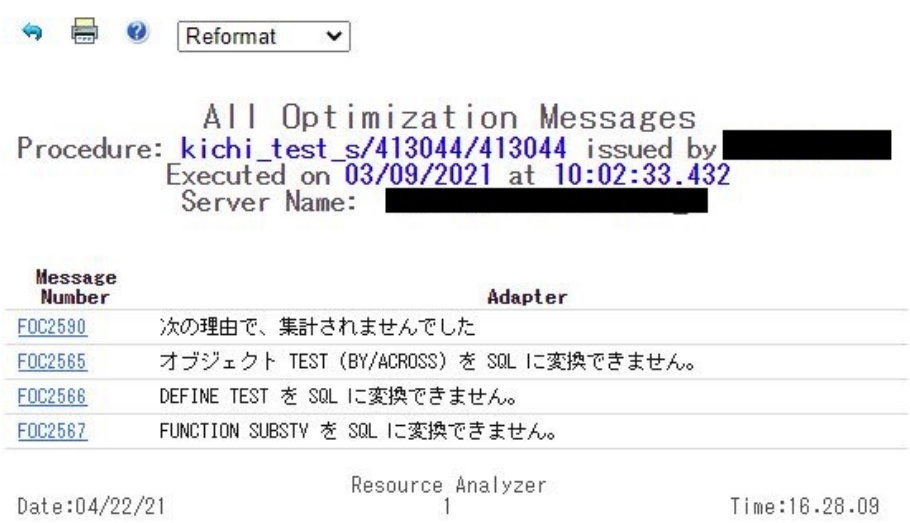

#### ネットワーク分析レポート

このレポートは、Resource Analyzer レポートの新しいカテゴリで、Web サーバ上のリクエス トに対するネットワークの使用状況を表示します。たとえば、接続 IP アドレスごとにユーザ 名を表示します。

Web コンソールから [ネットワーク分析] レポートにアクセスするには、サイドバーの [リソー ス管理] をクリックし、[レポート]、[Resource Analyzer] フォルダを展開します。[ネットワー ク分析] フォルダを展開します。レポートを右クリックし、コンテキストメニューから [実行] を選択します。

次のレポートを使用することができます。

- プロシジャ別帯域幅 リクエスト処理で Web サーバに渡されたバイト数を表示します。 このレポートは、年/月の組み合わせごとに帯域幅をデータベースタイプ別に分析します。
- □ 接続別リソース 消費されたリソースを IP 接続別に表示します。

#### プロシジャ別帯域幅レポート

プロシジャ別帯域幅レポートには、リクエスト処理で Web サーバに渡されたバイト数が表示 されます。このレポートは、年/月の組み合わせごとに帯域幅をデータベースタイプ別に分析 します。

下図は、プロシジャ別帯域幅レポートを示しています。

```
e
      \bulletReformat
                             \checkmark
```
Report Name: rmrpop

Bandwidth Used By Procedure<br>
Across All Monitored Servers<br>
Date Range: 02/26/2021 - 04/22/2021

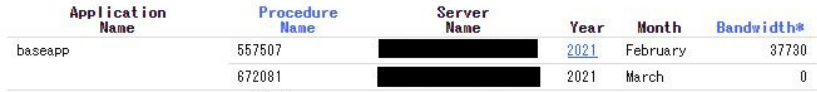

## 接続別リソースレポート

接続別リソースレポートには、消費されたリソースが IP 接続別に表示されます。

下図は、接続別リソースレポートを示しています。

**B @** Reformat **v** 

Report Name: rmrpopf

Resource Usage by Connection Across All Monitored Servers<br>Date Range: 02/26/2021 - 04/22/2021

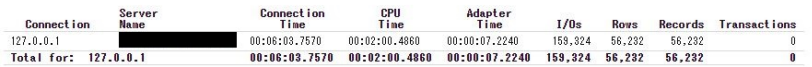

このレポートには、別のレポートにドリルダウンするためのハイパーリンクが 1 つ含まれて います。下表は、ハイパーリンクの説明です。

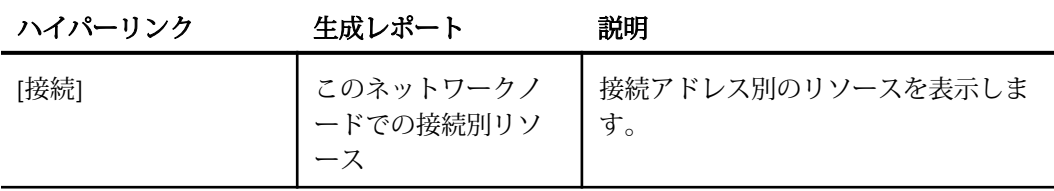

#### グラフレポート

Resource Analyzer には、リソース分析およびパフォーマンス分析に使用するさまざまなグラ フが用意されています。

Web コンソールからグラフレポートにアクセスするには、サイドバーの [リソース管理] をク リックし、[レポート]、[Resource Analyzer] フォルダを順に展開します。[グラフレポート] フ ォルダを展開します。レポートを右クリックし、コンテキストメニューから [実行] を選択し ます。

次の 8 種類のグラフレポートがツリーに表示されます。

- □ 時間ごとの累積使用状況 時間単位のシステム使用状況を特定します。
- □ クエリ量とリソース利用の対比 クエリ量とシステムリソースの利用を比較します。
- ピーク時のトランザクション期間
	- □ 時間単位 時間単位のリクエスト処理でトランザクションのボトルネックとなる期間 を特定します。
	- 曜日単位 曜日単位のリクエスト処理でトランザクションのボトルネックとなる期間 を特定します。
	- □ 月単位 月単位のリクエスト処理でトランザクションのボトルネックとなる期間を特 定します。
- ピークリソース期間
	- □ 時間単位 時間単位のリソース使用でトランザクションのボトルネックとなる期間を 特定します。
	- □ 曜日単位 曜日単位のリソース使用でトランザクションのボトルネックとなる期間を 特定します。
	- 月単位 月単位のリソースの使用でトランザクションのボトルネックとなる期間を特 定します。

#### 時間ごとの累積使用状況、ピーク時のトランザクション期間、ピークリソース期 間レポート

これらのグラフレポートを使用して、リクエスト処理でトランザクションのボトルネックとな る期間を特定したり、リソースの使用状況を期間別に特定したりすることができます。

レポートは、データソース名およびユーザ名でフィルタすることができます。その場合は、ド ロップダウンリストから有効なデータソース名およびユーザ名を選択するか、[すべて] を選択 してすべてのデータソースおよびユーザを指定します。デフォルト値は [すべて] です。デー タソースを選択するか、デフォルト値で、[レポートの表示] をクリックします。

#### クエリ量とリソース利用 (CPU 時間、実行時間、検索件数、I/O) の対比レポート

クエリを未調整のまま発行すると、必要以上のデータが返される場合があります。これらのリ クエストを発行するプロシジャを特定し、最適化の対象とすることができます。

このレポートでは、リクエスト数とリソースの使用状況を表す 4 つの要素のいずれかを比較 します。4 つの要素には、CPU 時間 (秒)、実行経過時間 (秒)、検索件数、I/O 数があり、これ らの値はすべて横軸に表示されます。縦軸には時間を表して、24 時間の情報が時間単位で表 示されます。横軸には、レポートのコレクションデータで選択した日付範囲の累積値が表示さ れます。レポートの日付範囲の設定についての詳細は、123 ページの 「 [レポートの選択条件](#page-122-0) [の日付を設定するには](#page-122-0) 」 を参照してください。

デフォルト設定では、リソースタイプとして [CPU 時間] が選択されています。

下図は、クエリ量とリソース利用の対比レポートを示しています。

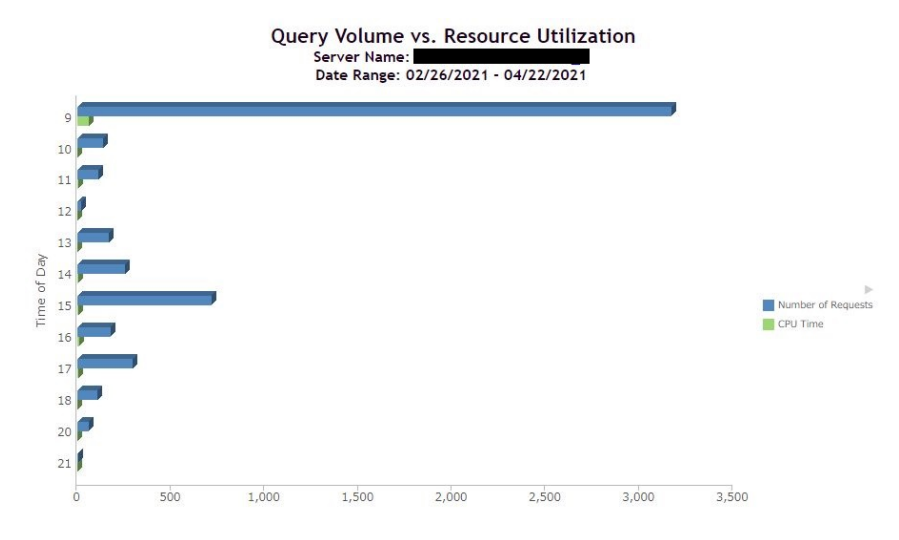

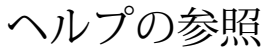

ここでは、Web コンソールでのリソース管理のヘルプ機能について説明します。

トピックス

**4**

リソース管理の管理者用ヘルプ

□ [レポートからのレポートアプリケーションヘルプの呼び出し](#page-164-0)

## リソース管理の管理者用ヘルプ

リソース管理のオンラインヘルプは、Web コンソールから利用することができます。

オンラインヘルプは英語で表示されます。

#### Web コンソールのヘルプ

下図のように、Web コンソールからオンラインヘルプにアクセスするには、コンソールウィ ンドウ右上の [ヘルプ] ボタンをクリックし、[コンテンツと検索] を選択します。

Web コンソールサーバヘルプページが表示されます。

下図は、Web コンソールサーバページを示しています。このページにはさまざまなヘルプト ピックが表示され、その中には Resource Analyzer の概要や、Resource Analyzer レポートオプ ションについてのトピックも含まれています。

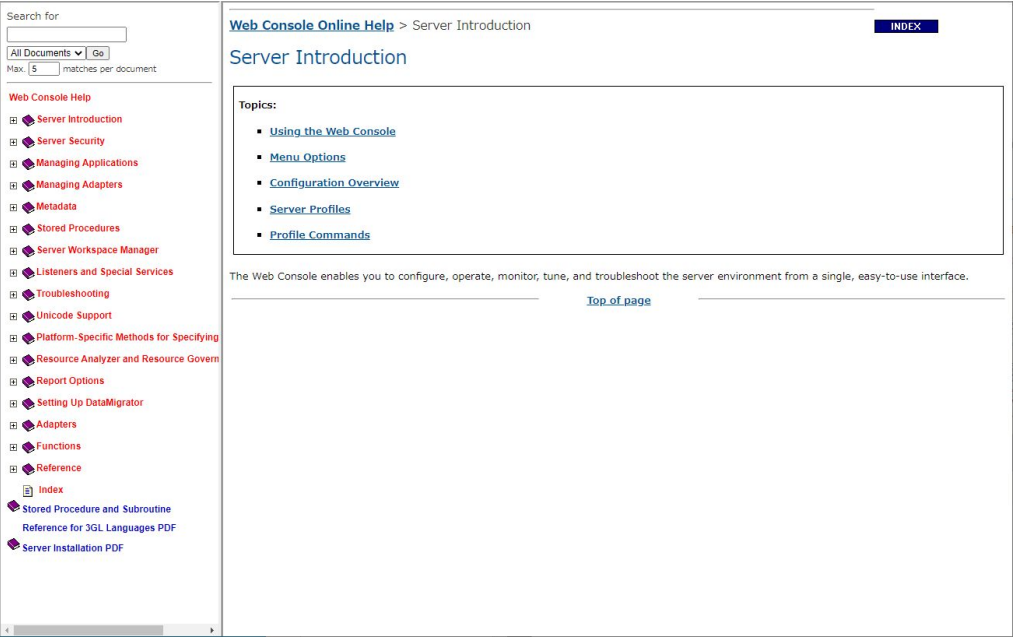

# <span id="page-164-0"></span>レポートからのレポートアプリケーションヘルプの呼び出し

リソース管理レポートには、ほとんどのレポートから使用可能な状況依存のヘルプが用意され ています。特定のレポートのオンラインヘルプにアクセスするには、レポートを実行し、レポ ートの上部に表示された [ヘルプ] リンクをクリックします。

レポート内で [ヘルプ] リンクをクリックすると、新しいブラウザウィンドウが開いて、その レポートに関連するトピックが表示されます。また、このウィンドウに表示される目次を使用 して、他のレポートのトピックに簡単に移動することができます。左側でトピックのいずれか をクリックすると、右側にその情報が表示されます。たとえば、モニタ中のセッションレポー トを表示中に [ヘルプ] リンクをクリックすると、下図のように、モニタ中のセッションに関 するトピックがウィンドウに表示されます。

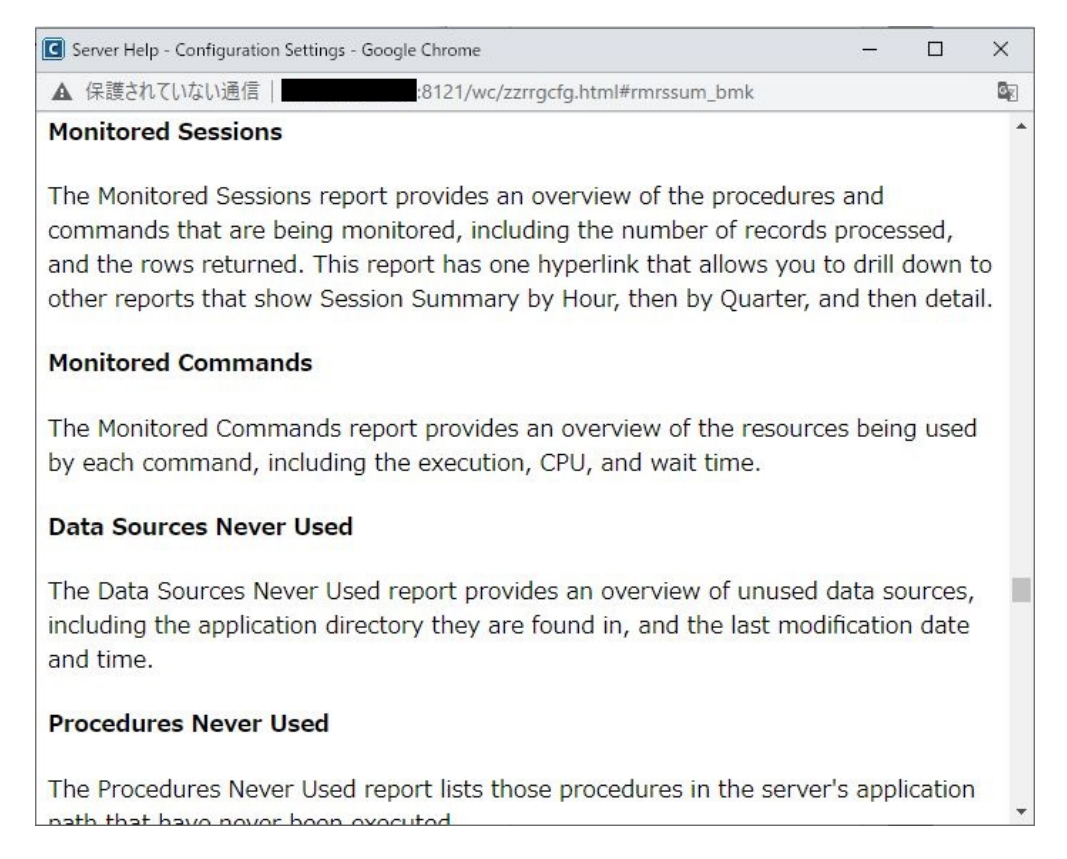

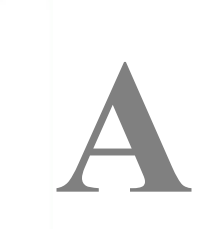

# 管理用テーブルとコレクションテーブ ルのフィールド定義

ここでは、管理用テーブルおよびコレクションテーブルについて説明します。それぞれ の説明には、テーブルのフィールド定義が記述されています。

#### トピックス

- □ コレクションテーブル (RMLDB.MAS)
- RDBMS [コレクションテーブルのサイズ](#page-185-0)

# コレクションテーブル (RMLDB.MAS)

ここでは、Resource Analyzer コレクションテーブルを構成するデータ定義を列記し、セグメ ントおよびフィールド値について説明します。

#### 注意

- すべてのセグメントの CPU 時間、経過時間、待機時間、DBMS 時間の値は、1 万分の 1 秒 の単位です。この単位が適用されるフィールドは、2 つのアスタリスク (\*\*) で示されてい ます。
- フィールド名の横のポンド記号(#)は、このバージョンで追加された新しいフィールドで あることを示します。

#### SMSERVERS セグメント

このセグメントは、サーバに関連する情報をトラッキングします。このセグメントは、ルート セグメントレコードです。データベースが新しいログ情報で更新されるたびに、またシステム の保守管理を実行して古いデータを削除する際にこのセグメントが更新されます。リポジト リのテーブル名は SMSERVERS です。

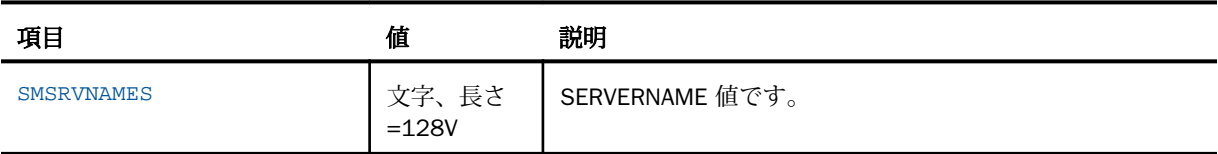

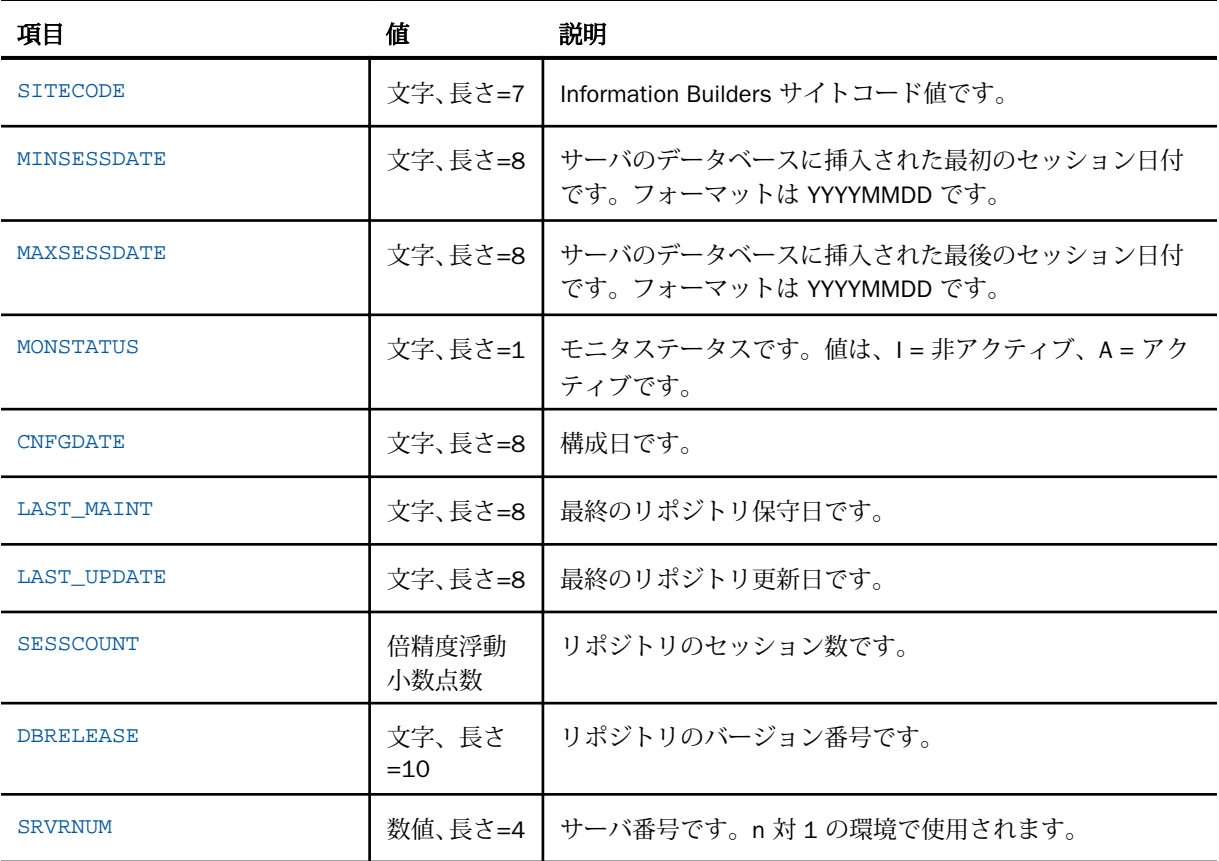

## SMSESS セグメント

このセグメントには、サーバの接続中セッションごとに単一レコードが格納されます。このセ グメントは、セッションで実行されたプロシジャおよびリクエストの親セグメントです。この レコードには、接続中セッションでのすべてのアクティビティの累計値が格納されます。リポ ジトリのテーブル名は SMSESSIONS です。

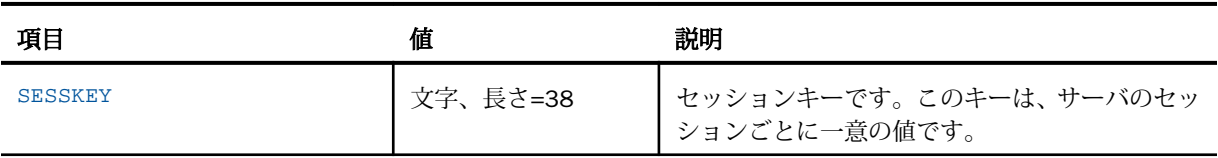

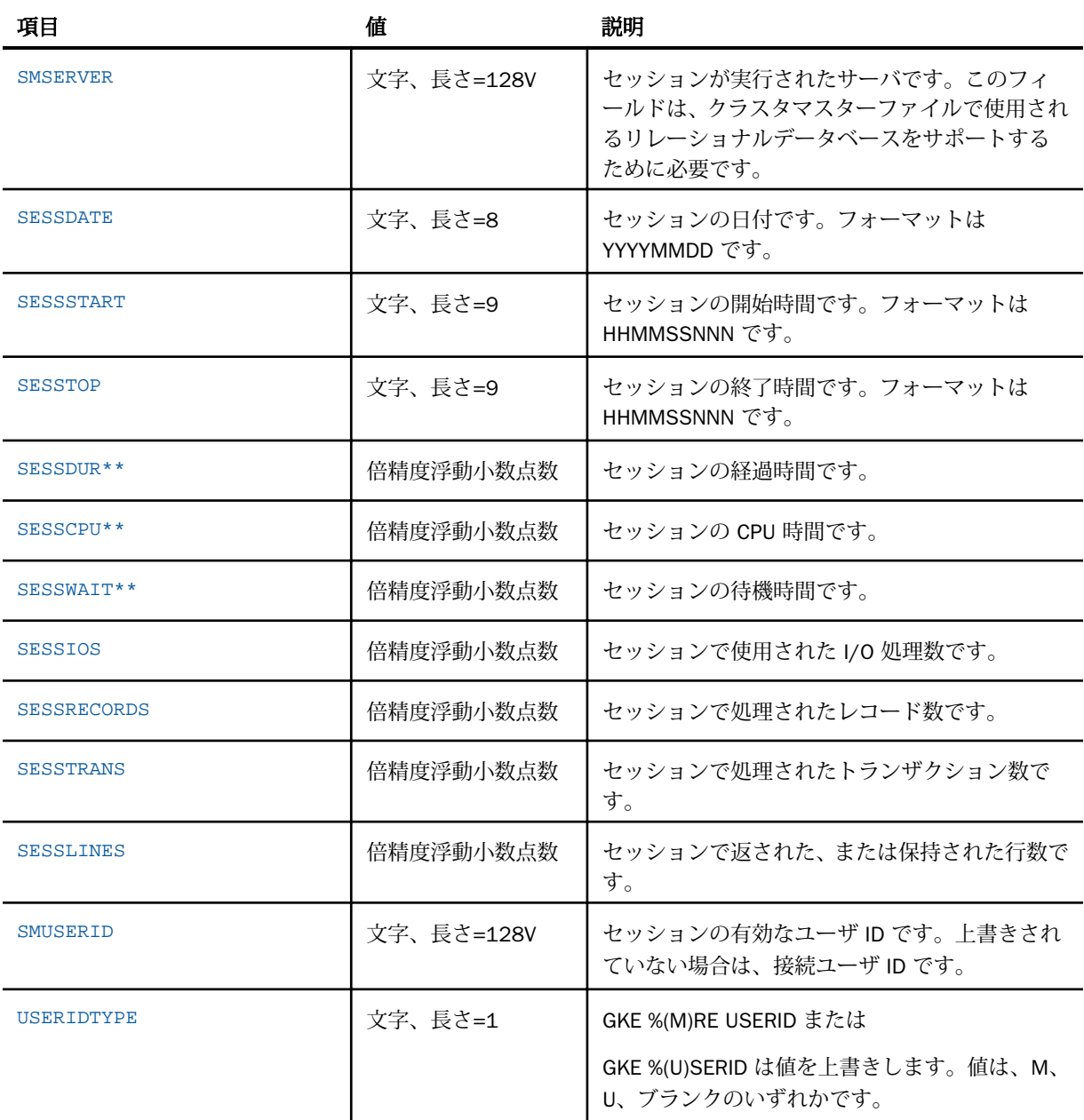

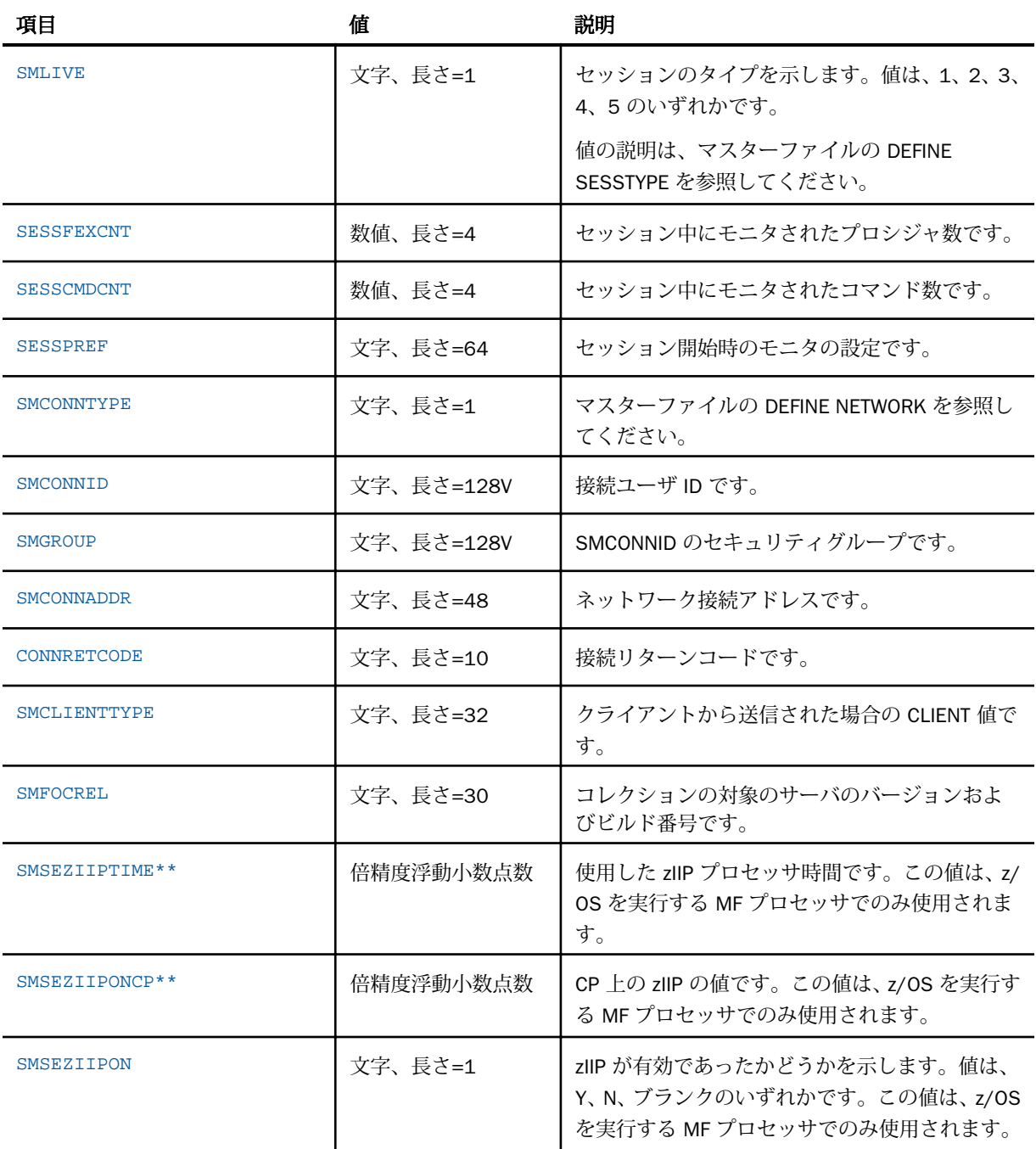

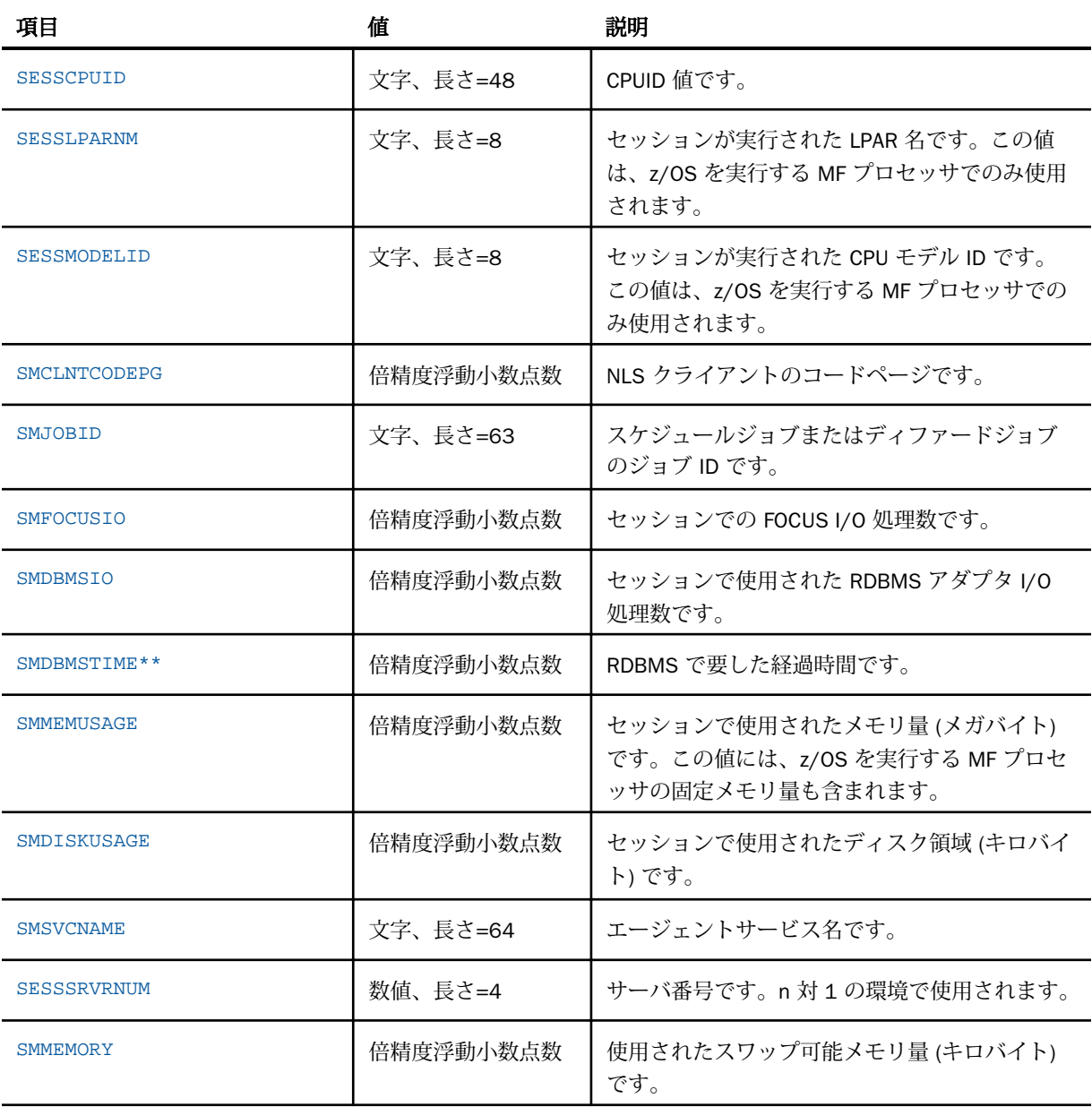

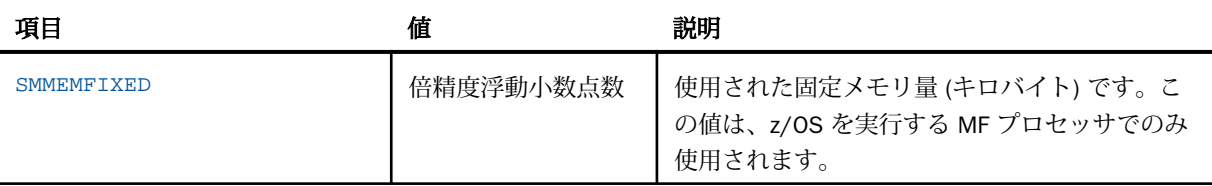

## SMRPCS セグメント

このセグメントには、実行またはインクルードされた各プロシジャの単一レコードが格納され ます。これは、SMRPCCMD および SMRPCWF セグメントの親セグメントです。このセグメン トのリソース値は、その親セグメントのリソース値のサブセットです。このセグメントには、 FOCUS または SQL リクエストの実行に使用されたリソース値が格納されます。リポジトリ のテーブル名は SMRPCS です。

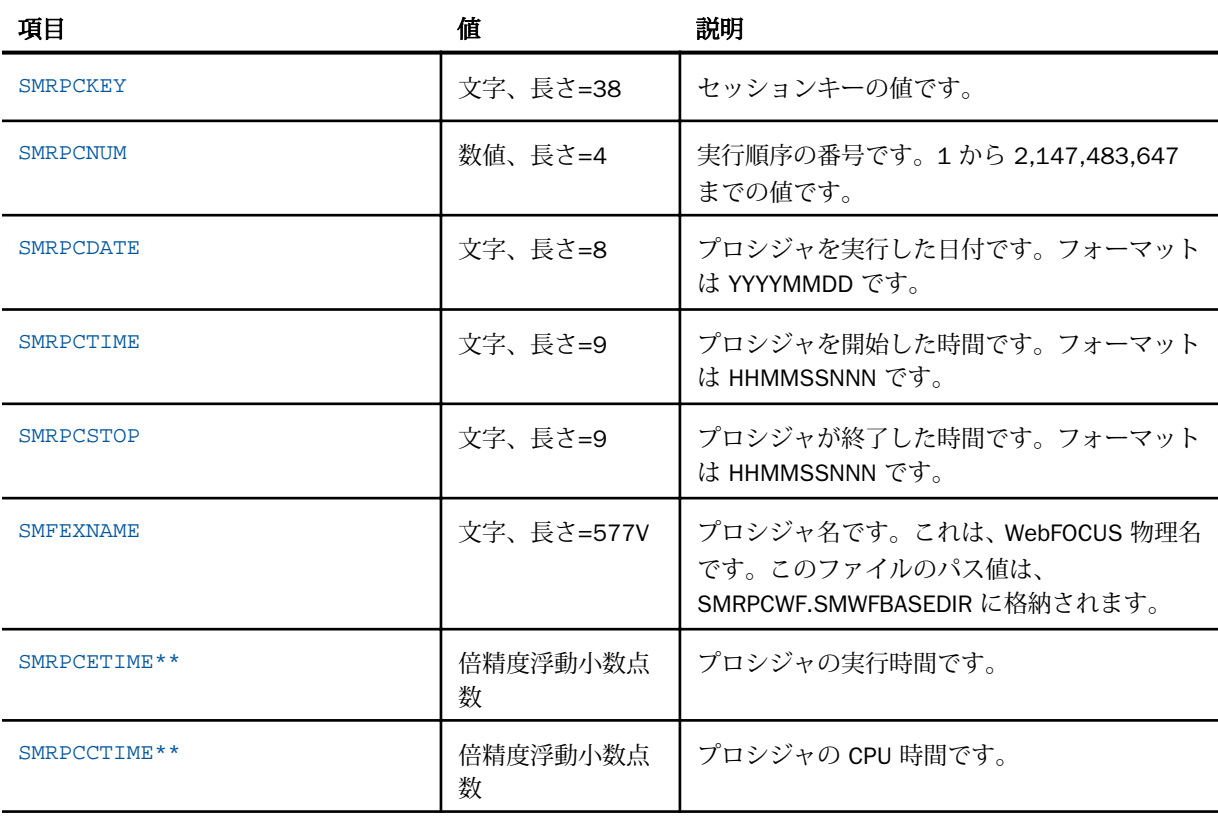

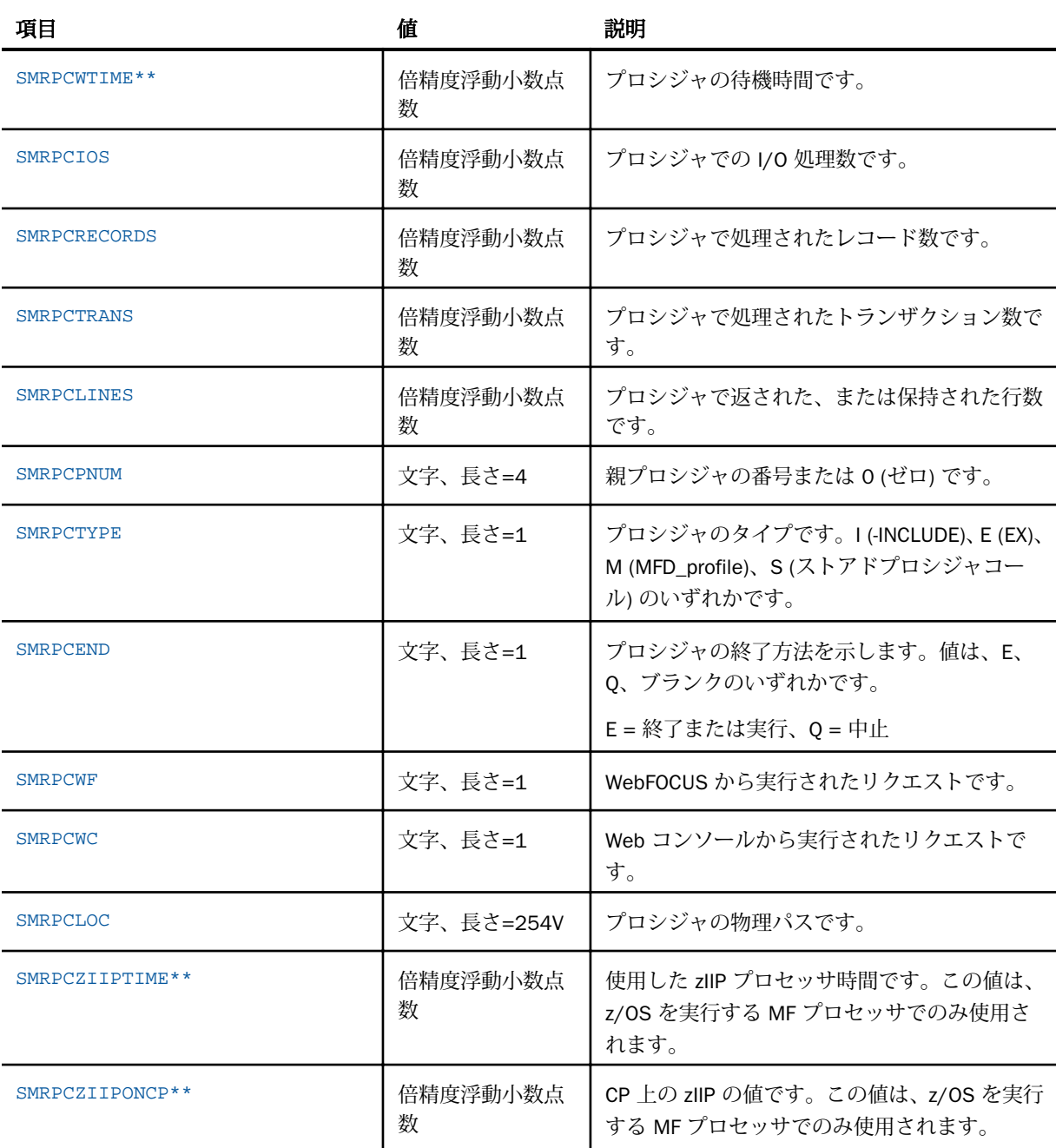

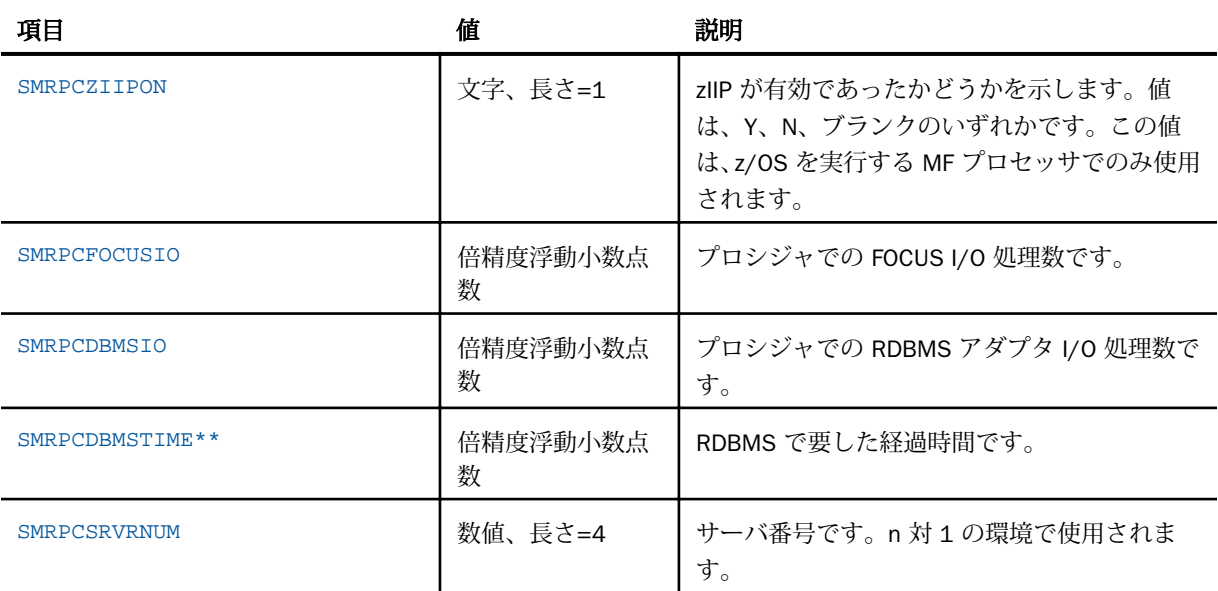

## SMRPCCMD セグメント

このセグメントには、すべてのパラメータ名および入力されたパラメータ値を含む実行ステー トメントが 1 件以上のレコードとして格納されます。リポジトリのテーブル名は SMRPCREQUESTS です。

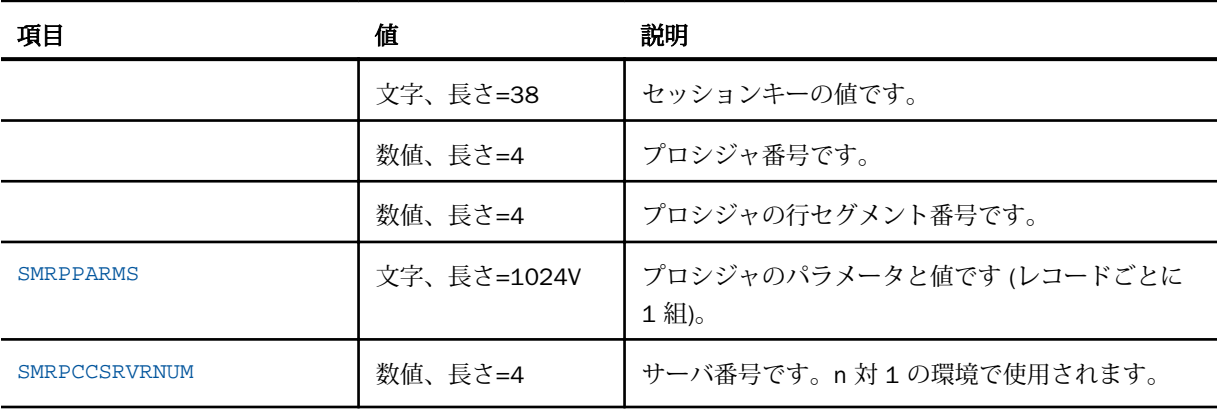

#### SMRPCWF セグメント

このセグメントには、WebFOCUS または ReportCaster から Reporting Server に送信された情 報が単一レコードとして格納されます。リポジトリのテーブル名は SMRPCWF です。

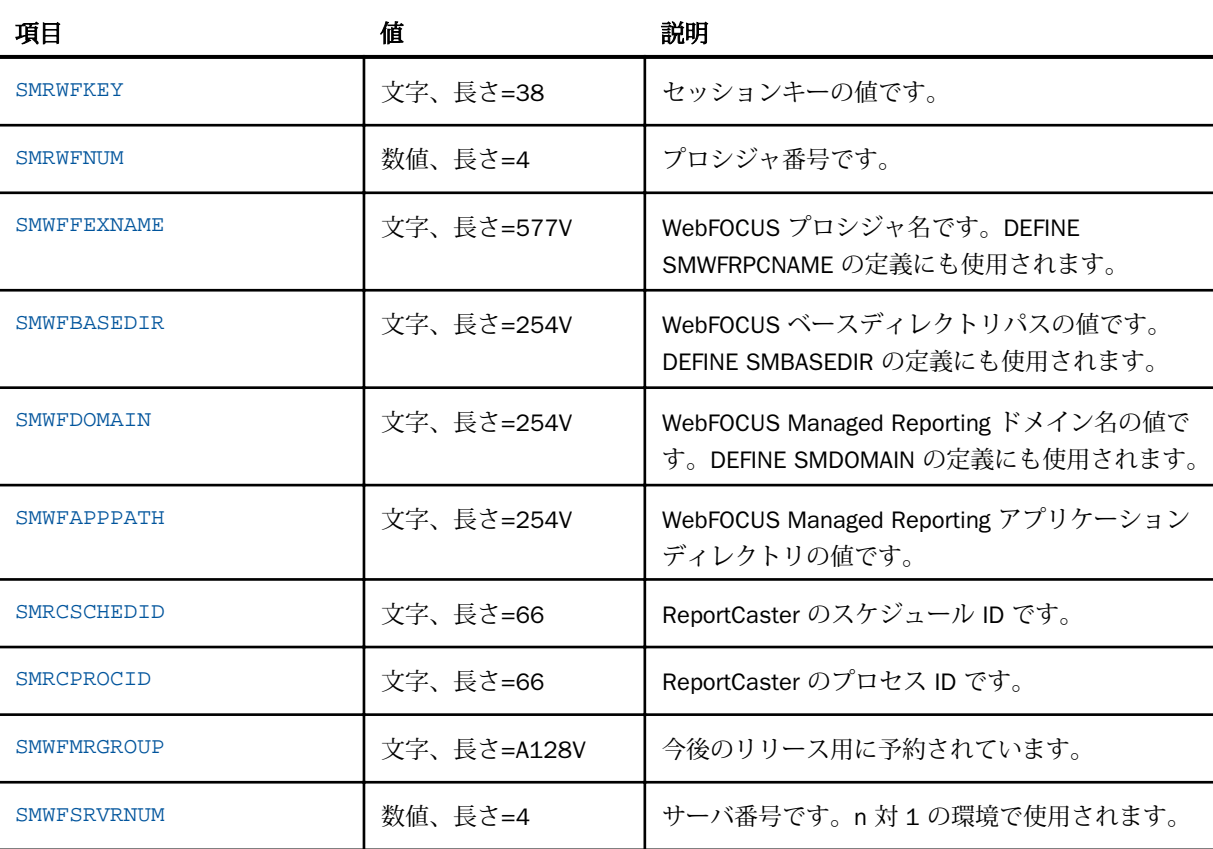

下表は、使用可能なフィールド、フィールド値、説明の一覧です。

#### SMQUERY セグメント

このセグメントには、実行されたモニタ中の各リクエストのレコードが格納されます。これ は、SMCMDLN、SMRMTS、SMFROMS、SMFNCTNS、SMRELTNS セグメントの親セグメント です。このセグメントのリソース値は、その親セグメントのリソース値のサブセットです。リ ポジトリのテーブル名は SMQUERY です。

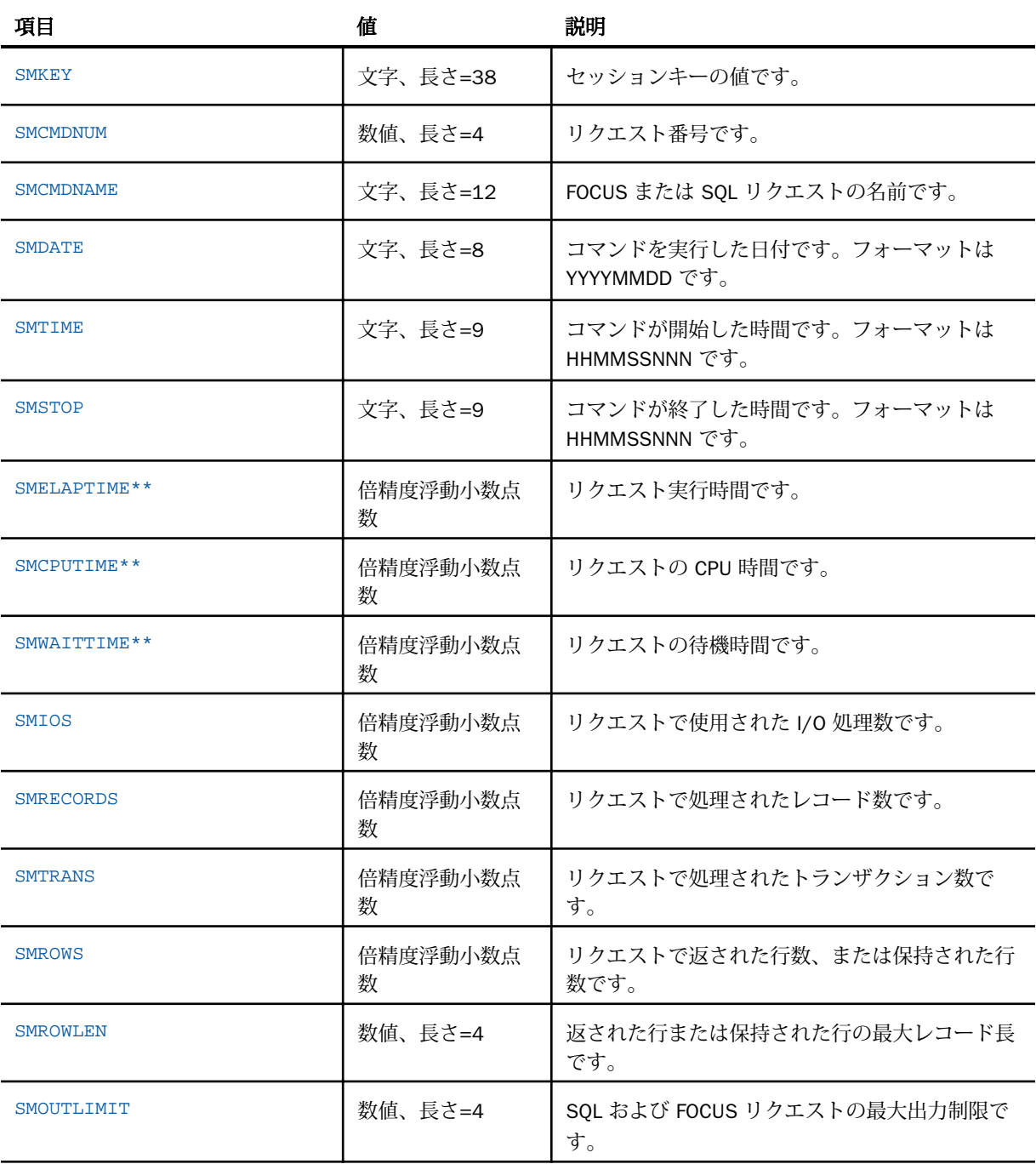

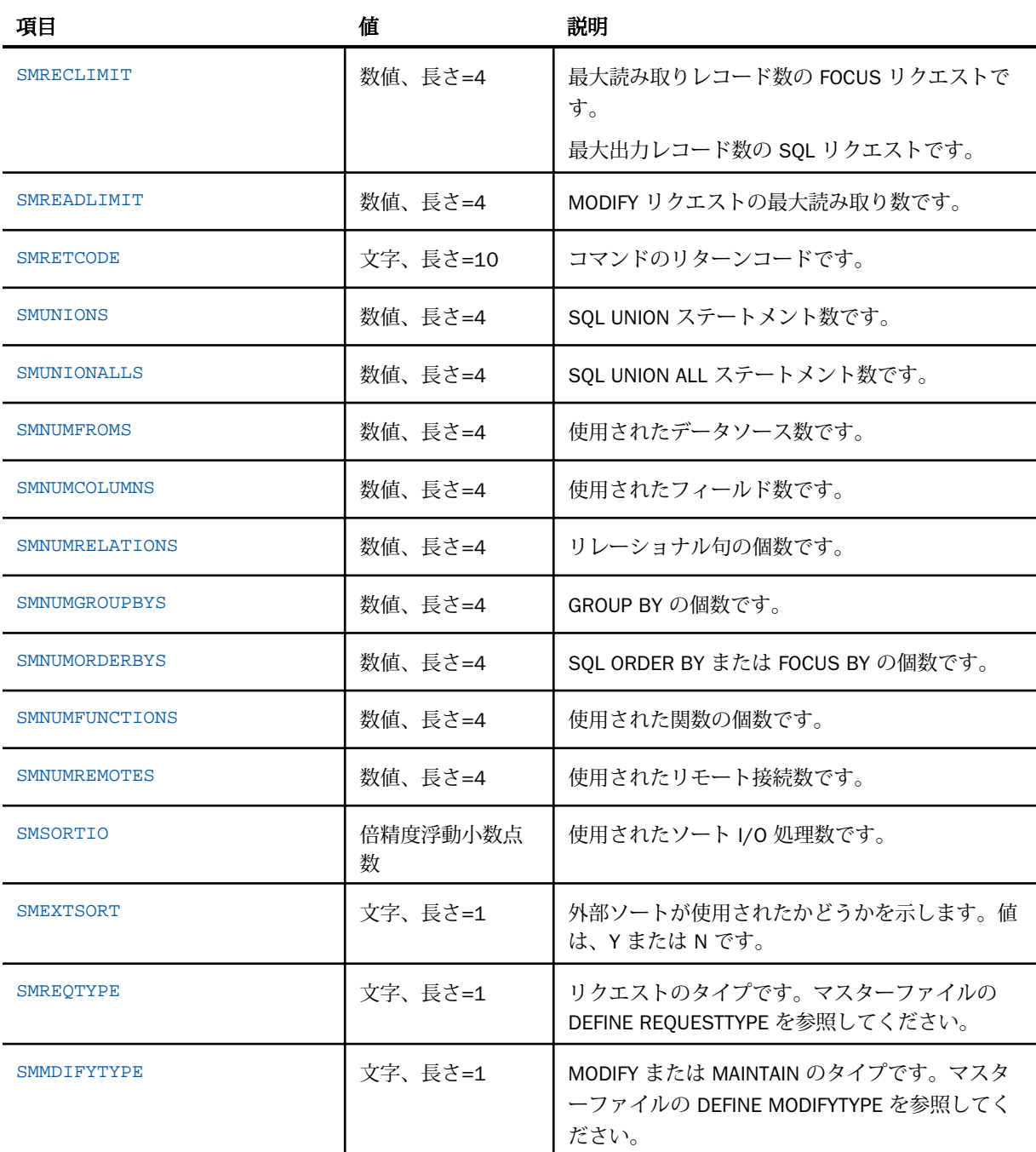

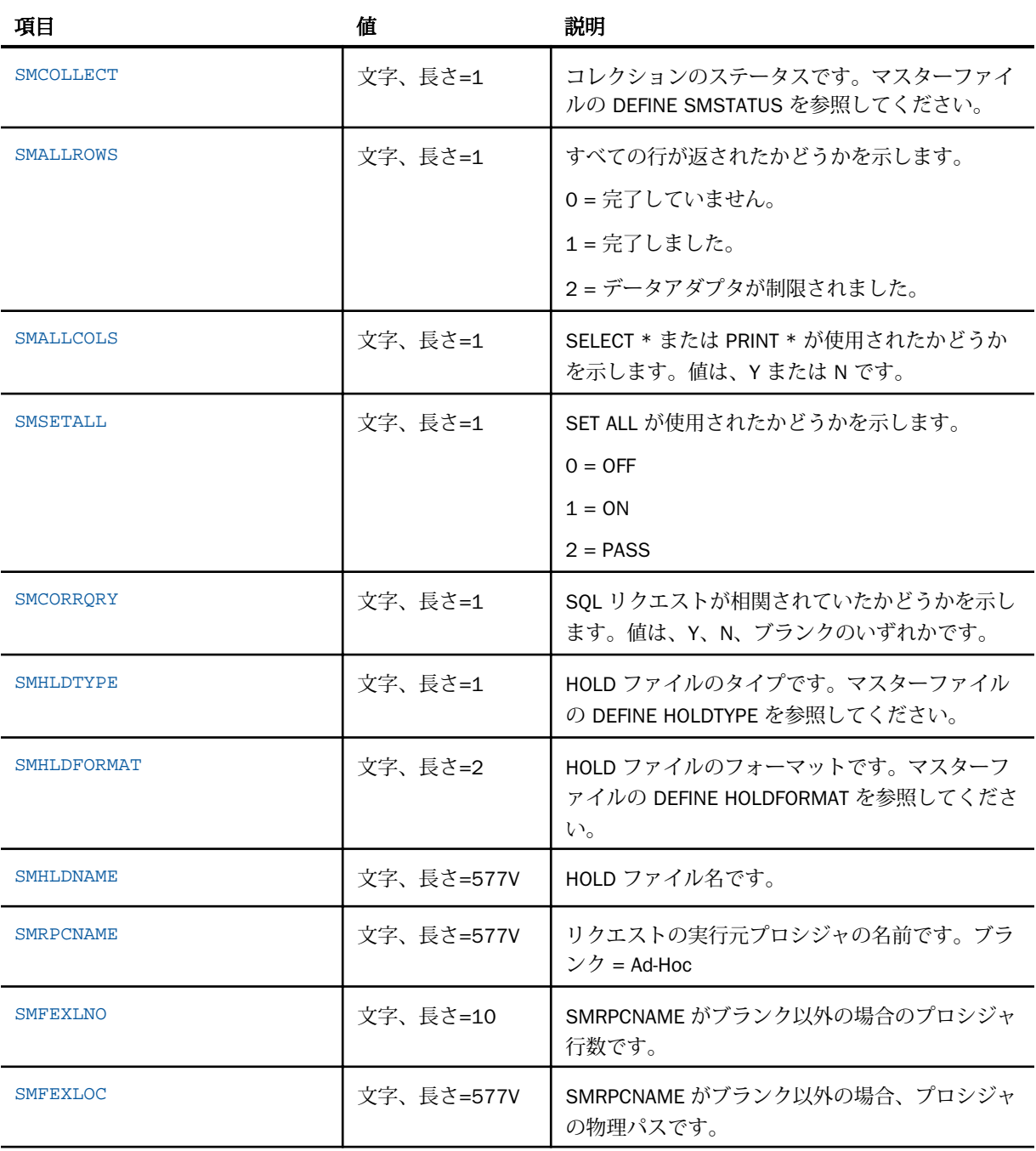

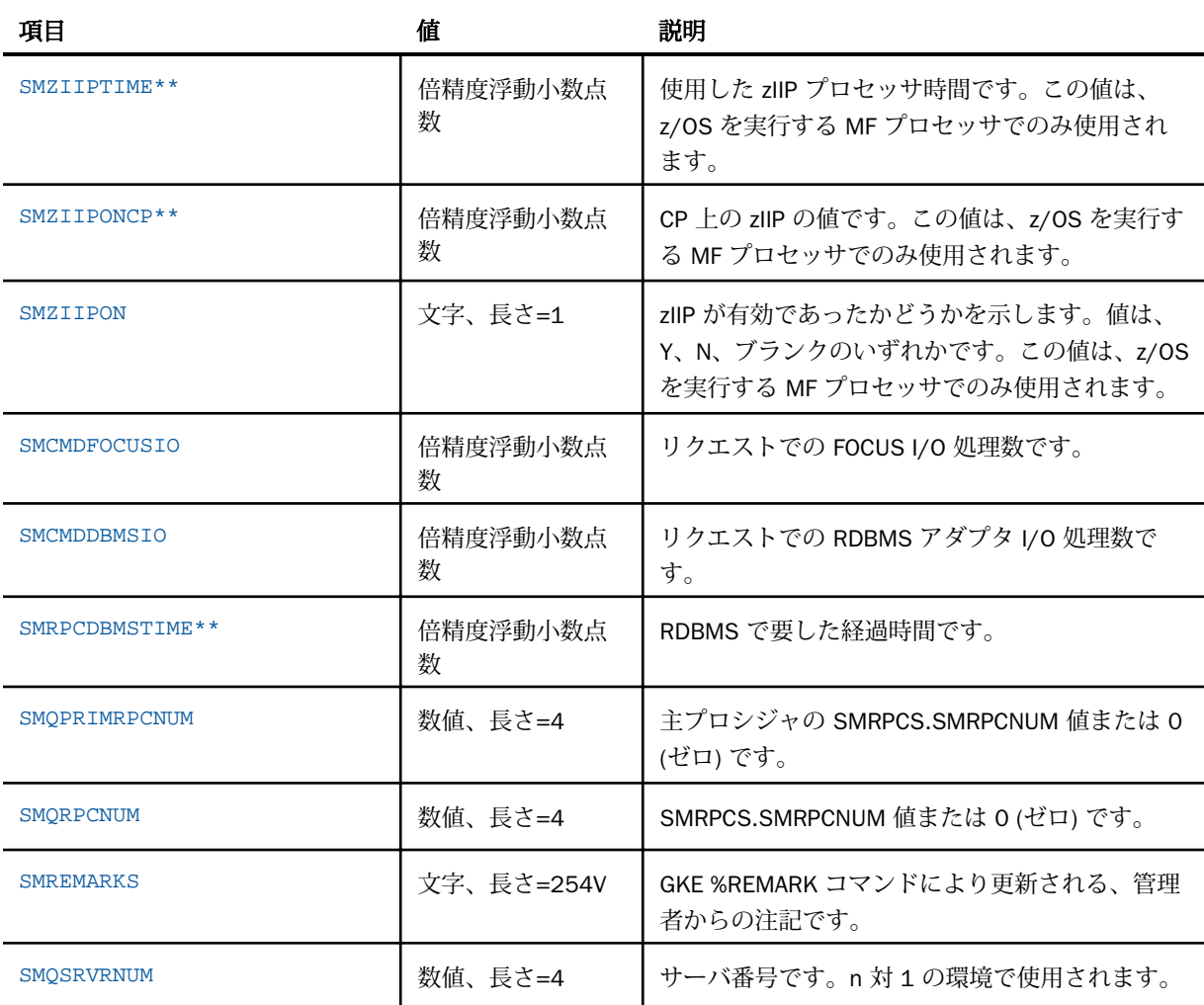

## SMCMDLN セグメント

このセグメントには、元のリクエストに含まれる 1 件以上のレコードが格納されます。リポ ジトリのテーブル名は SMREQUESTS です。

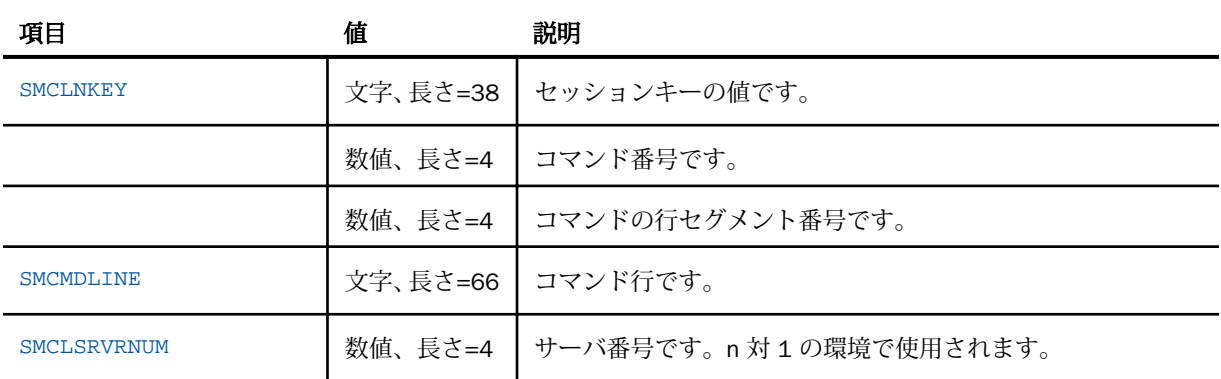

#### SMGOVEND セグメント

このセグメントは、Resource Governor がリクエストをキャンセルし、キャンセルメッセージ またはアドバイスメッセージを発行した場合に更新されます。リポジトリのテーブル名は SMGOVERN です。ただし、Resource Analyzer では、このテーブルは使用しません。

## SMRMTS セグメント

このセグメントには、SUB Server からデータを取得するリクエストのリモート統計が格納さ れます。このセグメントのリソース値は、その親セグメントのリソース値が加算された値にな ります。リポジトリのテーブル名は SMREMOTES です。

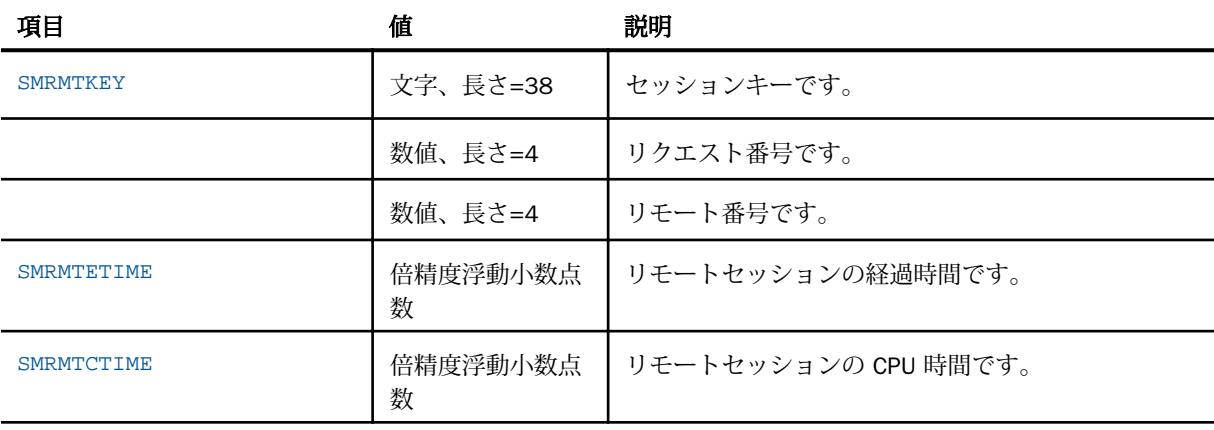
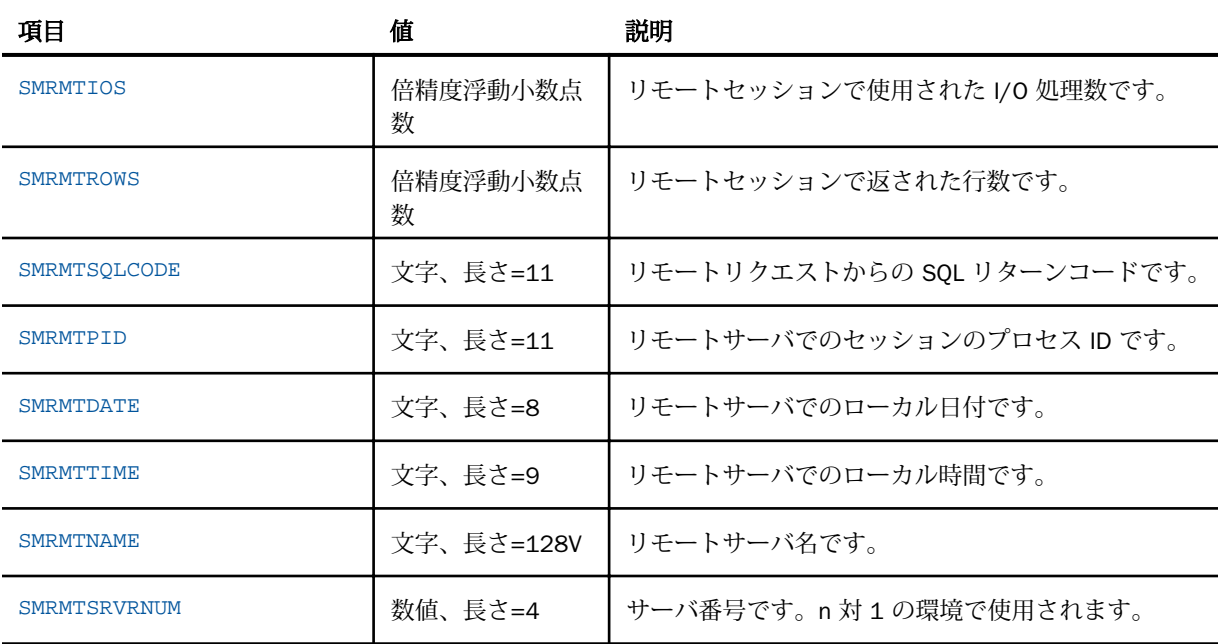

## SMFNCTNS セグメント

このセグメントには、モニタ中のリクエストで使用された各関数のレコードが格納されます。 リポジトリのテーブル名は SMFUNCTIONS です。

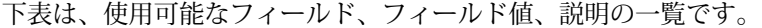

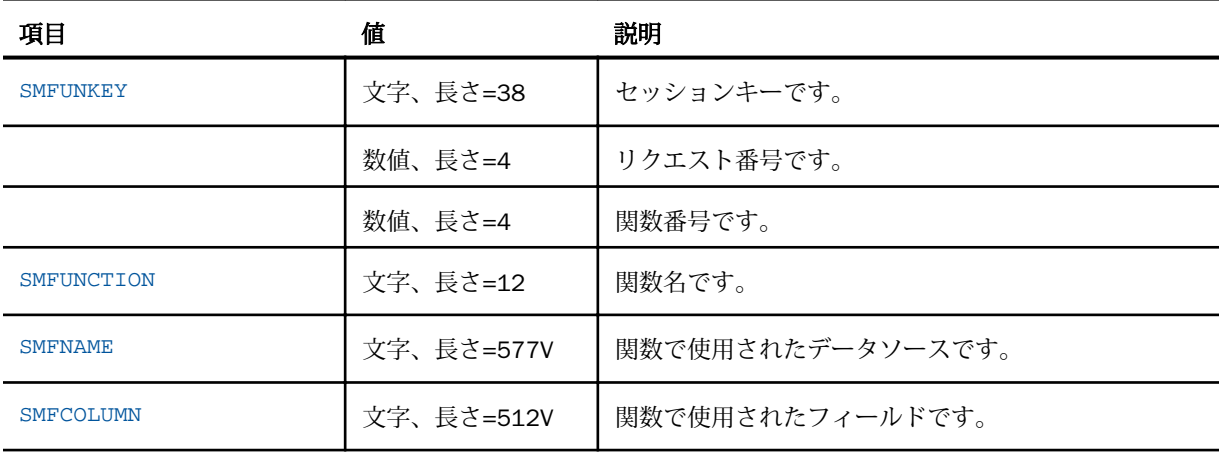

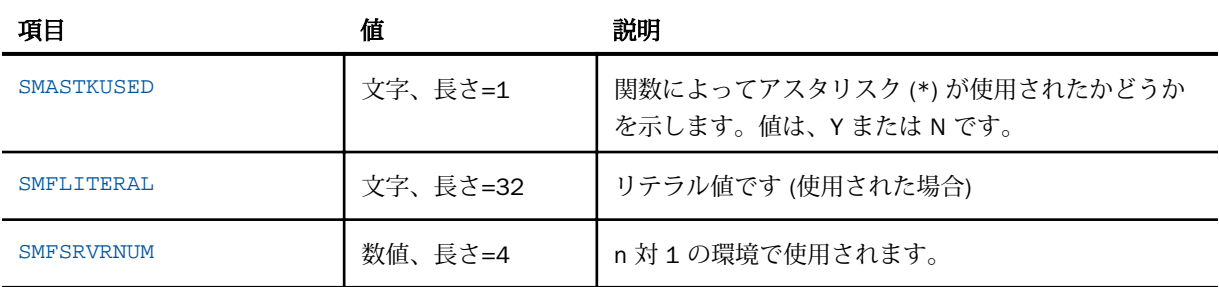

## SMRELTNS セグメント

このセグメントには、モニタ中のリクエストで使用された WHERE または IF 句のレコードが格 納されます。リポジトリのテーブル名は SMRELATIONS です。

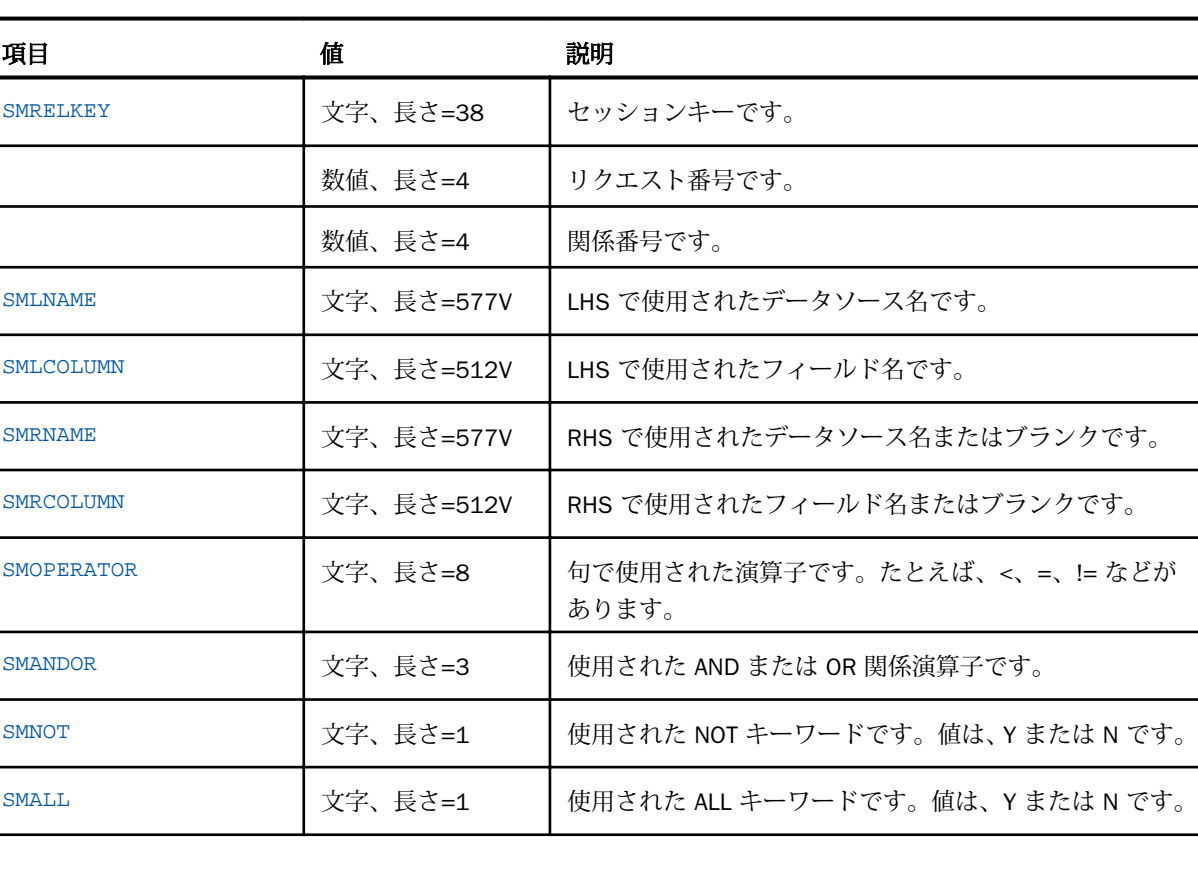

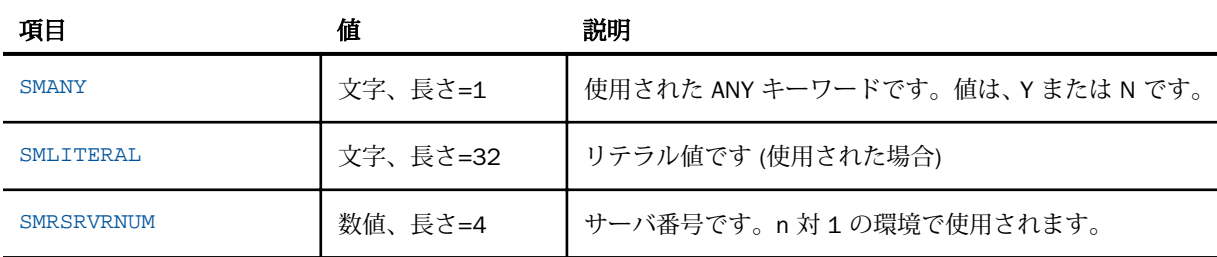

## SMFROMS セグメント

このセグメントには、モニタ中のリクエストで使用された各データソースのレコードが格納さ れます。これは、SMCOLMNS セグメントの親セグメントです。リポジトリのテーブル名は SMFROMS です。

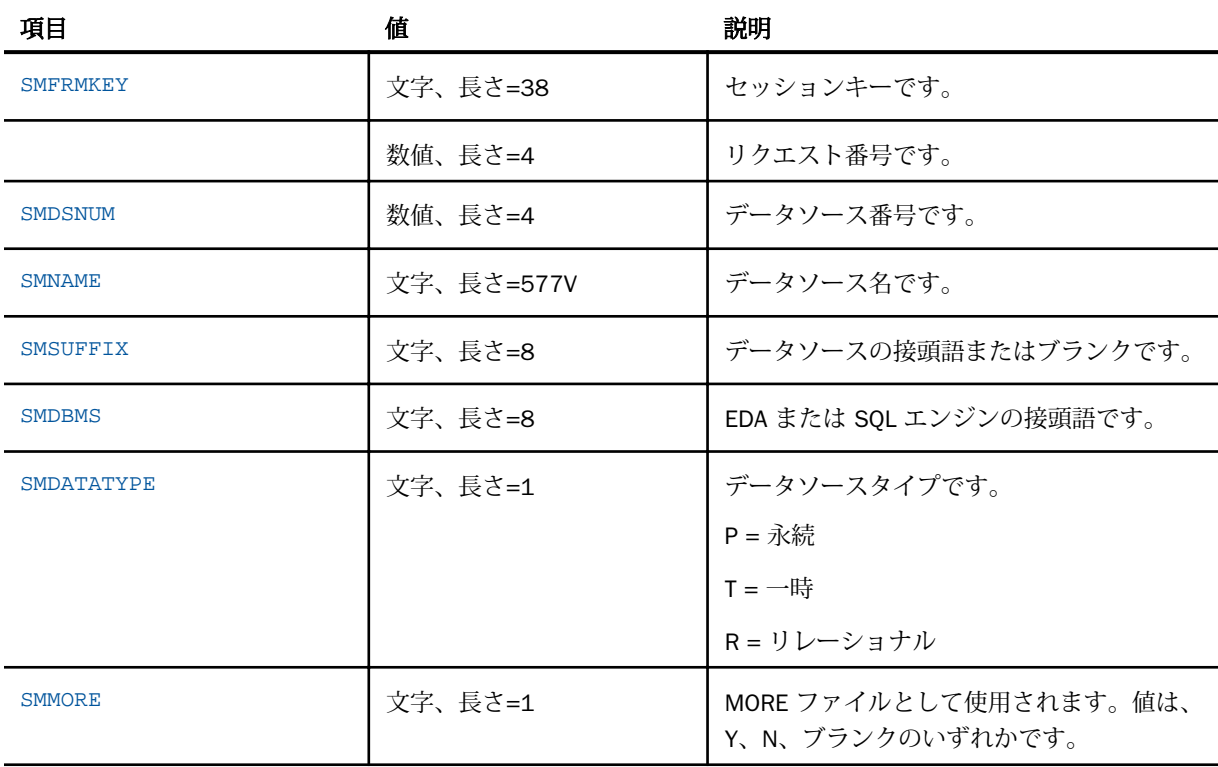

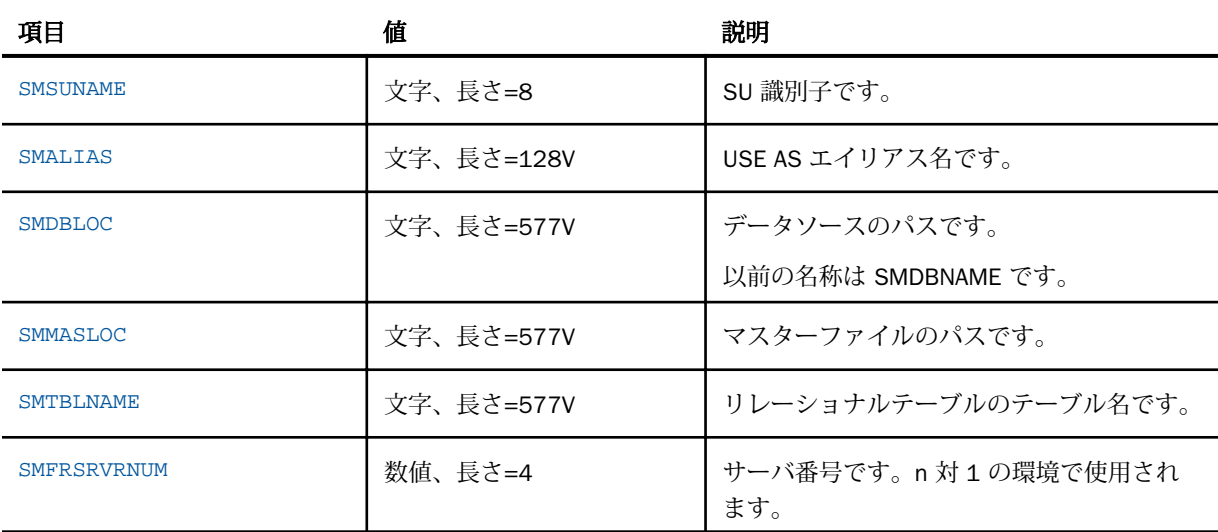

## SMCOLMNS セグメント

このセグメントには、モニタ中のリクエスト内のデータソースから取得した各フィールドのレ コードが格納されます。リポジトリのテーブル名は SMCOLUMNS です。

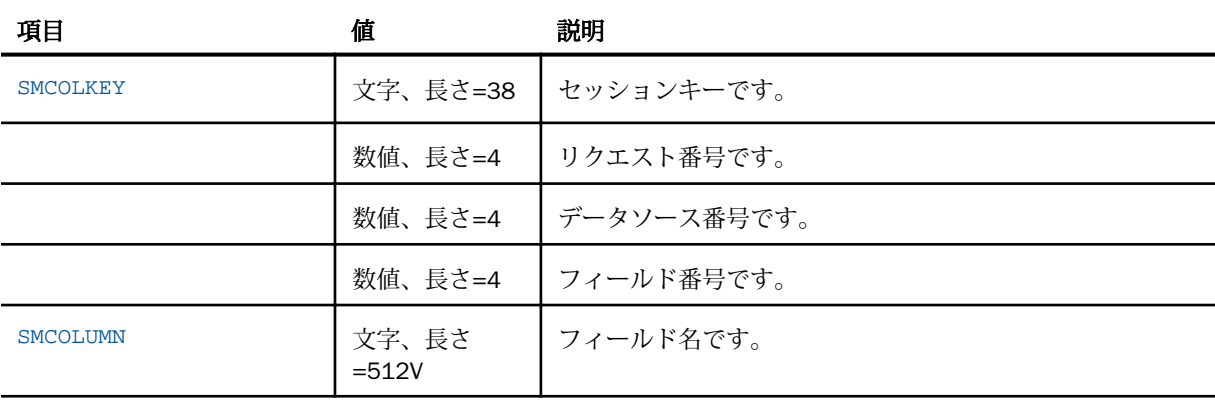

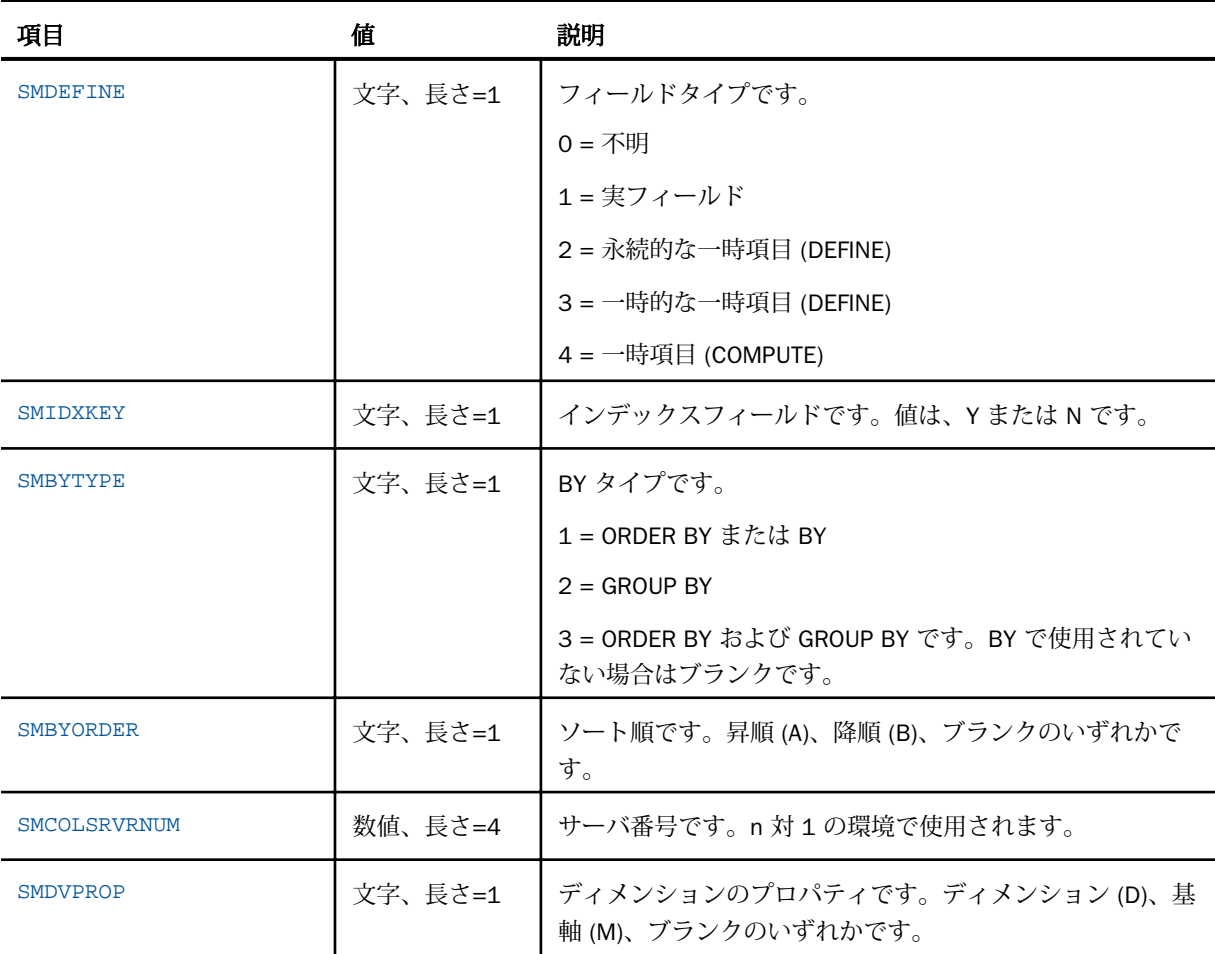

## SMAUDIT セグメント

このセグメントは、元の送信済みリクエストが SQL から FOCUS、または FOCUS から SQL に 変換された場合に、変換済みのリクエストが格納されます。また、発行されたメッセージも格 納されます。

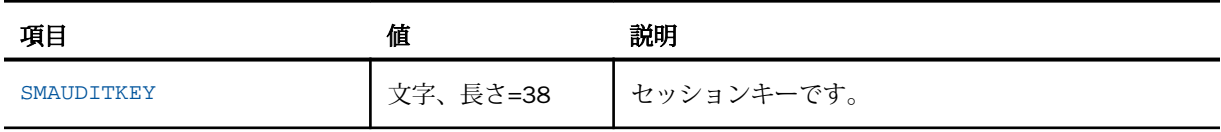

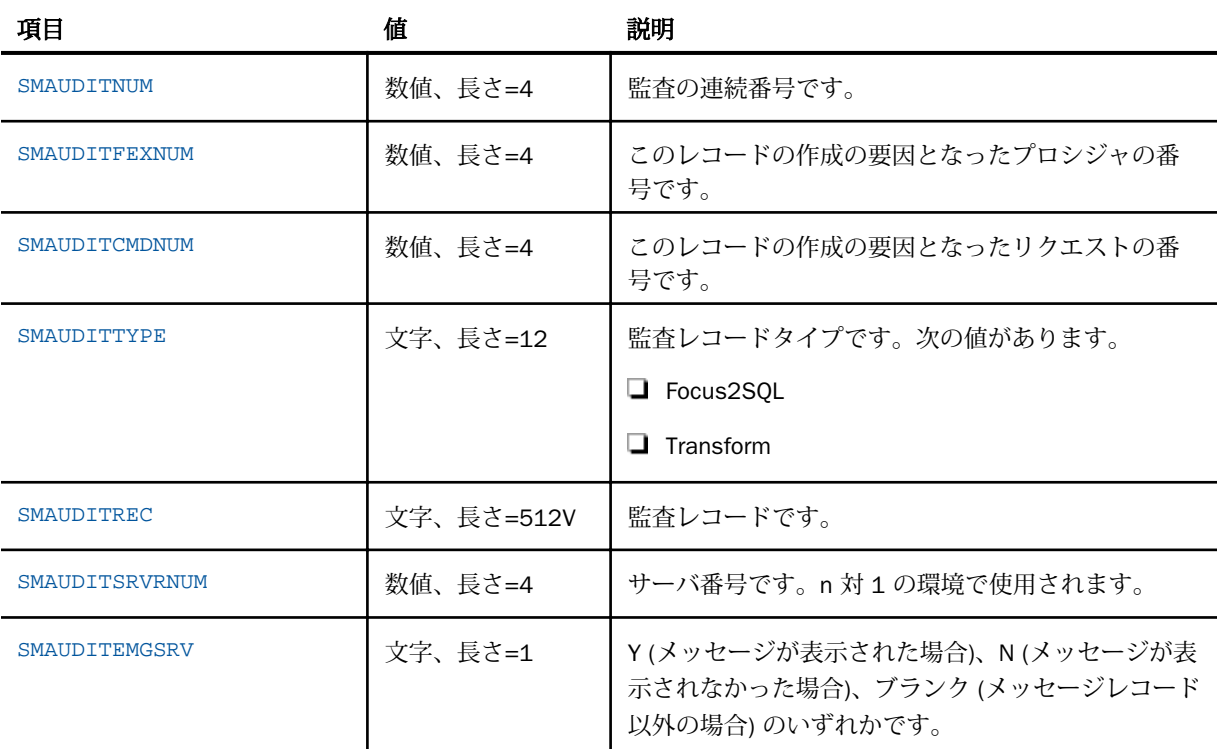

## RDBMS コレクションテーブルのサイズ

リレーショナルデータベーステーブルの推奨サイズは、実装に応じて異なります。主な考慮事 項は次のとおりです。

- □ 構成のタイプ (標準または n 対 1)。
- □ すべての構成済みサーバから送信される推定リクエスト数。
- □ 各サーバで使用されるモニタレベル。
	- □ ストアドプロシジャのモニタには、2段階の詳細レベルがあります。
	- □ コマンドのモニタには、7段階の詳細レベルがあります。

選択可能な詳細レベルについての詳細は、29 ページの 「 [リソース管理の構成と管理](#page-28-0) 」 を参 照してください。下表のサイズの例では、すべてのレベルがモニタされることを想定していま す。

下表のストレージ値は推定値です。リソース管理では、長さが 120 バイト以上の文字フィー ルドには VARCHAR が使用されます。ただし、72 バイトの VARCHAR フィールドを使用する SMREQUESTS および SMRPCREQUESTS テーブルは例外です。すべての VARCHAR フィール ドは、ACTUAL サイズに 2 バイトを加算した長さです。この差分は、各フィールドを定義する テーブルでは使用されず、テーブルサイズ表で使用されます。

注意:ドル記号 (\$) の付いたテーブルは、Resource Governor で使用されます。このテーブル も割り当てる必要がありますが、Resource Governor を使用しない場合は、サイズを小さくす ることができます。

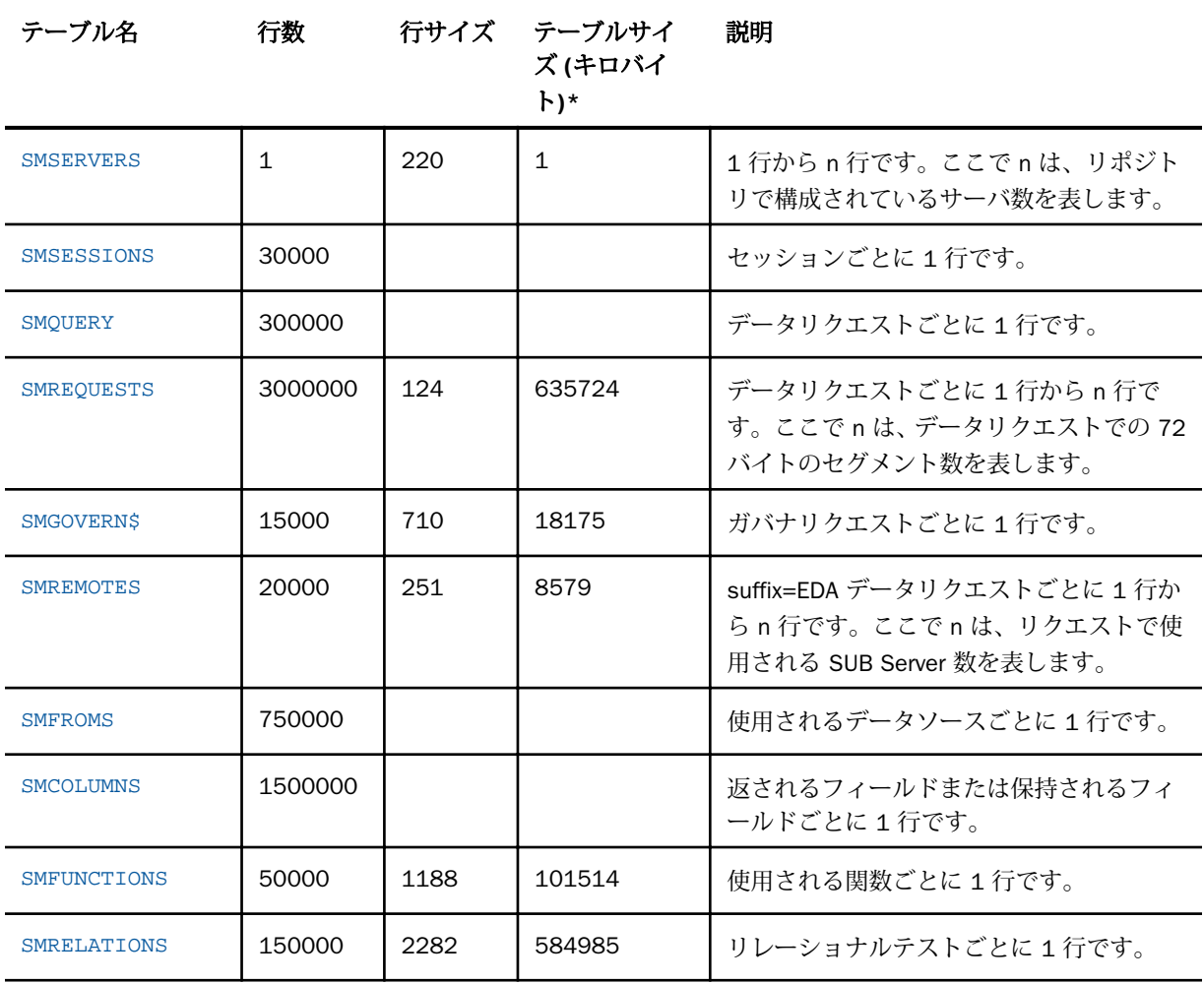

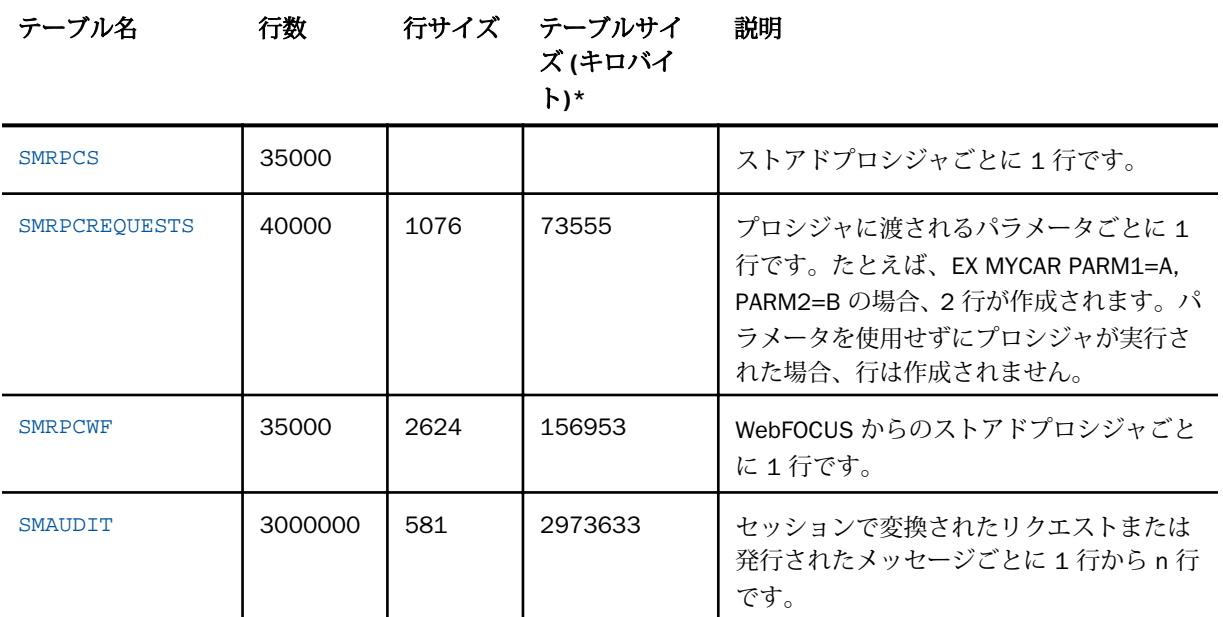

WebFOCUS プロシジャの例

EX MYWFFEX PAY=50000

MYWFFEX の内容は次のとおりです。

SELECT E.NAME, E.ADDRESS, E.JOBTITLE, J.JOBDESCRIPTION, J.PAY FROM EMPLOYEE E, JOBS J WHERE E.JOBTITLE = J.JOBTITLE AND J.PAY < &PAY ORDER BY J.JOBTITLE, J.PAY;

次のデータが格納されます。

必要な平均ストレージ量を決定するには、最も単純なモニタリクエストと最も複雑なモニタリ クエストの平均を取り、その平均を 1 か月または 1 年でモニタされる推定リクエスト数で乗 算します。

テーブルサイズの計算には、CP サイズ (バイトサイズ) として 1 が使用されます。サーバで Unicode コードページが使用されている場合 (例、CP65001)、正しいテーブルサイズを求める には、CP サイズを 3 として行のサイズを再計算する必要があります。テーブルサイズを計算 する数式は、次のように定義されます。

行数 \* (サイズ \* CP サイズ) \* 1.75) / 1024 = キロバイト

DB2 TABLESPACE を作成する際は、この値を PRIQTY に使用する必要があります。

リポジトリに使用する RDBMS で nvarchar フィールドに別のバイトサイズが使用されている 場合は、その RDBMS での値を使用します。一般的な規則として、nvarchar フィールドでは 1 文字を表すために 3 バイトが使用されます。すべてのテーブルサイズは、必要に応じて端数 処理されています。

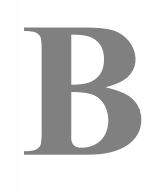

# リソース管理の時間フィールド

ここでは、リソース管理で使用可能な時間フィールドについて説明します。

#### トピックス

□ 時間フィールドの定義

## 時間フィールドの定義

このセクションで説明するフィールドはすべて、RMLDATA/RMLDB シノニム内に記述されて います。

次のフィールドコンテンツは、実際の経過時間に基づき、日付時間フォーマット (HHMMSSNNN) で A9 フィールドに格納されます。各コンポーネントには DEFINE フィールド が追加されています。

#### セッションテーブル - SMSESS

#### SESSSTART - SESSSTOP

この 2 つのフィールドには、接続リクエストでリソース管理 (RM) コードが呼び出さ れる時間および接続が終了する時間が格納されます。

#### RPC テーブル - SMRPCS

#### SMRPCTIME - SMRPCSTOP

この 2 つのフィールドには、同一セッション内のすべてのリモートプロシジャコール (RPC) リクエストの開始時間と終了時間が格納されます。各セッションには、少なく とも 1 つの RPC リクエストが存在しますが、複数存在する場合もあります。

#### コマンドテーブル - SMQUERY

#### SMTIME - SMSTOP

この 2 つのフィールドには、コマンド (例、TABLE、TABLEF、MODIFY) の開始時間と 終了時間が格納されます。各セッション、各 RPC では、1 つまたは複数のコマンドが 処理されます。

次のフィールドは、マシンタイマーに基づき、データは 1 万分の 1 秒単位で格納されます。 DEFINE フィールドは、秒、分、時への時間変換に使用されます。

#### セッションテーブル - SMSESS

#### **SESSDUR**

このフィールドには、セッションの合計継続時間が格納されます。

#### **SESSCPU**

このフィールドには、セッション中に使用した合計 CPU 時間が格納されます。

#### **SMDBMSTIME**

このフィールドには、セッション中に実行したすべてのコマンドのすべての SMCMDDBMSTIME の合計値が格納されます。

#### RPC テーブル - SMRPCS

#### SMRPCETIME

このフィールドには、RPC リクエストの開始時間から終了時間までの合計経過時間が 格納されます。

#### SMRPCCTIME

このフィールドには、RPC リクエストの開始時間から終了時間までに使用した合計 CPU 時間が格納されます。

#### SMRPCDBMSTIME

このフィールドには、RPC で実行したすべてのコマンドのすべての SMCMDDBMSTIME の合計値が格納されます。

#### コマンドテーブル - SMQUERY

#### SMELAPETIME

このフィールドには、コマンドの開始時間から終了時間までの合計経過時間が格納さ れます。この値には、コマンドの経過時間および DBMS 時間を使用するコマンドの処 理に要した経過時間が含まれます。

#### SMCPUTIME

このフィールドには、コマンドの開始時間から終了時間までの合計 CPU 時間が格納さ れます。

#### **SMCMDDBMSTIME**

このフィールドには、サーバの SQL アダプタ処理開始から、SQL アダプタのデータ取 得終了までの合計経過時間が格納されます。

この時間フィールドは、リクエストレベルでのみ作成され、リクエストの準備、RDBMS サーバへのリクエスト送信、受信したアンサーセットの処理を行うさまざまなサーバ 処理に要した時間の長さを示します。SMRPCDBMSTIME および SMDBMSTIME フィ ールドの DBMS 時間の値は、セッション中に実行したすべてのコマンドからの累積値 です。

データにアクセスする SQL リクエストが開始されると、DBMS 開始タイマーが 10,000 分の 1 秒単位で現在の時刻に設定されます。SQL リクエストが終了すると、 DBMS 終了タイマーが 1 万分の 1 秒単位で現在の時刻に設定されます。DBMS 時間 は、SQL リクエストの処理中に、Resource Analyzer がこのリクエストのモニタを開始 した時間から Resource Analyzer の完了時間までの所要時間のサブセットです。リク エストの処理中に RDBMS が使用した CPU 時間は、リソース管理に使用および含める ことはできません。

DBMS タイマーの使用には、2 つの異なる方法があります。

□ ダイレクトパススルーリクエスト

シノニムリクエスト

#### ダイレクトパススルーリクエスト

SMCMDDBMSTIME タイマーは、DPT プロセッサの呼び出し時に開始され、DPT プロセッサの 処理完了時に終了します。この処理時間の長さは、リポジトリに保存され、HH:MM:SS.nnnn 形式でレポートに使用されます。このタイプのリクエストでは、リクエスト処理の準備にサー バが使用する最小時間単位の違いによって、SMELAPTIME と SMCMDDBMSTIME とでは若干の 差異が生じます。前述したように、SMCMDDBMSTIME には経過時間値のみが格納され、サー バの SQL アダプタおよび RDBMS サーバの両方の時間が含まれます。

#### シノニムリクエスト

ダイレクトパススルーリクエストの場合と同じように、SMCMDDBMSTIME タイマーは、リク エストタイプのプロセッサの呼び出し時に開始され、プロセッサの処理完了時に終了します。 この処理時間の長さは、リポジトリに保存され、HH:MM:SS.nnnn 形式でレポートに使用され ます。このタイプのリクエストでは、RDBMS サーバの要件を満たす SQL 構文にリクエストを 変換、最適化するために必要な処理時間が追加されるため、SMELAPTIME と

SMCMDDBMSTIME との差はやや大きくなります。この時間差には、変換および最適化前のシ ノニムの処理時間および返されるアンサーセットの処理時間も含まれます。

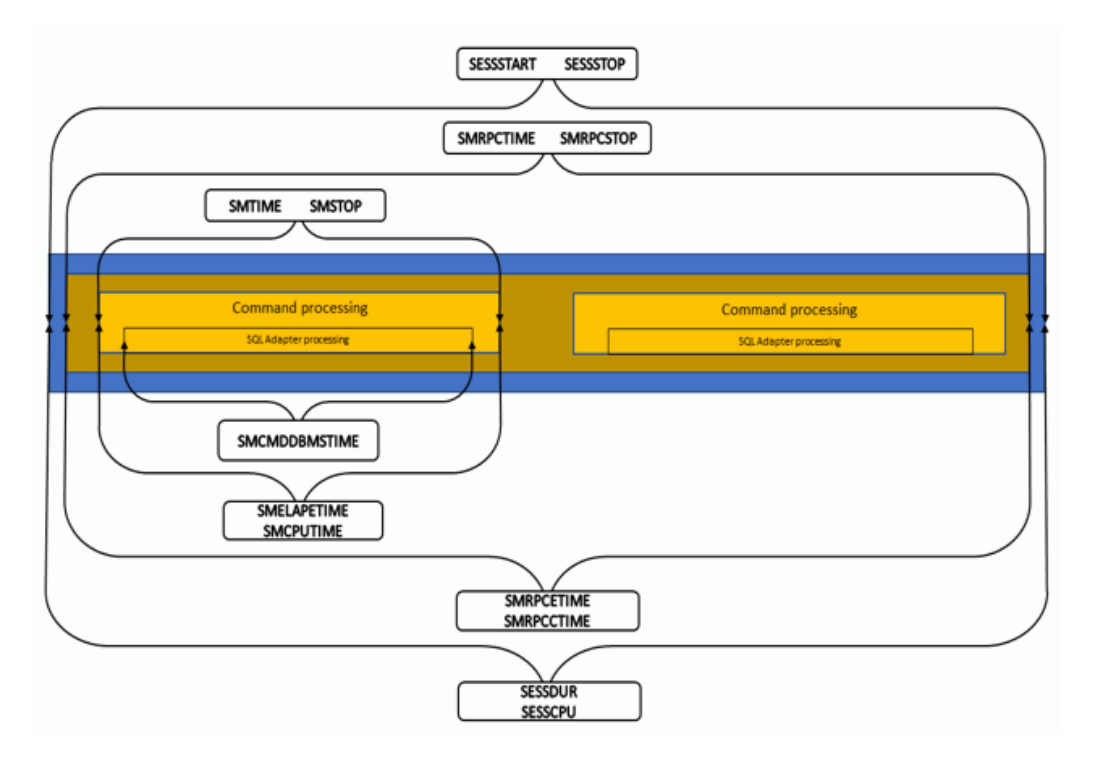

下図は、1 回の RPC で 2 つのコマンドを実行するセッションの例を示しています。

セッションの継続時間および CPU タイマーは、サーバへの接続時に開始され、セッションの 切断時に終了します。セッション開始時には、DBMS タイマーは開始されません。RPC の継続 時間および CPU タイマーは、サーバのリソース管理 RPC プロセッサの呼び出し時に開始され ます。セッション処理と同様に、DBMS タイマーは開始されません。RPC がモニタ中のコマン ドを実行する場合、リソース管理のコマンドプロセッサが初期化のために呼び出されます。初 期化が完了し、リソース管理によってコントロールがサーバに返されると、ダイレクトパスス ルーまたはシノニムリクエストのいずれかの処理のパスが適用されます。

ダイレクトパススルーコマンドを使用する SQL コマンドの場合、プロセッサはサーバの DBMS タイマーを開始します。アンサーセットが取得され、コントロールがサーバに返される と、DBMS タイマーが終了されます。次にリソース管理のコマンドプロセッサが呼び出され、 処理が終了します。

DBMS サーバ上のデータにアクセスするシノニムコマンドの場合、リクエストは必要に応じて 変換および最適化された後、SQL プロセッサが呼び出され、DBMS タイマーが開始されます。 アンサーセットが取得され、コントロールがサーバに返されると、DBMS タイマーが終了され ます。アンサーセットのフォーマットが設定されると、リソース管理のコマンドプロセッサが 呼び出され、処理が終了します。

リクエストの最後でリソース管理のコマンドプロセッサを終了するための呼び出し中に、サー バの DBMS タイマーの値が SMCMDDBMSTIME フィールドにコピーされます。この値は、 SMRPCDBMSTIME フィールドおよび SMDBMSTIME フィールドにも追加されます。現在の RPC が別のコマンドを処理する場合は、上記のプロセスが繰り返されます。

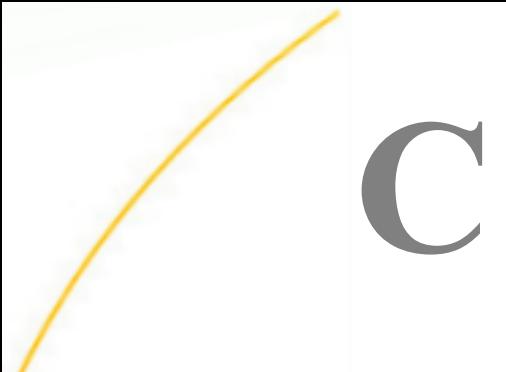

# DDL ステートメントによる内部テーブ ルの作成

ここでは、DDL ステートメントを使用してリソース管理リポジトリテーブルを作成する 方法について説明します。

#### トピックス

□ Resource Analyzer 内部テーブル作成の概要

## Resource Analyzer 内部テーブル作成の概要

リソース管理の内部テーブルを作成するには、サーバの Web コンソールを使用します。各サ イトの要求に応じて内部テーブルを手動で作成する必要がある場合は、サポートされている任 意のリレーショナルデータベースに対して内部テーブルを作成することができます。

#### 手順 内部テーブルを作成するには

リソース管理リポジトリテーブルを作成するには、次の手順を実行します。

- 1. リソース管理を構成するサーバの Web コンソールを起動します。
- 2. リソース管理リポジトリを作成するデータベースに対してデータアダプタが構成されて いることを確認します。構成されていない場合は、データアダプタを構成してから次へ進 みます。

注意:データアダプタの構成時に使用した接続名を使用する必要があります。

- 3. リソース管理を構成します。
	- a. サイドバーの [リソース管理] リンクをクリックします。
	- b. リボンの [構成] をクリックします。
	- c. パッケージに同梱されているライセンスキーを入力し、[次へ] をクリックします。
	- 注意:詳細は、30 ページの 「 [リソース管理の構成](#page-29-0) 」 を参照してください。
- 4. サーバ名を入力し、[リポジトリ] ドロップダウンリストから [リレーショナル] を選択しま す。
- 5. [リポジトリの作成] ドロップダウンリストから、[DDL のみ] を選択します。

6. 下図のように、リポジトリの構成に必要な情報を入力します。

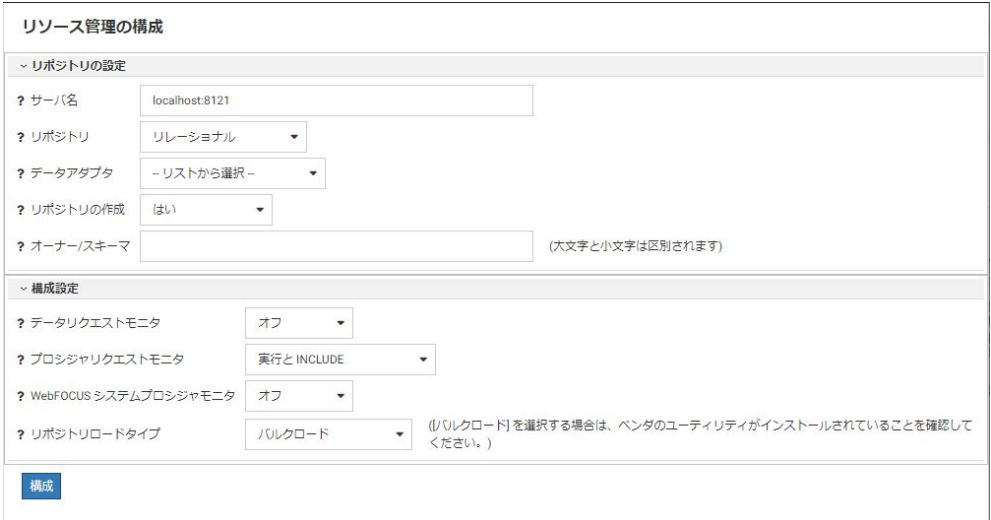

注意:[データアダプタ] および [オーナー/スキーマ] テキストボックスでは、アダプタの 構成時に使用した値と同一の値を使用する必要があります。

- 7. [DDL の作成] をクリックします。
- 8. サイトでの使用目的に合わせてファイルを編集します。
	- a. サイトに固有の要件を追加します。詳細は、対応する RDBMS のマニュアルを参照し てください。
	- b. コマンドシェルまたは別の製品を使用して、編集した DDL を実行し、リソース管理 リポジトリテーブルを作成します。

注意:DDL ステートメントを作成する際は、各 CREATE コマンドの末尾にセミコロン (;) を使用しません。プラットフォームで要求される場合は (例、ISPF SPUFI を使用す るメインフレーム Db2)、セミコロンを追加する必要があります。UDB 環境の場合は 追加しません。

- 9. リソース管理を構成します。
	- a. サイドバーの [リソース管理] リンクをクリックします。
	- b. リボンの [構成] をクリックします。
	- c. パッケージに同梱されているライセンスキーを入力し、[次へ] をクリックします。

注意:詳細は、30 ページの 「 [リソース管理の構成](#page-29-0) 」 を参照してください。

10. [リポジトリの作成] ドロップダウンリストから、[いいえ] を選択します。

11. 手順 6 と同一の情報を入力します。

12. [構成] をクリックします。

## WebFOCUS WebFOCUS Resource Analyzer 利用ガイド Version 8.2.06

2021 年 6 月 発行 株式会社アシスト URL: http://www.ashisuto.co.jp